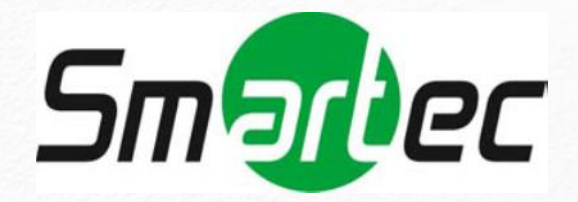

## **Руководство пользователя**

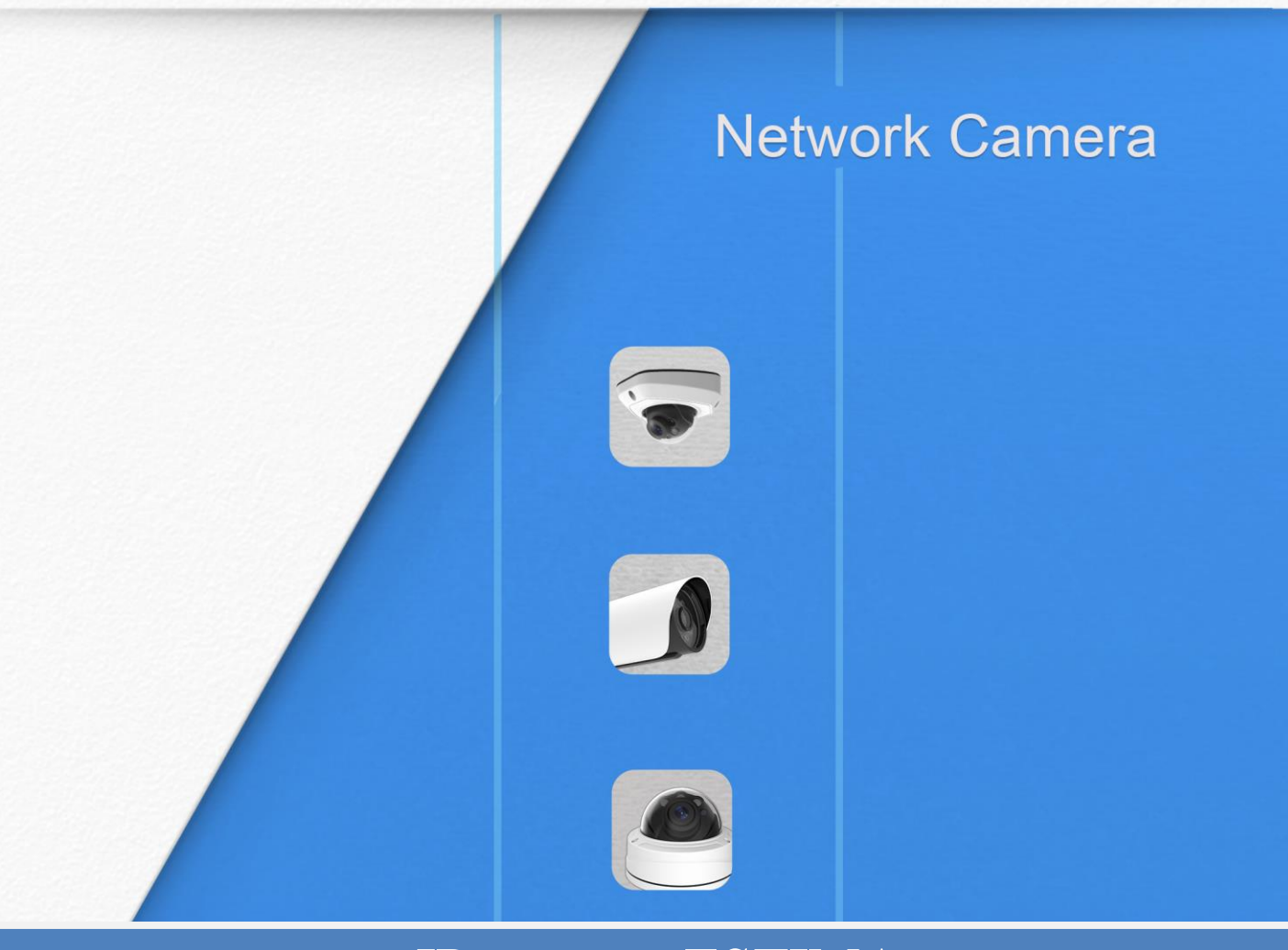

IP камеры ESTIMA STC-IPM3407A 2.8mm/IPM3607/IPM3610 rev.2 IPM5512A/IPM5612/IPM5614A IPM5614A rev.2/IPM3509A rev.2/IPM8110A

www.smartec-security.com

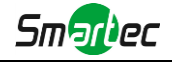

Благодарим Вас за приобретение нашей продукции. Если у вас остались какие-либо вопросы или просьбы, свяжитесь со своим дилером.

В данном руководстве описывается порядок эксплуатации сетевых камер и управления ими. Ранее полученный опыт работы по организации сетей - это безусловное преимущество в работе с нашей продукцией. Внимательно ознакомьтесь с данным руководством до использования оборудования. Сохраните его, чтобы иметь возможность обращения к нему в дальнейшем.

Допускается, что данное руководство может содержать определенные технические огрехи или ошибок печати, поэтому его содержание может изменяться без предварительного уведомления. Обновления будут вноситься в новые редакции данного руководства. Мы активно работаем над улучшением и обновлением продукции и процедур, описанных в данном руководстве.

## **Авторские права**

Запрещается воспроизводить данное руководство в любом виде и каким-либо способом, включая создание таких производных продуктов, как перевод или переработка.

## **Соответствие требованиям промышленных стандартов ICES-003 Канады:**

Данный цифровой прибор класса Б соответствует требованиям канадского стандарта ICES-003.

Данный цифровой прибор класса Б соответствует требованиям стандарта NMB-003 Канады.

# **Правила техники безопасности**

Настоящее руководство предназначено для обеспечения условий пользовательской эксплуатации оборудования, исключающих производственные риски и утрату/повреждение имущества. Правила техники безопасности отмечены кодовыми словами «Опасно» и «Осторожно»:

**Опасно:** Пренебрежение любым из данных предупреждений может повлечь серьезные травмы или смерть.

**Осторожно:** Пренебрежение любым из данных предупреждений может повлечь травмы или привести к повреждению оборудования.

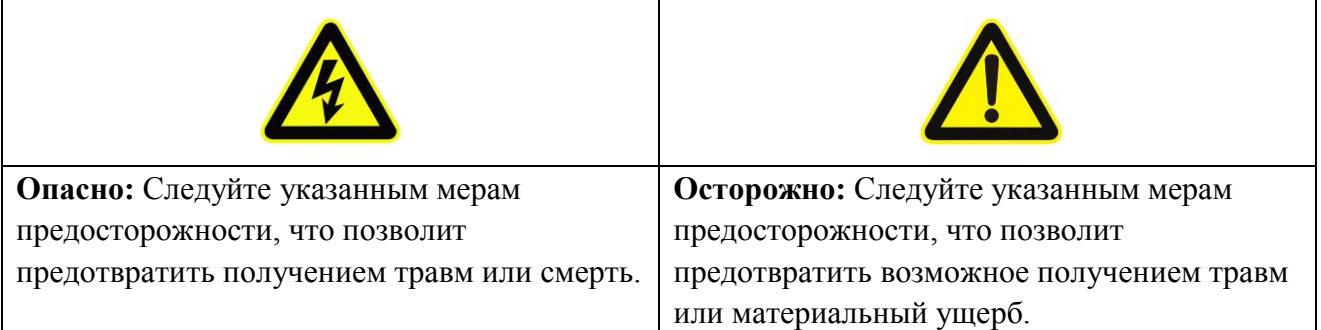

# **Опасно!**

- Монтаж должен проводить квалифицированный специалист, в процессе монтажа необходимо строго соблюдать действующие нормы электробезопасности
- Во избежание риска возгорания или поражения электрическим током перед монтажом оборудование необходимо хранить, не подвергая воздействию дождя и влаги.
- Не следует прикасаться к таким узлам, как радиаторы, регуляторы мощности и процессоры, так как они значительно нагреваются.
- $\blacklozenge$  Необходимый источник питания: 12 В постоянного тока или питание от сети Ро $E$
- Следует также убедиться в том, что вилка надежно вставлена в розетку
- При установке оборудования на стену или потолок его необходимо надежно закрепить
- Если оборудование работает нештатно, следует обратиться к дилеру. Запрещается самостоятельно производить разборку камеры.

## **Осторожно!**

- Перед использованием камеры необходимо убедиться, что напряжение питания соответствует требуемому.
- Нельзя хранить или монтировать оборудование при очень высоких или очень низких температурах, в пыльных или влажных помещениях, а также подвергать его воздействию мощного электромагнитного излучения.
- Следует использовать только комплектующие и детали, рекомендованные производителем.
- Камеру нельзя ронять и подвергать физическому воздействию.
- Для надлежащего отвода тепла следует учесть нормальную циркуляцию воздуха вокруг камеры.
- Направленный на матрицу камеры лазерный луч может повредить её. Матрицу камеры не следует использовать в помещениях, где она может подвергаться воздействию лазера.
- Для удаления пыли с крышки объектива используйте вентилятор.
- Для очистки поверхности камеры используйте мягкую, сухую ткань. Стойкие пятна можно удалить с помощью мягкой ткани, смоченной небольшим количеством моющего раствора, поверхность затем следует вытереть насухо.
- Не используйте летучие растворители, такие как спирт, бензол или разбавители, поскольку они могут повредить поверхность оборудования
- Не выбрасывайте упаковку, что в будущем позволит использовать её для транспортировки оборудования.

## **Соответствие стандартам ЕС**

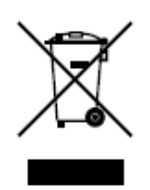

2012/19/EU (директива об Утилизации отходов производства электрического и электронного оборудования): Продукцию, отмеченную этим символом, в Европейском Союзе нельзя утилизировать как несортированные бытовые

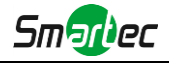

отходы. Правильная утилизация подразумевает возврат оборудования местному поставщику при покупке эквивалентного нового оборудования либо утилизация оборудования в специально отведенных для этого местах. Дополнительную информацию см. на сайте: www.recyclethis.info.

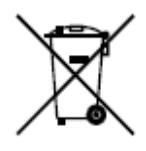

2006/66/EC (директива об аккумуляторных батареях): Данный продукт содержит батарею, которую в Европейском Союзе нельзя утилизировать как несортированные бытовые отходы. Информацию о батарее см. в документации к оборудованию. Батарея маркируется таким символом, который может

включать в себя надписи, указывающие на содержание в ней кадмия (Cd), свинца (Pb) или ртути (Hg). Правильная утилизация подразумевает возврат батареи местному поставщику либо её утилизацию в специально отведенных для этого местах. Дополнительную информацию см. на сайте: www.recyclethis.info.

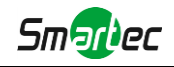

## Содержание

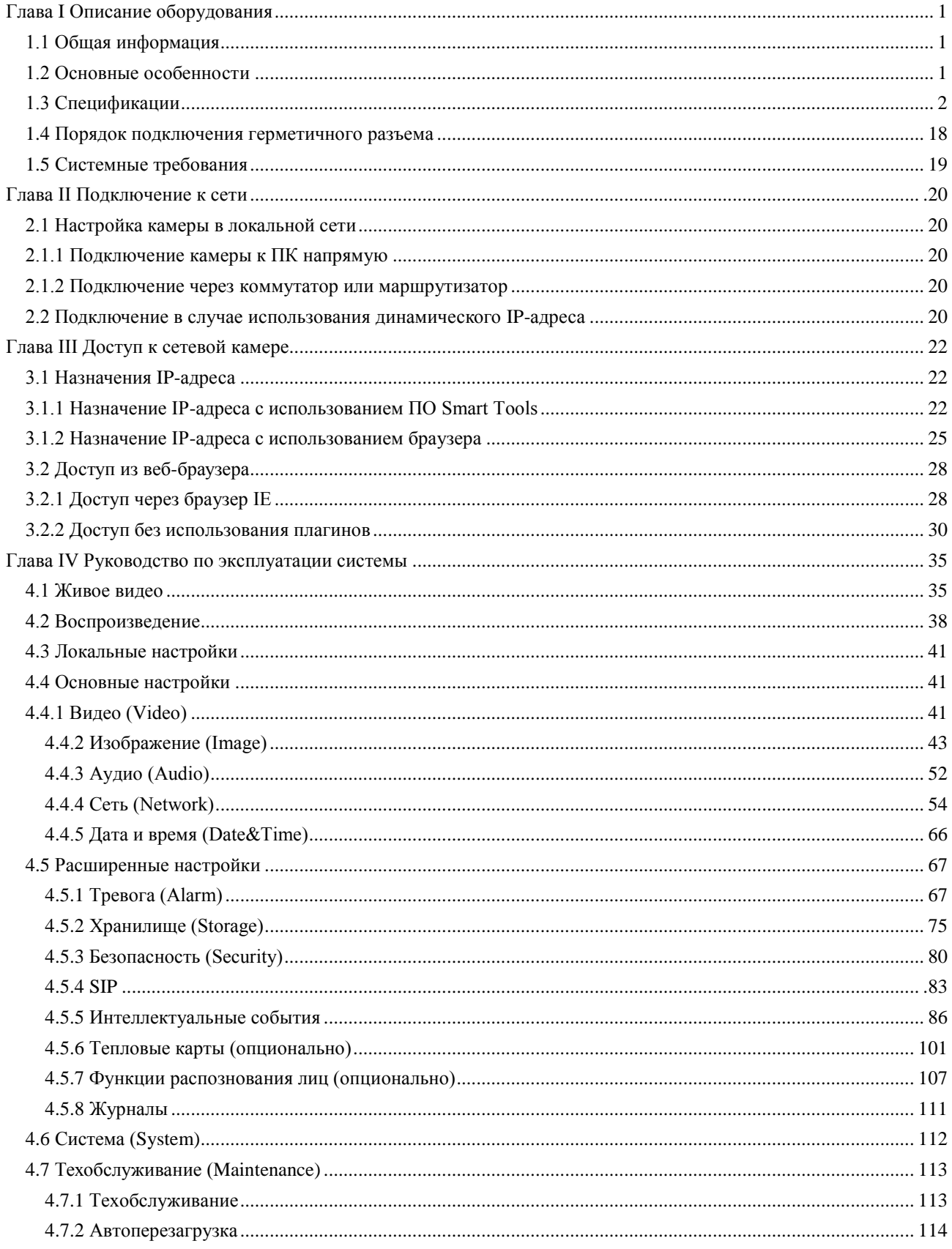

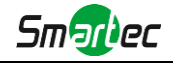

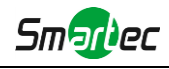

## <span id="page-6-0"></span>**Глава I Описание оборудования**

## <span id="page-6-1"></span>**1.1 Общая информация**

Данное оборудование, часть хорошо продуманной, экономически эффективной и надежной линейки сетевых камер, способной полностью удовлетворить все ваши потребности в оборудовании для видеонаблюдения. К сетевым камерам, работающим на встроенной операционной системе Linux легко получить доступ как в локальной, так и глобальной сети, что позволяет управлять ими с высокой степенью надежности. Встроенные высокопроизводительные модули обработки видеосигнала DSP обеспечивают камерам низкое энергопотребление и высокую стабильность работы. Реализована поддержка современных алгоритмов сжатия видеоизображения

H.265+/H.265(HEVC)/H.264+/H.264/MJPEG и передовой в данной области технологии двухпоточности с HD-качеством, что позволяет достичь наивысшего уровня качества видеоизображения при ограниченных сетевых ресурсах. Оборудование является полнофункциональным, поддерживает гибкий и всеобъемлющий механизм привязки тревог, автоматическое переключение режимов день/ночь, интеллектуальное управление функциями PTZ, маскирование приватных зон и т.п.

В практическом плане сетевые камеры можно использовать как независимо в локальной сети, так и объединять в сеть, формируя мощную систему видеонаблюдения. Эти камеры широко используются для обеспечения безопасности в таких областях, как финансы, образование, промышленное производство, гражданская оборона, здравоохранение.

## <span id="page-6-2"></span>**1.2 Основные особенности**

- $\diamond$ Встроенная ОС Linux, обеспечивающая высокую надежность работы
- $\Diamond$  Алгоритмы сжатия видео поддерживают кодеки H.265/H.264/MJPEG
- Совместимость с ONVIF Профиль S
- Поддержка трех потоков
- Поддержка PoE
- Фильтр ИК с автоматическим переключением, аппаратная реализация функции день/ночь
- Встроенный WEB-сервер, поддержка браузеров IE / Firefox / Chrome / Safari
- Протокол UPnP, облегчающий управление IP-камерой
- Обнаружение движения, маскирование приватных зон, обнаружение сбоев в работе сети, поддержка интересуемой области (ROI)
- Поддержка функции тепловой карты
- Выгрузка данных с помощью FTP, SMTP, запись на SD-карту и SIP-телефония
- Возможность сжатия звука G.711/AAC
- $\Diamond$  Тревожные вход / выход для камеры STC-IPM3509A
- Встроенный микрофон для камер: STC-IPM3407A 2.8mm, STC-IPM3509A rev.2
- Три уровня прав пользователей для гибкого управления
- Поддержка использования карт памяти microSD/SDHC/SDXC в качестве локального хранилища, расширенное сетевое хранилище
- Выход на камере сигнала в формате PAL/NTSC

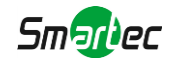

## <span id="page-7-0"></span>**1.3 Спецификации**

## **1.3.1 Миниатюрные сетевые купольные камеры в антивандальном корпусе**

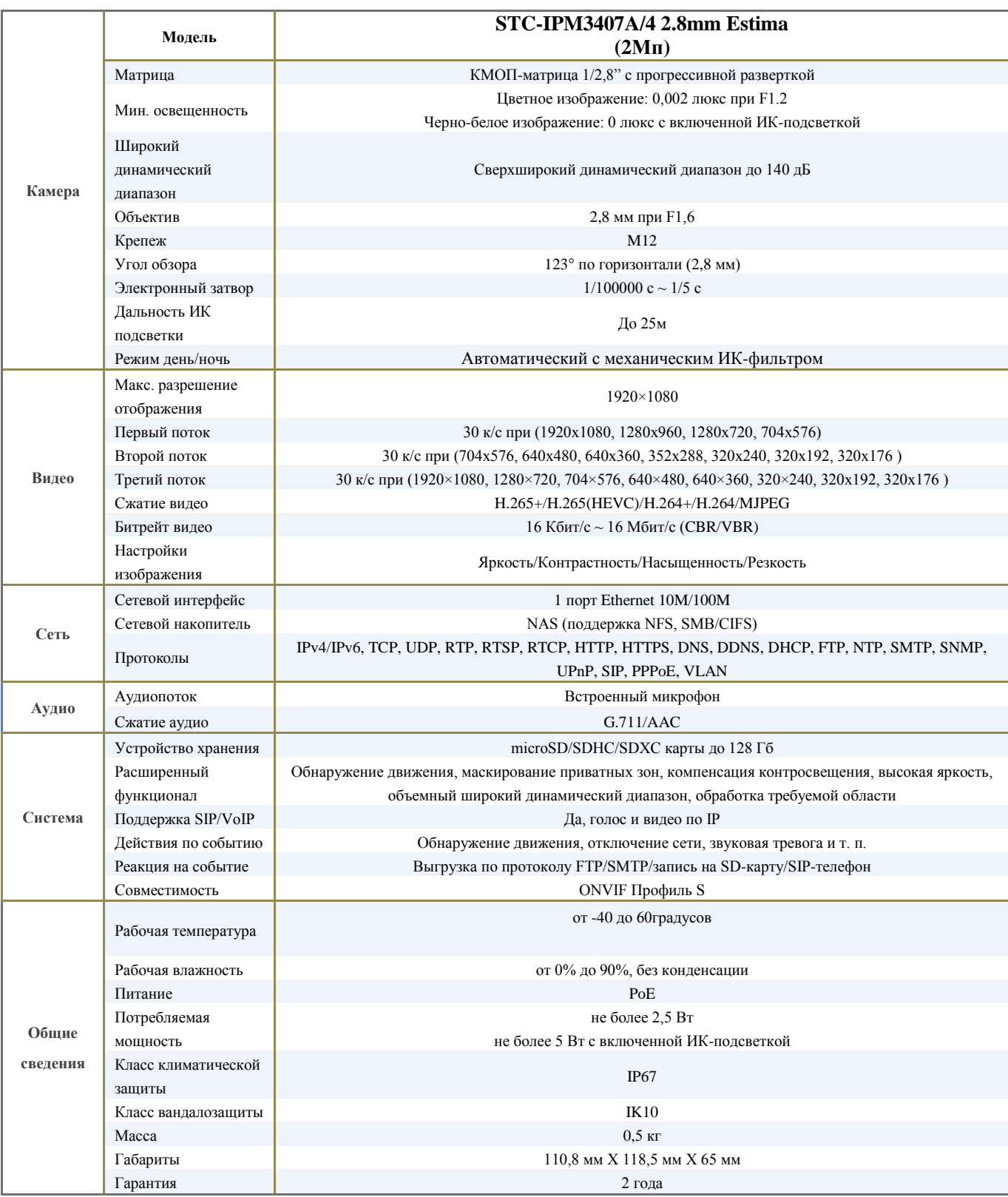

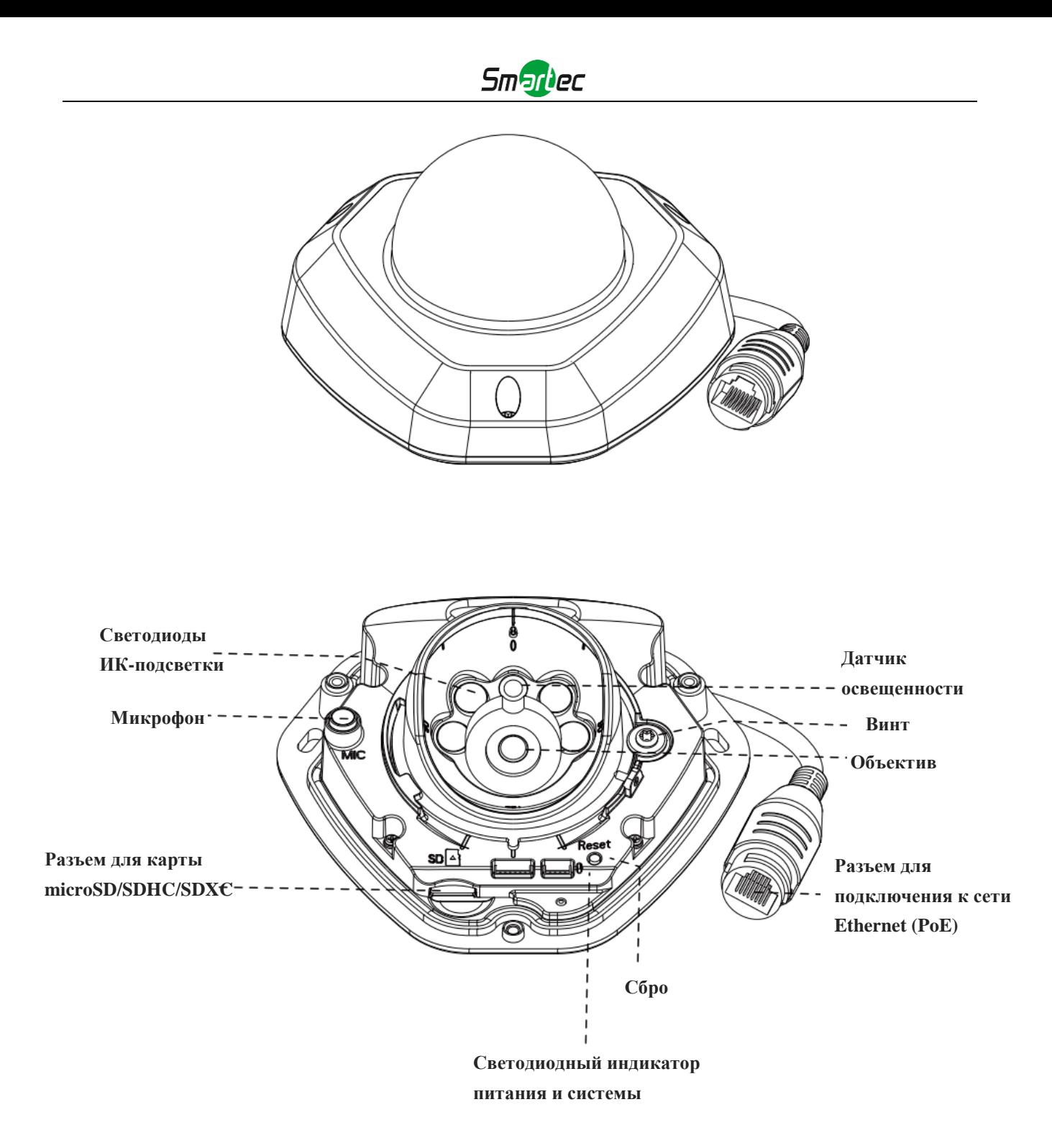

Рисунок 1-3-3 Миниатюрная сетевая купольная камера с антивандальным корпусом

## **Примечание:**

- 1) Светодиодный индикатор ошибки: Загорается, если устройство включается с ошибкой или ошибка происходит в процессе работы.
- 2) Кнопка сброса: Удерживайте кнопку «Сброс» в течение 5 секунд, после чего устройство вернется к заводским настройкам.
- 3) В качестве источника питания используется только PoE.

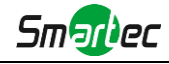

## **1.3.2 Цилиндрические камеры с фиксированным объективом**

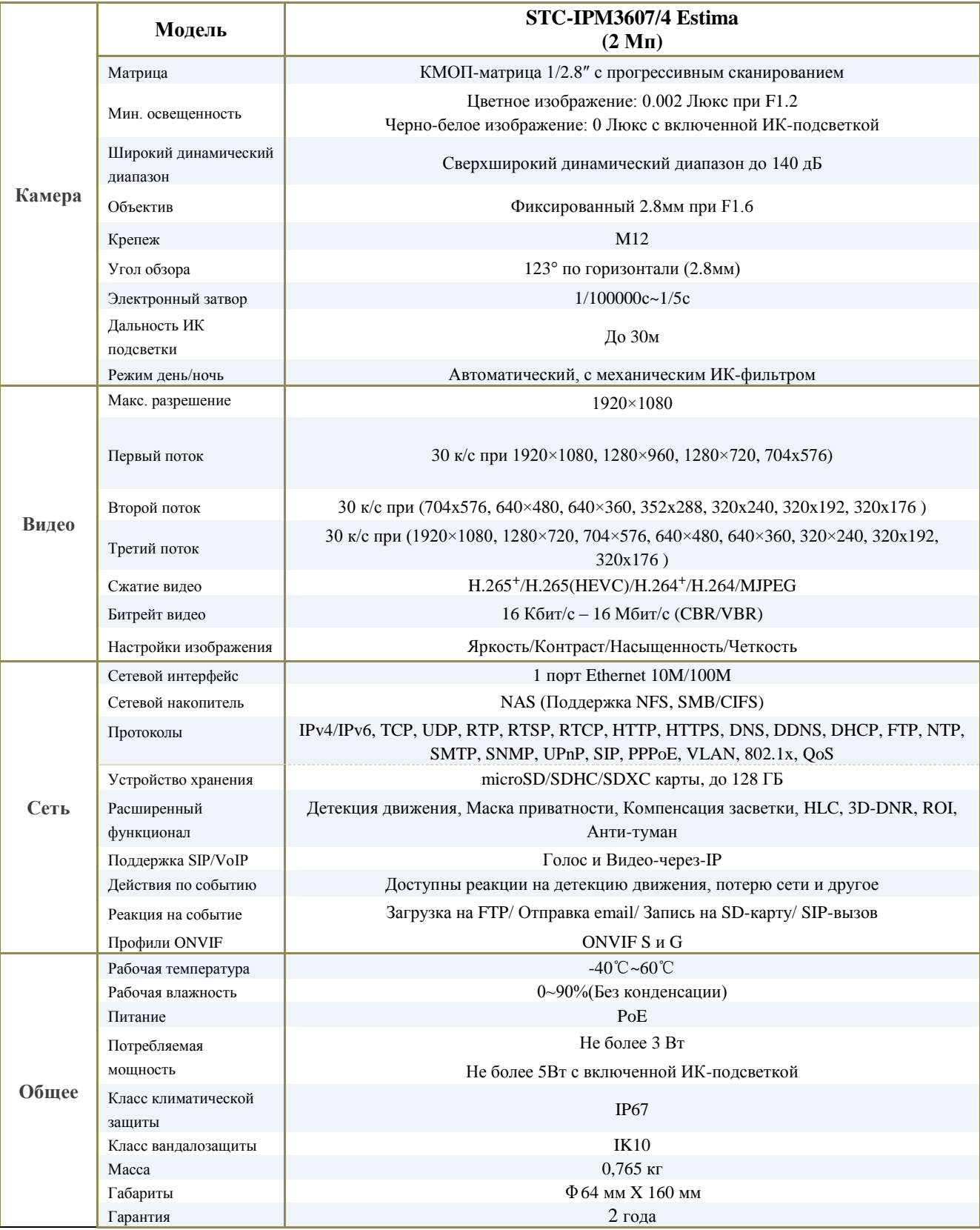

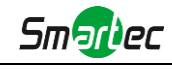

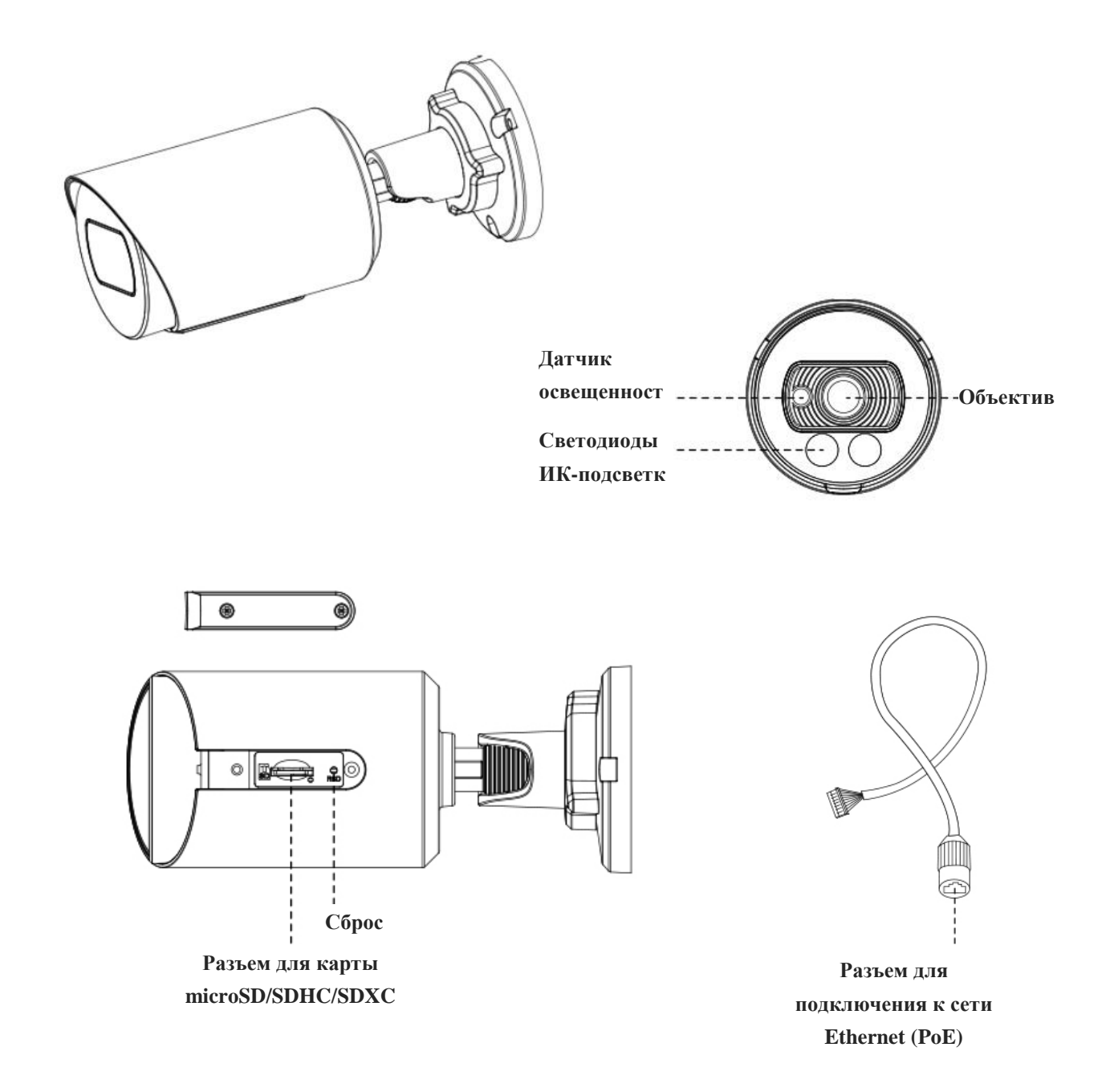

### **Примечание:**

- 1) Данная камера поддерживает только питание по PoE;
- 2) Сброс камеры: Нажмите кнопку "Reset" на 5 секунд, чтобы сбросить камеру к заводским настройкам.

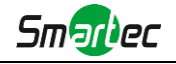

## **1.3.3 Миниатюрные цилиндрические сетевые камеры с моторизованным объективом**

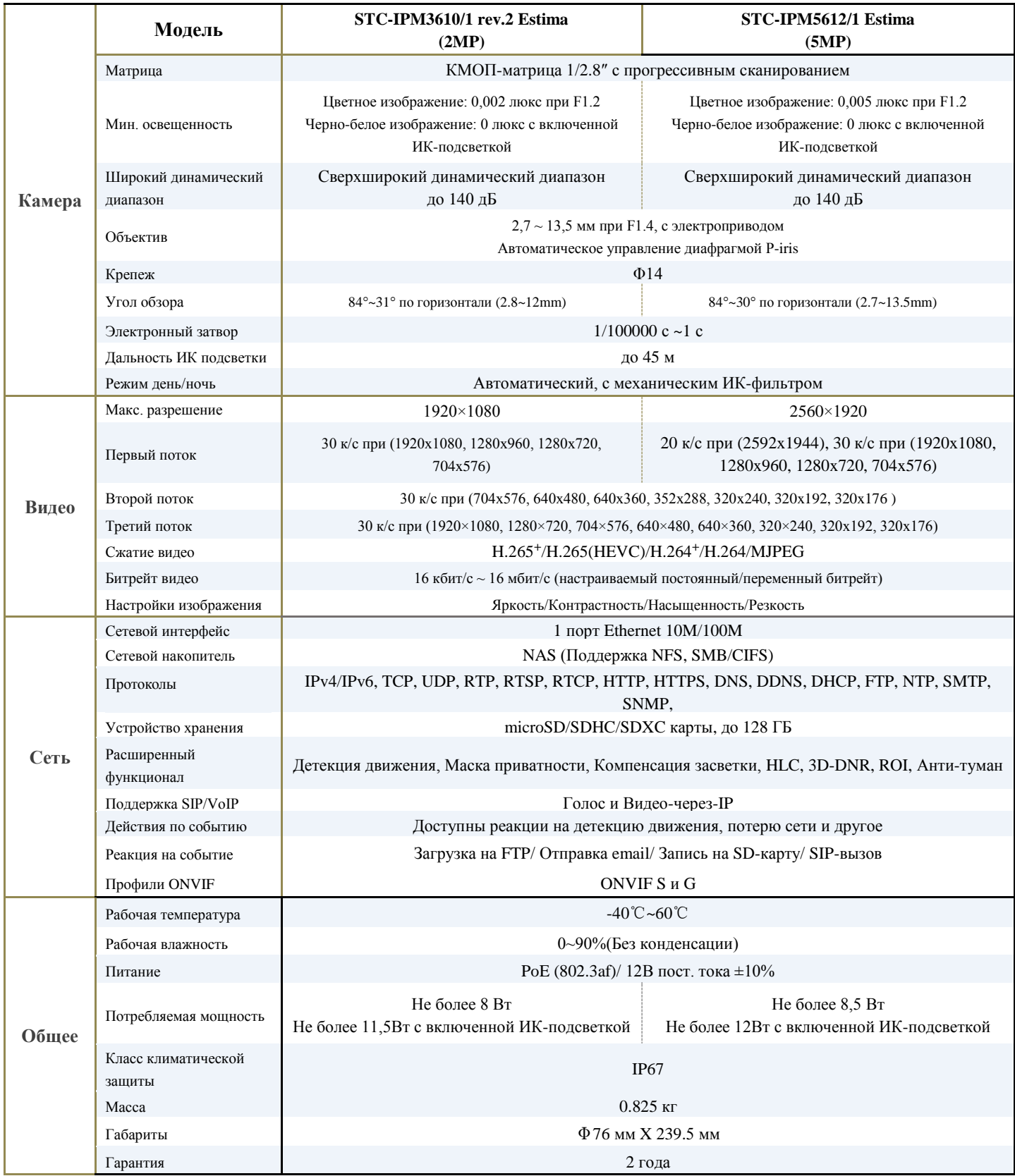

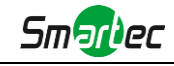

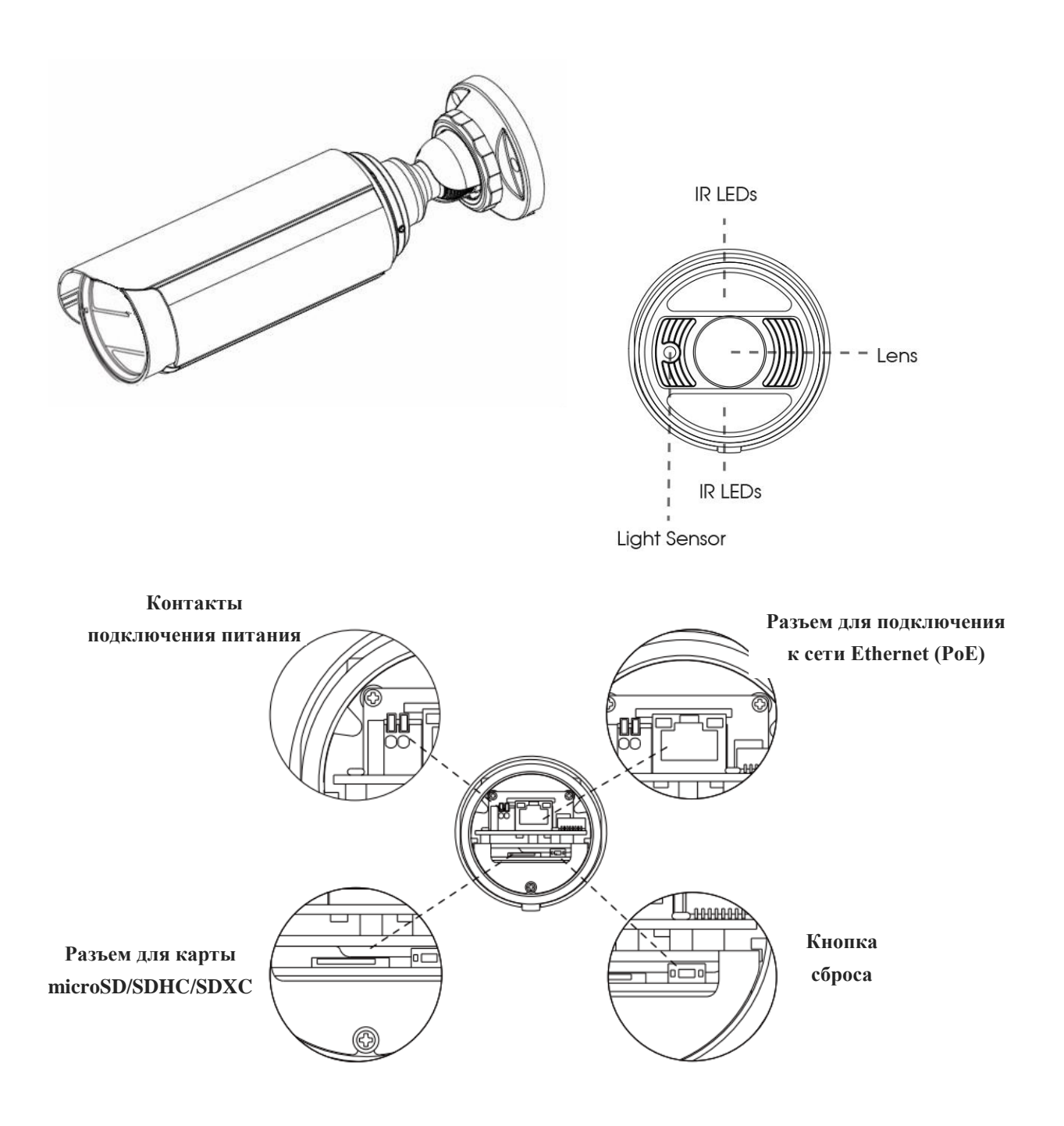

Рисунок 1-3-6 Миниатюрные цилиндрические сетевые камеры с моторизованным объективом

### **Примечание:**

1) В качестве источника питания используется PoE или 12 В постоянного тока.

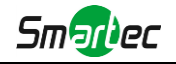

## **1.3.4 Антивандальная купольная сетевая камера с моторизованным объективом**

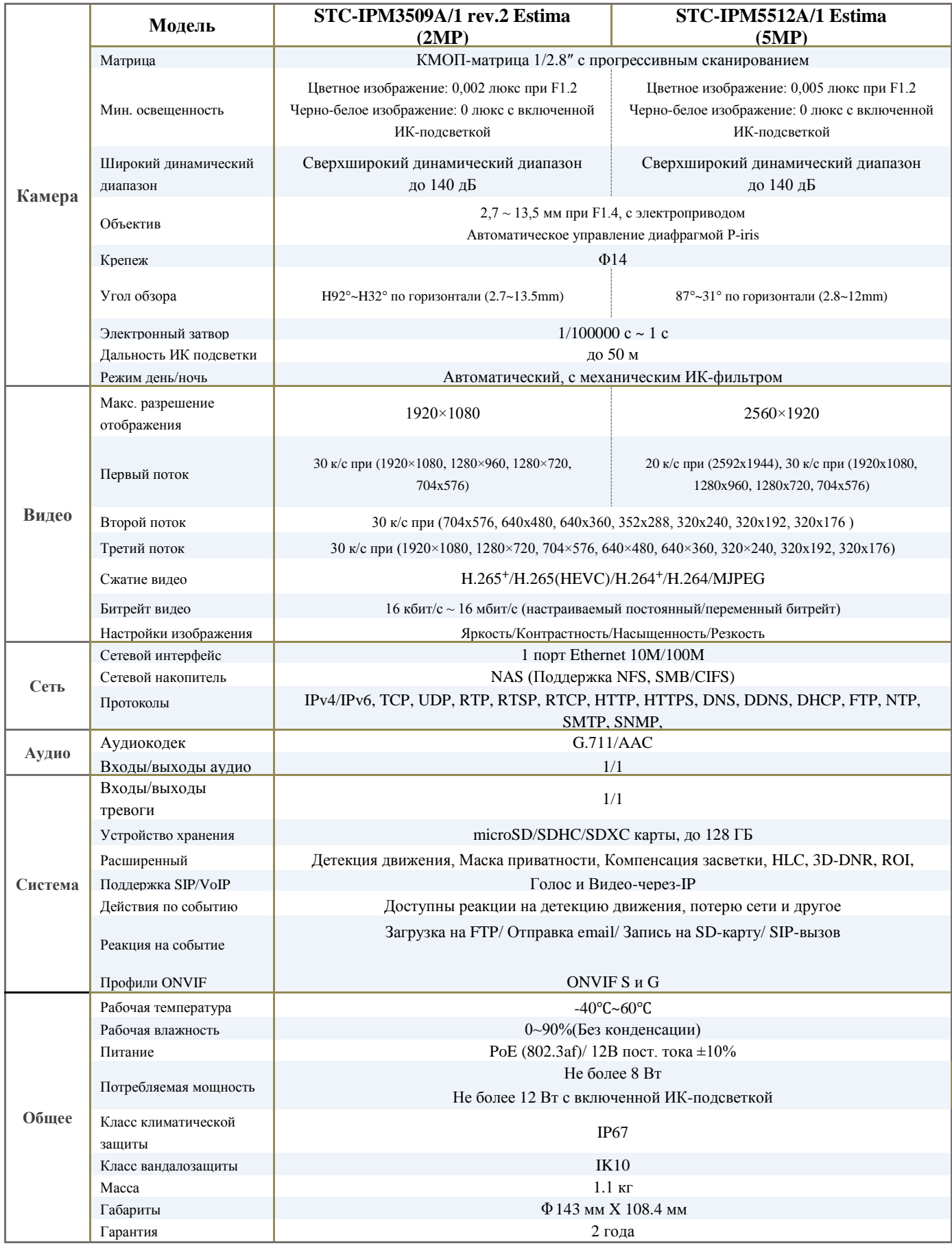

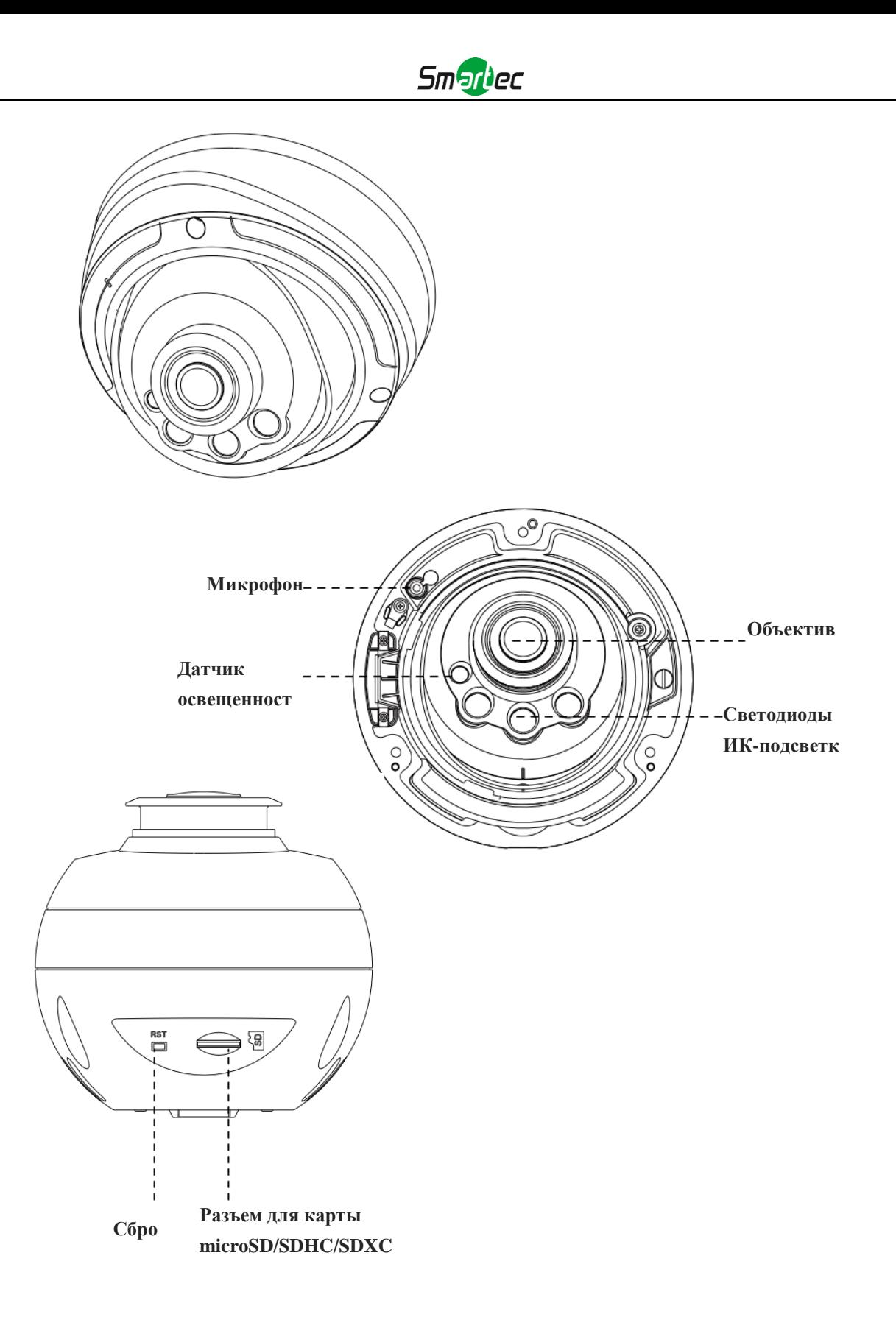

Рисунок 1-3-10. Профессиональная сетевая купольная камера

#### **Примечание:**

1) Кнопка сброса: Удерживайте кнопку «Сброс» в течение 5 секунд, после чего устройство вернется к заводским настройкам.

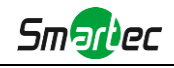

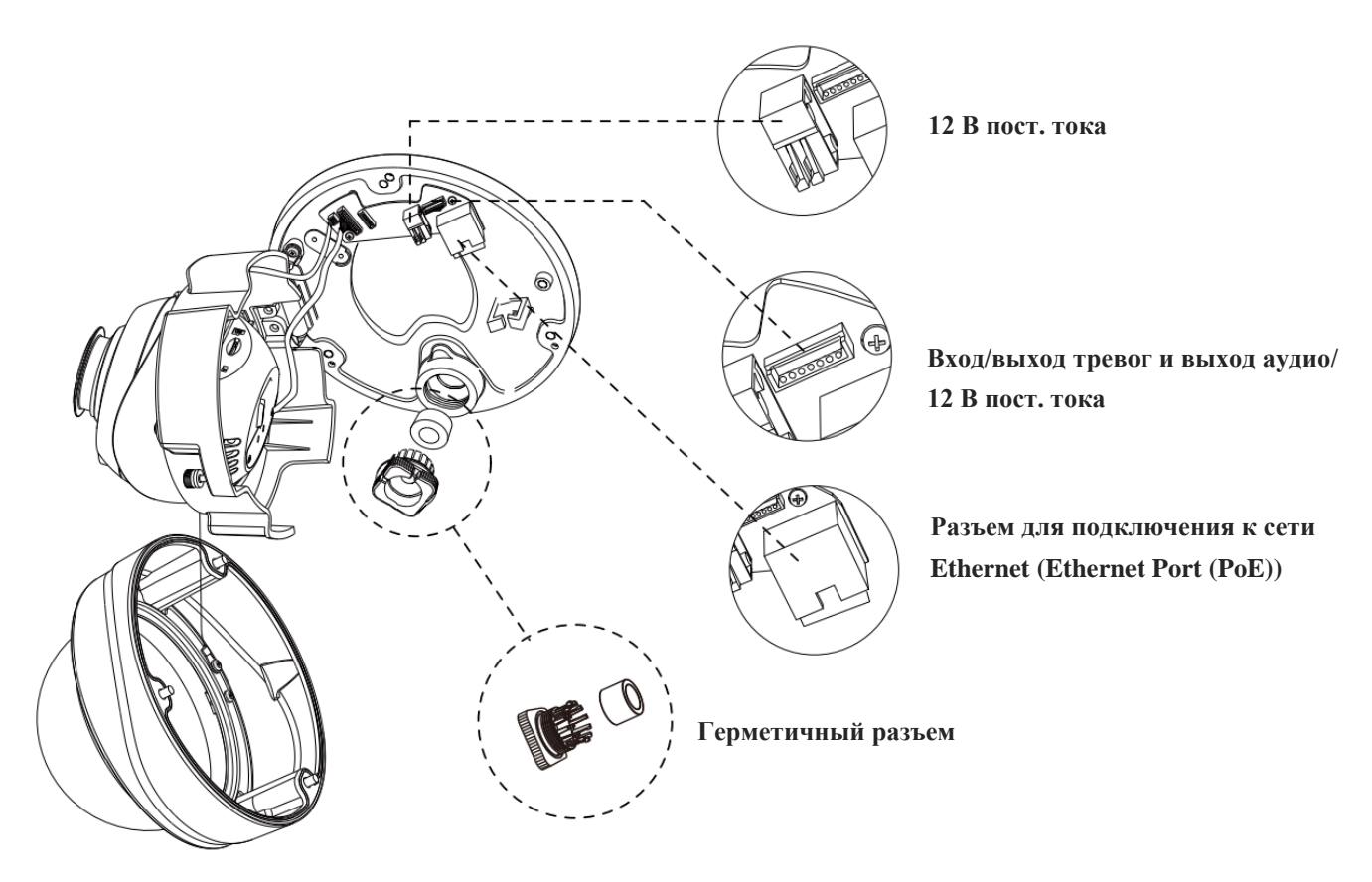

Рисунок 1-3-11. Интерфейсы профессиональной сетевой купольной камеры

Пример одного готового кабеля, позволяющего использовать несколько интерфейсов:

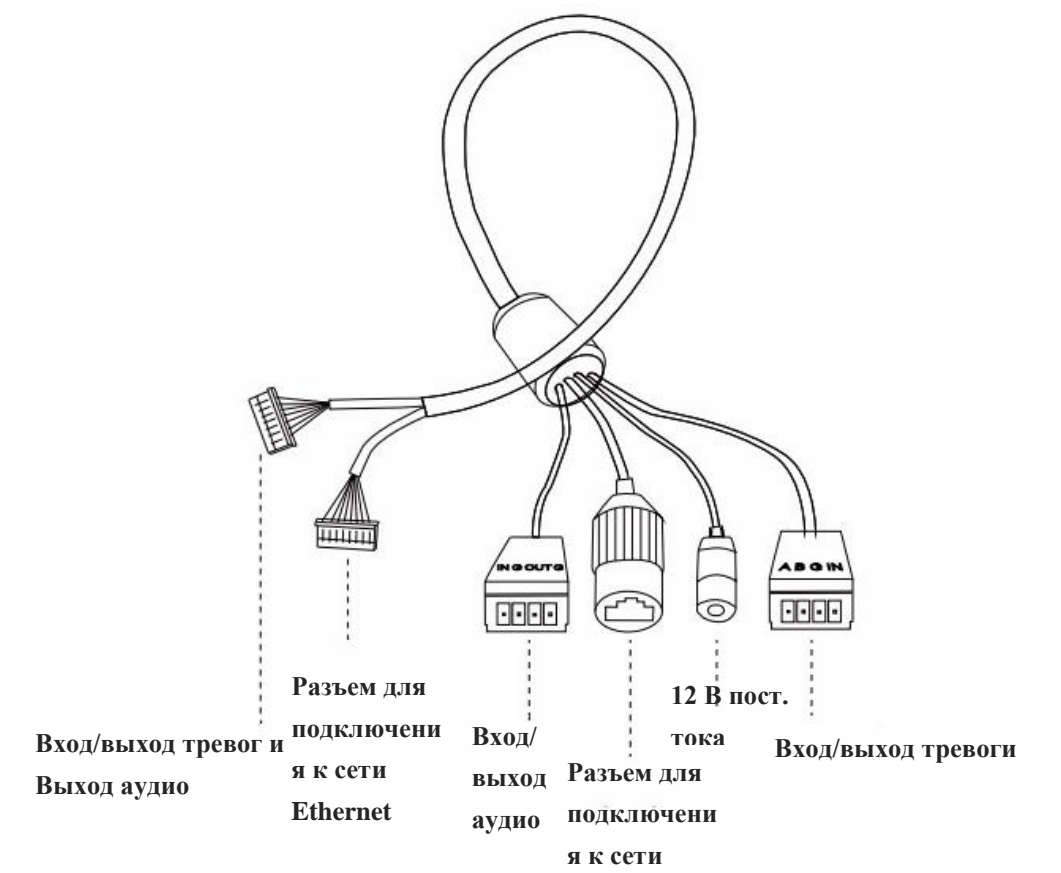

Рисунок 1-3-12. Кабель для нескольких интерфейсов профессиональной сетевой купольной камеры **Ethernet**

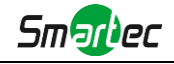

## **1.3.5 Цилиндрические сетевые камеры с моторизованным объективом**

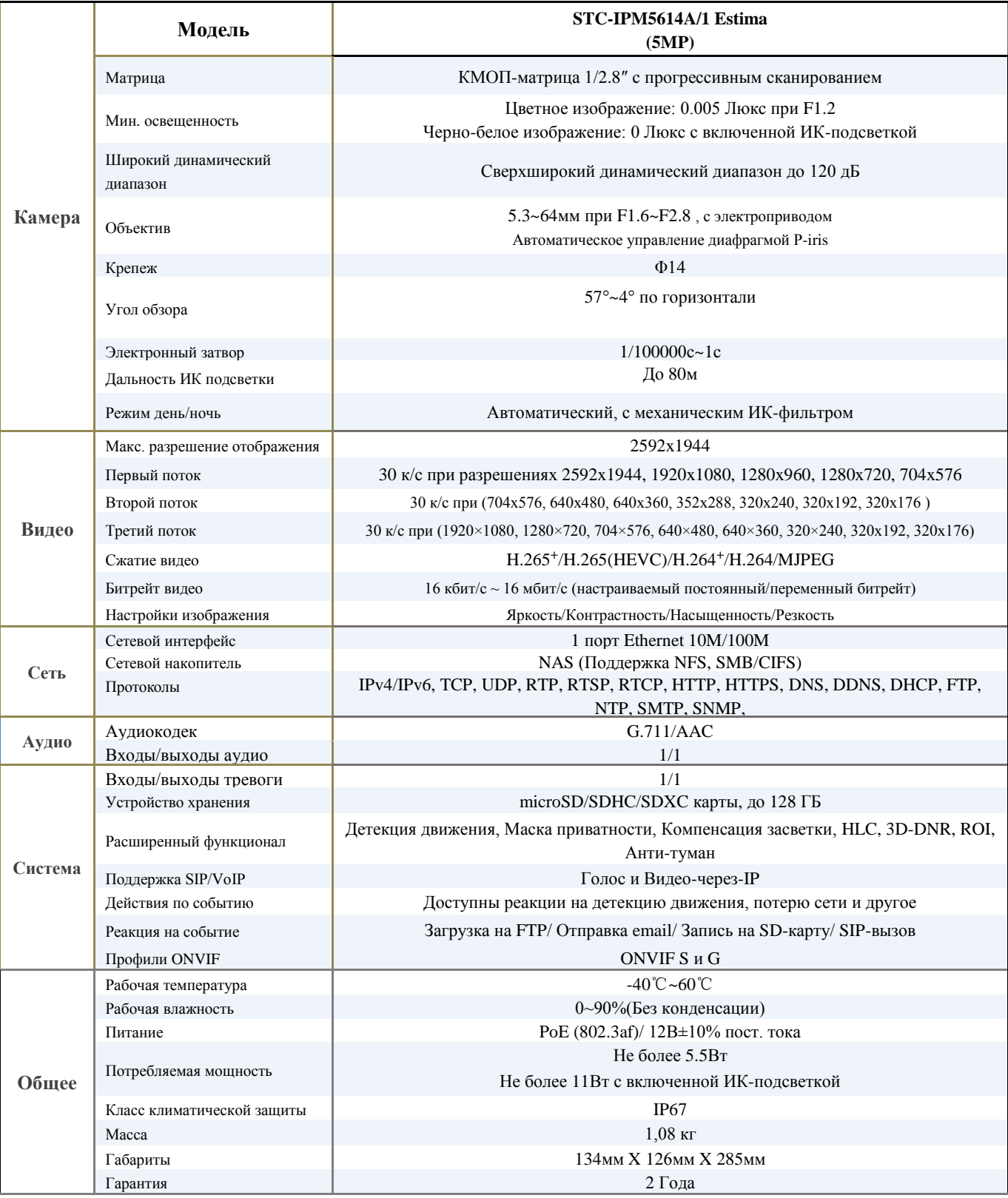

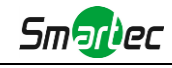

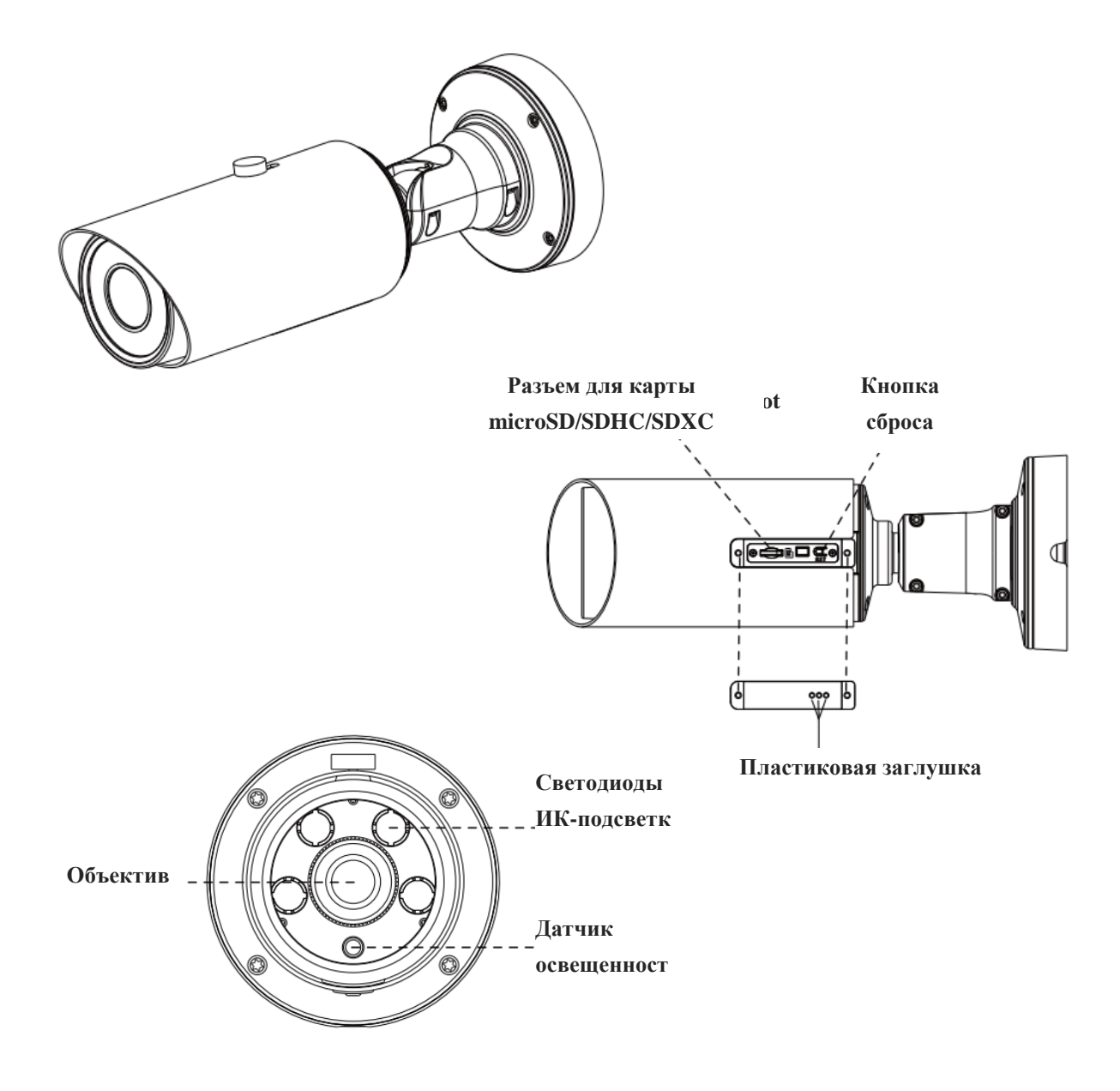

Рис. 1-3-7 Цилиндрические сетевые камеры с моторизованным объективом

#### **Примечание:**

- 1) В качестве источника питания используется PoE или 12 В постоянного тока.
- 2) Кнопка сброса: Удерживайте кнопку «Сброс» в течение 5 секунд, после чего устройство вернется к заводским настройкам.

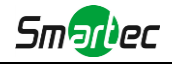

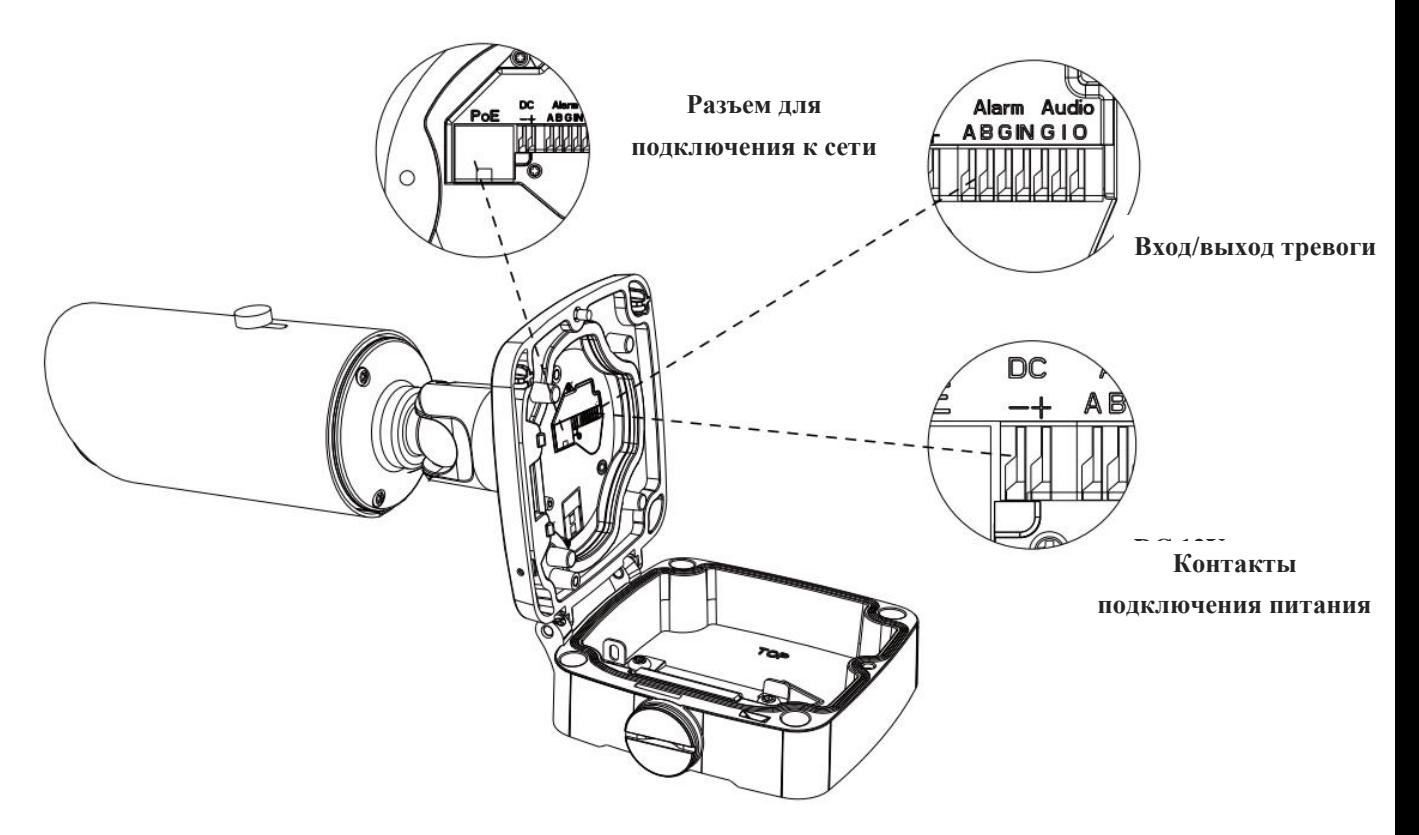

Рис. 1-3-8 Цилиндрические сетевые камеры с моторизованным объективом

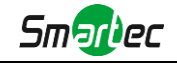

## **1.3.6 Цилиндрические сетевые камеры с моторизованным объективом и увеличенной дальностью ИК-подсветки.**

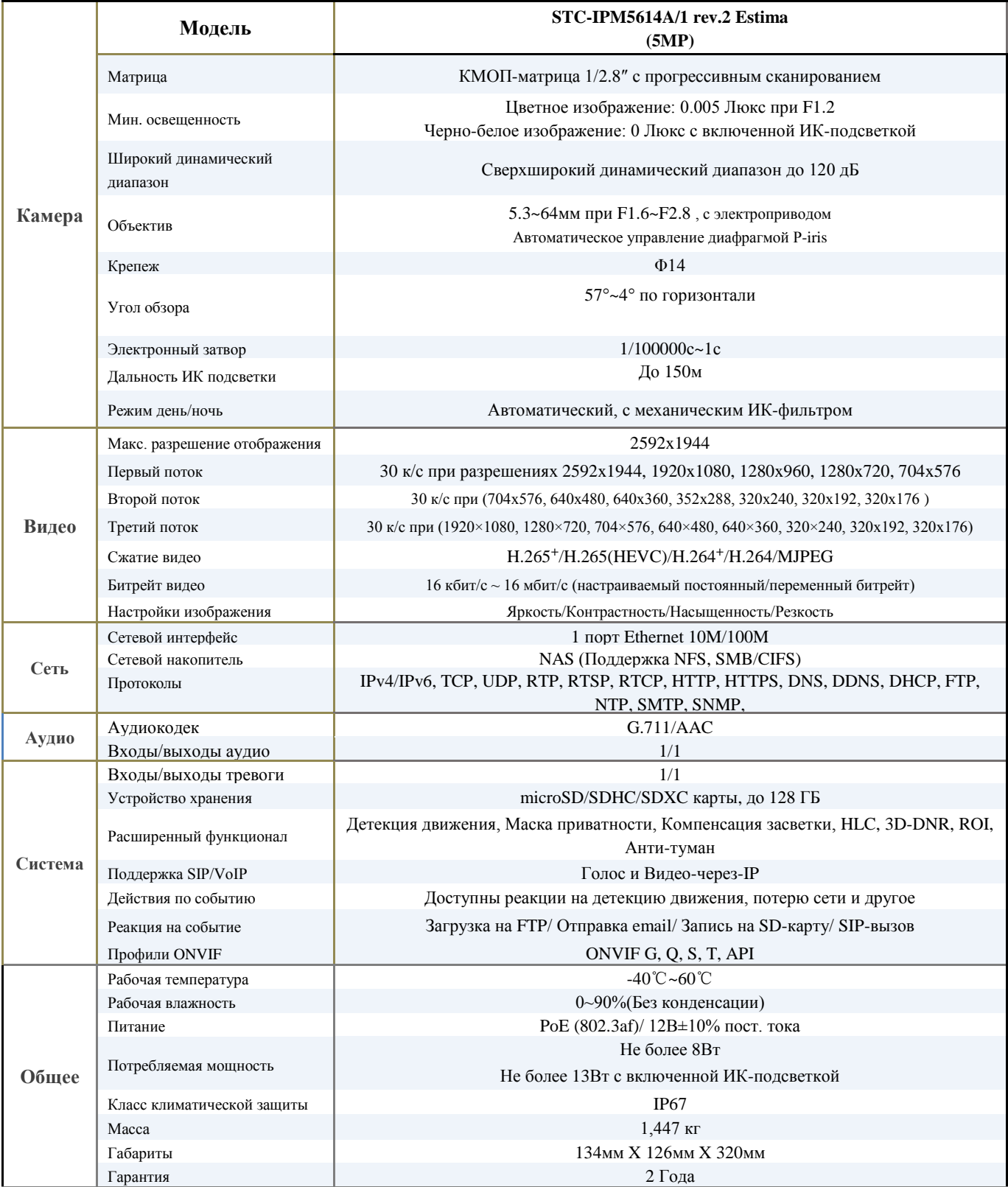

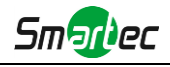

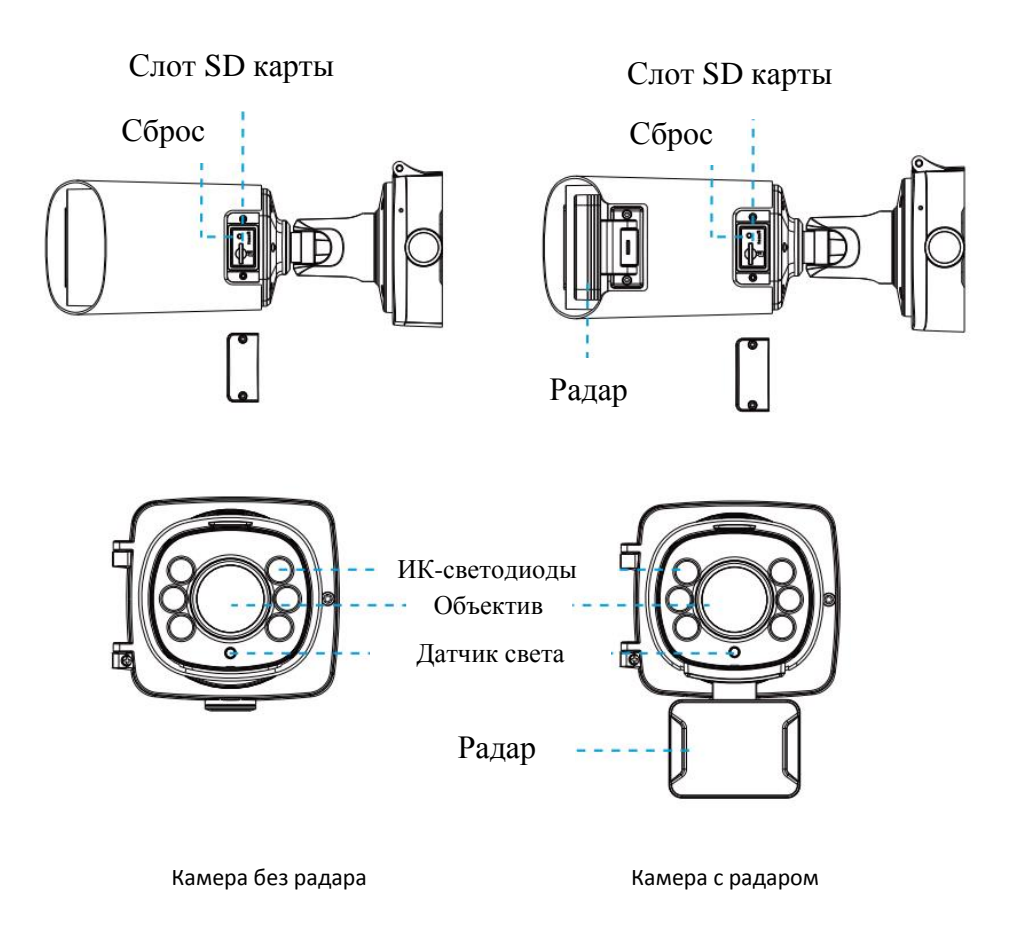

**Version B** 

#### **Примечание:**

- 1) В качестве источника питания используется PoE или 12 В постоянного тока;
- 2) Есть 2 версии исполнения этой камеры. Схема подключения показана ниже.

**Version A** 

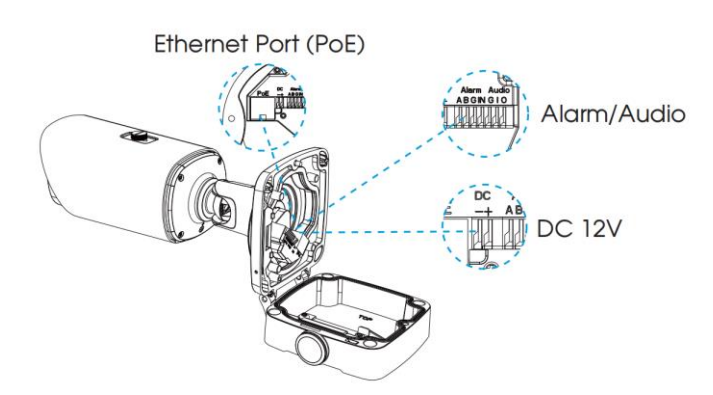

Audio In/Out DC 12V | Alarm In/Out Ethernet Port (PoE)

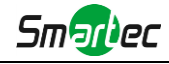

## **1.3.7 Цилиндрические камеры с объективом «рыбий глаз»**

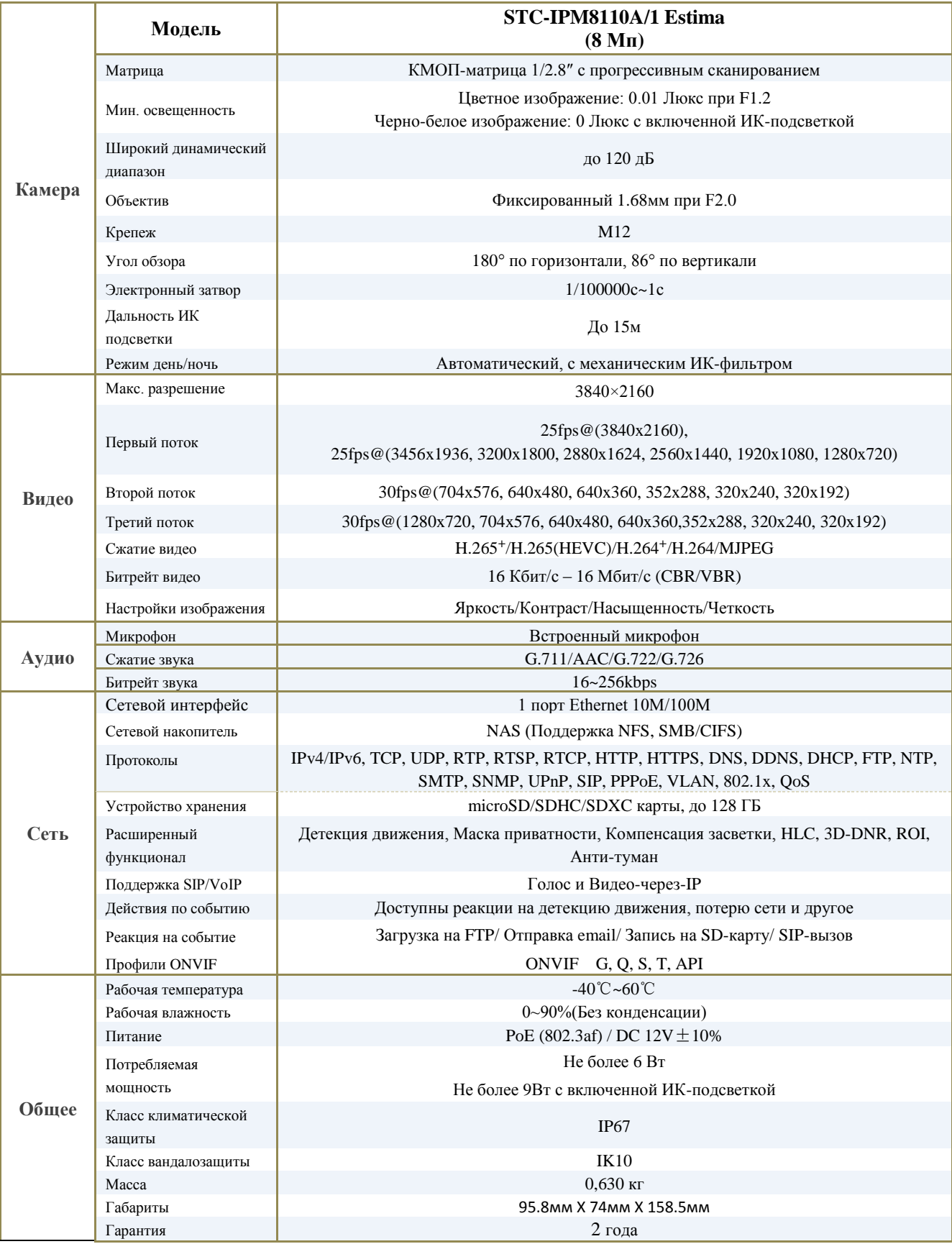

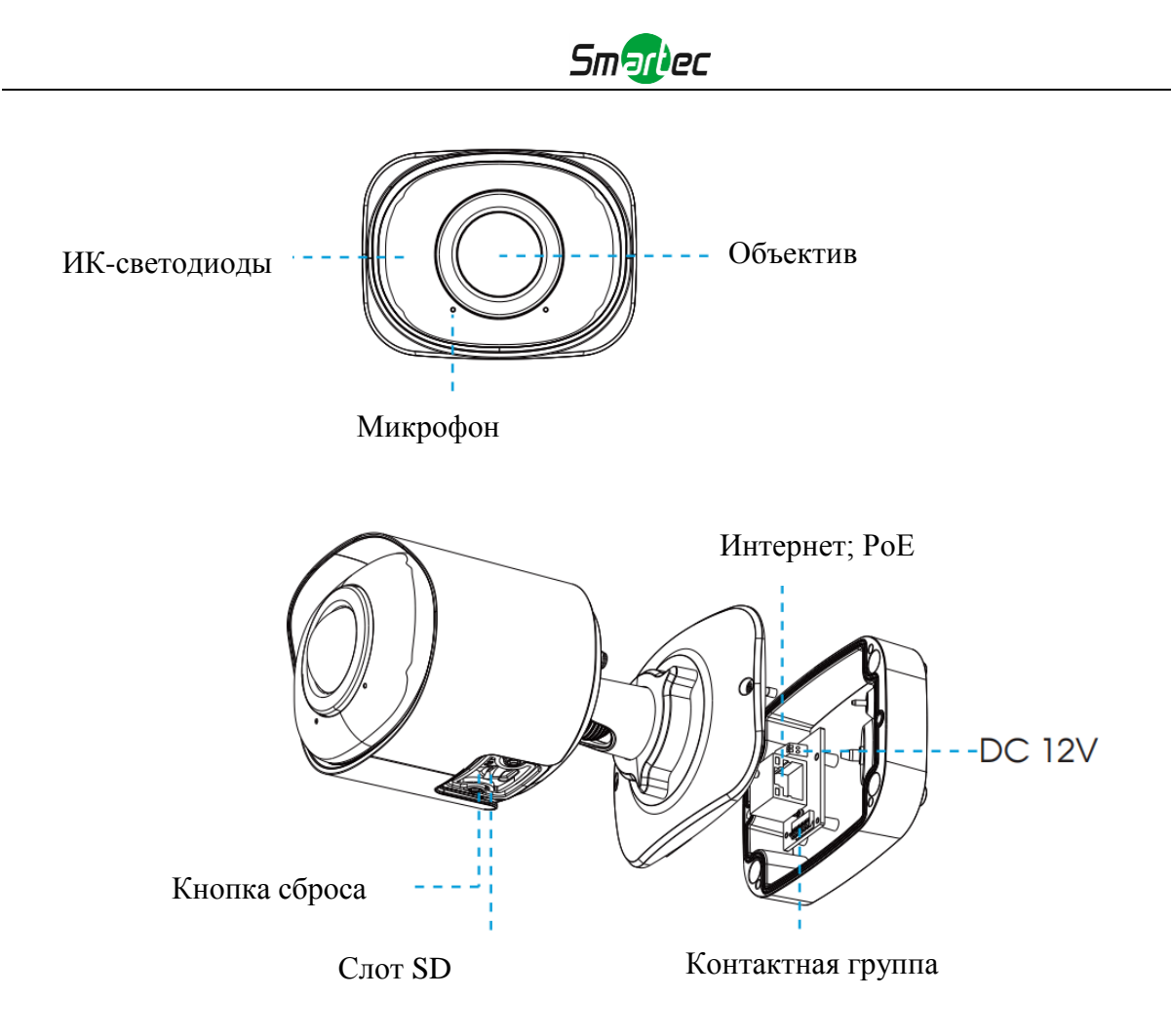

## **Примечание:**

1) Питание камеры 12В или PoE.

2) Кнопка сброса: Удерживайте кнопку «Сброс» в течение 5 секунд, после чего устройство вернется к заводским настройкам.

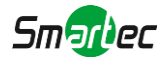

#### **1.4 Порядок подключения к интерфейсу тревог камеры STC-IPM3509A**

Внешний интерфейс камеры выглядит следующим образом, вы можете сверяться с изображением при установке внешнего устройства тревог:

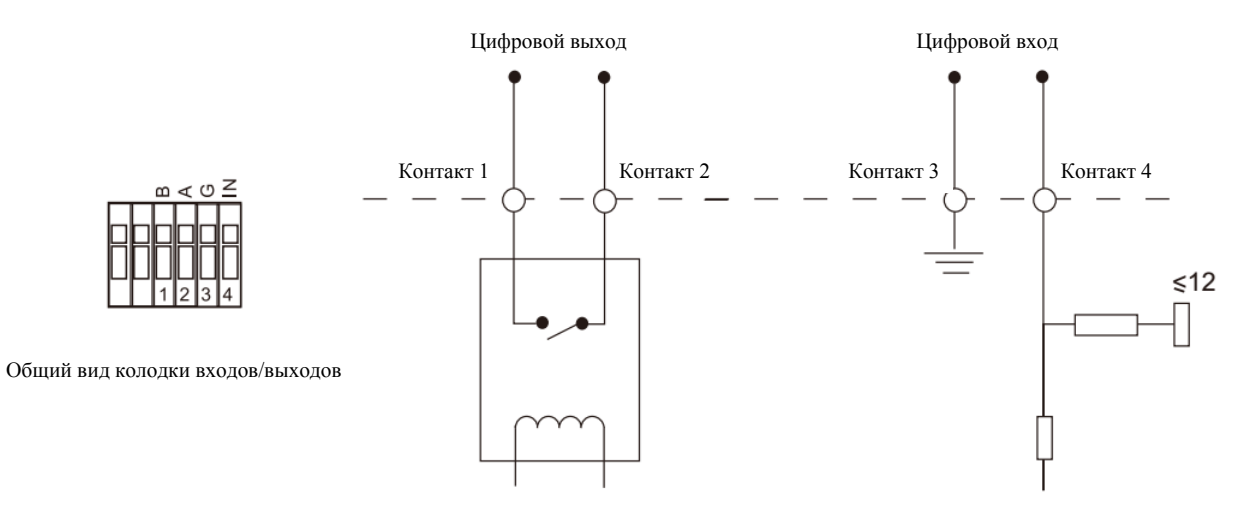

Контакт 1: Выход тревог нормально замкнут/нормально разомкнут, 24 В пост. тока, 1 А Контакт 2: Выход тревог нормально замкнут/нормально разомкнут, 24 В пост. тока, 1 А Контакт 3: Вход тревог нормально замкнут/нормально разомкнут, не более 12 В Контакт 4: Вход тревог нормально замкнут/нормально разомкнут, не более 12 В

<span id="page-23-0"></span>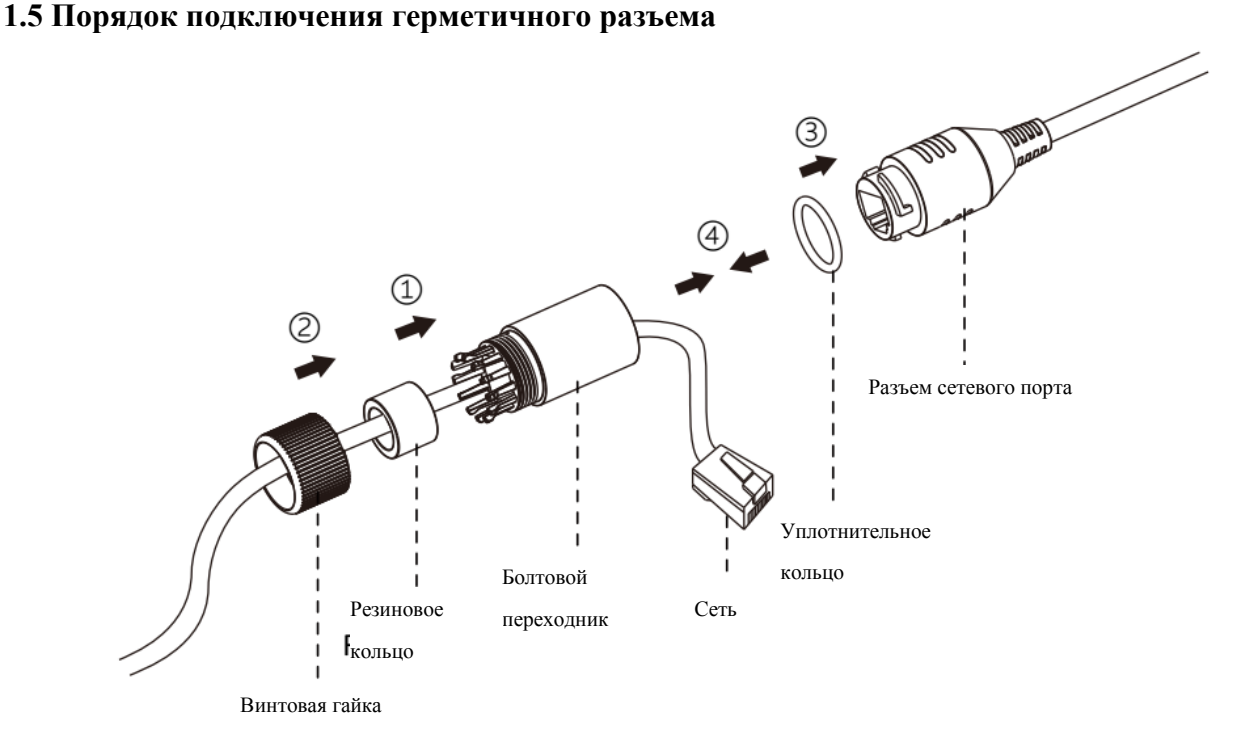

- Шаг 1: Протяните сетевой кабель через резьбовую гайку, резиновое кольцо и болтовой переходник.
- Шаг 2: Вставьте резиновое кольцо в болтовой переходник.
- Шаг 3: Навинтите винтовую гайку на болтовой переходник.
- Шаг 4: Установите уплотнительное кольцо на разъем сетевого порта.
- Шаг 5: Подсоедините RJ45 к разъему сетевого порта, затяните болтовой переходник и разъем.

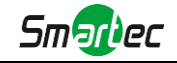

#### <span id="page-24-0"></span>**1.5 Системные требования**

<span id="page-24-1"></span>**Операционная система:** Windows XP/Vista/7/8/10/Server 2000/Server 2008 **ЦП:** 1,66 ГГц или мощнее **Оперативная память:** 1 Гб или больше **Видеокарта:** 128 Мб или более **Интернет-протокол:** TCP/IP (IPv4/IPv6) **Веб-браузер:** Internet Explorer 8.0 и новее, Mozilla Firefox, Google Chrome или Safari.

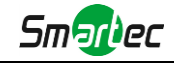

## **Глава II Подключение к сети**

## <span id="page-25-0"></span>**2.1 Настройка камеры в локальной сети**

Подключение камеры к коммутатору или маршрутизатору является наиболее распространенным видом подключения. Камера должна иметь IP-адрес, совместимый с локальной сетью.

### <span id="page-25-1"></span>**2.1.1 Подключение камеры к ПК напрямую**

При таком способе подключения только компьютер, подключенный к камере, сможет просматривать изображение с камеры. Камере следует присвоить IP-адрес, к которому можно подключиться с компьютера. Общая схема показана на следующем рисунке.

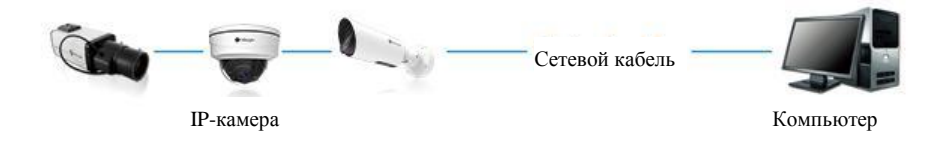

Рисунок 2-1-1. Непосредственное подключение камеры к ПК.

#### <span id="page-25-2"></span>**2.1.2 Подключение через коммутатор или маршрутизатор**

На следующем рисунке показано, как подключить сетевую камеру в локальной сети с помощью коммутатора или маршрутизатора.

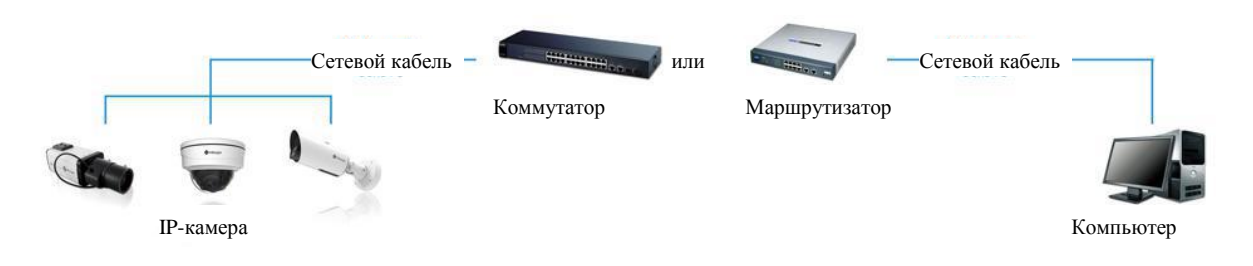

Рисунок 2-1-2 Подключение через коммутатор или маршрутизатор

## <span id="page-25-3"></span>**2.2 Подключение в случае использования динамического**

## **IP-адреса**

#### **Подключение сетевой камеры через маршрутизатор**

Шаг 1: Подключите сетевую камеру к маршрутизатору;

- Шаг 2: На камере назначьте IP-адрес для локальной сети, маску подсети и шлюз;
- Шаг 3: На маршрутизаторе задайте перенаправление портов. Например, порты 80, 8000 и 554. Шаги для перенаправления портов различаются в зависимости от модели маршрутизатора. Информацию по переадресации портов см. в руководстве пользователя маршрутизатора;
- Шаг 4: Задайте доменное имя, предоставленное провайдером доменных имен;
- Шаг 5: Настройте параметры DDNS в интерфейсе настройки маршрутизатора;
- Шаг 6: Подключитесь к камере через доменное имя.

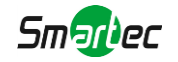

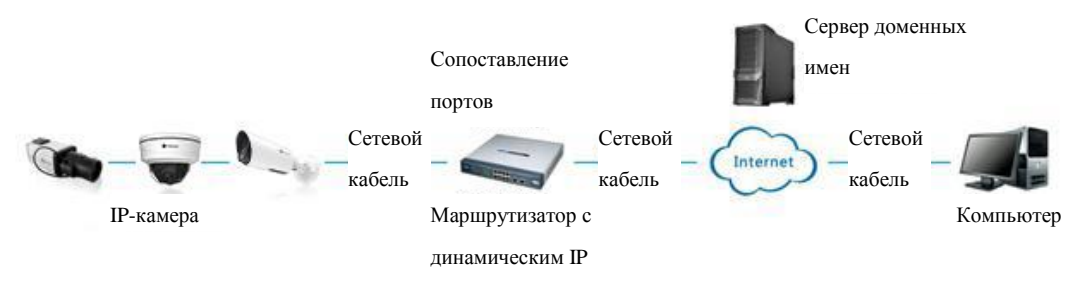

<span id="page-26-0"></span>Рисунок 2-2. Подключение сетевой камеры через маршрутизатор, используя динамический IP-адрес. Маршрутизатор с

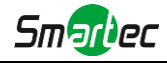

## **Глава III Доступ к сетевой камере**

Камере следует присвоить активный IP-адрес, к которому можно подключиться.

## <span id="page-27-0"></span>**3.1 Назначения IP-адреса**

Сетевой камере следует присвоить активный IP-адрес, к которому можно подключиться. IP-адрес сетевой камеры по умолчанию: 192.168.5.190. По умолчанию имя пользователя - «admin», пароль - «123456».

Вы можете изменить IP-адрес камеры через приложение Smart Tools или через браузер. Подключите камеру к той же локальной сети, что и компьютер.

#### <span id="page-27-1"></span>**3.1.1 Назначение IP-адреса с использованием ПО Smart Tools**

Smart Tools - это программный инструмент, который может автоматически обнаруживать сетевые камеры, подключенные к локальной сети, задавать IP-адреса и управлять обновлениями прошивки. Рекомендуется использовать это ПО при назначении IP-адресов нескольким камерам.

Шаг 1: Установите Smart Tools (программное обеспечение можно загрузить с нашего сайта);

Шаг 2: Запустите Smart Tools, перейдите на страницу инструмента IPC, затем введите информацию об устройстве, включая IP-адрес, MAC-адрес, номер порта, маску сети и шлюз всех сетевых камер. Подробности показаны на рисунке 3-1-1;

|       |    |                                       |                                 | 佛                              |         |                  |                   |                      |                                     |                                            |         |
|-------|----|---------------------------------------|---------------------------------|--------------------------------|---------|------------------|-------------------|----------------------|-------------------------------------|--------------------------------------------|---------|
|       |    | PC Tools                              |                                 | Network                        | Setting | Upgrade          | Preview           | <b>OEM</b>           | Q                                   | <b>A</b> (123456)<br>admin<br>Search here. | O       |
| п     |    | Device Name                           | <b>MAC</b>                      | IP<br>↗                        | Port    | Netmask          | Gateway           | Model                | Run-up Time                         | <b>Version</b>                             |         |
| ┌     | 13 | Network Camera                        | 1C:C3:16:21:B5:47 192.168.8.120 |                                | 80      | 255.255.252.0    | 192.168.8.1       | MS-C2942-B           | 2017-04-01 10:30:51                 | 40.6.0.55                                  | ⊜       |
| г     | 14 | <b>Network Camera</b>                 | 1C:C3:16:21:97:F7               | 192.168.8.121                  | 80      | 255.255.252.0    | 192.168.8.1       | MS-C2961-EB          | 2017-03-30 14:31:10                 | 40.6.0.55                                  | O       |
| ┌     | 15 | <b>MS-C3587-PA</b>                    | 1C:C3:16:12:07:1A               | 192.168.8.124                  | 80      | 255.255.252.0    | 192.168.8.1       | <b>MS-C3587-PA</b>   | 2017-03-24 08:33:08                 | 30.6.0.55                                  | Θ       |
| г     | 16 | <b>Network Camera</b>                 | 1C:C3:16:21:0C:<br>30           | 192.168.8.134                  | 80      | 255.255.252.0    | 192.168.8.1       | MS-C3762-FIPB        | 2017-04-01 09:06:13                 | 41.6.0.55                                  | $\odot$ |
| ┌     | 17 | Network Camera                        | 1C:C3:16:21:1E:78               | 192.168.8.137                  | 80      | 255.255.252.0    | 192.168.8.1       | <b>MS-C4482-PB</b>   | 2017-03-31 17:25:38                 | 41.6.0.55                                  | Θ       |
| г     | 18 | Network Camera                        | 1C:C3:16:21:00:22               | 192.168.8.141                  | 80      | 255.255.252.0    | 192.168.8.1       | MS-C2962-FIPB        | 2017-04-07 09:53:18 40.6.0.56-TTA-1 |                                            | ☞       |
| ┌     | 19 | Network Camera                        | 1C:C3:16:21:00:52               | 192.168.8.146                  | 80      | 255.255.252.0    | 192.168.8.1       | <b>MS-C4472-FPB</b>  | 2017-04-06 15:18:10                 | 40.6.0.55-г2                               | e       |
| г     | 20 | Network Camera                        | 1C:C3:16:20:00:EF               | 192.168.8.150                  | 80      | 255.255.255.0    | 192.168.8.1       | <b>MS-C2862-FPB</b>  | 2017-04-01 18:09:24                 | 41.6.0.55                                  | ⊜       |
| ┌     | 21 | Bacon                                 | 1C:C3:16:20:00:98               | 192.168.8.162                  | 80      | 255.255.252.0    | 192.168.8.1       | <b>CSP-BX8500</b>    | 2017-04-06 14:36:45                 | 41.6.32.52-г6                              | O       |
| г     | 22 | Network Camera                        | 1C:C3:16:21:09:55 192.168.8.166 |                                | 5353    | 255.255.252.0    | 192.168.8.2       | MS-C4462-RFIPB       | 2017-04-06 14:27:54                 | 40.6.0.55                                  | a       |
| ┌     | 23 | <b>Network Camera</b>                 | 1C:C3:16:21:03:8E               | 192.168.8.168                  | 5353    | 255.255.255.0    | 192.168.5.1       | <b>MS-C4473-PB</b>   | 2017-03-30 11:20:51                 | 40.6.0.55                                  | ◎       |
| Γ     | 24 | Network Camera                        | 1C:C3:16:20:00:92 192.168.8.169 |                                | 80      | 255.255.252.0    | 192.168.8.1       | <b>MS-C2962-RFPB</b> | 2017-04-06 10:29:02                 | 41.6.0.55                                  | O       |
| ┌     | 25 | Network Camera                        | 1C:C3:16:21:19:                 | 192.168.8.201                  | 80      | 255.255.252.0    | 192.168.8.1       | <b>MS-C2973-PB</b>   | 2017-04-07 08:39:51                 | 40.6.1.55                                  | ⋒       |
| 0/266 |    | Device Name:<br>Operating Information |                                 | IP:<br>$\alpha = 1$ , $\alpha$ | Port    |                  | Netmask:<br>and a | Gateway              | $\alpha = \alpha = \alpha$          | DNS:<br>$1 - 1 = 1$<br>$\pm$ Count         | Modify  |
|       |    |                                       |                                 |                                |         |                  |                   |                      |                                     | Clear                                      |         |
|       |    |                                       |                                 |                                |         | Version: 2.2.0.6 |                   |                      |                                     |                                            |         |

Рисунок 3-1-1. Smart Tools

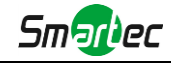

Шаг 3: Выберите камеру или несколько камер по MAC-адресам;

|       |    |                             |                                                | 無                  |          |                  |                        |                      |                       |                            | $\mathsf{x}$ |
|-------|----|-----------------------------|------------------------------------------------|--------------------|----------|------------------|------------------------|----------------------|-----------------------|----------------------------|--------------|
|       |    | PC Tools                    |                                                | Network            | Setting  | Upgrade          | Preview                | <b>OEM</b>           | Q                     | а<br>admin<br>Search here. | 123456<br>O  |
|       |    | Device Name                 | <b>MAC</b>                                     | IP.<br>↗           | Port     | Netmask          | Gateway                | Model                | Run-up Time           | Version                    |              |
| Г     | 17 | Network Camera              | 1C:C3:16:21:1E:78                              | 192.168.8.137      | 80       | 255.255.252.0    | 192.168.8.1            | <b>MS-C4482-PB</b>   | 2017-03-31 17:25:37   | 41.6.0.55                  |              |
| Г     | 18 | <b>Network Camera</b>       | 1C:C3:16:21:00:22                              | 192.168.8.141      | 80       | 255.255.252.0    | 192.168.8.1            | MS-C2962-FIPB        | 2017-04-07 09:53:16   | 40.6.0.56-TTA-1            |              |
| Г     | 19 | Network Camera              | 1C:C3:16:21:00:52                              | 192.168.8.146      | 80       | 255.255.252.0    | 192.168.8.1            | <b>MS-C4472-FPB</b>  | 2017-04-06 15:18:09   | 40.6.0.55-r2               | o            |
| Г     | 20 |                             | Network Camera 1C:C3:16:20:00:EF               | 192.168.8.150      | 80       | 255.255.255.0    | 192.168.8.1            | <b>MS-C2862-FPB</b>  | 2017-04-01 18:09:24   | 41.6.0.55                  | $\odot$      |
| ┌     | 21 | Bacon                       | 1C:C3:16:20:00:98                              | 192.168.8.162      | 80       | 255.255.252.0    | 192.168.8.1            | <b>CSP-BX8500</b>    | 2017-04-06 14:36:45   | 41.6.32.52-r6              | ☺            |
| Γ     | 22 | <b>Network Camera</b>       | 1C:C3:16:21:09:55                              | 192.168.8.166      | 5353     | 255.255.252.0    | 192.168.8.2            | MS-C4462-RFIPB       | 2017-04-06 14:27:54   | 40.6.0.55                  | ⊜            |
| ┌     | 23 | Network Camera              | 1C:C3:16:21:03:8E                              | 192.168.8.168      | 5353     | 255.255.255.0    | 192.168.5.1            | <b>MS-C4473-PB</b>   | 2017-03-30 11:20:51   | 40.6.0.55                  | €            |
|       | 24 | Network Camera              | 1C:C3:16:20:00:92                              | 192.168.8.169      | 80       | 255.255.252.0    | 192.168.8.1            | MS-C2962-RFPB        | 2017-04-06 10:29:02   | 41.6.0.55                  | $\bullet$    |
| Г     | 25 | Network Camera              | 1C:C3:16:21:19:                                | 192.168.8.201      | 80       | 255.255.252.0    | 192.168.8.1            | <b>MS-C2973-PB</b>   | 2017-04-07 08:39:49   | 40.6.1.55                  | $\odot$      |
| г     | 26 | MS-C2962-RFIPB              | 1C:C3:16:20:00                                 | 192.168.9.118      | 80       | 255.255.252.0    | 192.162.8.1            | MS-C2962-RFIPB       | 2017-02-27 09:16:48   | 41.6.0.48                  | ⊜            |
| Г     | 27 | <b>MS-C3567-PNA</b>         | 1C:C3:16:20:00:03                              | 192.168.9.119      | 80       | 255.255.252.0    | 192.168.8.1            | <b>MS-C2862-FB</b>   | 2017-02-27 09:16:20   | 41.6.0.48                  | $\odot$      |
| г     | 28 | <b>MS-C2962-RFPB</b>        | 1C:C3:16:20:01:30                              | 192.168.9.125      | 80       | 255.255.252.0    | 192.168.5.1            | <b>MS-C2962-RFPB</b> | 2017-04-06 17:55:06   | 41.6.0.52-r10              |              |
| ┌     | 29 |                             | Network Camera 1C:C3:16:21:44:BF 192.168.9.126 |                    | 80       | 255.255.252.0    | 192.168.8.1            | <b>MS-C4462-FPB</b>  | 2017-04-06 10:18:11   | 41.6.0.52-r10              |              |
| 1/275 |    | Device Name: letwork Camera |                                                | IP: 192.168.8 .169 | Port: 80 |                  | Netmask: 255.255.252.0 |                      | Gateway: 192.168.8 .1 | DNS: 8.8.8.                |              |
|       |    |                             |                                                |                    |          |                  |                        |                      |                       | Count                      | Modify       |
|       |    | Operating Information       |                                                |                    |          |                  |                        |                      |                       |                            |              |
|       |    |                             |                                                |                    |          |                  |                        |                      |                       |                            |              |
|       |    |                             |                                                |                    |          |                  |                        |                      |                       |                            |              |
|       |    |                             |                                                |                    |          |                  |                        |                      |                       |                            |              |
|       |    |                             |                                                |                    |          |                  |                        |                      |                       |                            |              |
|       |    |                             |                                                |                    |          |                  |                        |                      |                       |                            |              |
|       |    |                             |                                                |                    |          | Version: 2.2.0.6 |                        |                      |                       | Clear<br>Save              |              |

Рисунок 3-1-2 Выбор одной камеры

|            |    |                             |                   | 佛                  |          |                  |                        |                      |                                     |                                 | - x            |
|------------|----|-----------------------------|-------------------|--------------------|----------|------------------|------------------------|----------------------|-------------------------------------|---------------------------------|----------------|
|            |    | PC Tools                    |                   | Network            | Setting  | Upgrade          | Preview                | <b>OEM</b>           | 2<br>Q                              | 123456<br>admin<br>Search here. | Ω              |
| Ω          |    | <b>Device Name</b>          | <b>MAC</b>        | IP<br>Λ            | Port     | Netmask          | Gateway                | <b>Model</b>         | Run-up Time                         | <b>Version</b>                  |                |
| С          | 17 | Network Camera              | 1C:C3:16:21:1E:78 | 192.168.8.137      | 80       | 255.255.252.0    | 192.168.8.1            | MS-C4482-PB          | 2017-03-31 17:25:37                 | 41.6.0.55                       | $\odot$        |
| $\subset$  | 18 | Network Camera              | 1C:C3:16:21:00:22 | 192.168.8.141      | 80       | 255.255.252.0    | 192.168.8.1            | MS-C2962-FIPB        | 2017-04-07 09:53:16 40.6.0.56-TTA-1 |                                 |                |
| Г          | 19 | Network Camera              | 1C:C3:16:21:00:52 | 192.168.8.146      | 80       | 255.255.252.0    | 192.168.8.1            | <b>MS-C4472-FPB</b>  | 2017-04-06 15:18:09                 | 40.6.0.55-r2                    |                |
| $\sqrt{2}$ | 20 | Network Camera              | 1C:C3:16:20:00:EF | 192.168.8.150      | 80       | 255.255.255.0    | 192.168.8.1            | <b>MS-C2862-FPB</b>  | 2017-04-01 18:09:24                 | 41.6.0.55                       |                |
| г          | 21 | Bacon                       | 1C:C3:16:20:00:98 | 192.168.8.162      | 80       | 255.255.252.0    | 192.168.8.1            | <b>CSP-BX8500</b>    | 2017-04-06 14:36:45                 | 41.6.32.52-г6                   | ◎              |
| r          | 22 | Network Camera              | 1C:C3:16:21:09:55 | 192.168.8.166      | 5353     | 255.255.252.0    | 192.168.8.2            | MS-C4462-RFIPB       | 2017-04-06 14:27:54                 | 40.6.0.55                       | $\odot$        |
| ┌          | 23 | Network Camera              | 1C:C3:16:21:03:8E | 192 168 8 168      | 5353     | 255.255.255.0    | 192 168 5 1            | <b>MS-C4473-PB</b>   | 2017-03-30 11:20:51                 | 40.6.0.55                       | $\odot$        |
| г          | 24 | Network Camera              | 1C:C3:16:20:00:92 | 192.168.8.169      | 80       | 255.255.252.0    | 192.168.8.1            | MS-C2962-RFPB        | 2017-04-06 10:29:02                 | 41.6.0.55                       | $\circledcirc$ |
| $\Box$     | 25 | <b>Network Camera</b>       | 1C:C3:16:21:19:   | 192.168.8.201      | 80       | 255.255.252.0    | 192.168.8.1            | <b>MS-C2973-PB</b>   | 2017-04-07 08:39:49                 | 40.6.1.55                       | $\odot$        |
| г          | 26 | MS-C2962-RFIPB              | 1C:C3:16:20:00:   | 192.168.9.118      | 80       | 255.255.252.0    | 192.162.8.1            | MS-C2962-RFIPB       | 2017-02-27 09:16:48                 | 41.6.0.48                       | 0              |
| Г          | 27 | <b>MS-C3567-PNA</b>         | 1C:C3:16:20:00:03 | 192.168.9.119      | 80       | 255.255.252.0    | 192.168.8.1            | <b>MS-C2862-FB</b>   | 2017-02-27 09:16:20                 | 41.6.0.48                       | $\odot$        |
| $\sqrt{2}$ | 28 | <b>MS-C2962-RFPB</b>        | 1C:C3:16:20:01:30 | 192.168.9.125      | 80       | 255.255.252.0    | 192.168.5.1            | <b>MS-C2962-RFPB</b> | 2017-04-06 17:55:06                 | 41.6.0.52-r10                   |                |
| ╓          | 29 | Network Camera              | 1C:C3:16:21:44:BF | 192.168.9.126      | 80       | 255.255.252.0    | 192.168.8.1            | <b>MS-C4462-FPB</b>  | 2017-04-06 10:18:11                 | 41.6.0.52-r10                   |                |
|            |    |                             |                   |                    |          |                  |                        |                      |                                     |                                 |                |
| 1/275      |    | Device Name: letwork Camera |                   | IP: 192.168.8 .169 | Port: 80 |                  | Netmask: 255.255.252.0 |                      | Gateway: 192.168.8 .1               | DNS: 8 .8 .8 .8                 |                |
|            |    |                             |                   |                    |          |                  |                        |                      |                                     | X Modify<br>Count               |                |
|            |    | Operating Information       |                   |                    |          |                  |                        |                      |                                     |                                 |                |
|            |    |                             |                   |                    |          |                  |                        |                      |                                     |                                 |                |
|            |    |                             |                   |                    |          |                  |                        |                      |                                     |                                 |                |
|            |    |                             |                   |                    |          |                  |                        |                      |                                     |                                 |                |
|            |    |                             |                   |                    |          |                  |                        |                      |                                     |                                 |                |
|            |    |                             |                   |                    |          |                  |                        |                      |                                     | Clear<br>Save                   |                |
|            |    |                             |                   |                    |          | Version: 2.2.0.6 |                        |                      |                                     |                                 |                |

Рисунок 3-1-3 Выбор нескольких камер

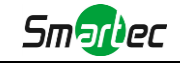

Шаг 4: Введите Имя пользователя и Пароль (если они отличаются от значений по умолчанию.);

|                |    |                             |                                  | 織                  |          |                  |                        |                     |                       |                           | $\mathsf{x}$     |
|----------------|----|-----------------------------|----------------------------------|--------------------|----------|------------------|------------------------|---------------------|-----------------------|---------------------------|------------------|
|                |    | <b>IPC Tools</b>            |                                  |                    |          |                  |                        |                     |                       | 123456<br>admin           |                  |
|                |    |                             |                                  | Network            | Setting  | Upgrade          | Preview                | <b>OEM</b>          | Q                     | Search here.              | ဝ                |
| П              |    | <b>Device Name</b>          | <b>MAC</b>                       | IP                 | Port     | <b>Netmask</b>   | Gateway                | Model               | <b>Run-up Time</b>    | <b>Version</b>            |                  |
| г              | 17 | Network Camera              | 1C:C3:16:21:1E:78 192.168.8.137  |                    | 80       | 255.255.252.0    | 192.168.8.1            | <b>MS-C4482-PB</b>  | 2017-03-31 17:25:37   | 41.6.0.55                 | O                |
| г              | 18 | Network Camera              | 1C:C3:16:21:00:22                | 192.168.8.141      | 80       | 255.255.252.0    | 192.168.8.1            | MS-C2962-FIPB       | 2017-04-07 09:53:16   | 40.6.0.56-TTA-1           | o                |
| ┌              | 19 | Network Camera              | 1C:C3:16:21:00:52                | 192.168.8.146      | 80       | 255.255.252.0    | 192.168.8.1            | <b>MS-C4472-FPB</b> | 2017-04-06 15:18:09   | 40.6.0.55-r2              | O                |
| г              | 20 | Network Camera              | 1C:C3:16:20:00:EF                | 192.168.8.150      | 80       | 255.255.255.0    | 192.168.8.1            | <b>MS-C2862-FPB</b> | 2017-04-01 18:09:24   | 41.6.0.55                 | ⊜                |
| Г              | 21 | Bacon                       | 1C:C3:16:20:00:98                | 192.168.8.162      | 80       | 255.255.252.0    | 192.168.8.1            | <b>CSP-BX8500</b>   | 2017-04-06 14:36:45   | 41.6.32.52-r6             | €                |
| Г              | 22 |                             | Network Camera 1C:C3:16:21:09:55 | 192.168.8.166      | 5353     | 255.255.252.0    | 192.168.8.2            | MS-C4462-RFIPB      | 2017-04-06 14:27:54   | 40.6.0.55                 | $\odot$          |
| ┌              | 23 | Network Camera              | 1C:C3:16:21:03:8E                | 192.168.8.168      | 5353     | 255.255.255.0    | 192.168.5.1            | <b>MS-C4473-PB</b>  | 2017-03-30 11:20:51   | 40.6.0.55                 | $_{\tiny \odot}$ |
| $\blacksquare$ | 24 | Network Camera              | 1C:C3:16:20:00:92                | 192.168.8.169      | 80       | 255.255.252.0    | 192.168.8.1            | MS-C2962-RFPB       | 2017-04-06 10:29:02   | 41.6.0.55                 | $\odot$          |
| Г              | 25 | Network Camera              | 1C:C3:16:21:19:                  | 192.168.8.201      | 80       | 255.255.252.0    | 192.168.8.1            | <b>MS-C2973-PB</b>  | 2017-04-07 08:39:49   | 40.6.1.55                 | $\odot$          |
| г              | 26 | MS-C2962-RFIPB              | 1C:C3:16:20:00:                  | 192.168.9.118      | 80       | 255.255.252.0    | 192.162.8.1            | MS-C2962-RFIPB      | 2017-02-27 09:16:48   | 41.6.0.48                 | O                |
| Г              | 27 | <b>MS-C3567-PNA</b>         | 1C:C3:16:20:00:03                | 192.168.9.119      | 80       | 255.255.252.0    | 192.168.8.1            | <b>MS-C2862-FB</b>  | 2017-02-27 09:16:20   | 41.6.0.48                 | $\odot$          |
| г              | 28 | MS-C2962-RFPB               | 1C:C3:16:20:01:30                | 192.168.9.125      | 80       | 255.255.252.0    | 192.168.5.1            | MS-C2962-RFPB       | 2017-04-06 17:55:06   | 41.6.0.52-r10             | Œ                |
| г              | 29 | Network Camera              | 1C:C3:16:21:44:BF                | 192.168.9.126      | 80       | 255.255.252.0    | 192.168.8.1            | <b>MS-C4462-FPB</b> | 2017-04-06 10:18:11   | 41.6.0.52-r10             |                  |
|                |    |                             |                                  |                    |          |                  |                        |                     |                       |                           |                  |
| 1/275          |    | Device Name: letwork Camera |                                  | IP: 192.168.8 .169 | Port: 80 |                  | Netmask: 255.255.252.0 |                     | Gateway: 192.168.8 .1 | DNS: 8.8.8.               |                  |
|                |    | Operating Information       |                                  |                    |          |                  |                        |                     |                       | $\pm$ Count<br>X Modify   |                  |
|                |    |                             |                                  |                    |          |                  |                        |                     |                       |                           |                  |
|                |    |                             |                                  |                    |          |                  |                        |                     |                       |                           |                  |
|                |    |                             |                                  |                    |          |                  |                        |                     |                       |                           |                  |
|                |    |                             |                                  |                    |          |                  |                        |                     |                       |                           |                  |
|                |    |                             |                                  |                    |          |                  |                        |                     |                       |                           |                  |
|                |    |                             |                                  |                    |          |                  |                        |                     | ⊡∎                    | $\boxtimes$ Clear<br>Save |                  |
|                |    |                             |                                  |                    |          | Version: 2.2.0.6 |                        |                     |                       |                           |                  |

Рисунок 3-1-4 Введите имя пользователя и пароль

Шаг 5: Измените IP-адрес или другие сетевые параметры, а затем нажмите кнопку «Изменить» (Modify);

|       |     |                             |                                                  | 織                  |                |                  |                        |                      |                       |                                 |            |
|-------|-----|-----------------------------|--------------------------------------------------|--------------------|----------------|------------------|------------------------|----------------------|-----------------------|---------------------------------|------------|
|       |     | <b>IPC Tools</b>            |                                                  | Network            | Setting        | Upgrade          | Preview                | <b>OEM</b>           | Q                     | 123456<br>admin<br>Search here. | O          |
| п     |     | Device Name                 | <b>MAC</b>                                       | IP                 | Port           | Netmask          | Gateway                | Model                | Run-up Time           | Version                         |            |
| ┌     | -17 | <b>Network Camera</b>       | 1C:C3:16:21:1E:78 192.168.8.137                  |                    | 80             | 255.255.252.0    | 192.168.8.1            | <b>MS-C4482-PB</b>   | 2017-03-31 17:25:37   | 41.6.0.55                       | $\odot$    |
| ┌     | 18  | Network Camera              | 1C:C3:16:21:00:22 192.168.8.141                  |                    | 80             | 255.255.252.0    | 192.168.8.1            | MS-C2962-FIPB        | 2017-04-07 09:53:16   | 40.6.0.56-TTA-1                 | Đ          |
| ┌     | 19  | Network Camera              | 1C:C3:16:21:00:52                                | 192.168.8.146      | 80             | 255.255.252.0    | 192.168.8.1            | <b>MS-C4472-FPB</b>  | 2017-04-06 15:18:09   | 40.6.0.55-r2                    |            |
| ┌     | 20  | Network Camera              | 1C:C3:16:20:00:EF                                | 192.168.8.150      | 80             | 255.255.255.0    | 192.168.8.1            | <b>MS-C2862-FPB</b>  | 2017-04-01 18:09:24   | 41.6.0.55                       | $\bigcirc$ |
| ┌     | 21  | Bacon                       | 1C:C3:16:20:00:98                                | 192.168.8.162      | 80             | 255.255.252.0    | 192.168.8.1            | <b>CSP-BX8500</b>    | 2017-04-06 14:36:45   | 41.6.32.52-r6                   | $\odot$    |
| ┌     | 22  | Network Camera              | 1C:C3:16:21:09:55                                | 192.168.8.166      | 5353           | 255.255.252.0    | 192.168.8.2            | MS-C4462-RFIPB       | 2017-04-06 14:27:54   | 40.6.0.55                       | $\odot$    |
| ┌     | 23  | Network Camera              | 1C:C3:16:21:03:8E 192.168.8.168                  |                    | 5353           | 255.255.255.0    | 192.168.5.1            | <b>MS-C4473-PB</b>   | 2017-03-30 11:20:51   | 40.6.0.55                       | $_{\odot}$ |
| Ω.    | 24  | Network Camera              | 1C:C3:16:20:00:92  192.168.8.169                 |                    | 80             | 255.255.252.0    | 192.168.8.1            | MS-C2962-RFPB        | 2017-04-06 10:29:02   | 41.6.0.55                       | $\bullet$  |
| ┌     | 25  | Network Camera              | 1C:C3:16:21:19:                                  | 192.168.8.201      | 80             | 255.255.252.0    | 192.168.8.1            | <b>MS-C2973-PB</b>   | 2017-04-07 08:39:49   | 40.6.1.55                       | $\odot$    |
| ┌     | 26  | MS-C2962-RFIPB              | 1C:C3:16:20:00:                                  | 192.168.9.118      | 80             | 255.255.252.0    | 192.162.8.1            | MS-C2962-RFIPB       | 2017-02-27 09:16:48   | 41.6.0.48                       | $\odot$    |
| ┌     | 27  | <b>MS-C3567-PNA</b>         | 1C:C3:16:20:00:03                                | 192.168.9.119      | 80             | 255.255.252.0    | 192.168.8.1            | <b>MS-C2862-FB</b>   | 2017-02-27 09:16:20   | 41.6.0.48                       | ☺          |
| ┌     | 28  | MS-C2962-RFPB               | 1C:C3:16:20:01:30                                | 192.168.9.125      | 80             | 255.255.252.0    | 192.168.5.1            | <b>MS-C2962-RFPB</b> | 2017-04-06 17:55:06   | 41.6.0.52-r10                   |            |
| ┌     | 29  |                             | Network Camera  1C:C3:16:21:44:BF  192.168.9.126 |                    | 80             | 255.255.252.0    | 192.168.8.1            | <b>MS-C4462-FPB</b>  | 2017-04-06 10:18:11   | 41.6.0.52-r10                   |            |
|       |     |                             |                                                  |                    |                |                  |                        |                      |                       |                                 |            |
| 1/275 |     | Device Name: letwork Camera |                                                  | IP: 192.168.8 .169 | <b>Port</b> 80 |                  | Netmask: 255.255.252.0 |                      | Gateway: 192.168.8 .1 | <b>DNS:</b> 8.8.8               |            |
|       |     | Operating Information       |                                                  |                    |                |                  |                        |                      |                       | X Modify<br>Count               |            |
|       |     |                             |                                                  |                    |                |                  |                        |                      |                       |                                 |            |
|       |     |                             |                                                  |                    |                |                  |                        |                      |                       |                                 |            |
|       |     |                             |                                                  |                    |                |                  |                        |                      |                       |                                 |            |
|       |     |                             |                                                  |                    |                |                  |                        |                      |                       |                                 |            |
|       |     |                             |                                                  |                    |                |                  |                        |                      |                       |                                 |            |
|       |     |                             |                                                  |                    |                |                  |                        |                      |                       | Save<br>Clear                   |            |
|       |     |                             |                                                  |                    |                | Version: 2.2.0.6 |                        |                      |                       |                                 |            |

Рисунок 3-1-5 Изменение данных

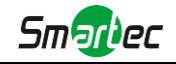

Шаг 6: Изменение IP-адреса прошло успешно;

|            |    |                             |                   | 織                                             |                  |                  |                           |                      |                     |                            | $\times$       |
|------------|----|-----------------------------|-------------------|-----------------------------------------------|------------------|------------------|---------------------------|----------------------|---------------------|----------------------------|----------------|
|            |    | <b>PC</b> Tools             |                   | Network                                       | Setting          | Upgrade          | Preview                   | <b>OEM</b>           | Q                   | а<br>admin<br>Search here. | 123456<br>Ο    |
|            |    | Device Name                 | <b>MAC</b>        | IP                                            | Port             | Netmask          | Gateway                   | Model                | Run-up Time         | Version                    |                |
| г          | 19 | Network Camera              | 1C:C3:16:21:00:52 | 192.168.8.146                                 | 80               | 255.255.252.0    | 192.168.8.1               | <b>MS-C4472-FPB</b>  | 2017-04-06 15:18:09 | 40.6.0.55-г2               | $\odot$        |
| Г          | 20 | Network Camera              | 1C:C3:16:20:00:EF | 192.168.8.150                                 | 80               | 255.255.255.0    | 192.168.8.1               | <b>MS-C2862-FPB</b>  | 2017-04-01 18:09:23 | 41.6.0.55                  | $\odot$        |
| ┌          | 21 | Bacon                       | 1C:C3:16:20:00:98 | 192.168.8.162                                 | 80               | 255.255.252.0    | 192.168.8.1               | <b>CSP-BX8500</b>    | 2017-04-06 14:36:44 | 41.6.32.52-r6              | $\odot$        |
| г          | 22 | Network Camera              | 1C:C3:16:21:09:55 | 192.168.8.166                                 | 5353             | 255.255.252.0    | 192.168.8.2               | MS-C4462-RFIPB       | 2017-04-06 14:27:54 | 40.6.0.55                  | $\circledcirc$ |
| Г          | 23 | Network Camera              | 1C:C3:16:21:03:8E | 192.168.8.168                                 | 5353             | 255.255.255.0    | 192.168.5.1               | MS-C4473-PB          | 2017-03-30 11:20:51 | 40.6.0.55                  | €              |
| $\sqrt{2}$ | 24 | Network Camera              | 1C:C3:16:20:00:92 | 192.168.8.169                                 | 80               | 255.255.252.0    | 192.168.8.1               | MS-C2962-RFPB        | 2017-04-06 10:29:01 | 41.6.0.55                  | G              |
| o          | 25 | Network Camera              | 1C:C3:16:21:19:   | 192.168.8.201                                 | 80               | 255.255.252.0    | 192.168.8.1               | MS-C2973-PB          | 2017-04-07 08:39:50 | 40.6.1.55                  | $\odot$        |
| ┌          | 26 | MS-C2962-RFIPB              | 1C:C3:16:20:00:   | 192.168.9.118                                 | 80               | 255.255.252.0    | 192.162.8.1               | MS-C2962-RFIPB       | 2017-02-27 09:16:48 | 41.6.0.48                  | G              |
| ┌          | 27 | <b>MS-C3567-PNA</b>         | 1C:C3:16:20:00:03 | 192.168.9.119                                 | 80               | 255.255.252.0    | 192.168.8.1               | <b>MS-C2862-FB</b>   | 2017-02-27 09:16:20 | 41.6.0.48                  | C              |
| ┌          | 28 | <b>MS-C2962-REPB</b>        | 1C:C3:16:20:01:30 | 192 168 9 125                                 | 80               | 255.255.252.0    | 192.168.5.1               | <b>MS-C2962-REPR</b> | 2017-04-06 17:55:05 | 41.6.0.52-r10              | E              |
| ┌          | 29 | Network Camera              | 1C:C3:16:21:44:BF | 192 168 9 126                                 | 80               | 255 255 252 0    | 192 168 8 1               | <b>MS-C4462-FPR</b>  | 2017-04-06 10:18:11 | 41.6.0.52-r10              | F÷)            |
| $\subset$  | 30 | Network Camera              | 1C:C3:16:21:63:4E | 192.168.9.160                                 | 80               | 255.255.252.0    | 192.168.8.2               | MS-C2942-B           | 2017-04-06 20:31:19 | 40.6.0.56-a1-<br>update    |                |
| г          | 31 | Network Camera              | 1C:C3:16:21:C3:   | 192.168.9.161                                 | 80               | 255.255.252.0    | 192.168.8.1               | <b>MS-C2961-EB</b>   | 2017-04-06 17:56:06 | 40.6.0.56-a1-<br>indata    |                |
|            |    |                             |                   |                                               |                  |                  |                           |                      |                     |                            |                |
| 1/274      |    | Device Name: letwork Camera |                   | IP:<br>192.168.8 .201                         | <b>Port: (80</b> |                  | 255.255.252.0<br>Netmask: | Gateway:             | 192.168.8 .1        | DNS: 8.8.8.                |                |
|            |    | Operating Information       |                   |                                               |                  |                  |                           |                      |                     | Count                      | Modify         |
| 1          |    | 2017-04-07 09:54:50         |                   | [1C:C3:16:21:19:1C] Nothing has been changed. |                  |                  |                           |                      |                     |                            |                |
|            |    |                             |                   |                                               |                  |                  |                           |                      |                     |                            |                |
|            |    |                             |                   |                                               |                  |                  |                           |                      |                     |                            |                |
|            |    |                             |                   |                                               |                  |                  |                           |                      |                     |                            |                |
|            |    |                             |                   |                                               |                  |                  |                           |                      |                     |                            |                |
|            |    |                             |                   |                                               |                  |                  |                           |                      | ш                   | Clear<br>Save              |                |
|            |    |                             |                   |                                               |                  | Version: 2.2.0.6 |                           |                      |                     |                            |                |

Рисунок 3-1-6 IP-адрес изменен

Шаг 7: Двойным щелчком по выбранной камере вы можете напрямую обращаться к камере через веб-браузер. Откроется окно Internet Explorer.

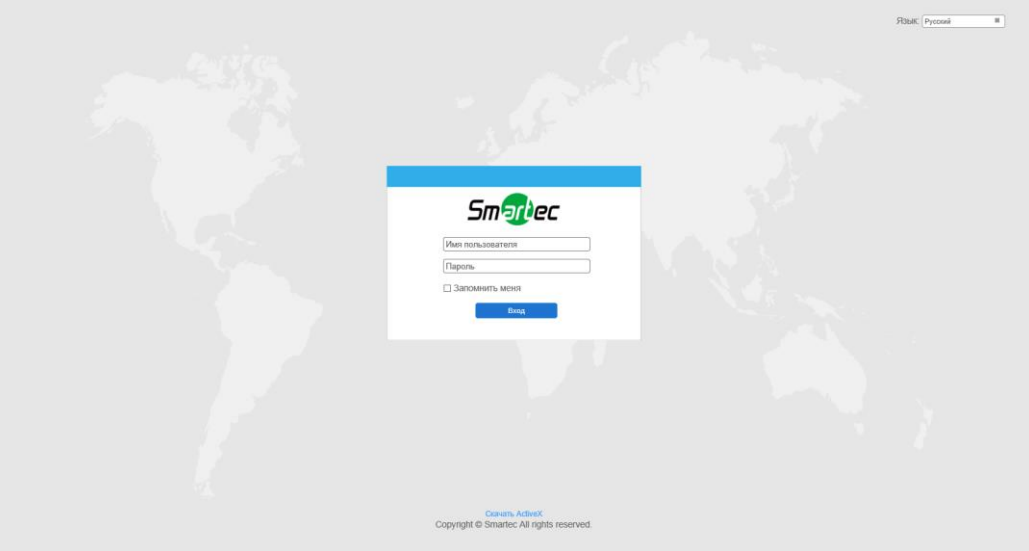

Рисунок 3-1-7 Окно входа

Более подробно о применении Smart Tools см. в *Руководстве пользователя Smart Tools.*

### <span id="page-30-0"></span>**3.1.2 Назначение IP-адреса с использованием браузера**

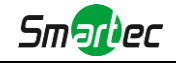

Если сетевой сегмент компьютера и камеры не совпадает, выполните следующие действия по изменению IP-адреса:

Шаг 1: Измените IP-адрес компьютера на сегмент 192.168.5.0, выполните следующие два действия:

а. Пуск (Start)  $\rightarrow$  Панель управления (Control Panel)  $\rightarrow$  Сеть и Интернет (Network and Internet Connection)  $\rightarrow$  Подключение к сети (Network Connection)  $\rightarrow$  Локальная сеть (Local Area Connection), после чего дважды щелкните по этому пункту. (См. Рис. 3-1-8);

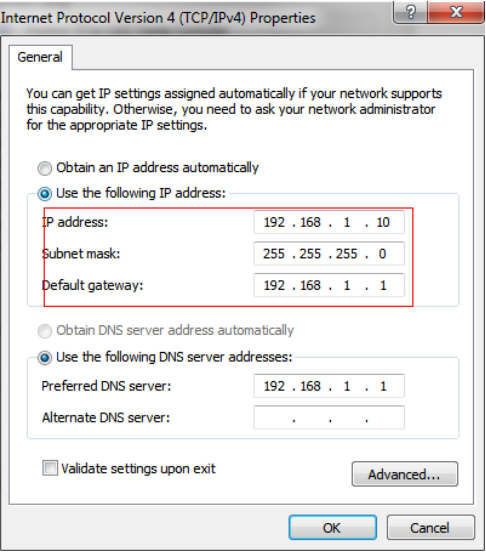

Рисунок 3-1-8 Настройка IP-адрес компьютера

b.Нажмите «Дополнительно» (Advanced), а затем «Параметры IP» (IP settings) «IP-адрес» (IP address)  $\rightarrow$  «Добавить» (Add) (см. Рис. 3-1-9). Во всплывающем окне введите IP-адрес в том же сегменте, что и у сетевой камеры (например, 192.168.5.61, но учтите, что этот IP-адрес не должен конфликтовать с существующими IP-адресами сети);

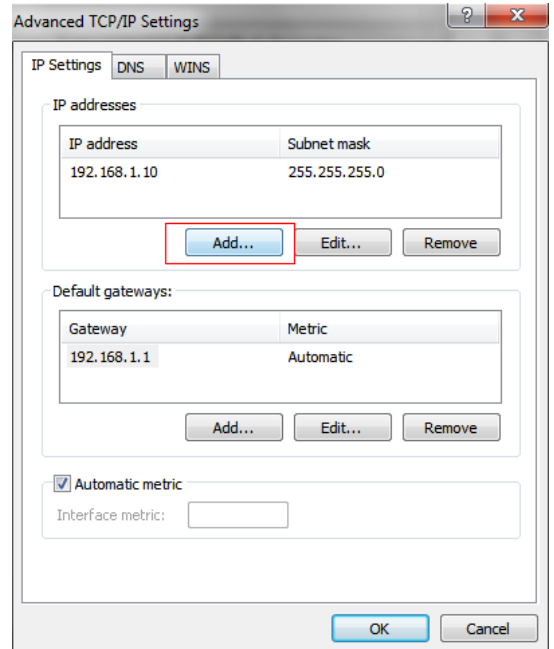

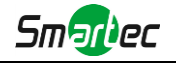

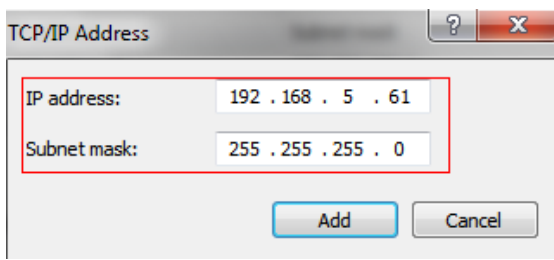

Рисунок 3-1-9 Настройка IP-адреса компьютера

- Шаг 2: Запустите браузер. В адресной строке введите IP-адрес камеры по умолчанию: [http://192.168.5.190;](http://192.168.5.190/)
- Шаг 3: Введите имя пользователя и пароль в диалоговом окне авторизации; Имя пользователя по умолчанию: admin Пароль по умолчанию: 123456

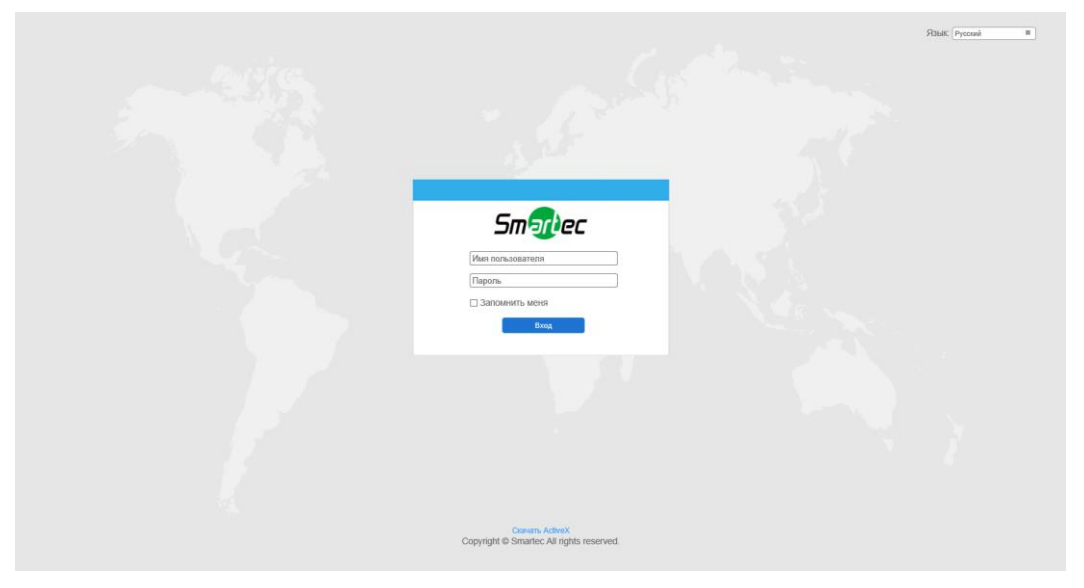

Рисунок 3-1-10 Окно входа

Шаг 4: После авторизации выберите «Конфигурация» (Configuration)  $\rightarrow$  «Основные настройки» (Basic Settings) «Сеть» (Network) «TCP/IP». Откроется страница «Настройки сети» (Network Settings) (см. следующий рисунок);

|   | <b>Smartec Network Camera</b> |               |                            |             |      |      |       |                                                  |                                    |  | <mark>2</mark> admin E Выход |  |
|---|-------------------------------|---------------|----------------------------|-------------|------|------|-------|--------------------------------------------------|------------------------------------|--|------------------------------|--|
|   | <b>Smartec</b>                |               | Основные настройки >> Сеть |             |      |      |       |                                                  |                                    |  |                              |  |
|   | <b>В</b> Живое Видео          | <b>TCP/IP</b> | <b>HTTP</b>                | <b>RTSP</b> | UPnP | DDNS | Email | <b>FTP</b><br>VLAN<br>PPPoE                      | 802.1x<br>SNMP                     |  |                              |  |
|   | <b>E</b> Apxwa                |               |                            |             |      |      |       | О Получить IP адрес автоматически                |                                    |  |                              |  |
|   | • Основные настройки          |               |                            |             |      |      |       | © Использовать статический IP адрес<br>IP agpec: | 192. 168. 8 . 240 TecT             |  |                              |  |
|   | Видео                         |               |                            |             |      |      |       | Маска подсети:                                   | 255.255.252.0                      |  |                              |  |
|   | Изображение                   |               |                            |             |      |      |       | Основной шлюз:                                   | 192. 168. 8. 1                     |  |                              |  |
|   | Сеть                          |               |                            |             |      |      |       | Основной DNS:                                    | $8 - 8 - 8 - 8$                    |  |                              |  |
|   | Дата и время                  |               |                            |             |      |      |       | Pexsua IPv6:                                     | Вручную<br>$\overline{\mathsf{v}}$ |  |                              |  |
| ď | Дополнительные                |               |                            |             |      |      |       | IPv6 Agpec:                                      |                                    |  |                              |  |
|   | и Система                     |               |                            |             |      |      |       | Префикс IPv6:<br>Основной шлюз IPv6:             |                                    |  |                              |  |
|   | • Обслуживание                |               |                            |             |      |      |       |                                                  | Coxparema                          |  |                              |  |
|   |                               |               |                            |             |      |      |       |                                                  |                                    |  |                              |  |
|   |                               |               |                            |             |      |      |       |                                                  |                                    |  |                              |  |
|   |                               |               |                            |             |      |      |       |                                                  |                                    |  |                              |  |
|   |                               |               |                            |             |      |      |       |                                                  |                                    |  |                              |  |

Рисунок 3-1-11 IP-адрес камеры

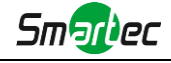

Шаг 5: Измените IP-адрес или другие сетевые параметры. Затем нажмите кнопку «Сохранить» (Save).

Шаг 6: Изменение IP-адреса по умолчанию завершено.

## <span id="page-33-0"></span>**3.2 Доступ из веб-браузера**

Сетевую камеру можно использовать с большинством привычных операционных систем и браузеров. Рекомендуемыми браузерами являются Internet Explorer, Firefox, Chrome, Safari.

### <span id="page-33-1"></span>**3.2.1 Доступ через браузер IE**

Перед использованием браузера для доступа к камере необходимо сперва установить MsActiveX. Вы можете выполнить следующие шаги:

Шаг 1: Запустите веб-браузер Internet Explorer и введите IP-адрес камеры;

Шаг 2: Введите имя пользователя и пароль, затем выберите «Войти» (Login).

(По умолчанию имя пользователя - «admin», пароль - «123456»)

Шаг 3: При первом подключении браузер предложит установить элементы управления содержимым, выберите опцию «Нажмите здесь, чтобы загрузить и установить элементы управления вручную» (Click here to download and install controls manually), как показано на рисунке 3-2-1;

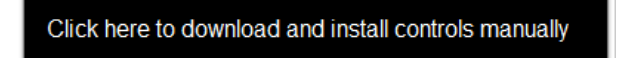

Рисунок 3-2-1 Загрузка и установка элементов управления

#### **Примечание:**

1) Во время установки элементов управления окно браузера необходимо закрыть. Шаг 4: Следуйте инструкциям, чтобы установить элементы управления, по окончании установки появится окно, показанное на рисунке 3-2-2. Нажмите «Готово» (Finish) и обновите сессию в браузере, после чего вы увидите видео.

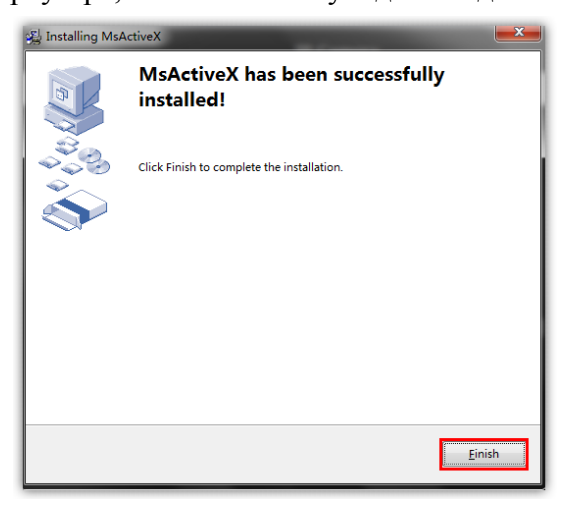

Рисунок 3-2-2 Окончание установки

Если используется браузер IE9 или более поздней версии, рекомендуется добавить адрес веб-камеры в качестве надежного сайта. Инструкции приведены ниже:

Шаг 1: Запустите IE9 или более новый браузер и выберите «Сервис» (Tools)  $\rightarrow$  «Свойства браузера» (Internet Options);

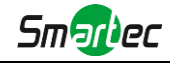

| Favorites<br><b>File</b><br>View<br>Edit | Help<br>Tools                                                                                                    |                                      |  |
|------------------------------------------|----------------------------------------------------------------------------------------------------|--------------------------------------|--|
|                                          | Delete browsing history<br><b>InPrivate Browsing</b><br>Tracking Protection<br><b>ActiveX Filtering</b><br>Diagnose connection problems<br>Reopen last browsing session<br>Add site to Start menu | Ctrl+Shift+Del<br>$Ctrl + Shift + P$ |  |
|                                          | View downloads<br>Pop-up Blocker<br>SmartScreen Filter<br>Manage add-ons                                                                                                    | $Ctrl + 1$<br>٠                      |  |
|                                          | Compatibility View<br><b>Compatibility View settings</b><br>Subscribe to this feed<br>Feed discovery<br><b>Windows Update</b>                                                                     | ٠                                    |  |
|                                          | F12 developer tools<br>Send to Bluetooth Device<br><b>Blog This in Windows Live Writer</b>                                                                                                    |                                      |  |

Рисунок 3-2-3 Добавление разрешения

Шаг 2: Выберите «Безопасность» (Security), «Надежные сайты» (Trusted);

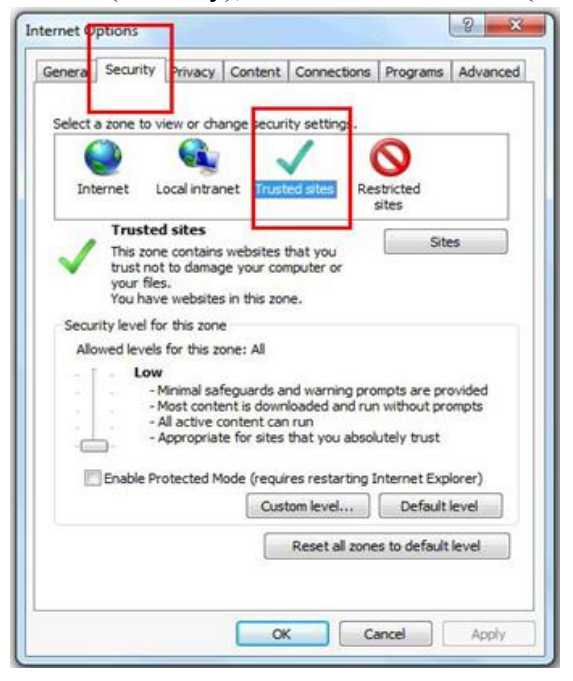

Рисунок 3-2-4 Разрешение элементов управления

Шаг 3: Введите IP-адрес камеры в поле и нажмите «Добавить» (Add);

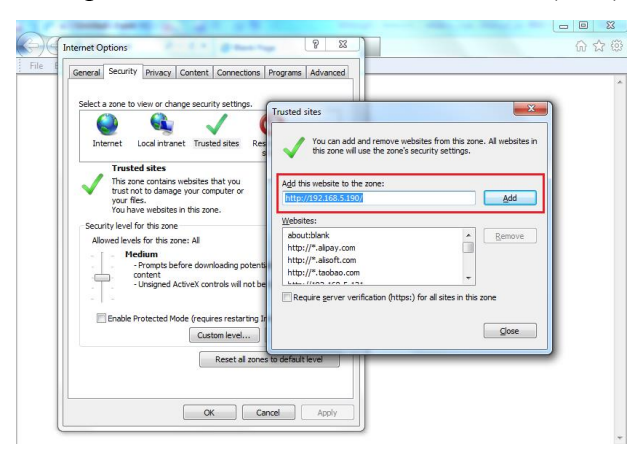

Рисунок 3-2-5 Добавление веб-сайта

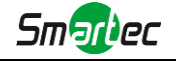

Шаг 4: Введите IP-адрес. После успешного входа с помощью веб-интерфейса сетевой камеры пользователь может просматривать живое видео следующим образом.

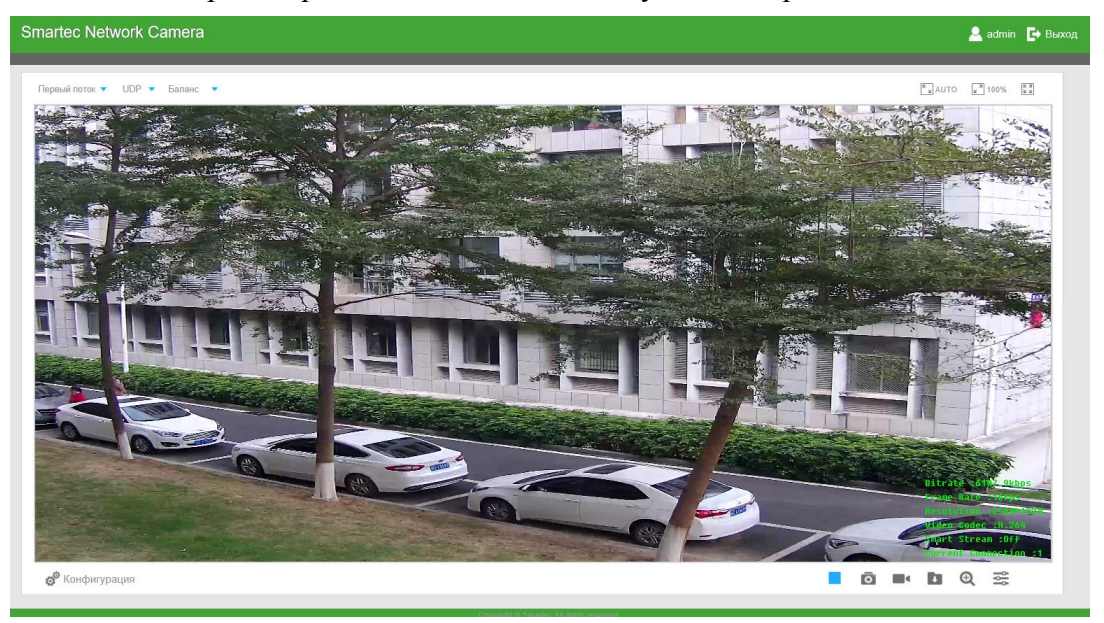

Рисунок 3-2-6 Интерфейс живого видео

## <span id="page-35-0"></span>**3.2.2 Доступ без использования плагинов**

Досутп к веб-интерфейсу камер также доступен в режиме Plugin-Free. Данный режим доступен в браузерах Chrome и Firefox, для Windows, MAC и Android. В данном режиме возможно использовать видеокодеки H.265 и H.264. По умолчанию в этом режиме отображается второй поток камеры.

#### **Примечание:**

- ①Функция доступна на устройствах с версией прошивки V4x.7.1.70 или старше.
- ②Функция доступна в браузере Chrome версии V69 или выше.
- ③Функция доступна в браузере Firefox версии V65 или выше.
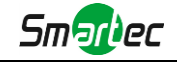

## **(1) Для браузера Chrome**

Шаг 1: Откройте веб-интерфейс камеры.

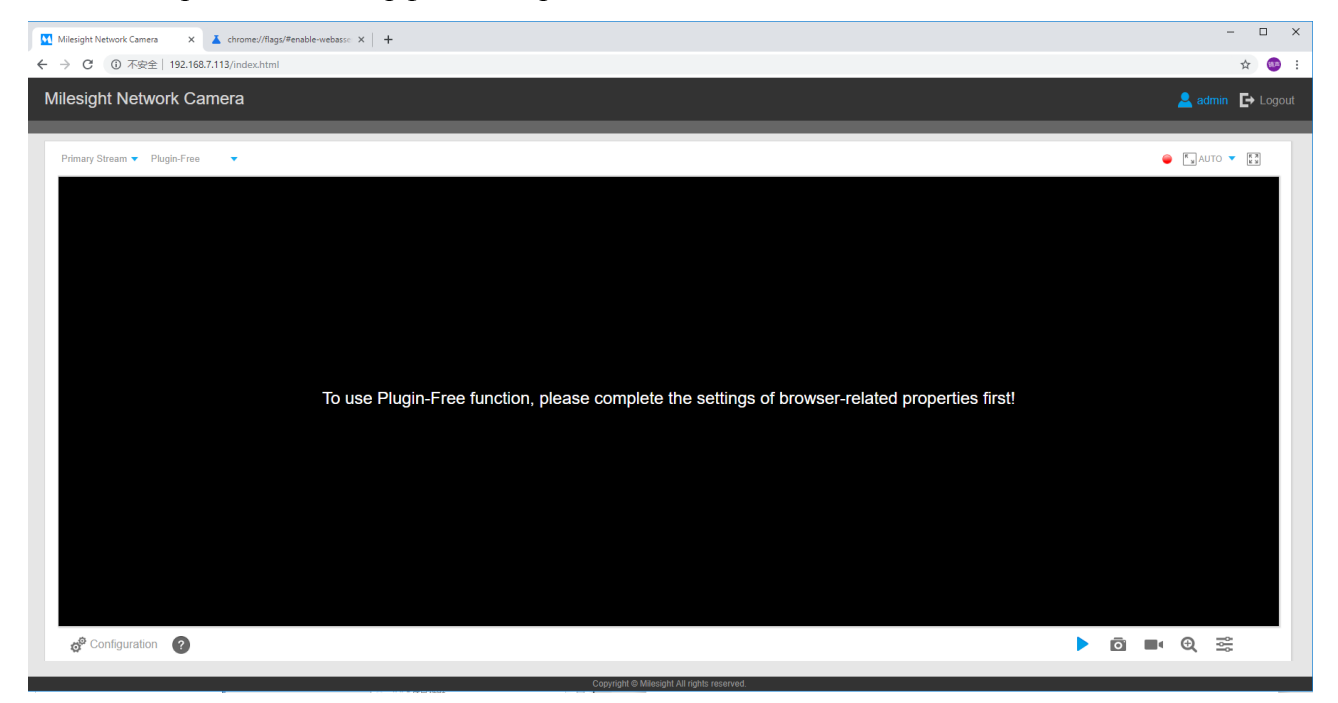

Шаг 2: Нажмите на иконку " " в нижнем левом углу страницы, чтобы отобразилась справочная информация (следующий скриншот):

# **Plugin-Free Mode instruction:** Step 1: Input the URL in address bar: chrome://flags/#enable-webassembly-threads Step 2: Set 2 flags to True status and reboot browser: -- WebAssembly threads support. --Experimental enabled SharedArrayBuffer support in JavaScript.

Шаг 3: Введите в адресную строку следующий URL: chrome://flags/#enable-webassembly-threads Вы увидите страницу как на скриншоте ниже.

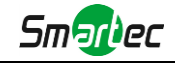

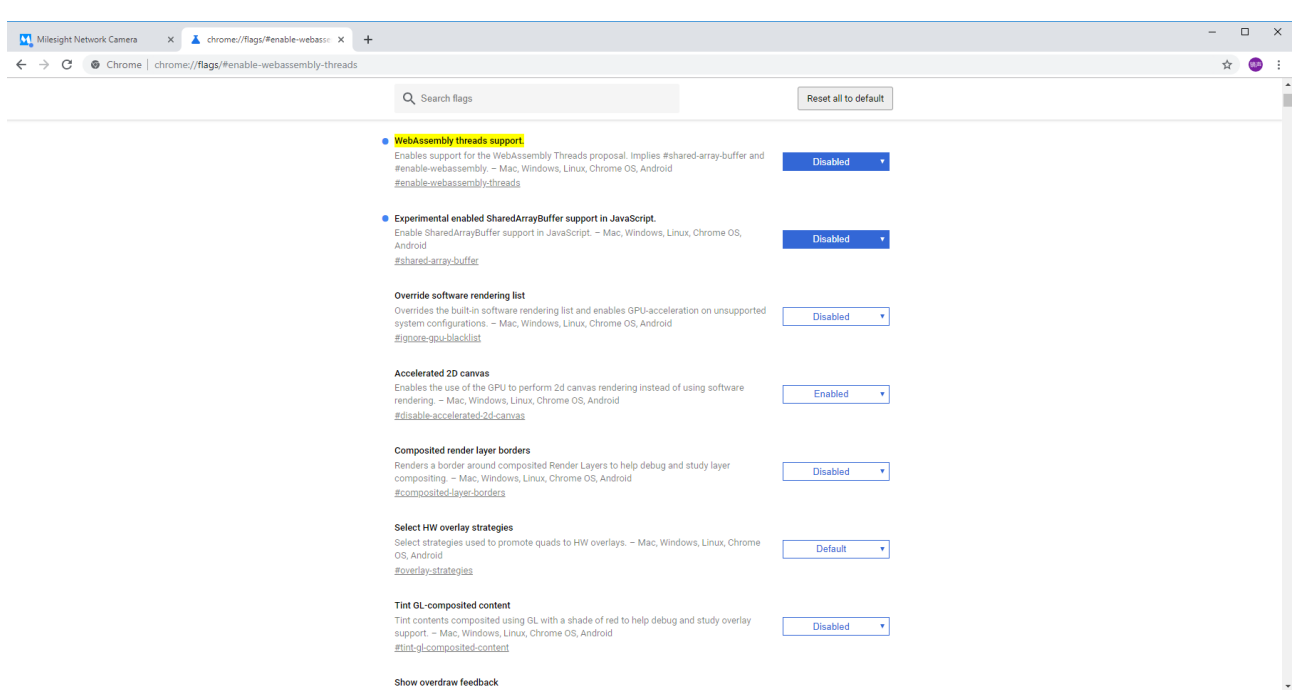

Шаг 4: Установите 2 следующих флага в состояние «Включено» и перезапустите браузер: -- Поддержка потоков WebSsembly.

-- Экспериментальная поддержка SharedArrayBuffer включена в JavaScript

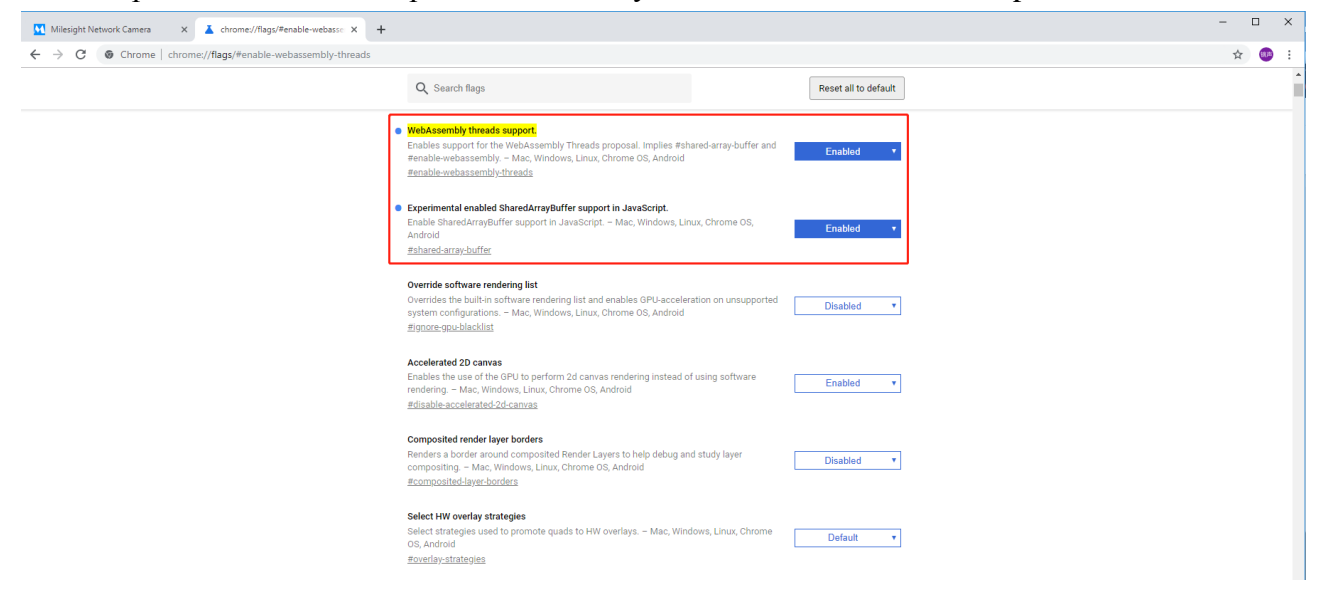

После выполнения данных действий Вы можете использовать режим Plugin-Free в веб-интерфейсе.

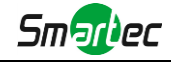

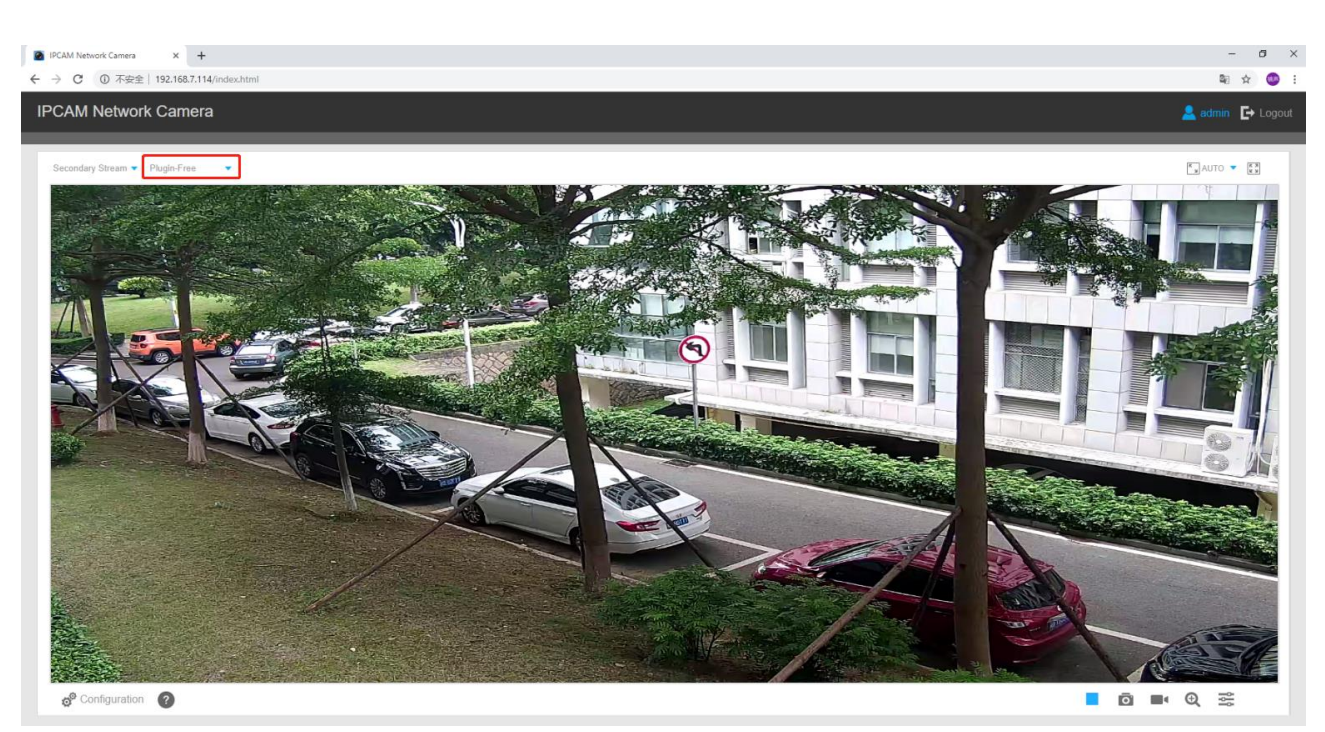

В данном режиме доступны те же функции, что и при использовании веб-плагина.

## **(2) Для браузера Firefox**

Шаг 1: Откройте веб-интерфейс камеры.

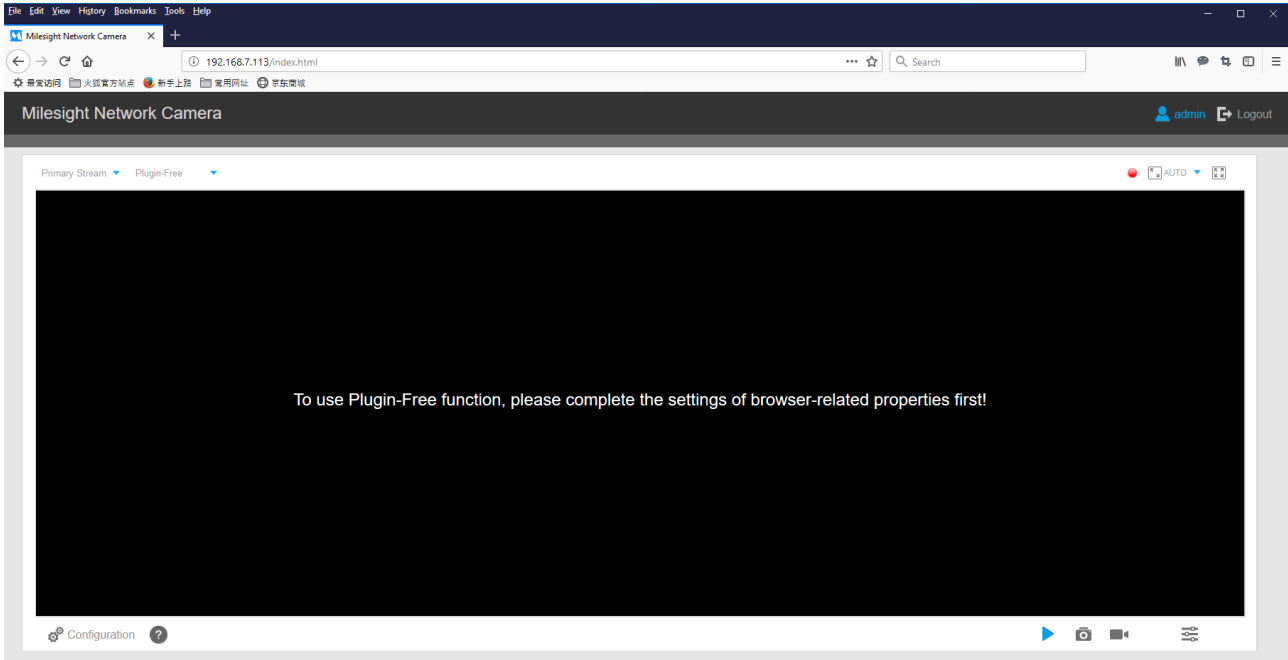

Шаг 2: Нажмите на иконку " " в нижнем левом углу страницы, чтобы отобразилась справочная информация (следующий скриншот):

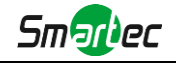

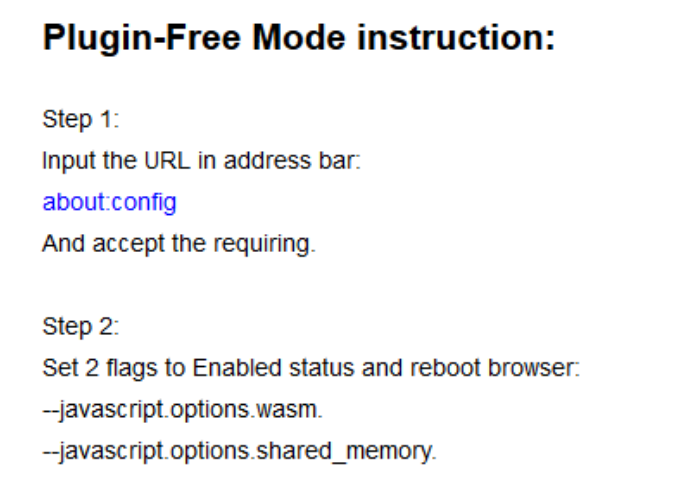

Шаг 3: Введите в адресную строку следующий URL: about:config и подтвердите действие.

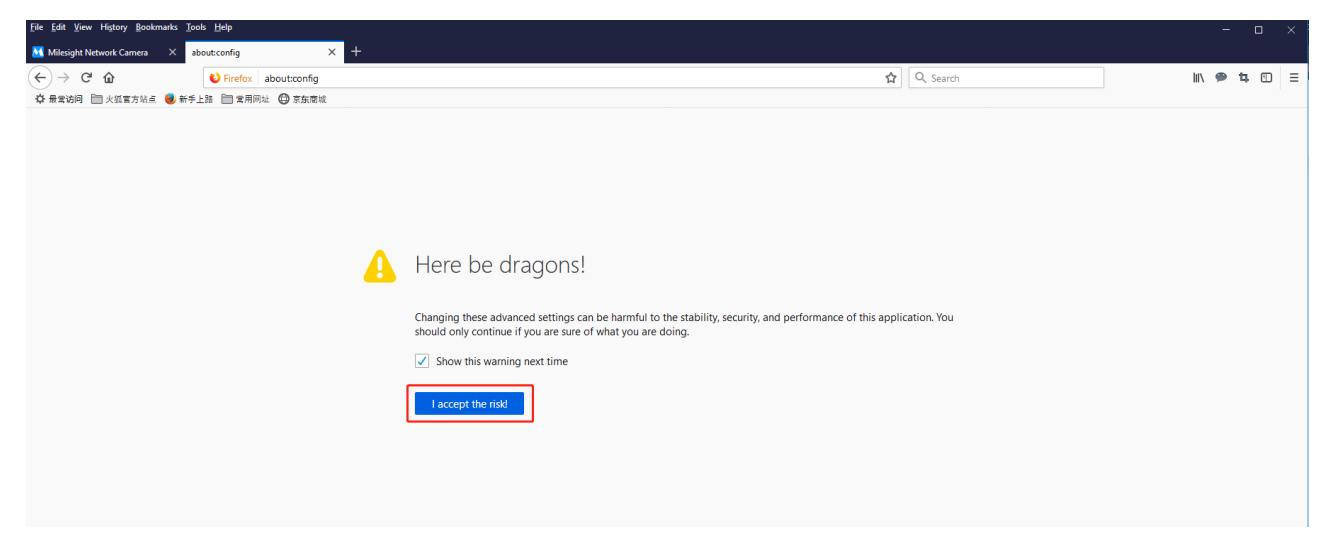

Вы увидите страницу как на скриншоте ниже.

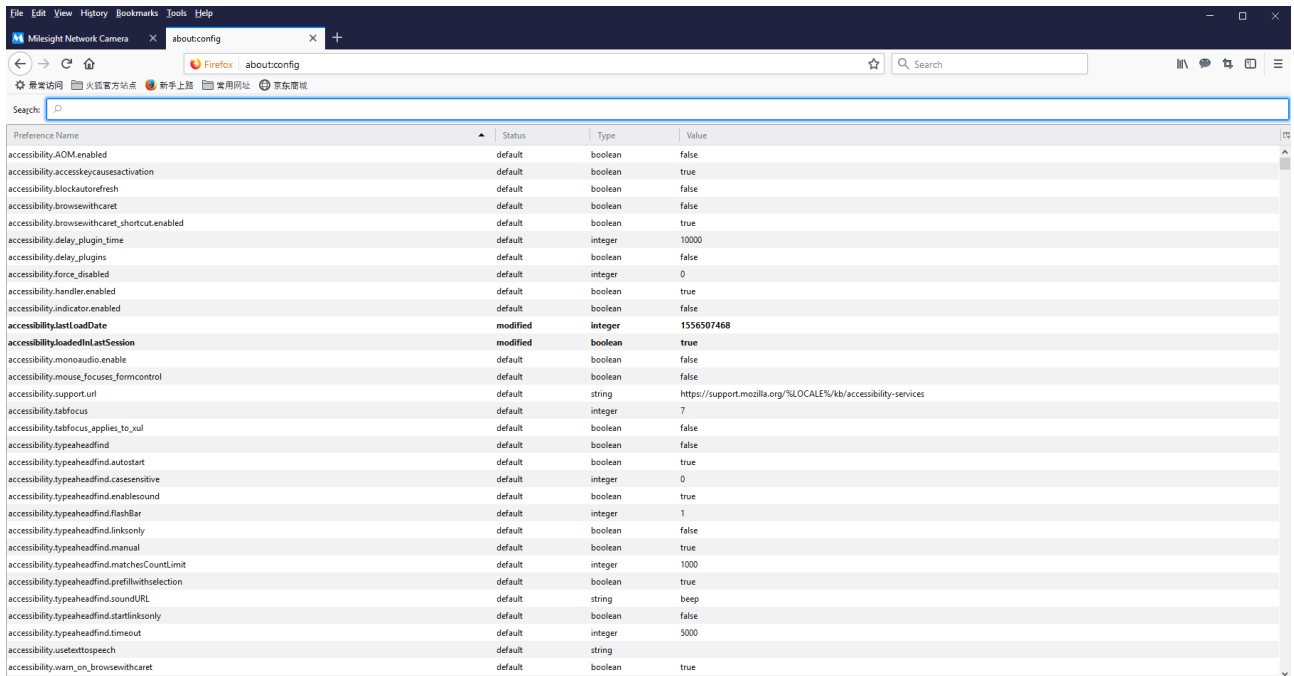

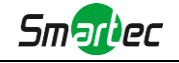

Шаг 4: Установите 2 следующих флага в состояние «Включено» и перезапустите браузер: --javascript.options.wasm.

--javascript.options.shared\_memory.

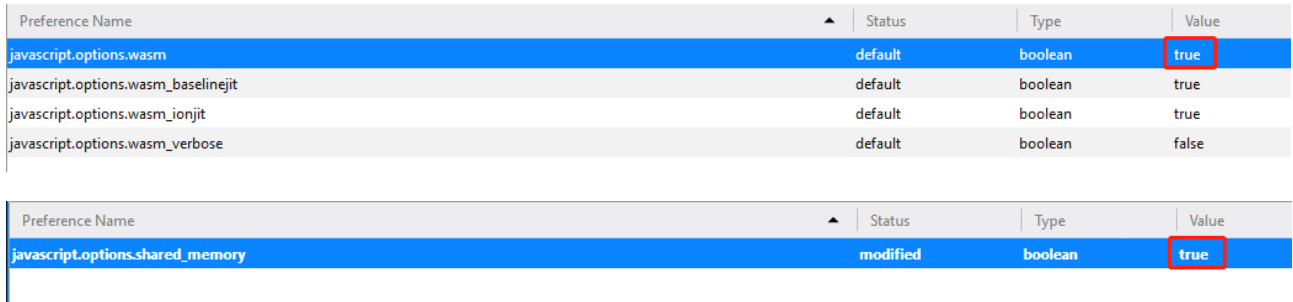

После выполнения данных действий Вы можете использовать режим Plugin-Free в веб-интерфейсе.

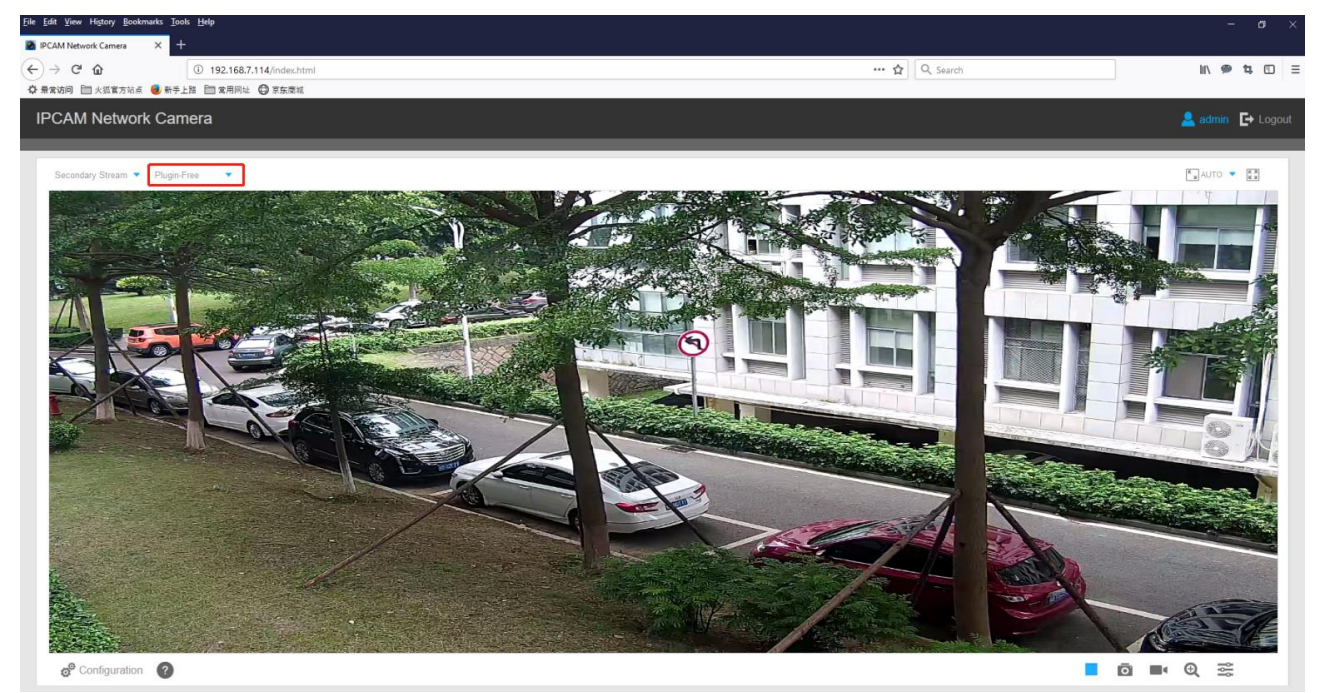

В данном режиме доступны те же функции, что и при использовании веб-плагина.

# **Глава IV Руководство по эксплуатации системы**

# **4.1 Живое видео**

После успешного входа с помощью веб-интерфейса сетевой камеры пользователь может просматривать живое видео следующим образом.

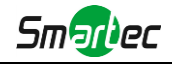

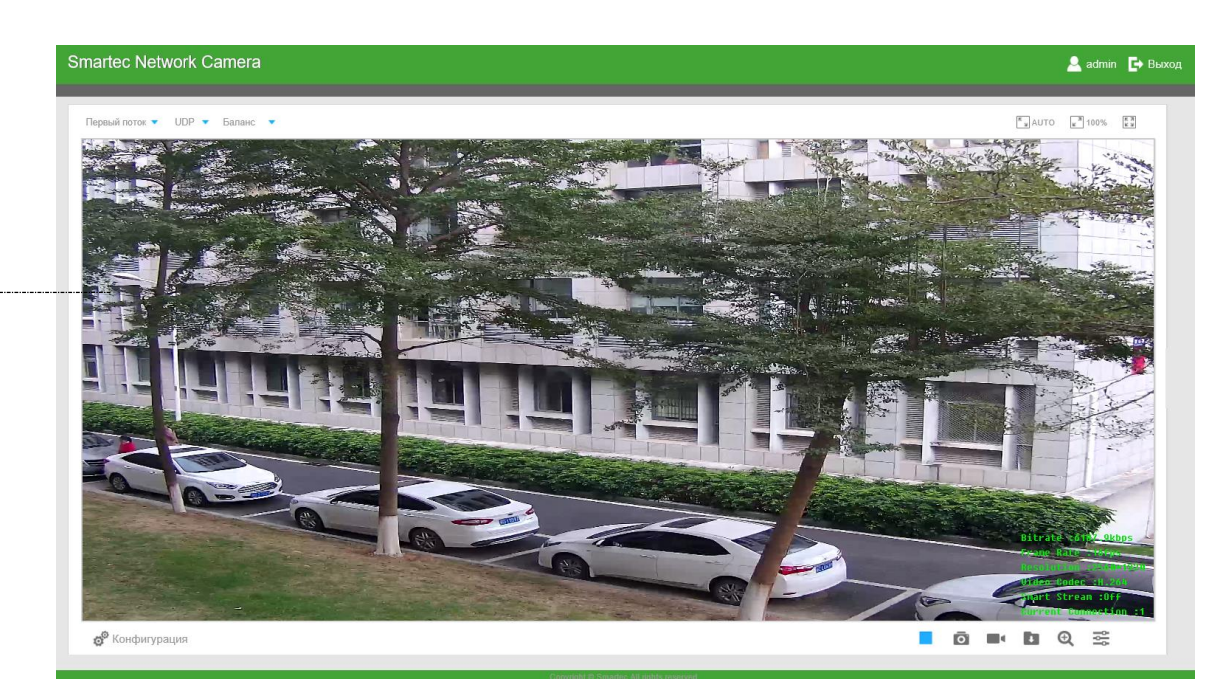

Рисунок 4-1-1 Интерфейс живого видео

Таблица 4-1-1 Описание кнопок

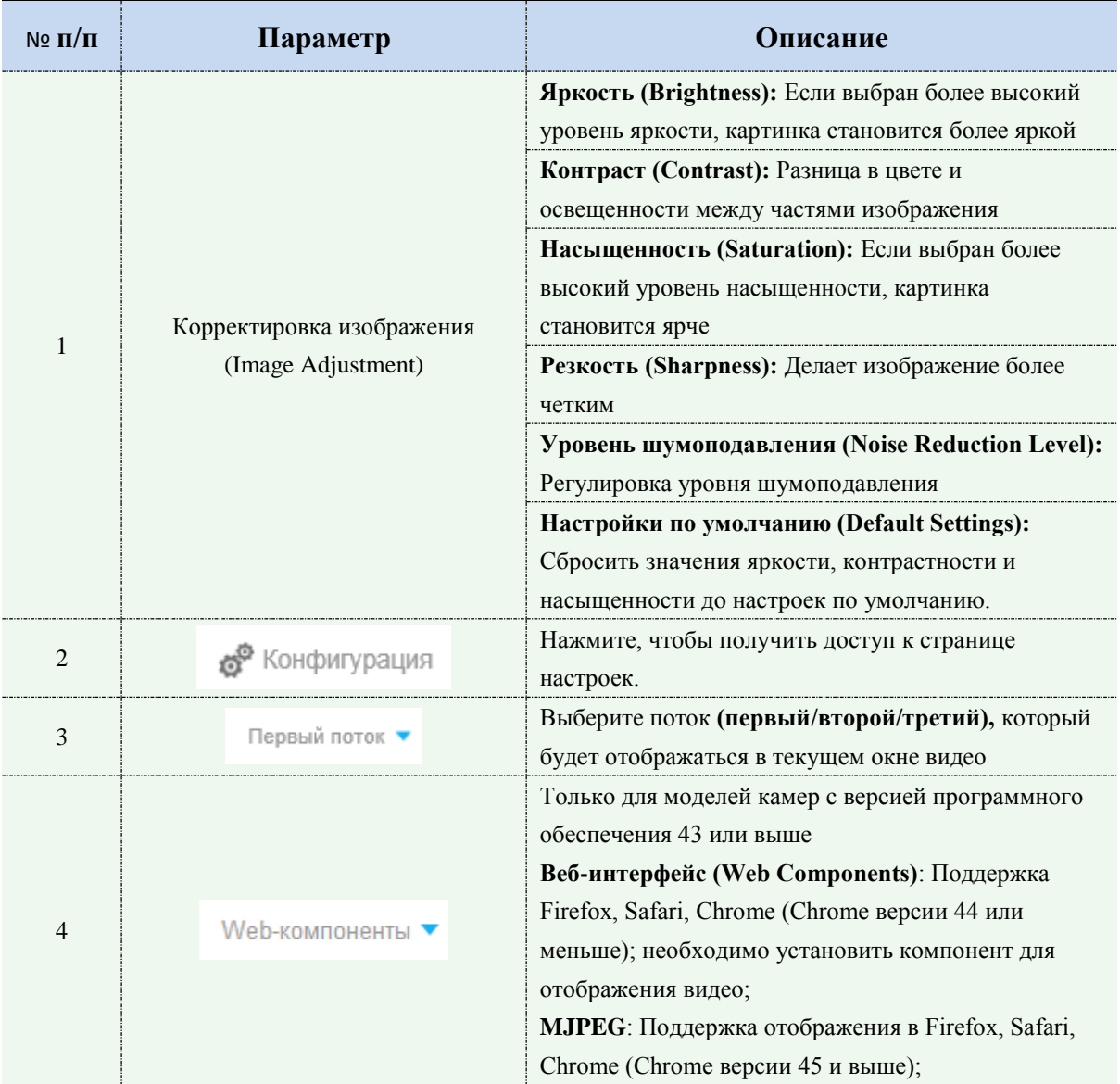

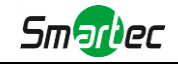

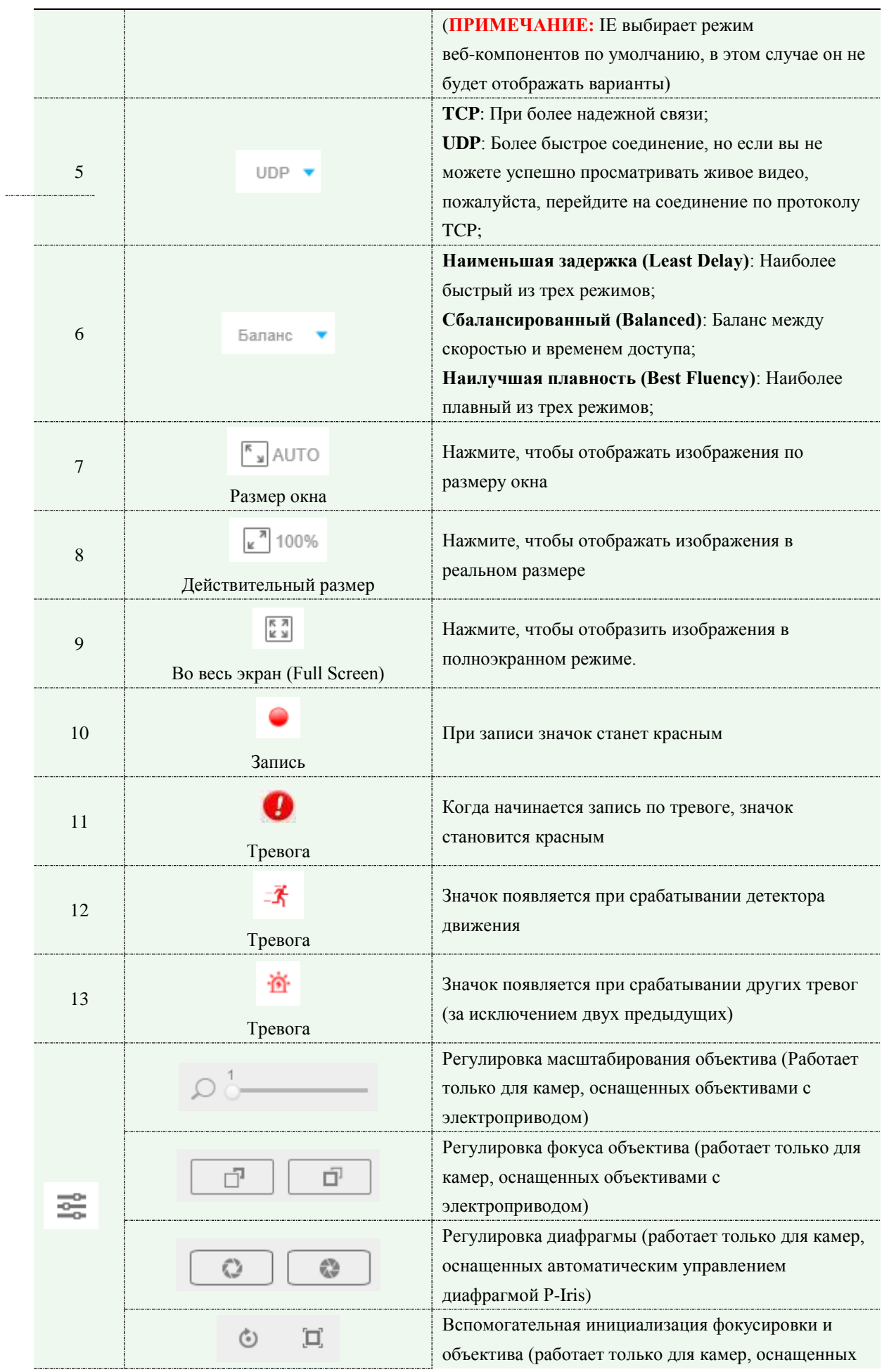

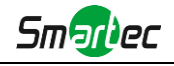

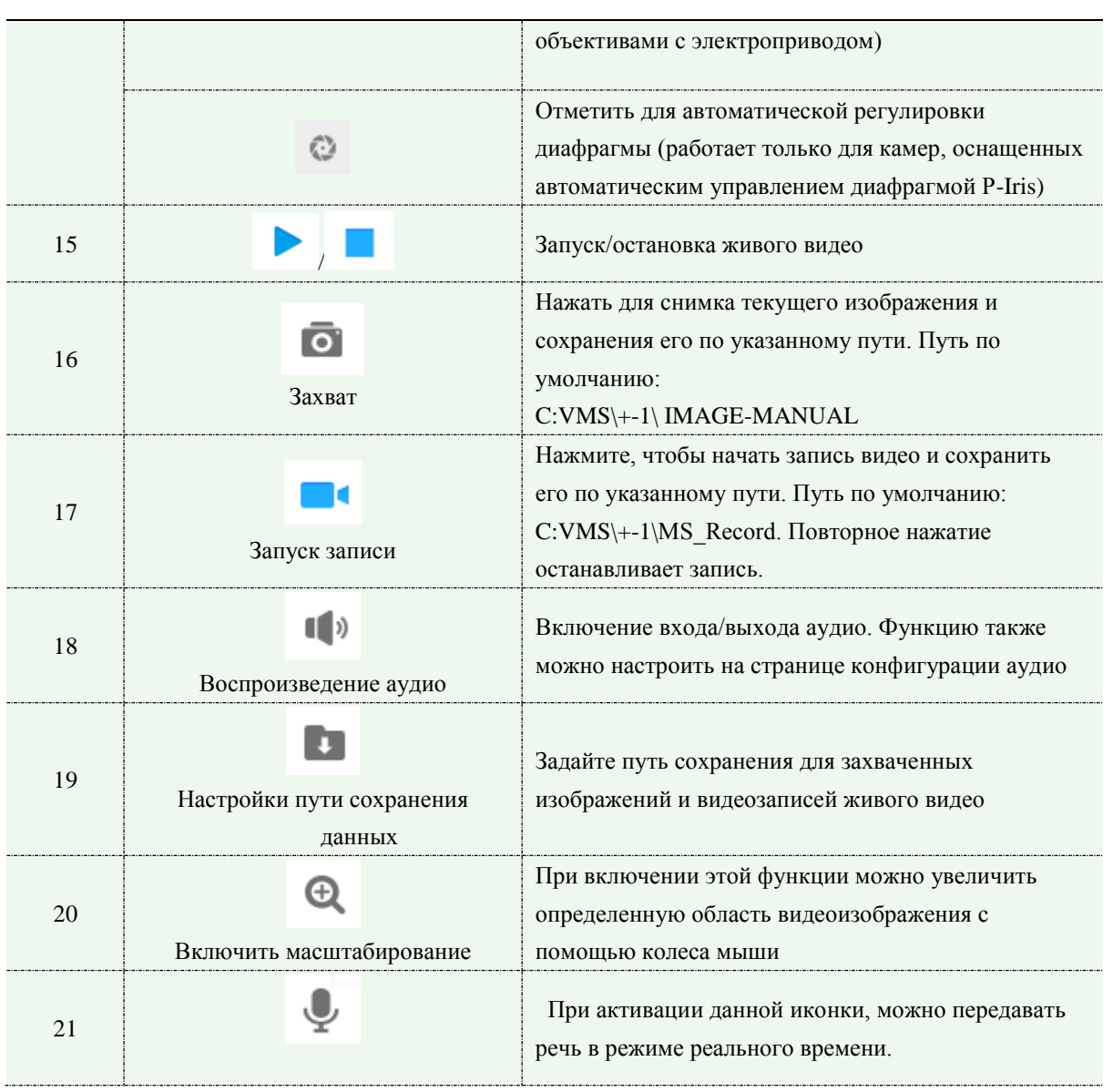

# **4.2 Воспроизведение**

В этом разделе объясняется, как удаленно просматривать видеофайлы, хранящиеся на SD-картах.

Шаг 1: Нажмите [Воспроизведение] (Playback) в строке меню, чтобы войти в интерфейс воспроизведения;

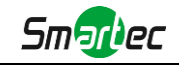

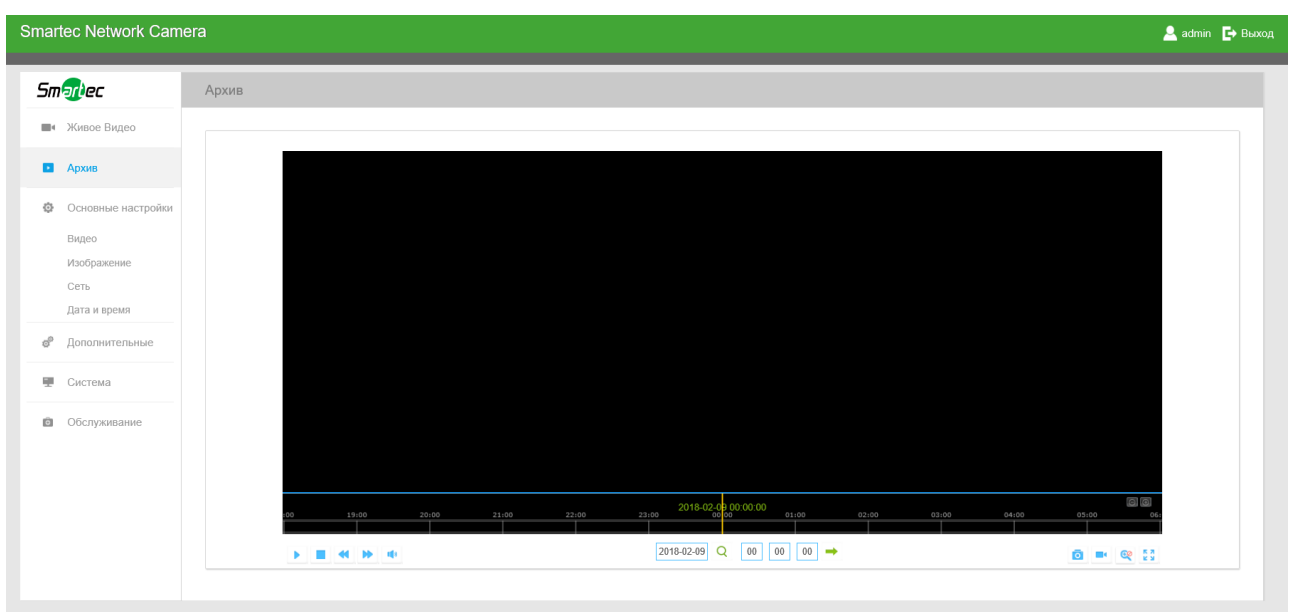

Рисунок 4-2-1 Интерфейс воспроизведения

Шаг 2: Нажмите кнопку даты, выберите дату, когда всплывает окно с датой;

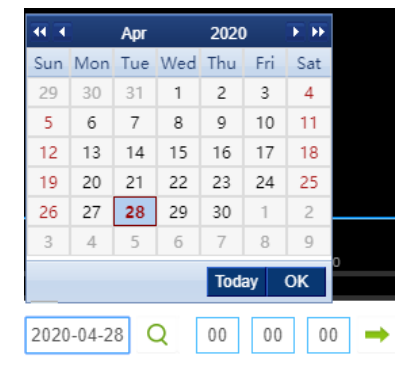

Рисунок 4-2-2 Поиск видео

#### **Примечание:**

- 1) Дата ярко-красного цвета это текущая дата; темно-красное число на белом фоне это выходной день; дата в виде темно-красного числа на синем фоне - это выбранная пользователем дата.
- 2) Поддерживается функция воспроизведения без использования плагина, дающая возможность предпросмотра записи без установки плагина в Firefox (версия 65 и выше) и Google Chrome (версия 69 и выше);

Использовать эту функцию можно будет после соответствующей настройки браузера. Дополнительные сведения о порядке настройки браузера см. в п. *3.2.2 «Доступ без использования плагинов»*.

Шаг 3: Нажмите для воспроизведения видео файлов, найденных для указанной даты.

Панель инструментов интерфейса воспроизведения можно использовать для управления воспроизведением.

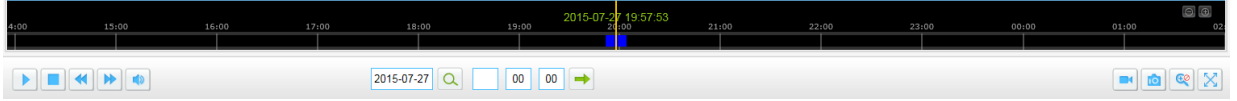

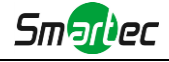

#### Рисунок 4-2-3 Панель инструментов воспроизведения

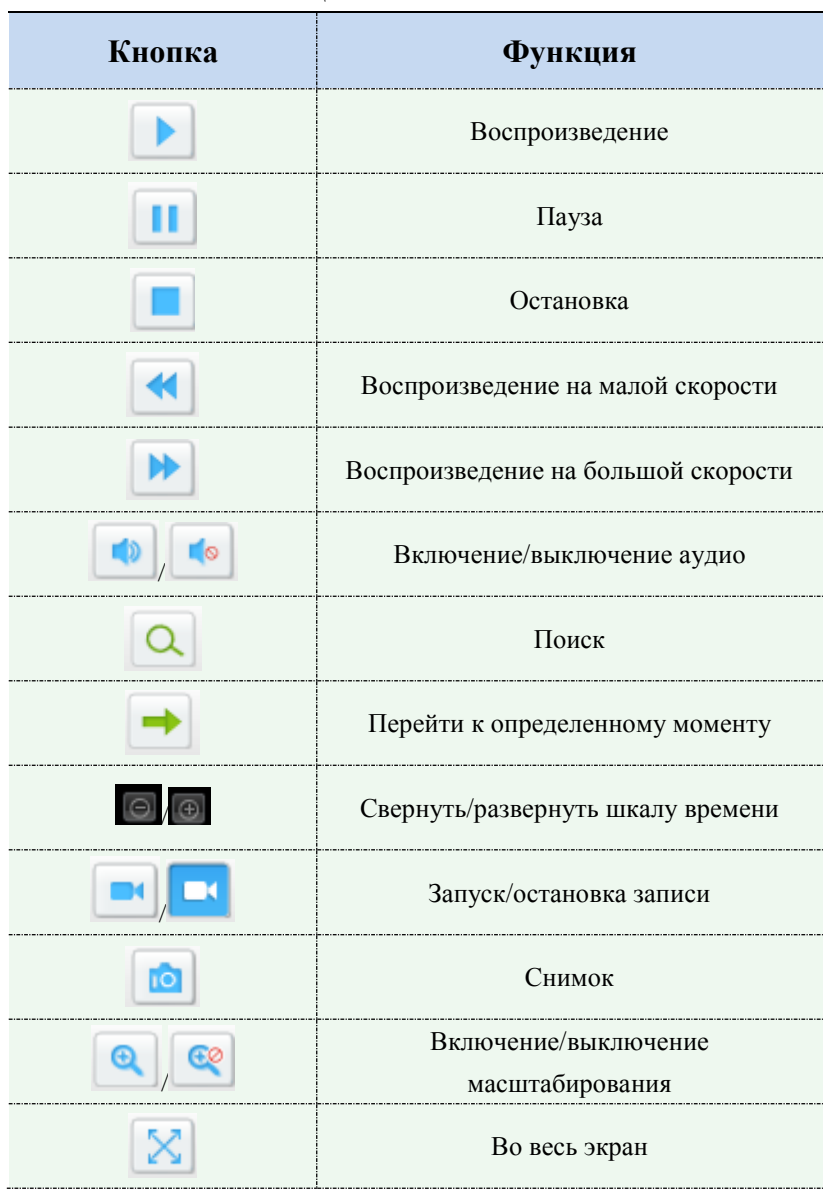

#### Таблица 4-1-2 Описание кнопок

#### **Примечание:**

1) Перетащите индикатор выполнения с помощью мыши, чтобы найти точную точку

воспроизведения. Вы можете также введите время и нажмите для определения точки воспроизведения в поле *Задать время воспроизведения (Set Playback Time)*. Вы

также можете нажать  $\Theta$  /  $\Theta$  для увеличения/уменьшения масштаба индикатора

воспроизведения.

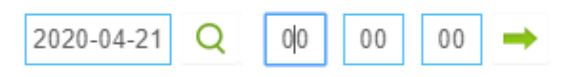

Рисунок 4-2-4 Установка времени воспроизведения

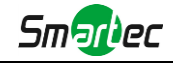

# **4.3 Локальные настройки**

Длительность записи для файла и путь к хранилищу могут быть настроены через данное меню.

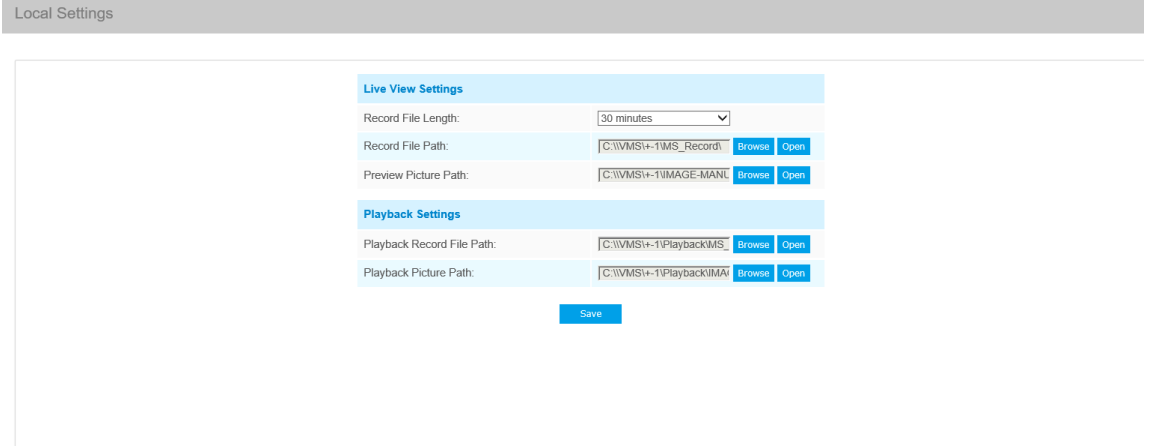

# **4.4 Основные настройки**

#### **4.4.1 Видео (Video)**

В этом модуле можно установить параметры потока, адаптируя их к различным сетевым окружениям и требованиям.

## **Настройки первого потока**

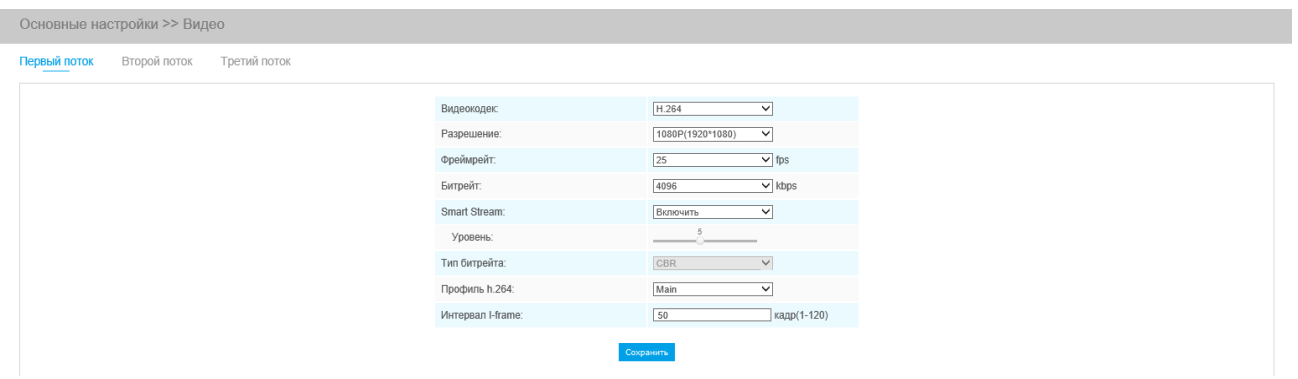

Рисунок 4-3-1 Настройки первого потока

## **Настройки второго потока**

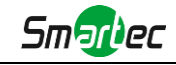

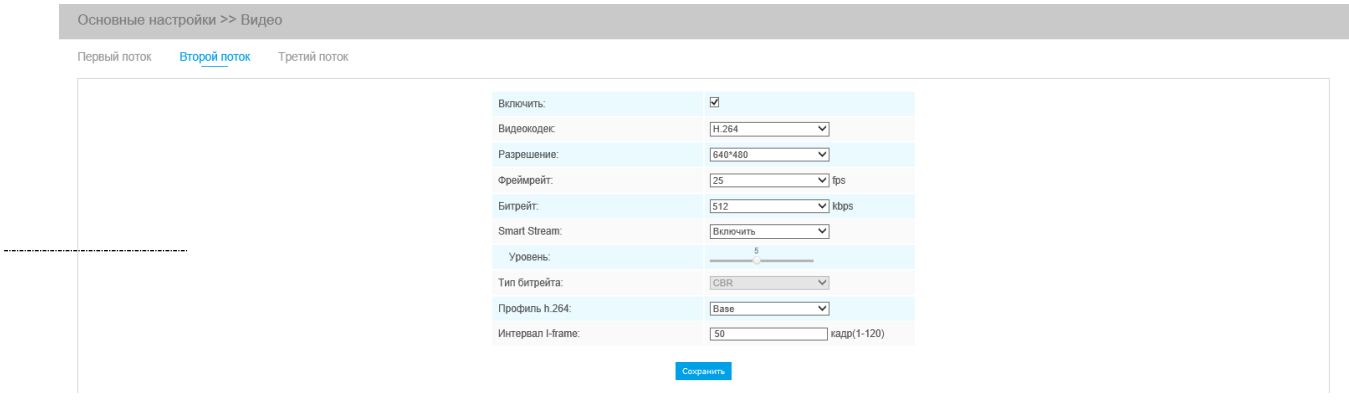

Рисунок 4-3-2 Настройки второго потока

# **Настройки третьего потока**

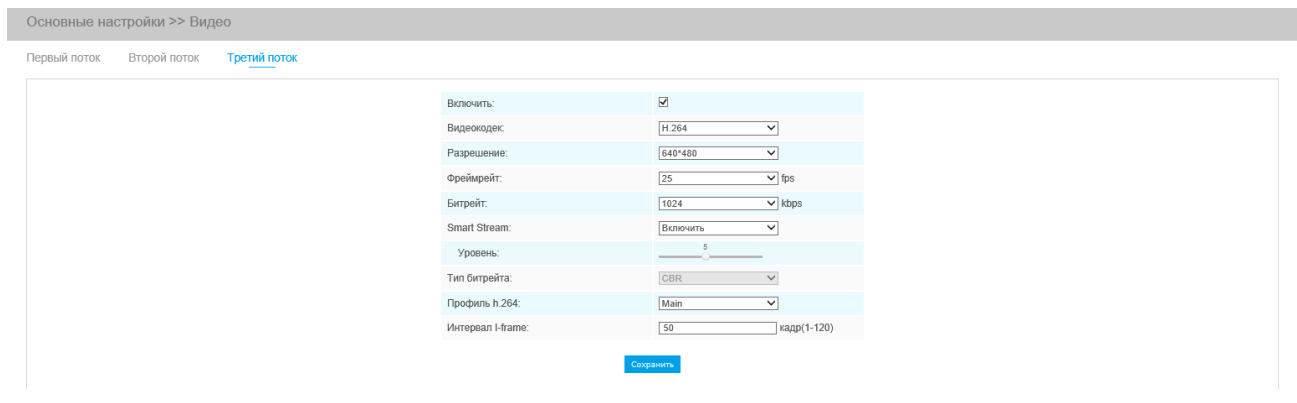

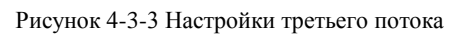

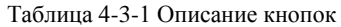

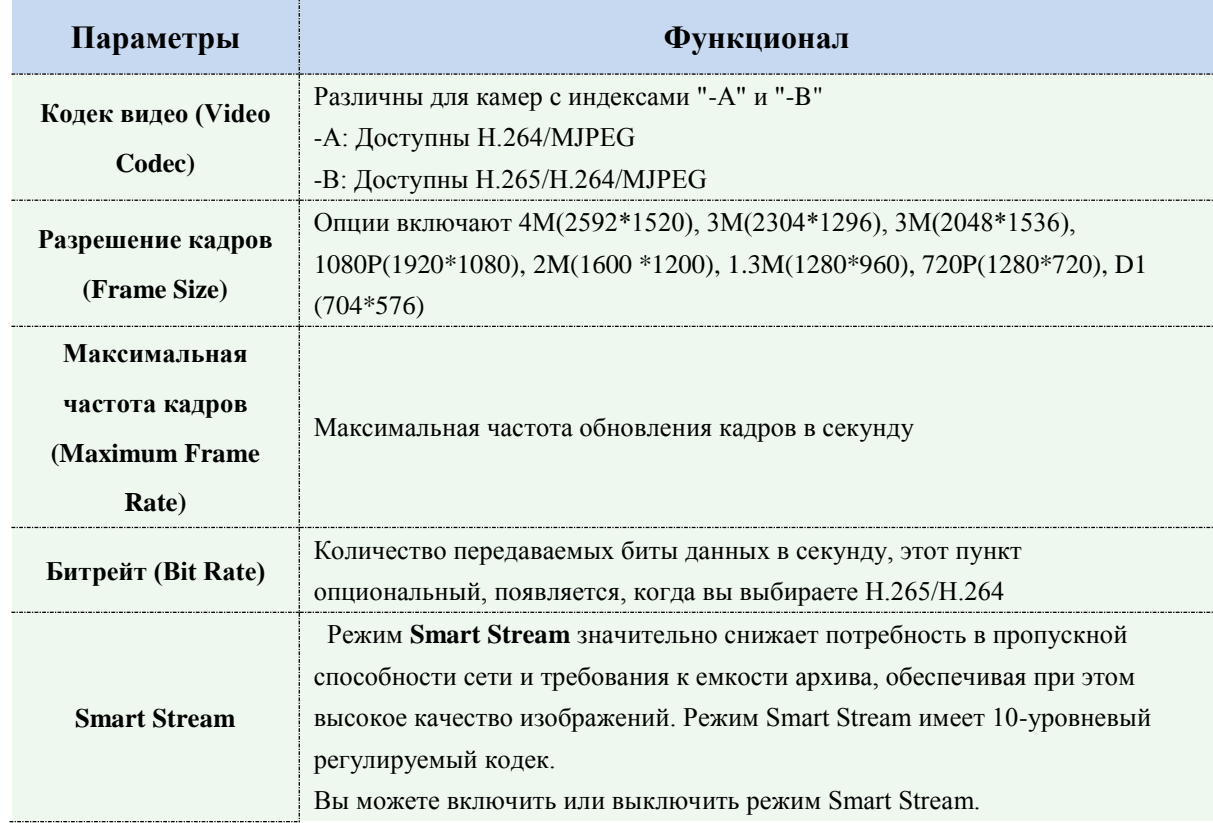

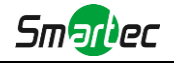

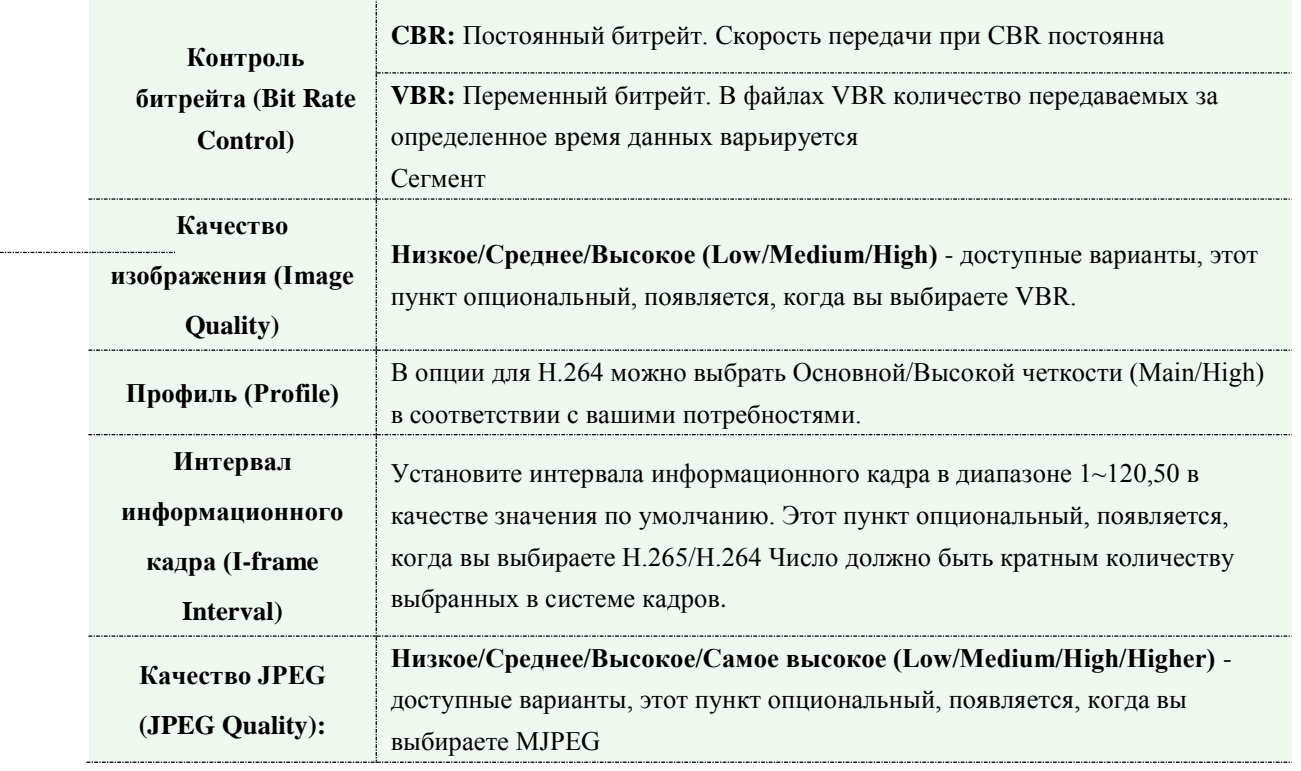

#### **Примечание:**

1) Параметры [Разрешения кадра] варьируются в зависимости от выбранной модели.

#### **4.4.2 Изображение (Image)**

В этом модуле можно настроить отображение информации, улучшение изображения и установку переключения день/ночь. Для получения более полной информации об изображении можно включить экранную индикацию (OSD) и время видео.

## **Монитор (Display)**

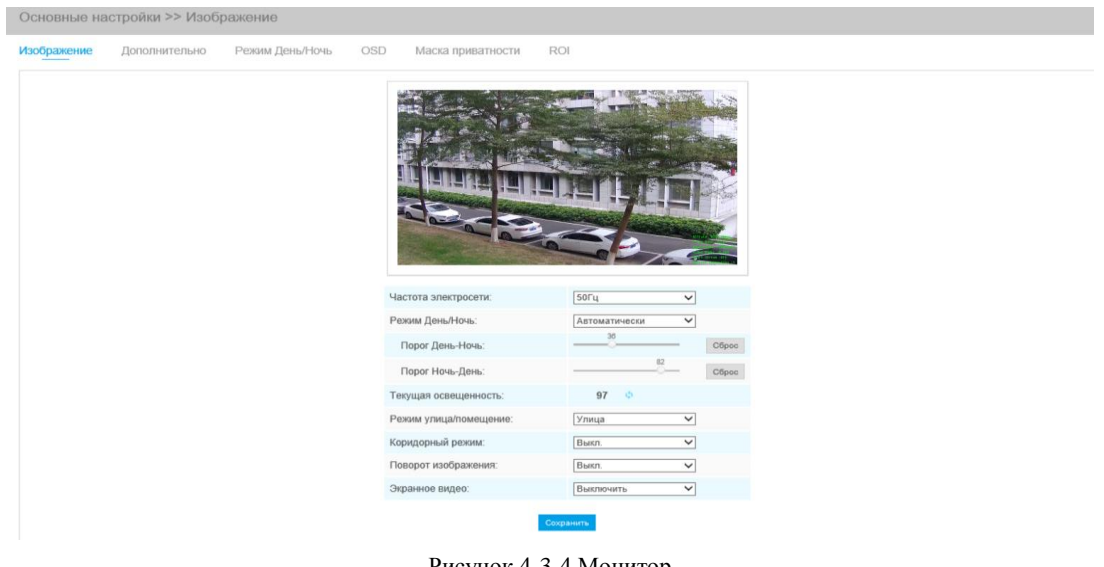

Рисунок 4-3-4 Монитор

Таблица 4-3-2 Описание кнопок

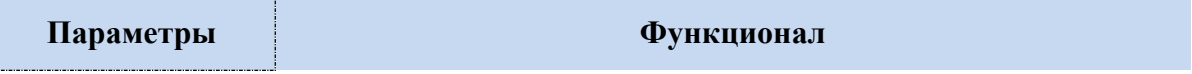

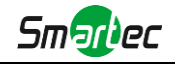

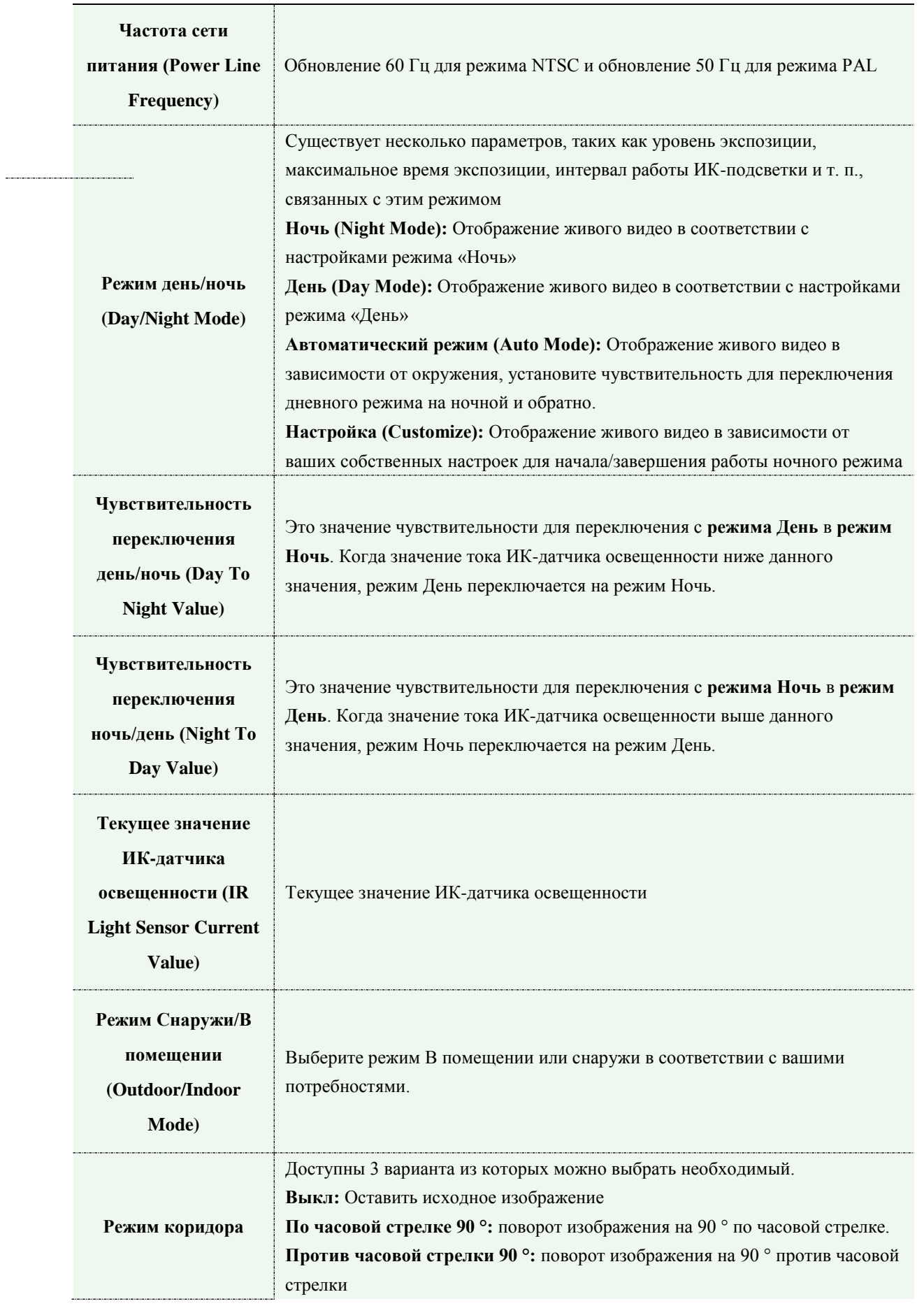

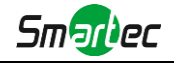

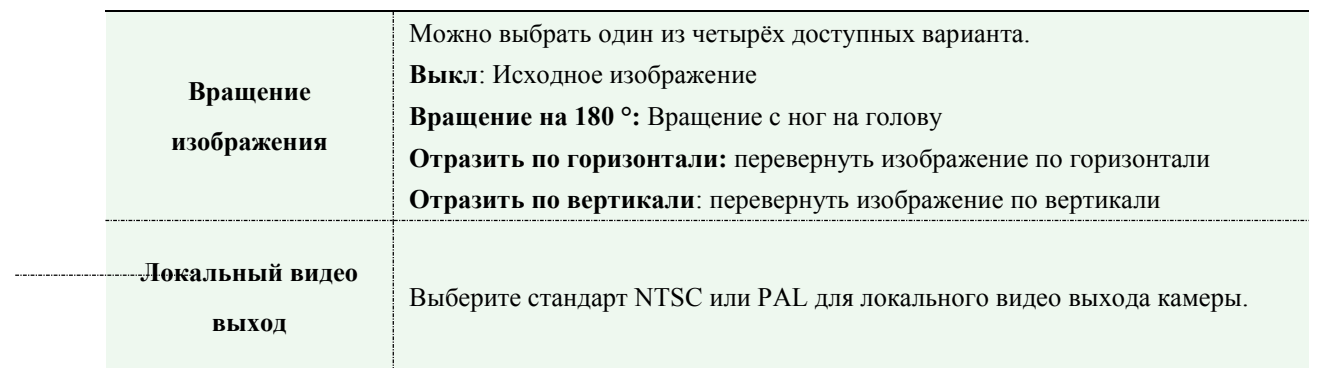

# **Улучшение (Enhancement)**

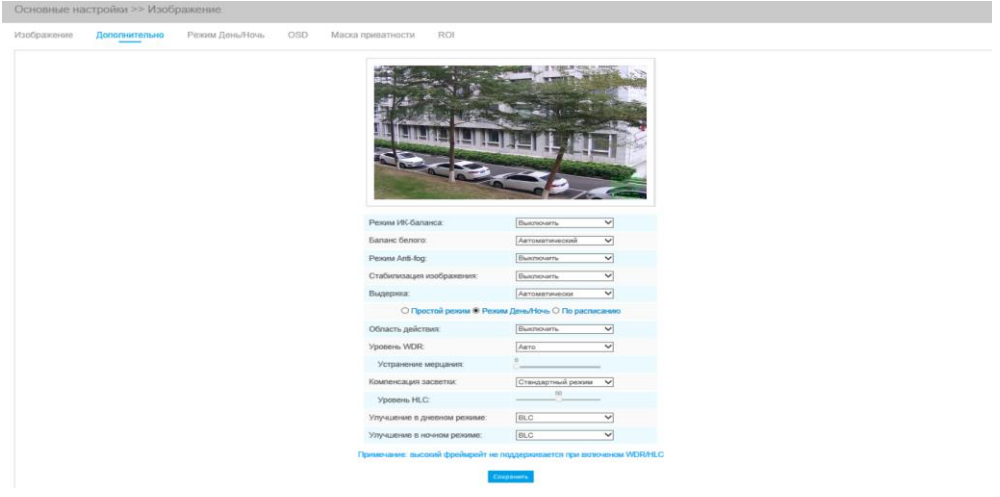

Рисунок 4-3-5 Улучшение

#### Таблица 4-3-3 Описание кнопок

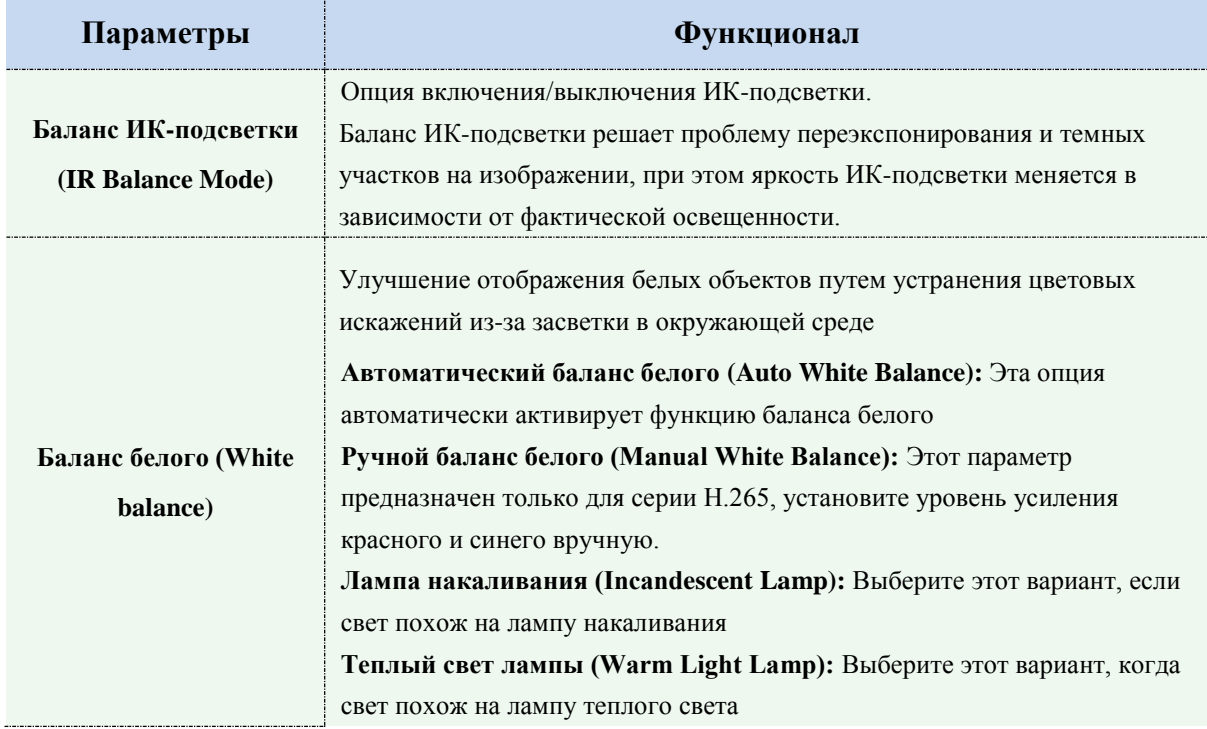

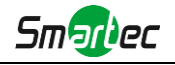

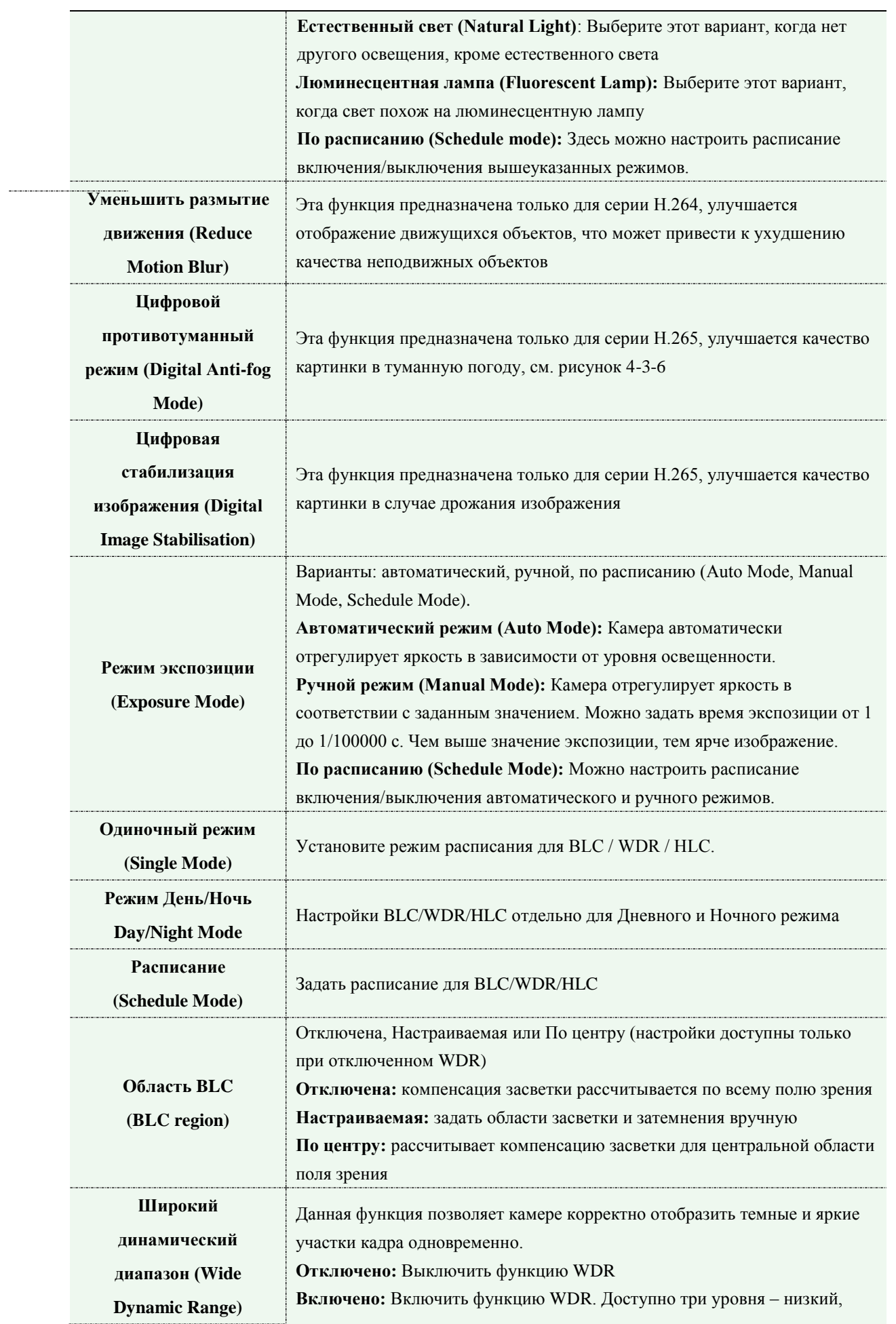

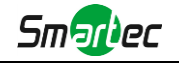

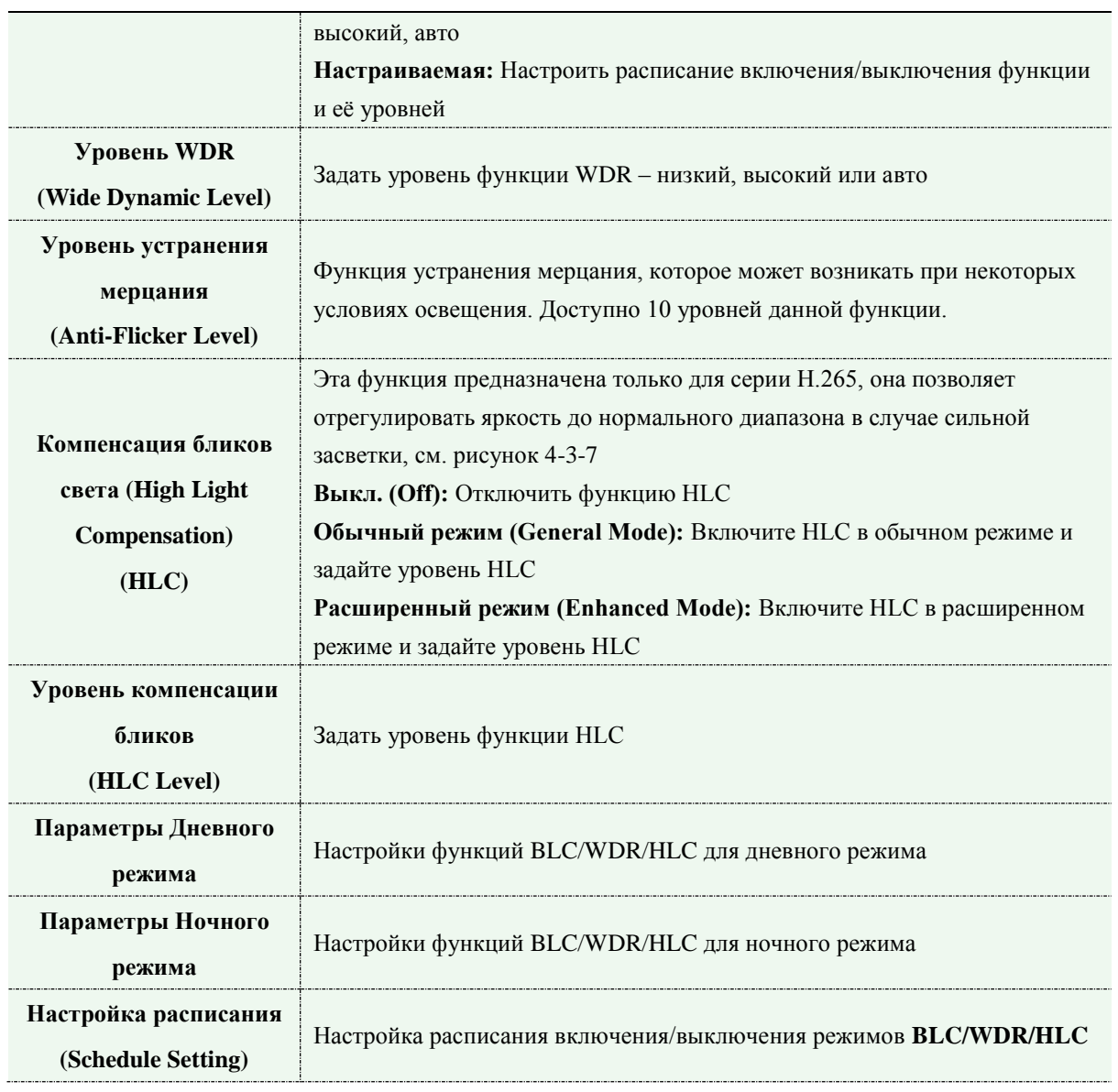

#### **Примечание:**

1) Можно настроить расписание включения/выключения различных режимов баланса белого.

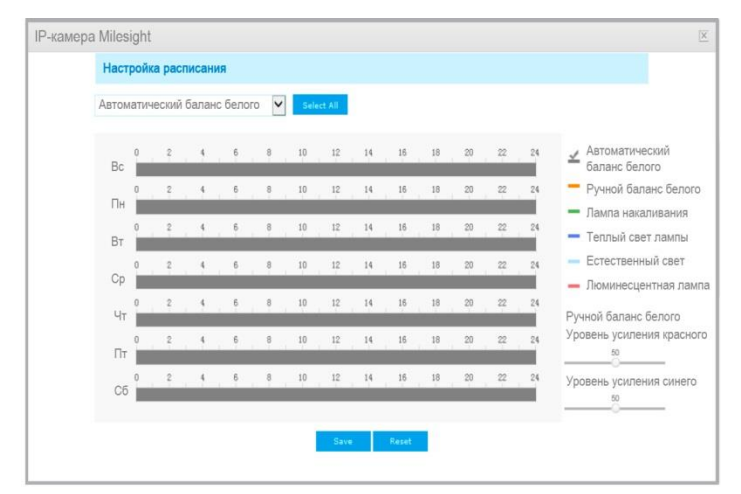

2) Можно настроить расписание включения/выключения различных режимов экспозиции.

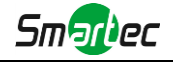

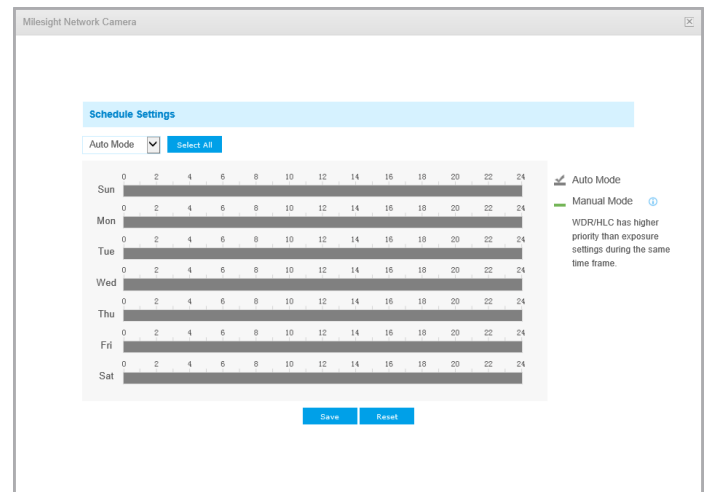

3) Можно настроить расписание, чтобы включить / отключить режим BLC / WDR / HLC.

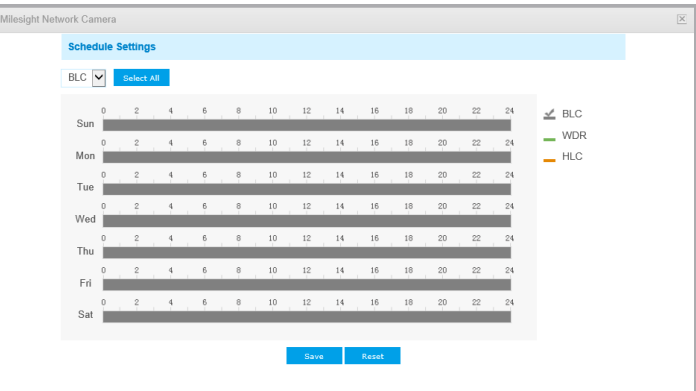

- 4) WDR / HLC имеет более высокий приоритет, чем настройки экспозиции в тот же период времени.
- 5) Противотуманный режим (Defog Image)

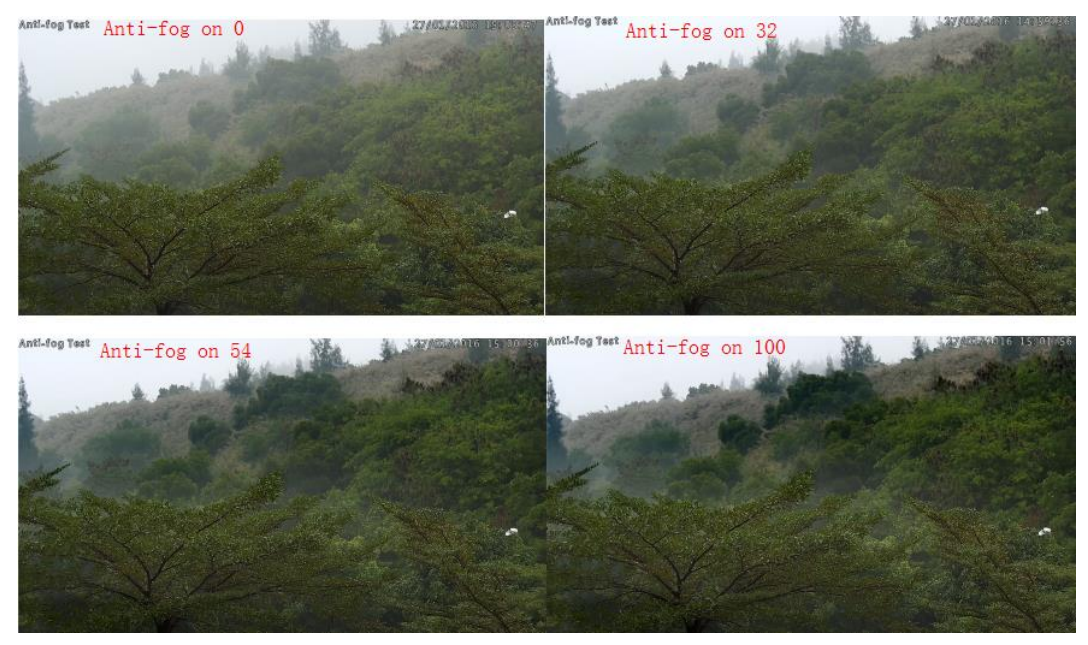

Рисунок 4-3-6 Противотуманный режим

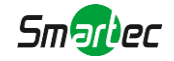

## 6) Компенсация бликов света (HLC Image.)

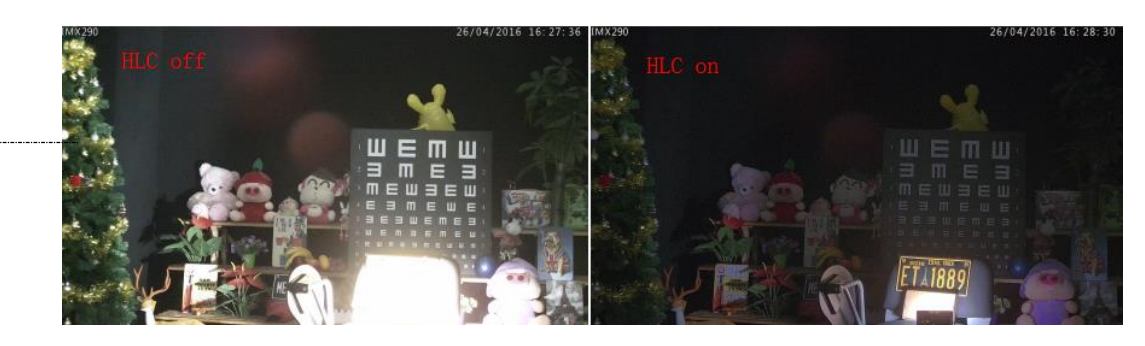

Рисунок 4-3-7 Компенсация бликов света

# **Режим день/ночь (Day/Night Mode)**

| Изображение | Дополнительно   |                                               | Режим День/Ночь  | OSD              | Маска приватности     |              | <b>ROI</b>            |                     |                    |                    |                  |
|-------------|-----------------|-----------------------------------------------|------------------|------------------|-----------------------|--------------|-----------------------|---------------------|--------------------|--------------------|------------------|
|             |                 |                                               |                  |                  |                       |              |                       |                     |                    |                    |                  |
|             |                 |                                               |                  |                  |                       |              |                       |                     |                    |                    |                  |
|             |                 |                                               |                  |                  |                       |              | Режим День/Ночь       |                     |                    |                    |                  |
|             |                 | Режим День/Ночь                               | Чувствительность |                  | Длительность выдержки |              | Максимальная выдержка | Задержка ИК фильтра | <b>IR-CUT</b>      | <b>IRLED</b>       | Режим            |
|             |                 | Ночной режим:                                 | $5 \vee$         |                  | 1/25<br>$\checkmark$  |              | 1/100000 V            | $5s$ $\vee$         | Выключить V        | <b>Включить</b> V  | $4/5$ $\sqrt{ }$ |
|             |                 | Дневной режим:                                | $5 \vee$         |                  | 1/25<br>$\check{ }$   |              | 1/100000 V            | $5s$ $\vee$         | <b>Включить</b> V  | <b>Выключить V</b> | Цвет V           |
|             |                 |                                               |                  |                  |                       |              | По расписанию         |                     |                    |                    |                  |
| □           |                 | Расписание                                    |                  | Чувствительность | Длительность выдержки |              | Максимальная выдержка | Задержка ИК фильтра | <b>IR-CUT</b>      | <b>IR LED</b>      | Режим            |
| □           |                 | $00 \vee : 00 \vee -24 \vee : 00 \vee$        |                  | $5 \vee$         | 1/25                  | $\checkmark$ | 1/100000 V            | $5s \vee$           | <b>Выключить V</b> | Выключить ∨        | $4/5$ $\vee$     |
| □           | 00 <sub>2</sub> | 00 $\vee$ - 24 $\vee$ : 00 $\vee$             |                  | 5 <sub>2</sub>   | 1/25                  | $\checkmark$ | $1/100000 \vee$       | $5s \quad \vee$     | <b>Выключить V</b> | Выключить V        | <b>4/6 V</b>     |
| $\Box$      |                 | 00 $\vee$ : 00 $\vee$ - 24 $\vee$ : 00 $\vee$ |                  | $5 \vee$         | 1/25                  | $\checkmark$ | 1/100000 ₩            | $5s \vee$           | Выключить V        | Выключить V        | $4/5$ $\vee$     |
| □           | 00 ₩            | 00 $\vee$ - 24 $\vee$ : 00 $\vee$             |                  | 5 <sub>2</sub>   | 1/25                  | $\checkmark$ | 1/100000 V            | $5s \vee$           | Выключить V        | Выключить V        | $4/5$ $\vee$     |

Рисунок 4-3-8 Режим день/ночь

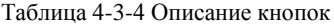

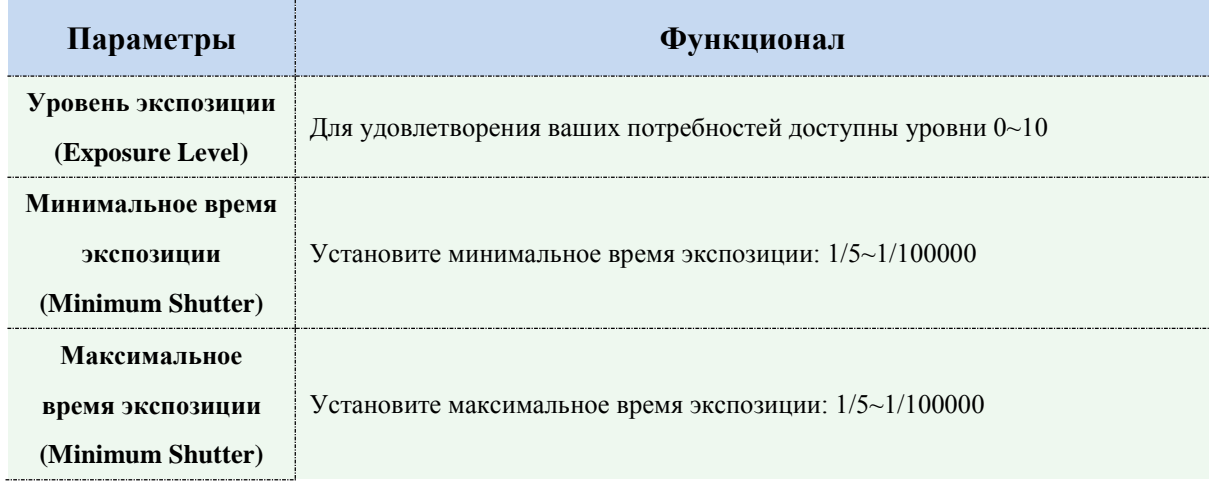

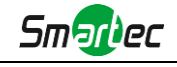

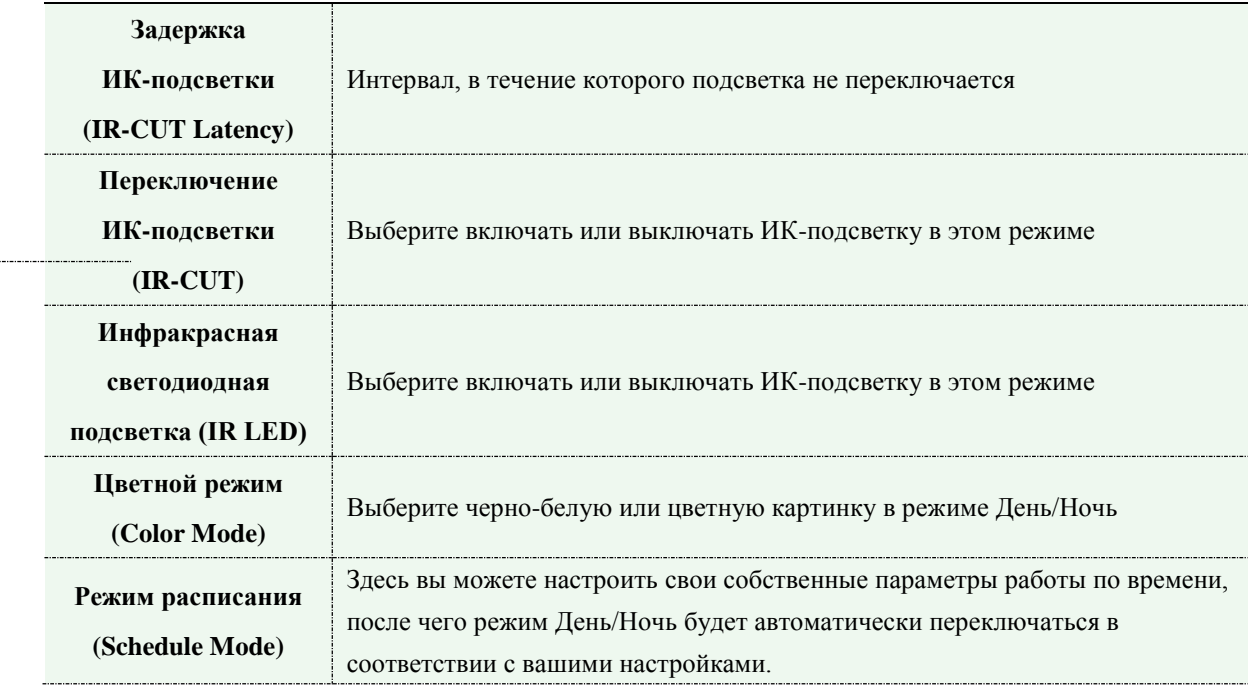

# **Экранная индикация (OSD)**

 $-$ 

| Изображение | Дополнительно | Режим День/Ночь | <b>OSD</b><br>Маска приватности | ROI             |              |
|-------------|---------------|-----------------|---------------------------------|-----------------|--------------|
|             |               |                 |                                 |                 |              |
|             |               |                 |                                 |                 |              |
|             |               |                 | Видеопоток:                     | Первый поток    | $\checkmark$ |
|             |               |                 | Размер шрифта:                  | Средний         | $\checkmark$ |
|             |               |                 | Цвет шрифта:                    |                 | ۰            |
|             |               |                 | Показать экранный текст:        | $\Box$          |              |
|             |               |                 | Экранный текст:                 | Network Camera  |              |
|             |               |                 | Позиция для текста:             | Ceepxy cripatra | $\checkmark$ |
|             |               |                 | Добавить дату:                  | $\Box$          |              |
|             |               |                 | Позиция даты:                   | Ceepxy cness.   | $\checkmark$ |
|             |               |                 | Формат даты:                    | ДДАМИЛТТТ       | $\checkmark$ |

Рисунок 4-3-9 Экранная индикация

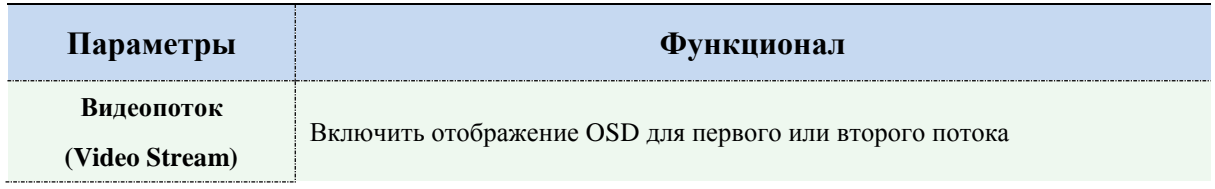

Таблица 4-3-5 Описание кнопок

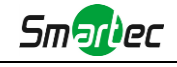

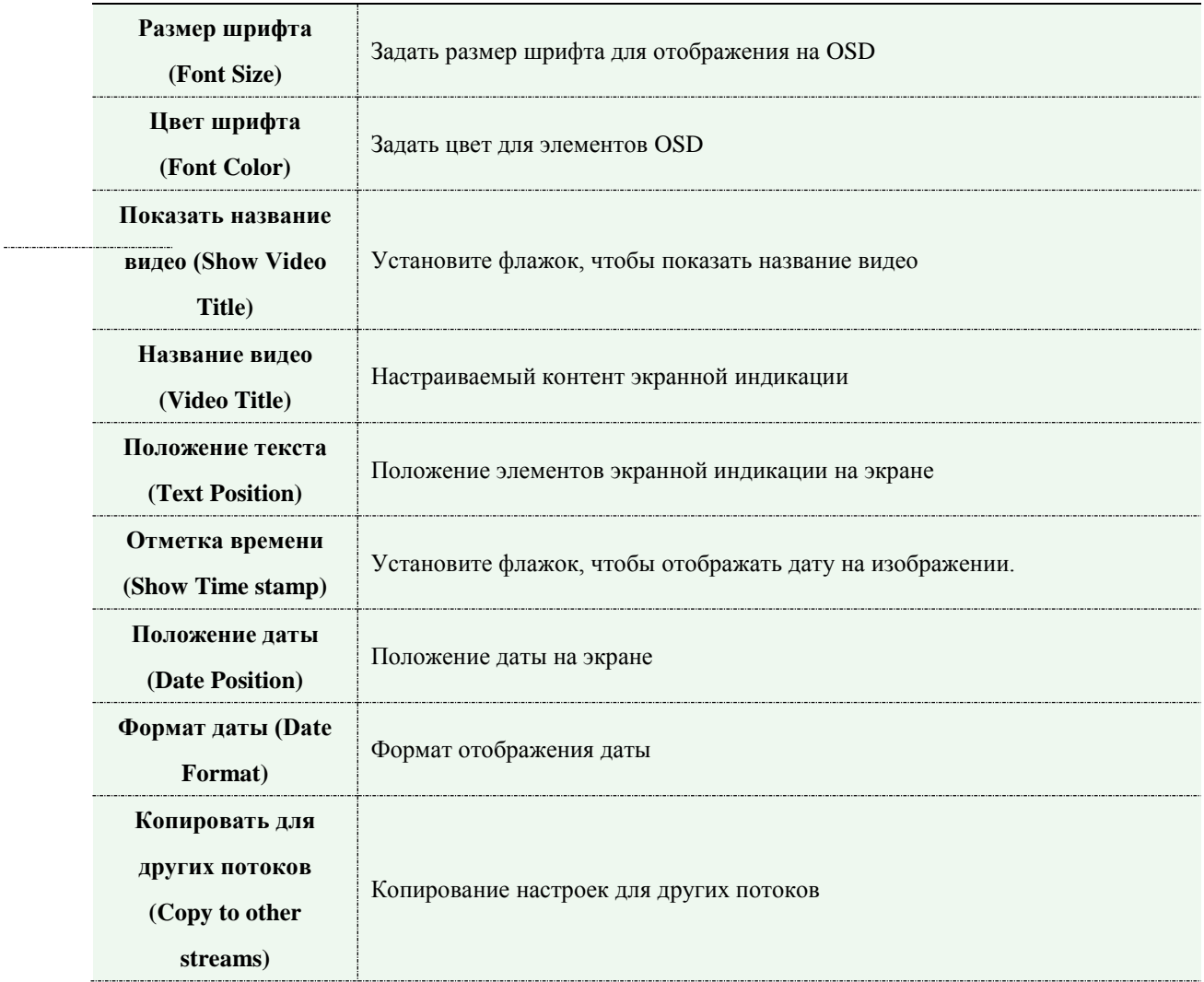

# **Маскирование приватных зон (Privacy Mask)**

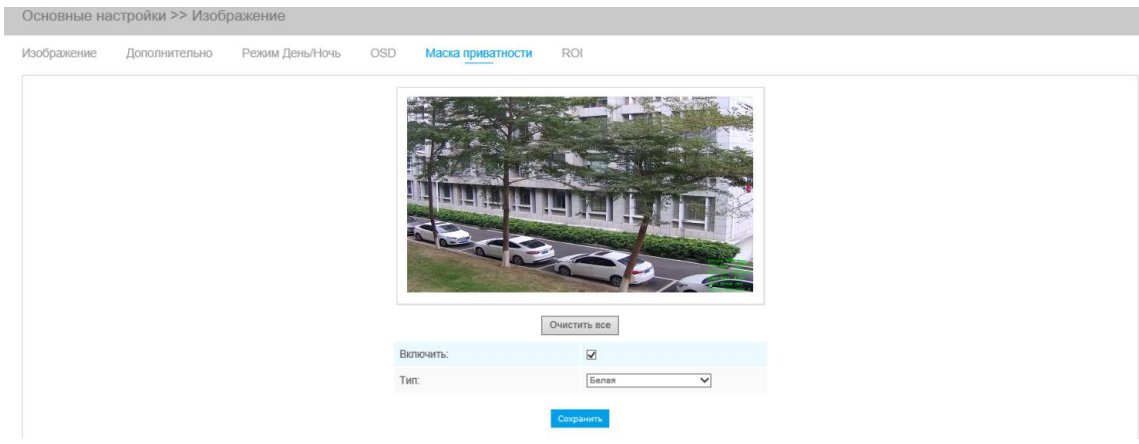

Рисунок 4-3-10 Маскирование приватных зон

Таблица 4-3-6 Описание кнопок

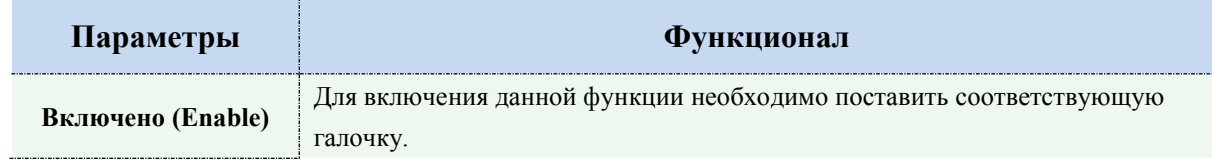

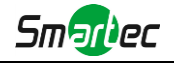

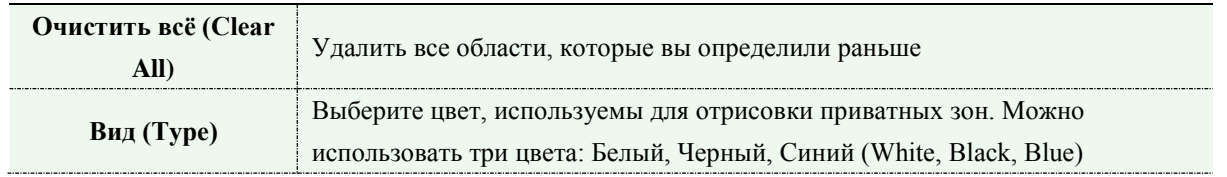

# **Обработка требуемой области (ROI)**

Требуемая область (часто сокращается как ROI) представляет собой выбранное подмножество выборок в наборе данных, идентифицированное для определенной цели. Пользователи могут выбрать до трех ключевых областей сцены для передачи в виде отдельных потоков для целевого предпросмотра и записи.

Используя технологию ROI, можно сэкономить более 50% битрейта и, следовательно, уменьшить требуемую полосу пропускания и сократить использование памяти. В соответствии с этим, вы можете установить небольшую скорость передачи данных при высоком разрешении.

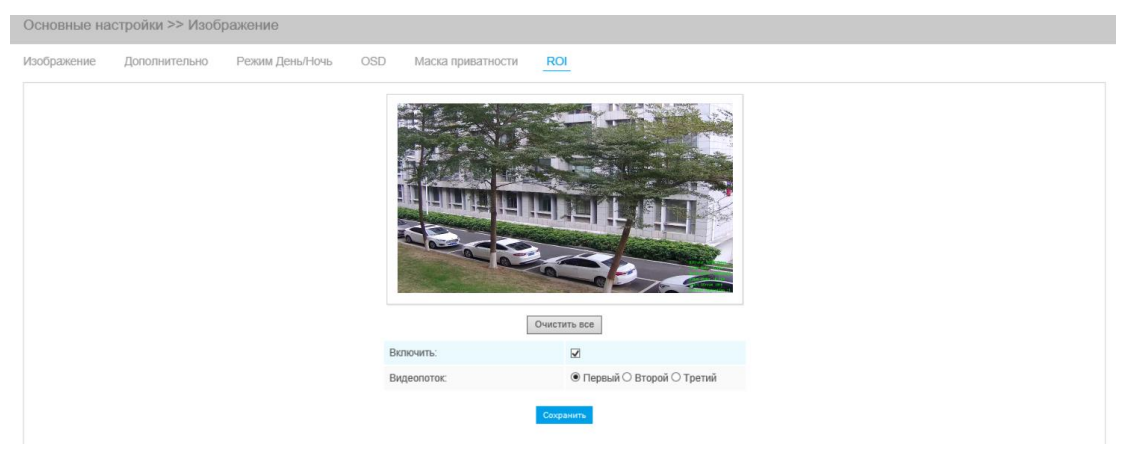

Рисунок 4-3-11 Настройки ROI

Таблица 4-2-7 Описание кнопок

| Параметры                           | <b>Функционал</b>                                                             |
|-------------------------------------|-------------------------------------------------------------------------------|
| Включено (Enable)                   | Для включения данной функции необходимо поставить соответствующую<br>галочку. |
| Очистить всё (Clear<br>All)         | Удалить все области, которые вы определили раньше                             |
| <b>Видеопоток (Video</b><br>Stream) | Выбрать поток видео                                                           |

#### **Примечание:**

Можно установить низкий битрейт. Например, можно установить скорость передачи данных 512 Кбит/с и разрешение 1080P, тогда изображение требуемой области будет более четким и плавным, чем в других областях.

### **4.4.3 Аудио (Audio)**

Эта функция позволяет вам слышать звук с камеры или передавать звук на камеру. С помощью этой функции также можно реализовать двустороннюю связь. Можно включить

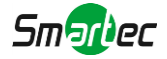

тревогу, когда значение на входе аудио выше определенного заданного вами значения тревоги. Кроме того, когда генерируется тревога, можно проигрывать заданный аудиофайл.

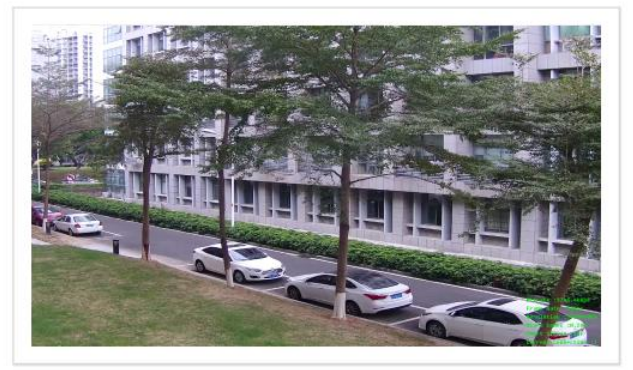

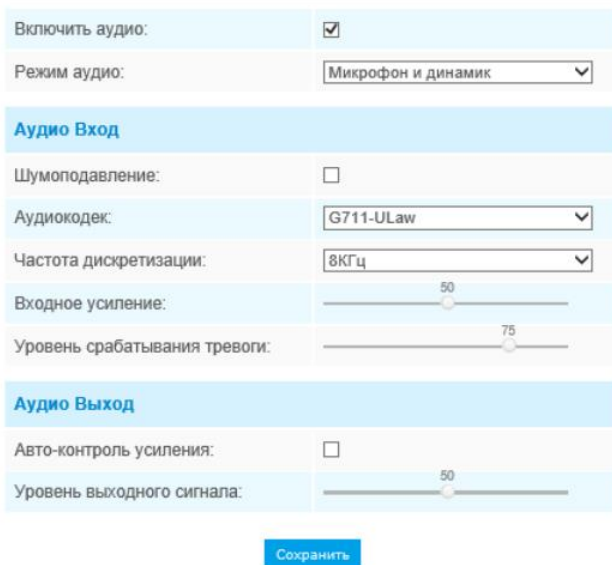

Рисунок 4-3-12 Аудио

#### Таблица 4-3-8 Описание кнопок

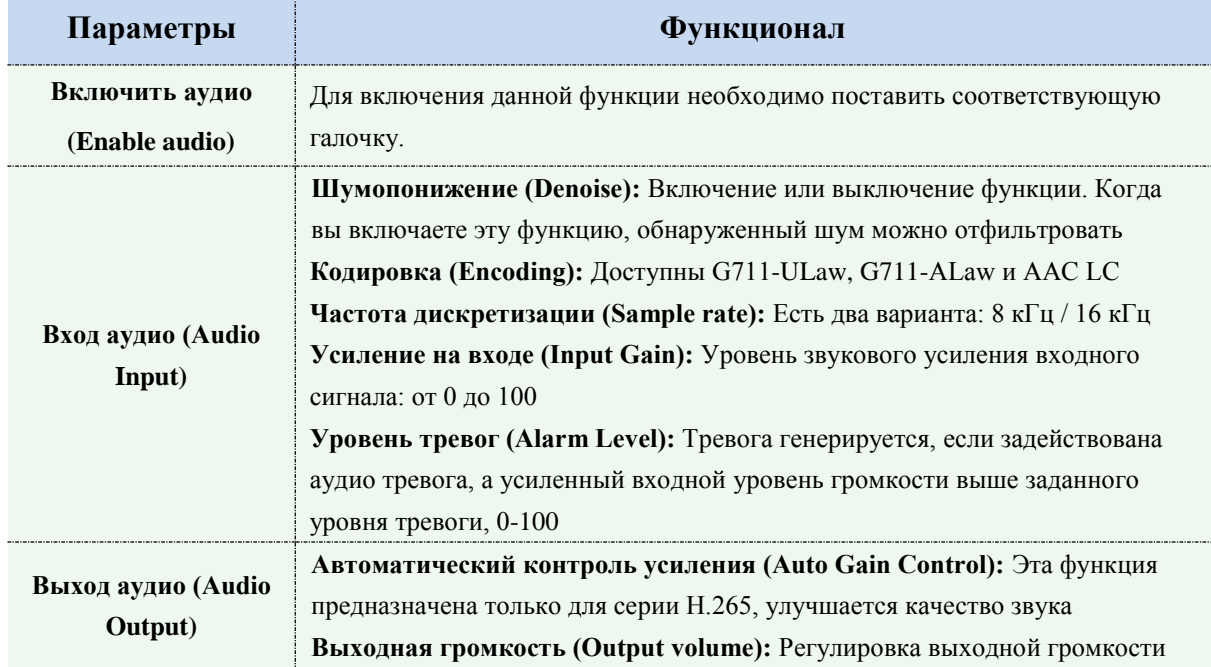

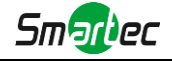

На странице Аудио Вы можете загрузить аудиофайл с SD-карты и указать его, как файл, который будет использоваться в качестве файла воспроизведения. Воспроизведение файла соответствует функции «Воспроизвести аудио» (Play Audio) в разделе «Действие по тревоге» (Alarm Action).

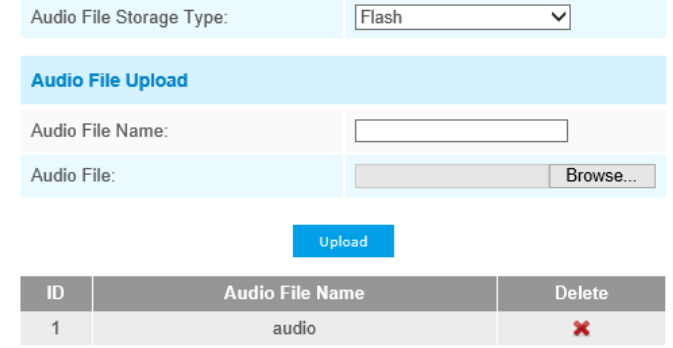

Note:Only support '.wav' audio files with codec type PCM/PCMU/PCMA, 64kbps or 128kbps bitrate and no more than 500k!

Рисунок 4-3-13 Аудиофайл

#### **Примечание:**

- 1) Режим Аудио и Выход аудио предназначены только для определенных моделей.
- 2) Поддерживаются только аудиофайлы «.wav» с кодеками PCM/PCMU/PCMA, 64 кбит/с или 128 кбит/с, не более 500 кб.

#### **4.4.4 Сеть (Network)**

### **TCP/IP**

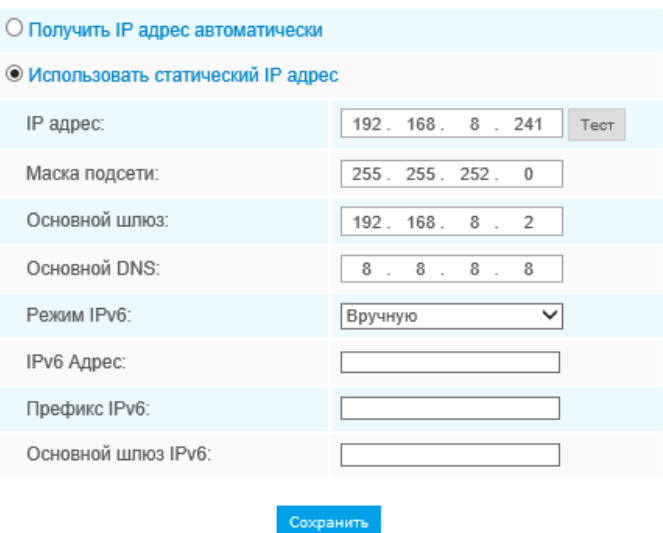

Рисунок 4-3-14 TCP/IP

Таблица 4-3-9 Описание кнопок

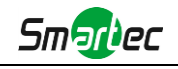

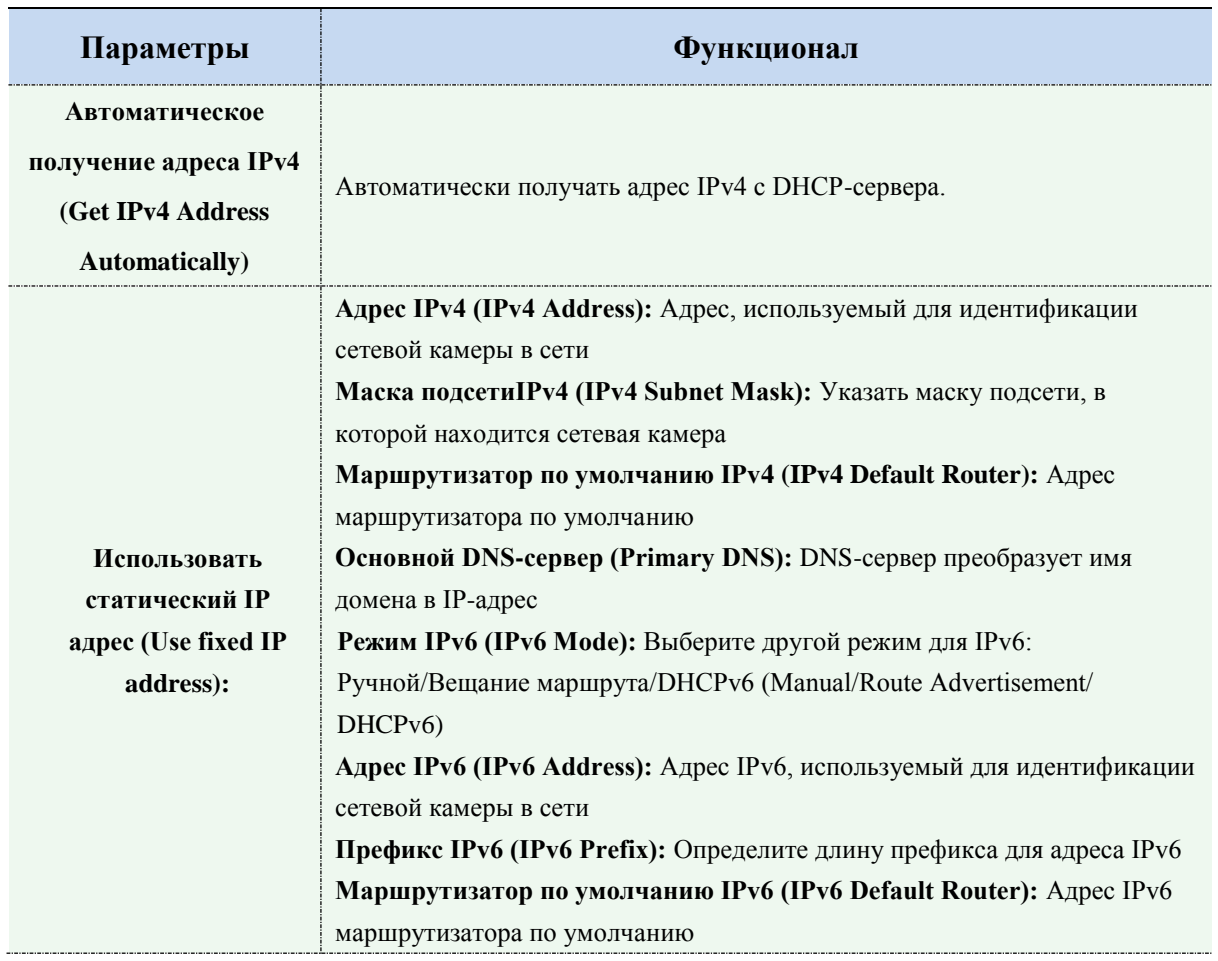

### **Примечание:**

1) Кнопка **«Проверить» (Test)** используется для проверки наличия конфликтующих IP-адресов.

### **HTTP**

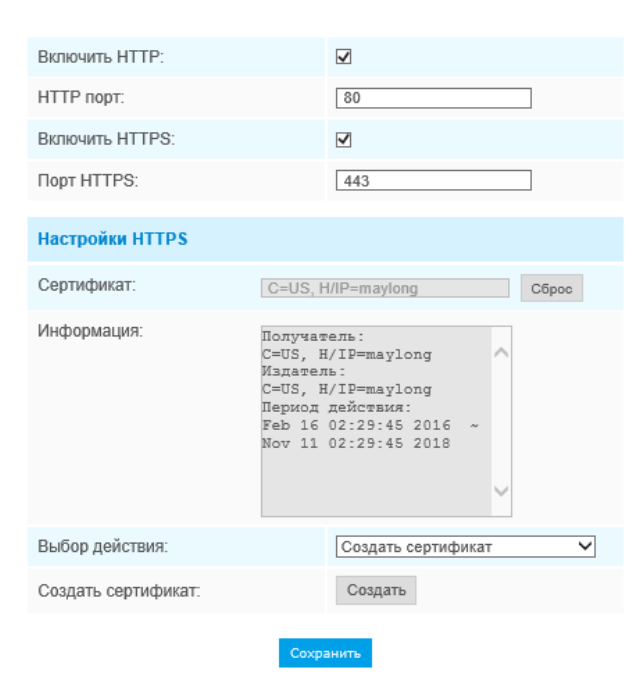

Рисунок 4-3-15 Настройки порта HTTP

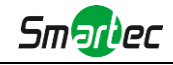

#### Таблица 4-3-10 Описание кнопок

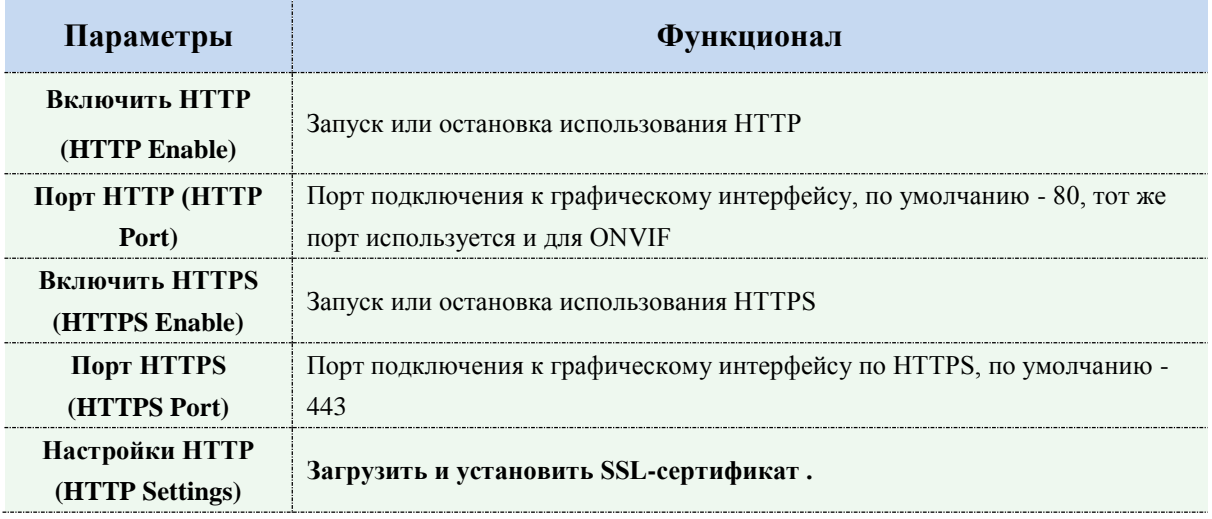

## **Адресация в браузере при использовании HTTP:**

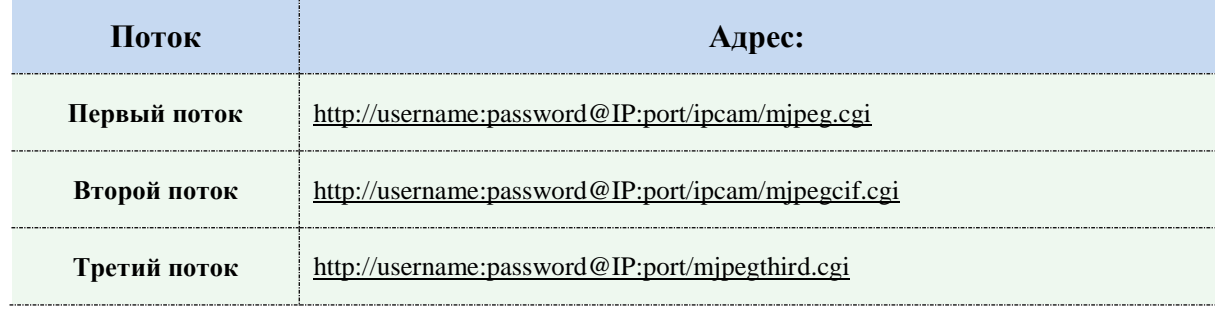

## **Примечание:**

1) Вам нужно изменить вид кодека для потоков, чтобы использовать MJPEG, т.к для первого потока моделей камер с литерой «-A» используется H.264.

## **RTSP**

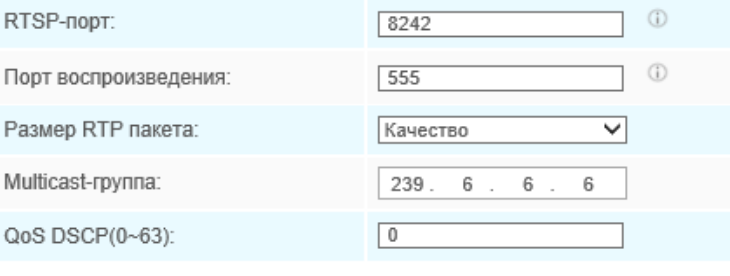

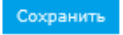

Рисунок 4-3-16 Настройки RTSP

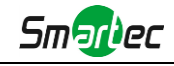

#### Таблица 4-3-11 Описание кнопок

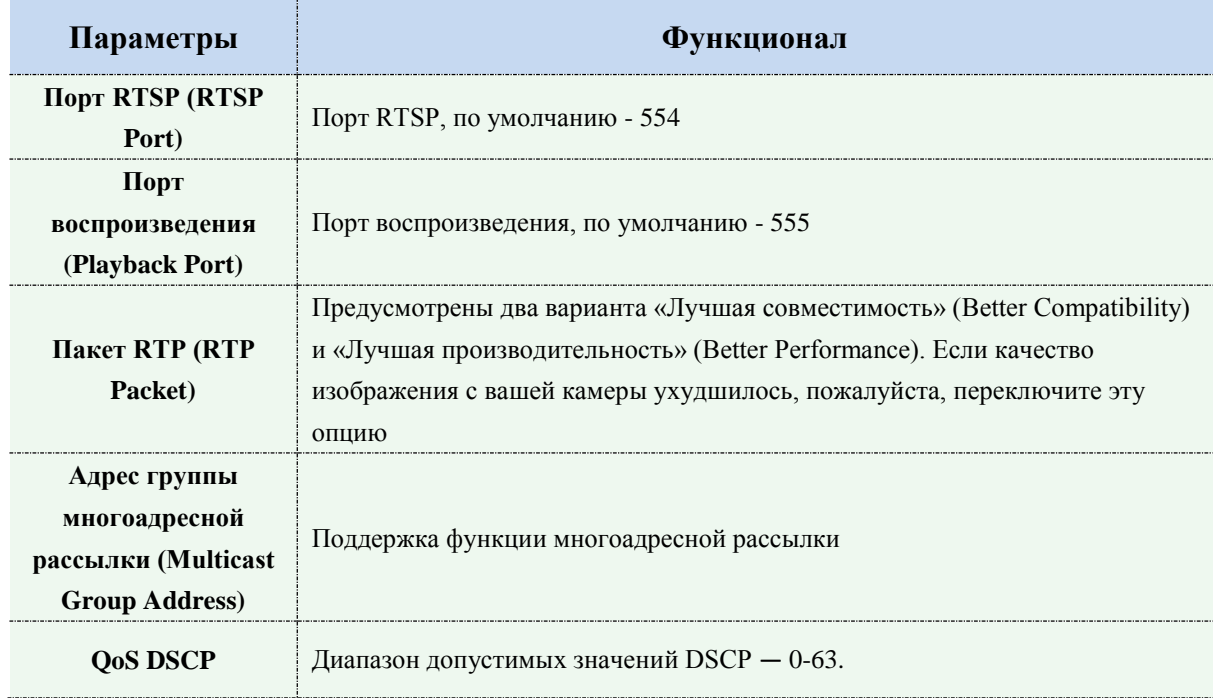

#### **Адресация в браузере при использовании RTSP:**

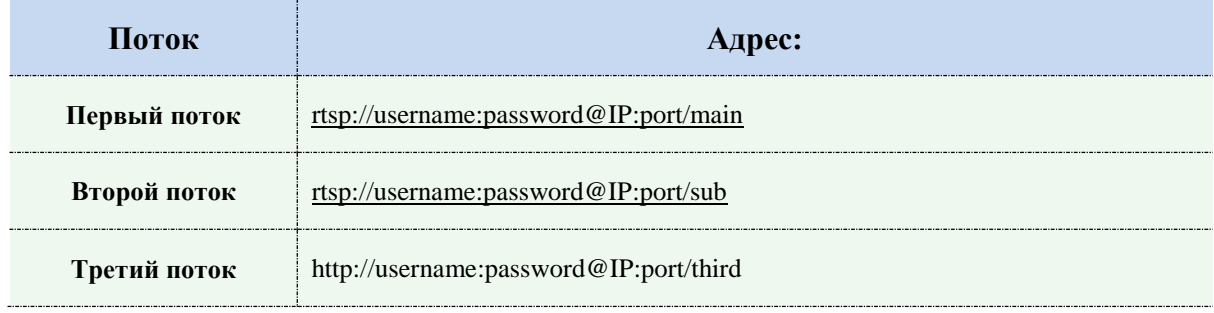

#### **Примечание:**

1) Получите формат адреса RTSP, нажав кнопку " <sup>1</sup> " справа от порта RTSP.

2) Получите подсказку по воспроизведению, нажав кнопку "  $\mathbb{O}$  " справа от порта

воспроизведения.

3) DSCP - это поле кода дифференцирования трафика; значение DSCP используется в заголовке IP для указания приоритета данных.

4) Для вступления настроек в силу необходима перезагрузка.

5) Третий поток предусмотрен только в камерах, модель которых обозначена литерой «-A» или «-B».

# **UPnP**

Универсальная автоматическая настройка подключаемых устройств(UPnP) - это сетевая архитектура, обеспечивающая совместимость между сетевым оборудованием, программным обеспечением и другими аппаратными устройствами. Протокол UPnP позволяет легко подключать устройства и упрощает организацию сетей в домашних и корпоративных средах.

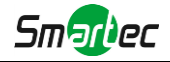

При включенной функции вам не нужно настраивать сопоставление портов для каждого порта, а камера подключается к глобальной сети через маршрутизатор.

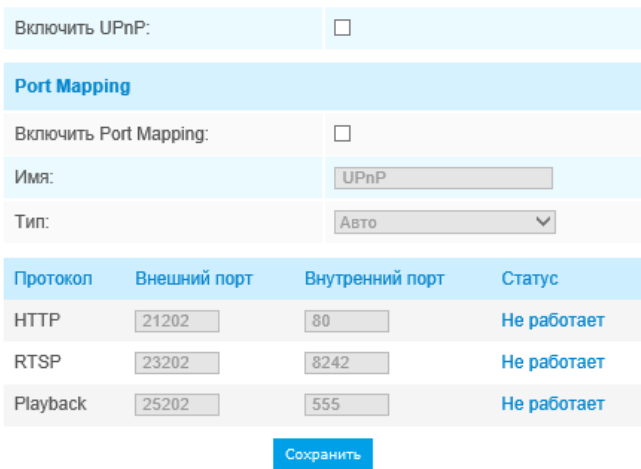

Рисунок 4-3-17 Настройки UPnP

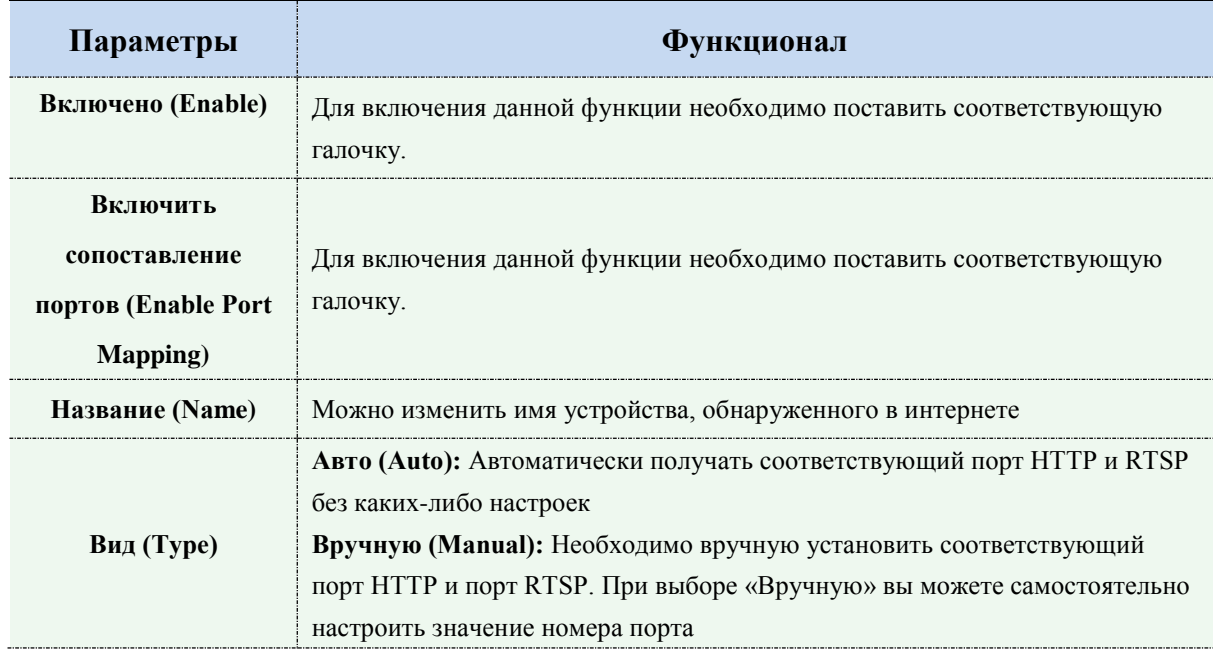

### **DDNS**

DDNS позволяет вам обращаться к камере через доменные имена вместо IP-адреса. Эта функция позволяет динамически изменять IP-адрес и обновлять информацию о домене. Вам нужно зарегистрировать аккаунт у провайдера.

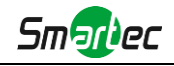

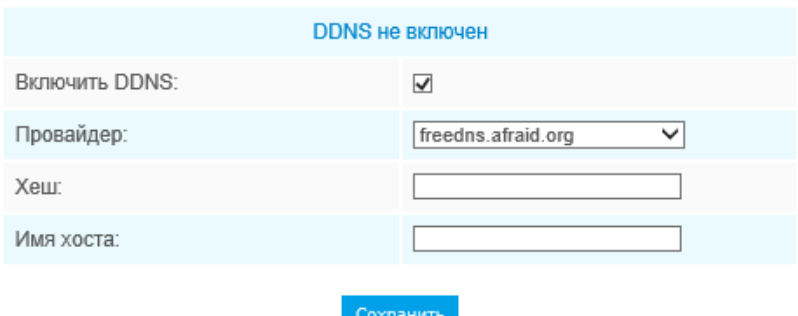

Рисунок 4-3-18 Настройки DDNS

Вы можете выбрать «freedns.afraid.org» в качестве DDNS-провайдера. После регистрации пользователя и выполнения сопоставления портов вы можете получить доступ к устройству.

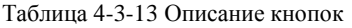

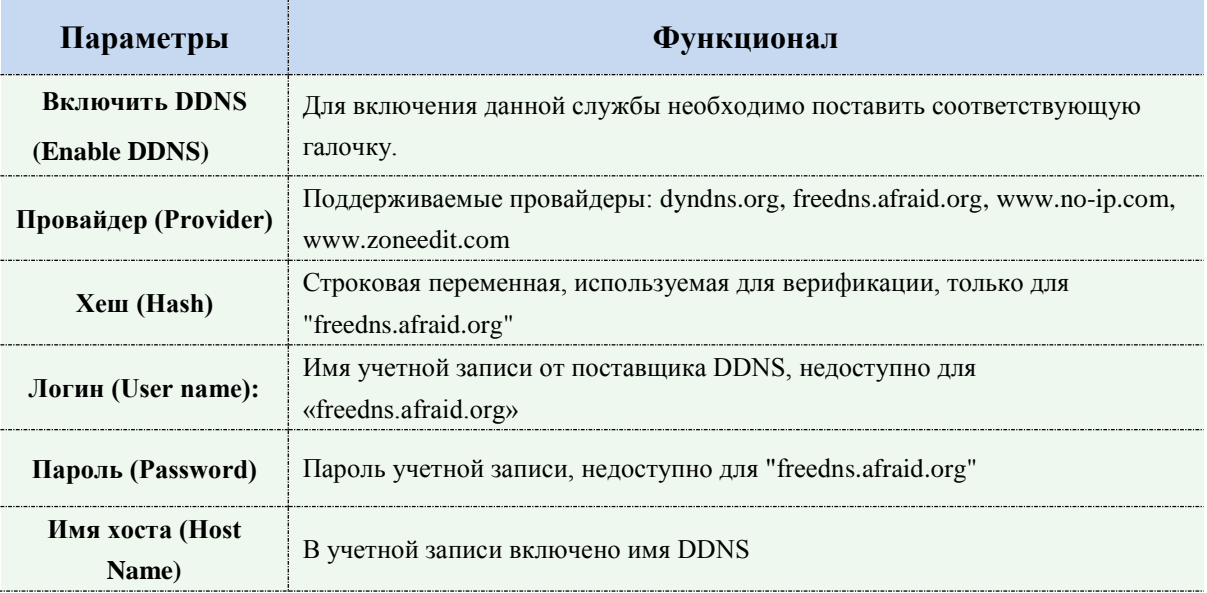

#### **Примечание:**

- 1)Перед использованием DDNS проведите сопоставление портов HTTP и RTSP.
- 2)Убедитесь, что номер внутреннего и внешнего порта RTSP одинаковы.

### **Email**

Файлы видео, записанные по тревоге, можно отправлять на определенную учетную запись электронной почты через SMTP-сервер. Вы должны правильно настроить параметры SMTP перед его использованием.

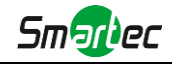

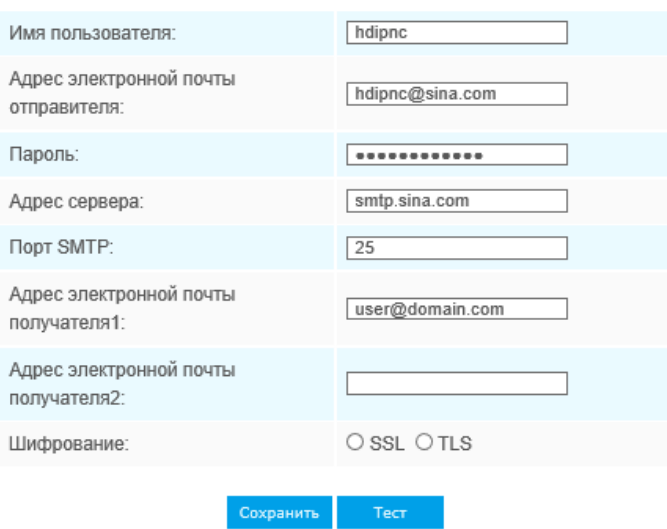

Рисунок 4-3-19 Настройки SMTP

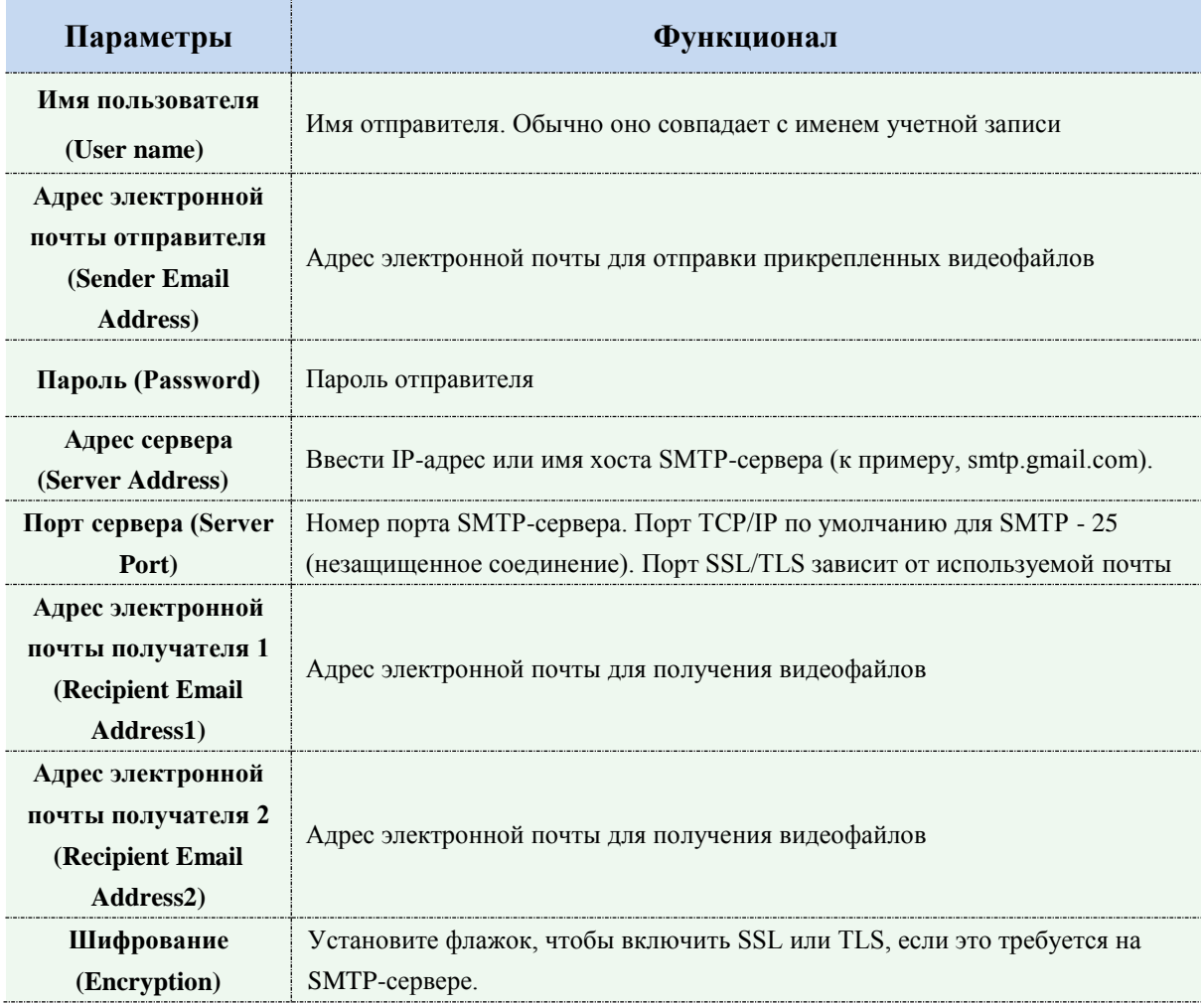

#### Таблица 4-3-14 Описание кнопок

# **FTP**

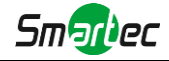

Файлы видео, записанные по тревоге, можно отправлять на определенный FTP-сервер. Перед использованием вы должны правильно настроить параметры FTP.

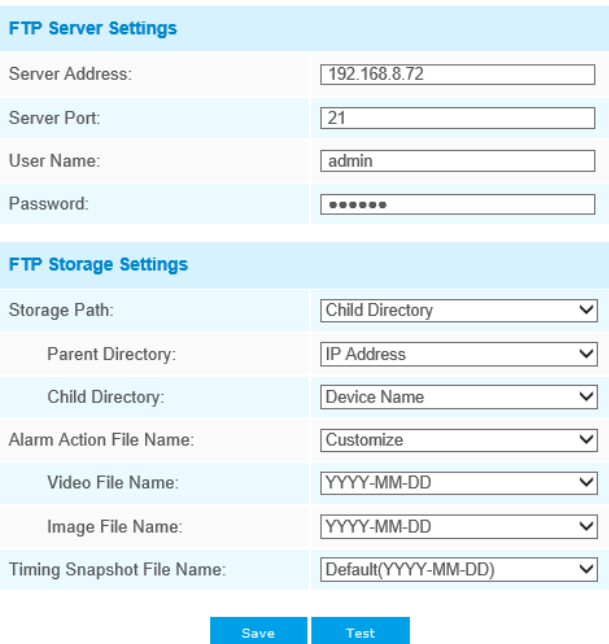

Рисунок 4-3-20 Настройки FTP

#### Таблица 4-3-15 Описание кнопок

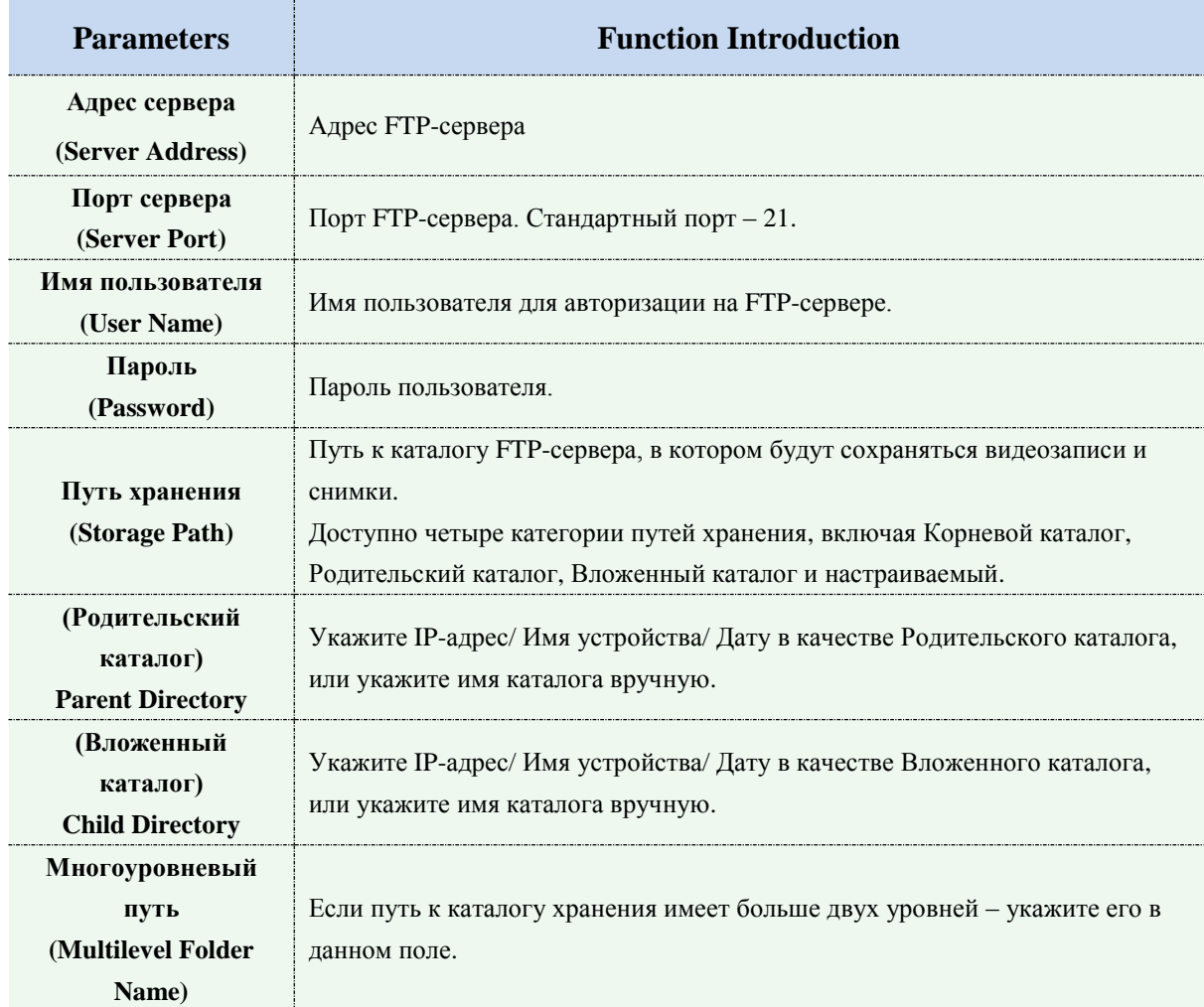

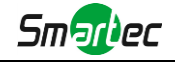

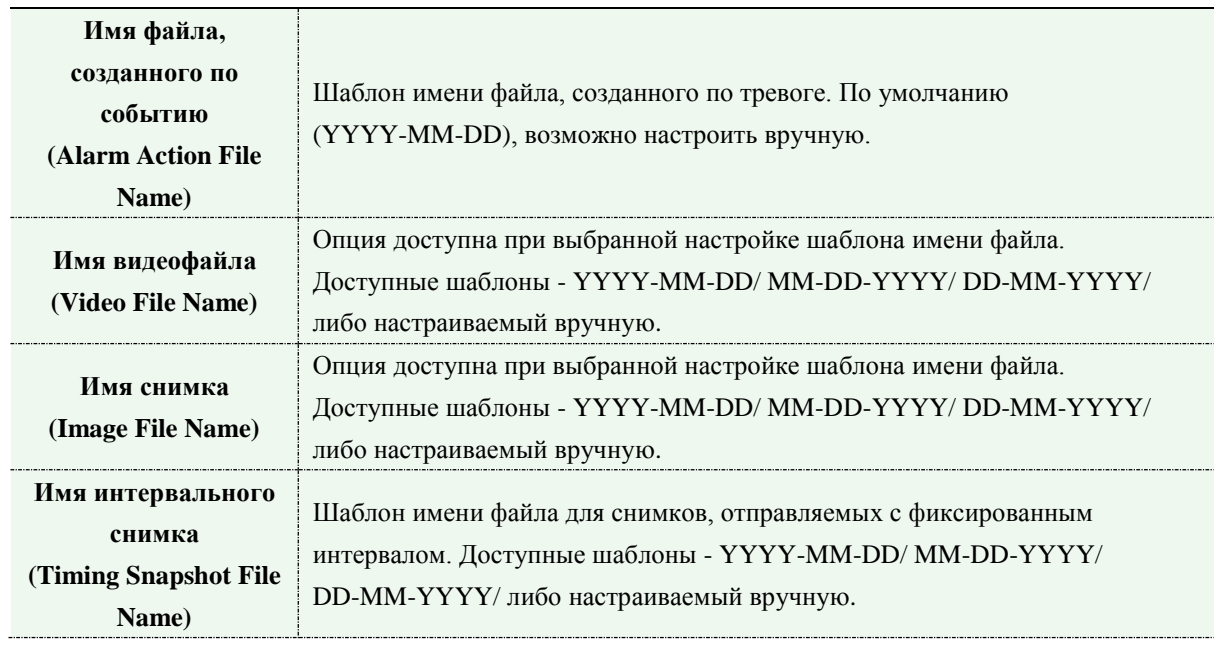

# **VLAN**

Виртуальной локальной сетью (VLAN) является любой [широковещательный](https://en.wikipedia.org/wiki/Broadcast_domain)  [домен,](https://en.wikipedia.org/wiki/Broadcast_domain) который [секционирован](https://en.wikipedia.org/wiki/Network_segmentation) и изолирован в [компьютерной сети](https://en.wikipedia.org/wiki/Computer_network) на [уровне канала](https://en.wikipedia.org/wiki/Data_link_layer)  [передачи данных](https://en.wikipedia.org/wiki/Data_link_layer) [\(уровень 2 в моделях OSI\)](https://en.wikipedia.org/wiki/OSI_model#Layer_2:_Data_Link_Layer). LAN – это аббревиатура [локальной сети.](https://en.wikipedia.org/wiki/Local_area_network) VLAN позволяют [сетевым администраторам](https://en.wikipedia.org/wiki/Network_administrator) группировать различные узлы, даже если они не подключены к одному сетевому коммутатору. Это может значительно упростить проектирование и развертывание сети, поскольку участие в VLAN можно настроить с помощью программного обеспечения. Без VLAN группировка узлов согласно их потребности в ресурсах требует работ по перемещению [узлов](https://en.wikipedia.org/wiki/Node_(networking)) или перепрокладке [линий](https://en.wikipedia.org/wiki/Data_link)  [передачи данных.](https://en.wikipedia.org/wiki/Data_link)

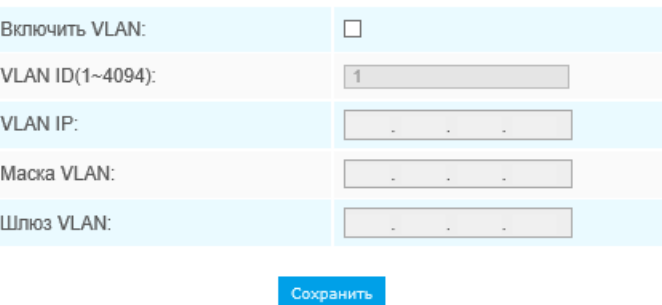

Рисунок 4-3-21 Настройки VLAN

#### **Примечание:**

1) Порядок настройки VLAN в коммутаторах см. в руководстве пользователя вашего коммутатора.

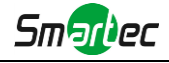

# **PPPoE**

Эта камера поддерживает функцию автодозвона по PPPoE. После подключения камеры к модему она получает общедоступный IP-адрес с подключением ADSL. Вам необходимо настроить параметры PPPoE сетевой камеры.

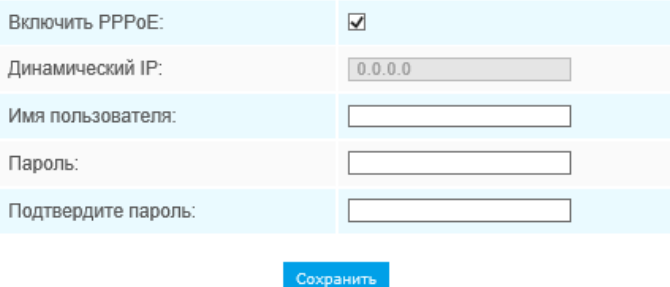

Рисунок 4-3-22 Настройки PPPoE

### **Примечание:**

- 1) Полученный IP-адрес динамически назначается через PPPoE, поэтому IP-адрес всегда изменяется после перезагрузки камеры. Чтобы устранить неудобства динамической IP-адресации, вам необходимо получить доменное имя у DDNS-провайдера (к примеру, DynDns.com).
- 2) Имя пользователя и пароль предоставляются вашим интернет-провайдером.

## **SNMP**

Вы можете настроить функцию SNMP, чтобы получать информацию о состоянии камеры, параметрах и информацию, связанную с тревогами, и управлять камерой удаленно, когда она подключена к сети.

Перед настройкой SNMP загрузите программное обеспечение SNMP и попробуйте получить информацию о камере через порт SNMP. После установки адреса прерывания (Trap Address) камера может отправлять тревожные события и сообщения об исключениях в центр видеонаблюдения.

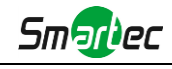

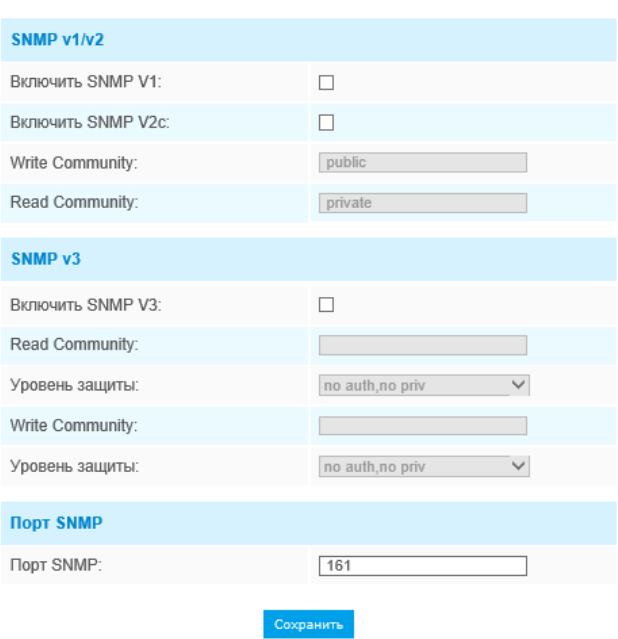

----------------------------------

Рисунок 4-3-23 Настройки SNMP

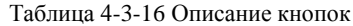

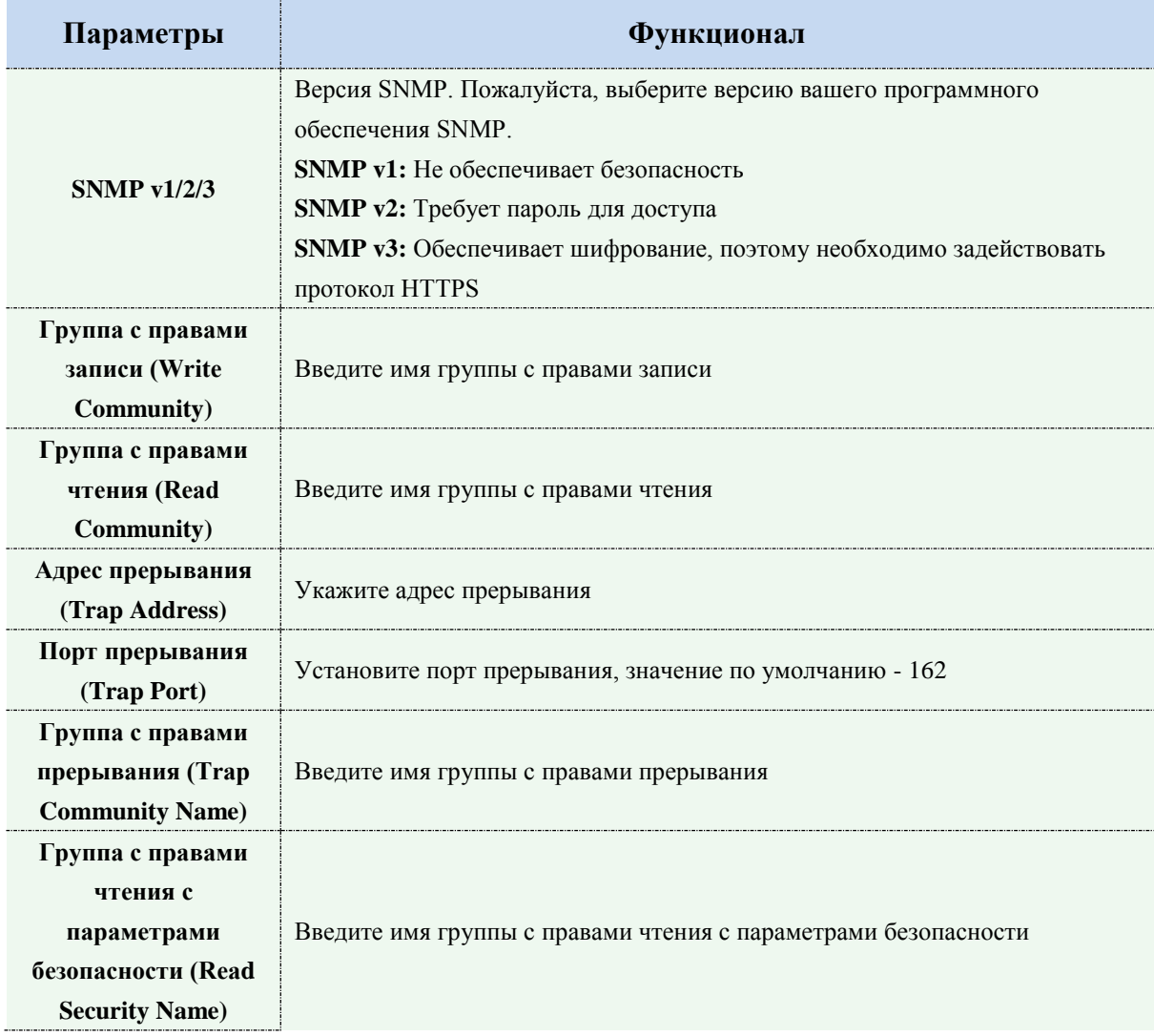

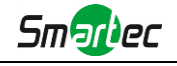

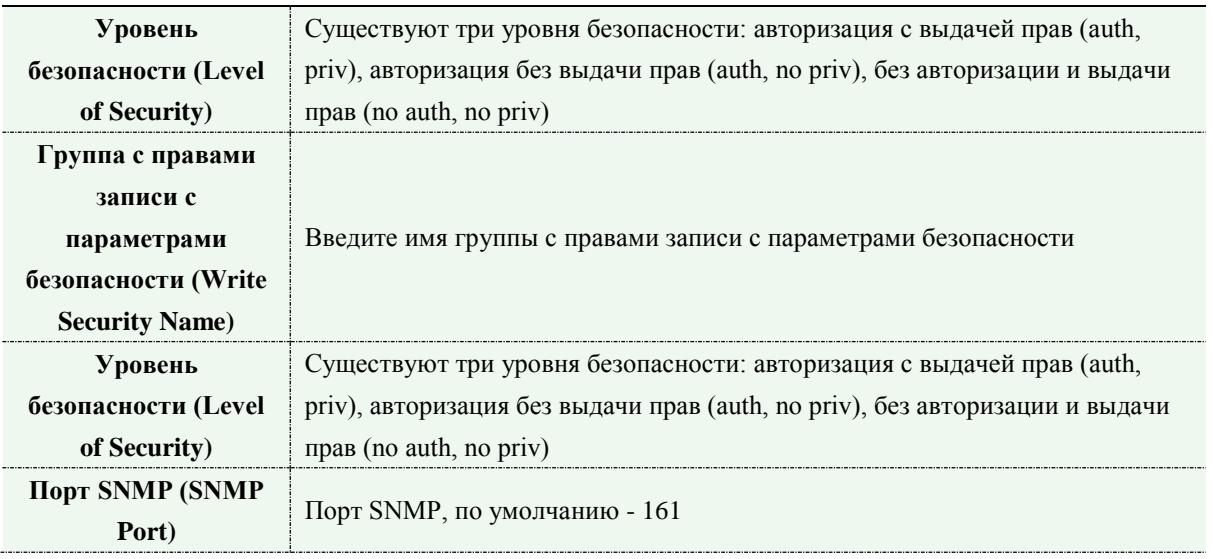

#### **Примечание:**

- 1) Настройки программного обеспечения SNMP должны совпадать с настройками, которые вы задаете на камере;
- 2) Для того чтобы настройки вступили в силу, необходима перезагрузка.

#### **802.1x**

При включении данной опции, стандарт IEEE 802.1x обеспечивает шифрование всех данных камеры, в том числе и информации о пользователе/пароле.

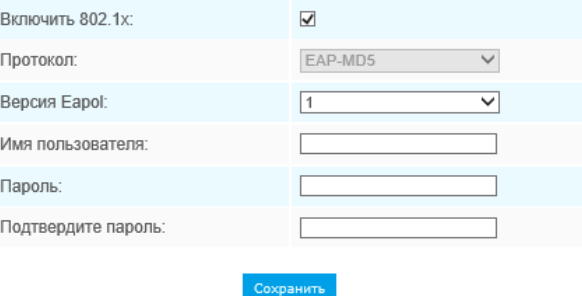

Рис. 4-3-24 Настройки 802.1x

### **Bonjour**

Bonjour основан на службе многоадресного DNS от Apple. Устройства с поддержкой Bonjour могут автоматически передавать свою служебную информацию и получать служебную информацию от других устройств.

Если информации о камере нет, можно использовать службу Bonjour в той же локальной сети для поиска сетевых камер, а затем - для доступа к ним.

### **Протокол RTMP**

Протокол обмена сообщениями в реальном времени (Real-Time Messaging Protocol, RTMP) изначально являлся проприетарным протоколом для потоковой передачи аудио, видео и данных через Интернет между проигрывателем Flash player и сервером. RTMP - это протокол

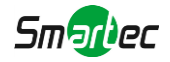

на основе TCP, который поддерживает постоянные соединения и обеспечивает связь с низкой задержкой. С его помощью можно реализовать функцию трансляции живого видео, позволяя клиентам подключаться к камере из любого места, где имеется сеть.

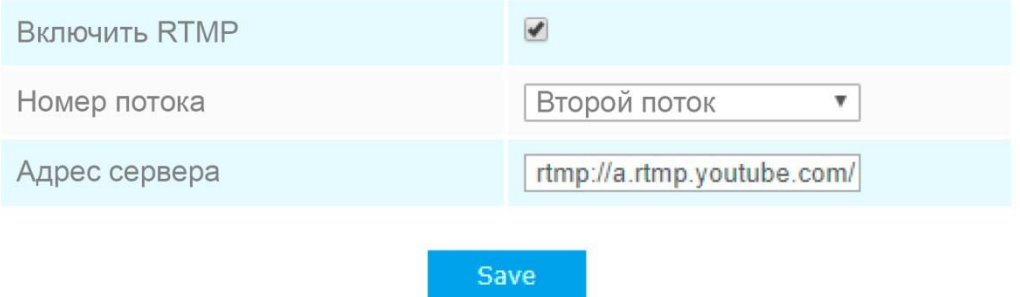

Дополнительную информацию см. в разделе *Поиск и устранение неисправностей-Как использовать RTMP для трансляции живого видео*

### **Примечание:**

1) Если для трансляции живого видео на YouTube используется недавно созданная учетная запись, для её активации и последующего использования функции трансляции живого видео необходимо подождать 24 часа.

2) В случае с RTMP, поскольку для YouTube нельзя использовать G.711, на данной платформе можно воспроизводить видео с IP-камер Estima только с кодированием видео H.264 и кодированием аудио AAC.

**3)** Адрес сервера в интерфейсе RTMP IP-камеры должен быть заполнен в следующем формате: rtmp://<адрес\_сервера>/<код\_потока>. Следует помнить, что для установки соединения между <адресом\_сервера> и <кодом\_потока> в адресе должен присутствовать  $\langle \langle \rangle \rangle$ 

### **4.4.5 Дата и время (Date&Time)**

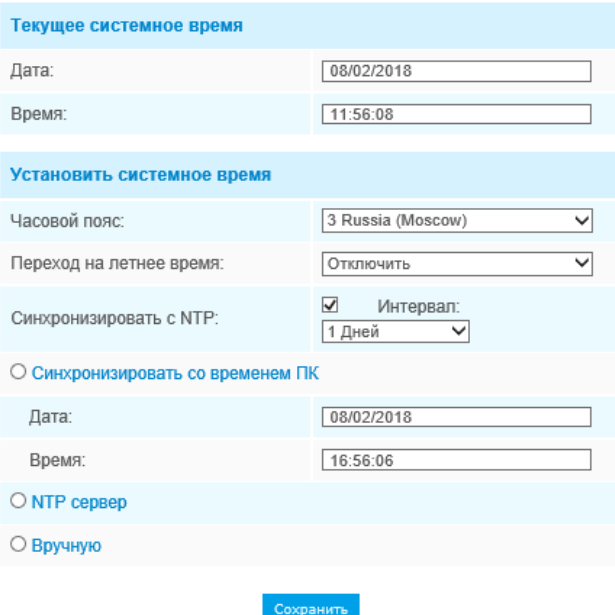
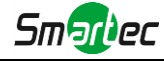

Рисунок 4-3-25 Настройки даты и времени

### **Текущее системное время (Current System Time)**

Текущая системная дата и время.

# **Задать системное время (Set the System Time)**

Таблица 4-3-17 Описание кнопок

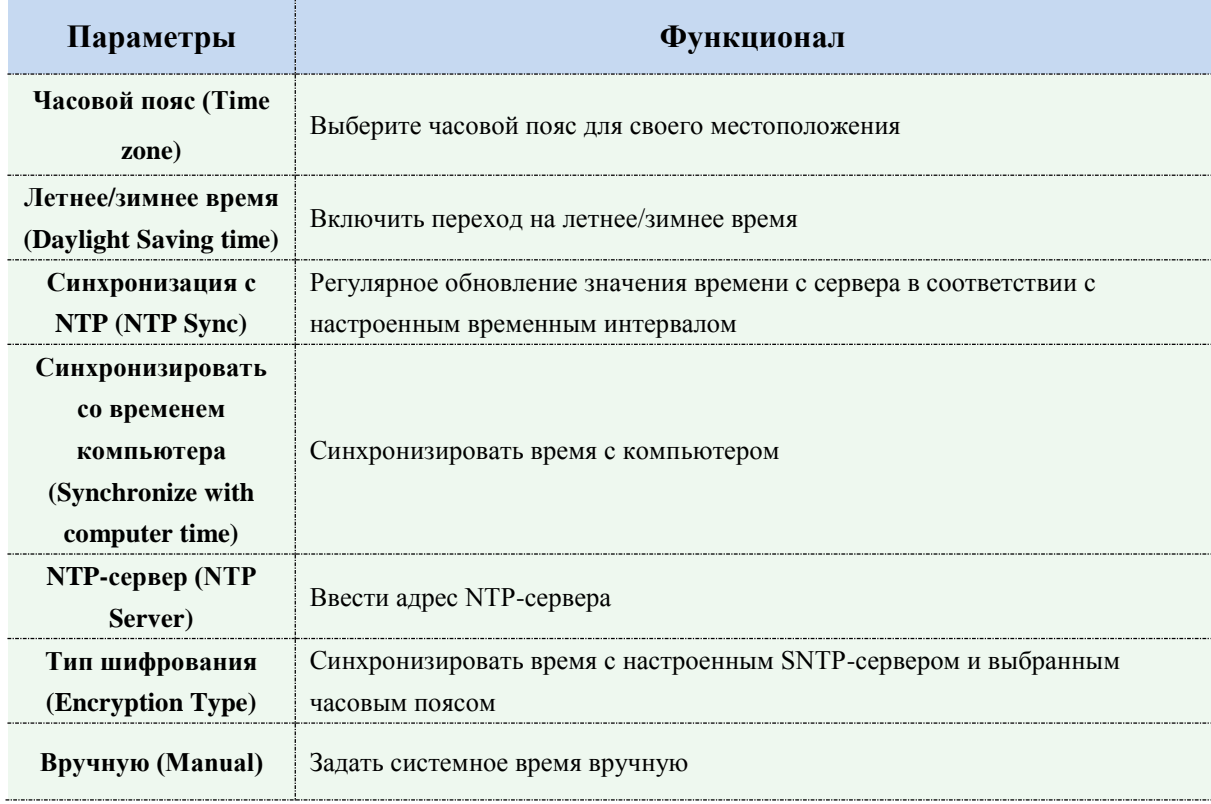

# **4.5 Расширенные настройки**

### **4.5.1 Тревога (Alarm)**

**Обнаружение движения (Motion Detection)**

Шаг 1: Задать область обнаружения движения;

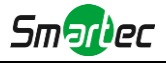

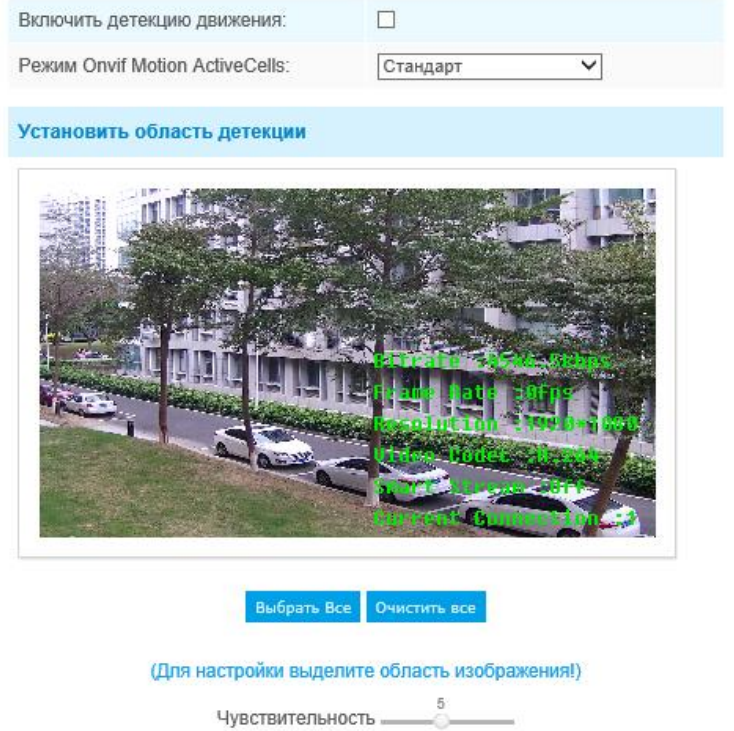

Рисунок 4-5-1 Настройки области обнаружения движения

-o

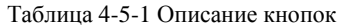

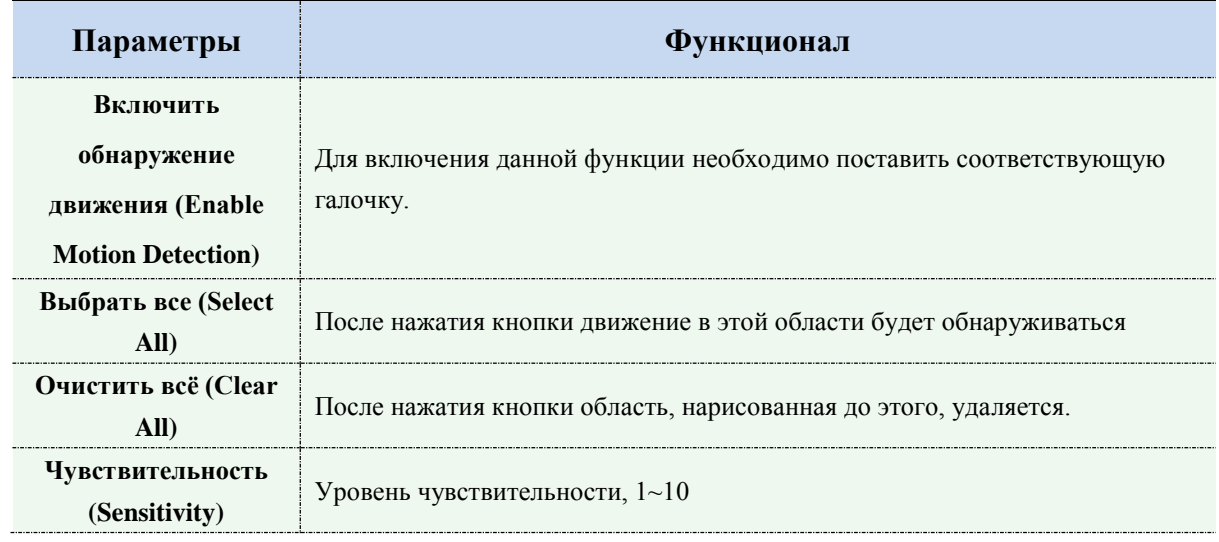

Шаг 2: Задайте расписание обнаружения движения;

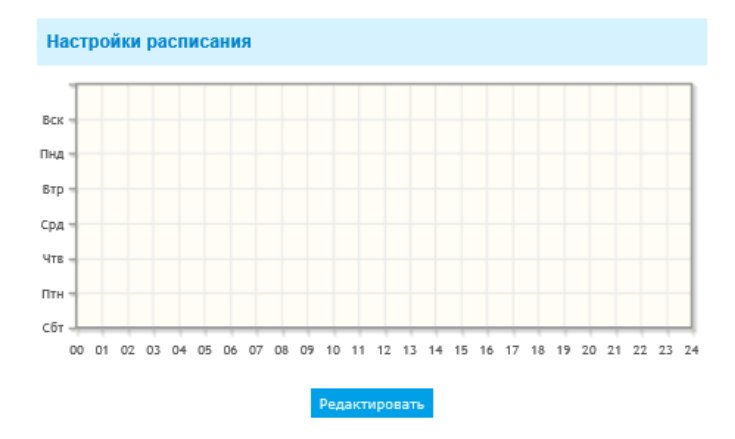

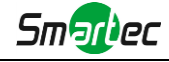

### Рисунок 4-4-2 Настройки расписания

### Шаг 3: Задайте действие по тревоге;

| Оповещения по тревоге                   |                                                                       |
|-----------------------------------------|-----------------------------------------------------------------------|
| Сохранить на SD карту:                  | <b>Формат файла:</b> AVI<br>(Вставьте SD карту.)                      |
| Сохранить в NAS:                        | <b>Формат файла:</b> AVI<br>✓<br>(Смонтируйте NAS!)                   |
| Закачать на FTP:                        | □ Формат файла: AVI<br>$\checkmark$                                   |
| Отправить по SMTP:                      | <b>Формат файла:</b> JPG                                              |
| Внешний выход:                          | □ (Пожалуйста, настройте длительность<br>тревоги)                     |
| Включить звук:                          | □ (Пожалуйста, настройте длительность<br>тревоги и расписание Аудио.) |
| Голосовое сообщение на SIP-<br>телефон: | Пожалуйста, включите SIP                                              |
| НТТР Уведомление:                       |                                                                       |

Рисунок 4-4-3 Действие по тревоге

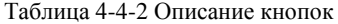

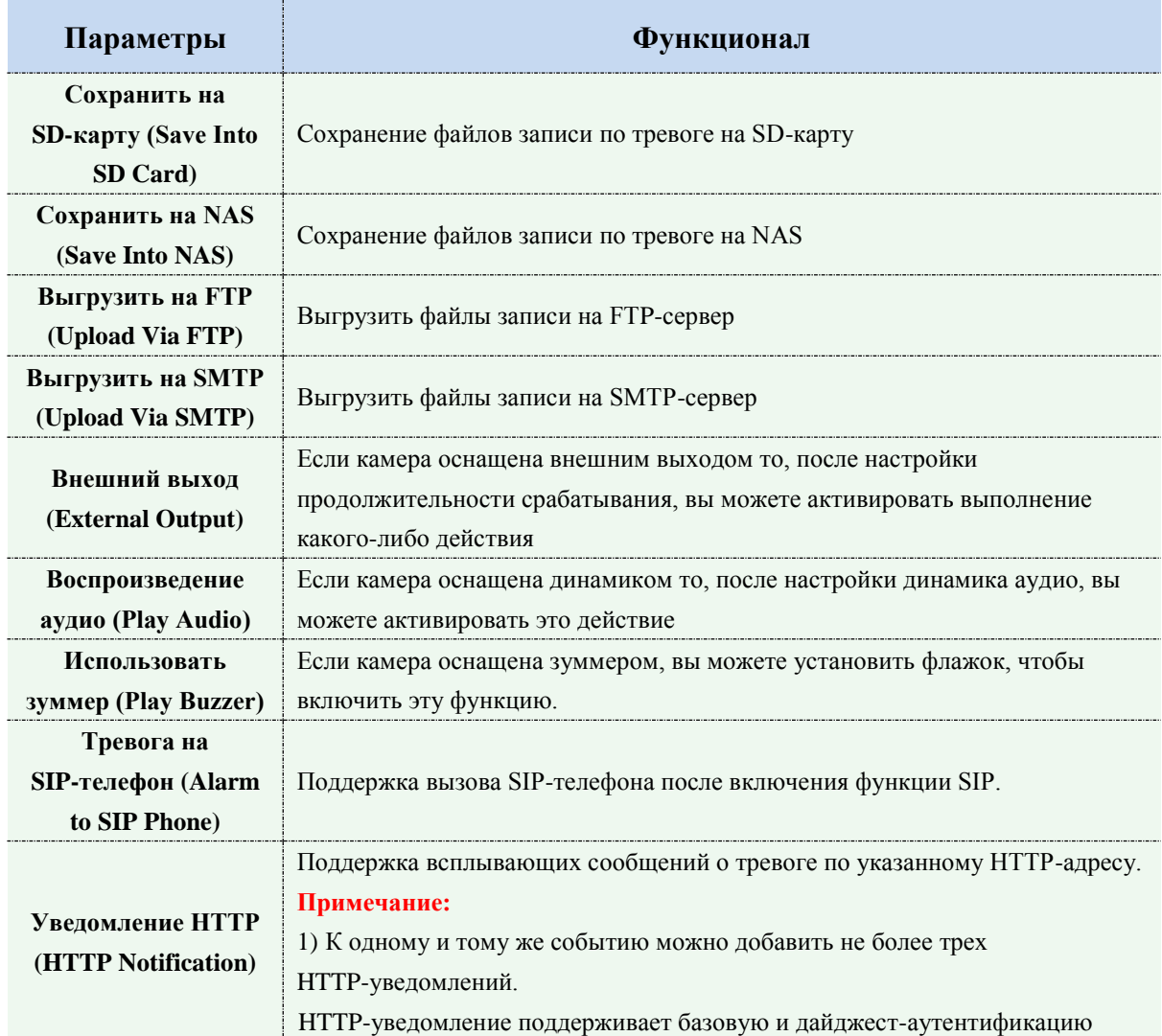

### **ПРИМЕЧАНИЕ:**

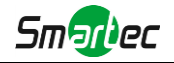

1) Функция **Уведомление HTTP (HTTP Notification)** - это всего лишь один из способов, которым камера может отправлять сообщения в ПО VMS. И именно VMS определяет, что означают сообщения, и решает, что делать после получения такого рода сообщений. Таким образом, функцию **Уведомление HTTP** можно использовать, только если VMS поддерживает такого рода формат сообщения.

Мы используем Digifort в качестве примера реализации функции **Уведомление HTTP**.

Ниже приведены подробные этапы настройки HTTP-уведомлений в VMS Digifort и наших камерах.

Шаг 1: Включить тревоги, установить область обнаружения движения и расписание обнаружения;

Шаг 2: Выбрать HTTP-уведомление в качестве действия по тревоге и заполнить соответствующие поля. Затем сохранить настройки тревог;

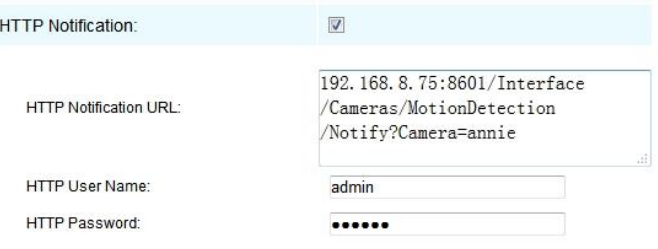

Имя пользователя HTTP: admin (имя пользователя вашей камеры)

Пароль HTTP: 123456 (пароль вашей камеры)

URL-адрес HTTP-уведомления:

[http://IP:8601/Interface/Cameras/MotionDetection/Notify?Camera=CameraName](http://ip:8601/Interface/Cameras/MotionDetection/Notify?Camera=CameraName)

**IP** - это IP-адрес ПК, на котором установлен Digifort.

**8601** - это порт для сигнала обнаружения движения в Digifort.

**CameraName** - это имя камеры, которое вы установили в VMS Digifort, как показано на рисунке ниже.

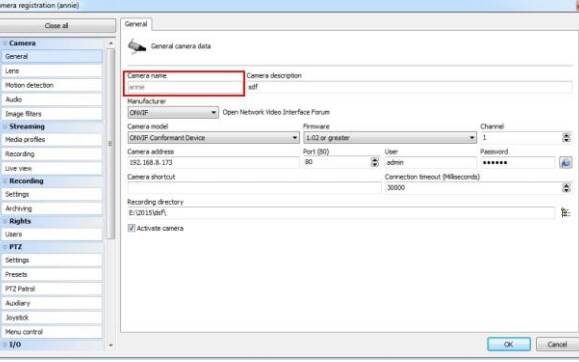

Пример:

[http://192.168.8.75:8601/Interface/Cameras/MotionDetection/Notify?Camera=annie,](http://192.168.8.75:8601/Interface/Cameras/MotionDetection/Notify?Camera=annie)

**Этот формат URL точно поддерживается в VMS Digifort, поэтому мы можем задать параметры, указанные выше, нашим камерам и получить работающую систему.**

Шаг 3: Выбрать использование обнаружения движения по внешнему уведомлению;

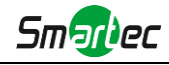

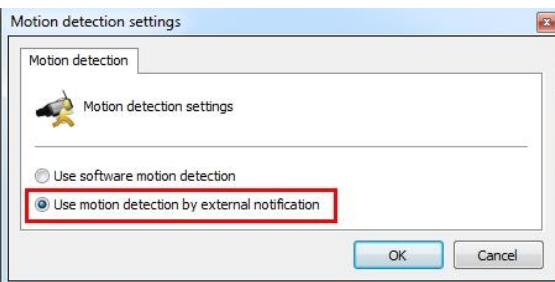

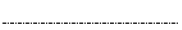

Шаг 4: Если все прошло удачно, то значок устройства, когда камера будет находиться в режиме тревоги по обнаружению движения, в окне «Наблюдение» (Surveillance) станет желтым;

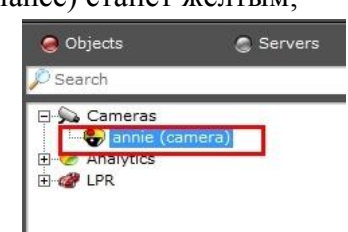

Таким образом, именно ПО VMS решает, можем ли мы успешно использовать эту функцию.

Шаг 5: Задать параметры тревоги.

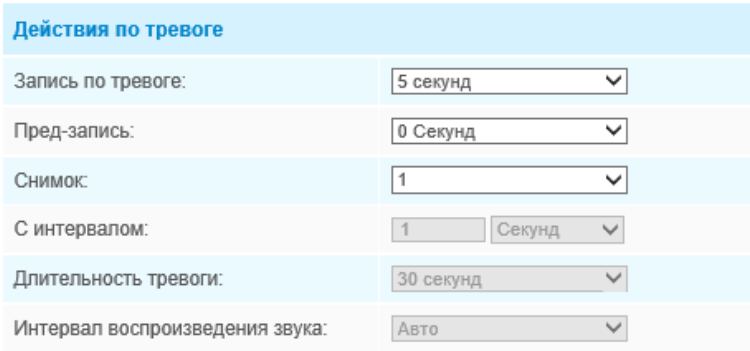

Рисунок 4-4-4 Настройки тревоги

Таблица 4-4-3 Описание кнопок

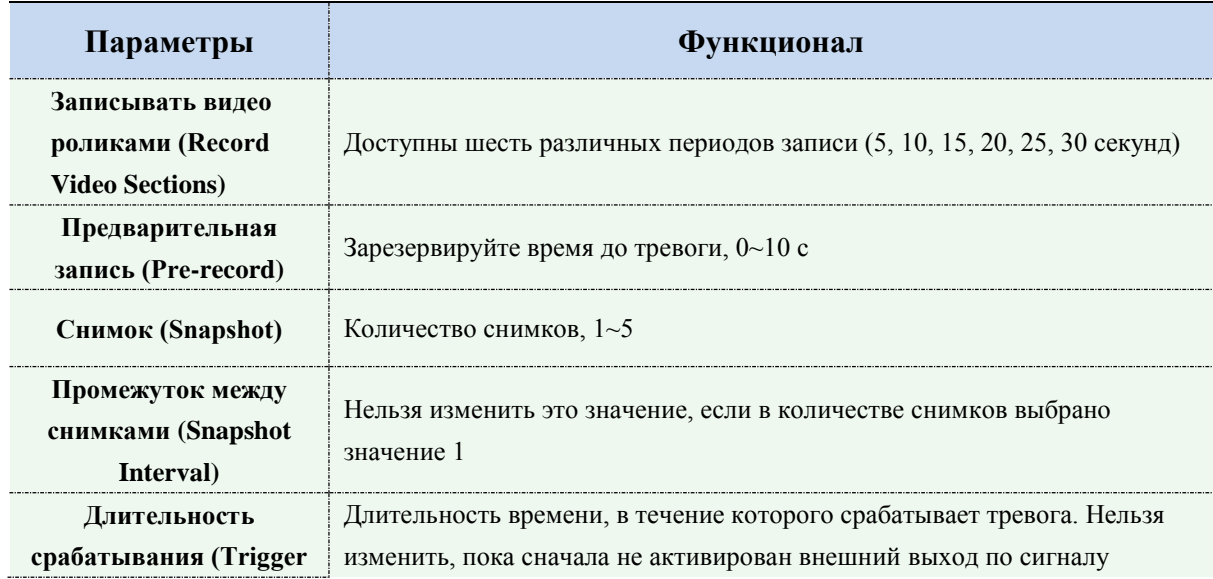

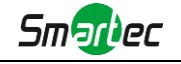

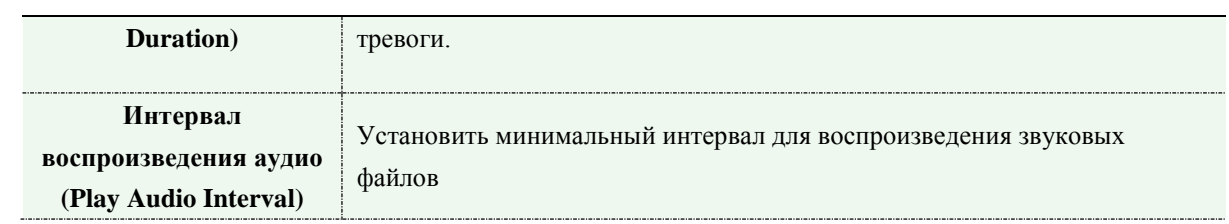

#### **Примечание:**

Расписание аудио-действия можно настроить.

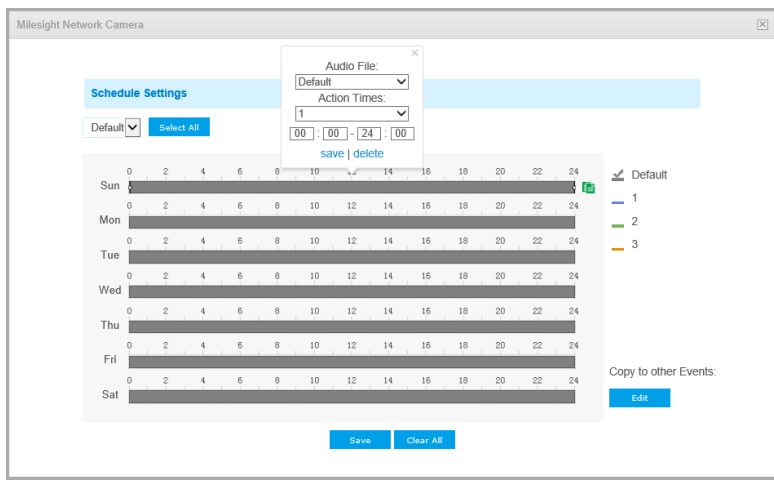

## **Тревога аудио (Audio Alarm)**

Включите аудио до использования функции тревоги аудио.

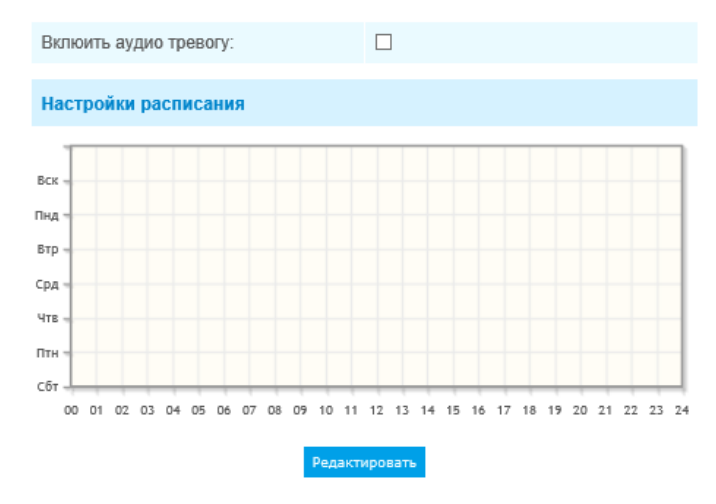

Рисунок 4-4-5 Настройки расписания

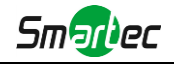

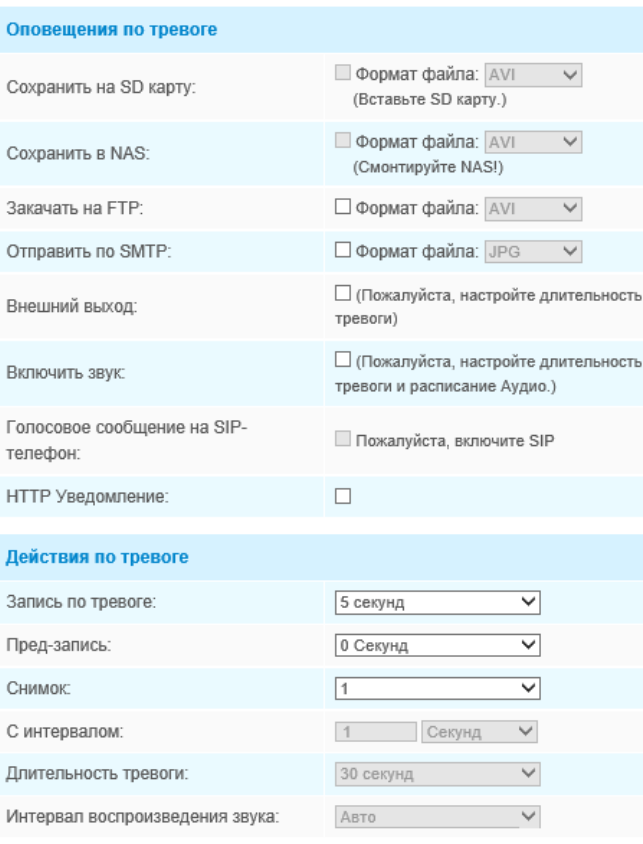

Рисунок 4-4-6 Настройки тревоги

Данные пункты поясняются в таблицах 4-4-2 и 4-4-3.

# **Внешний вход (External Input)**

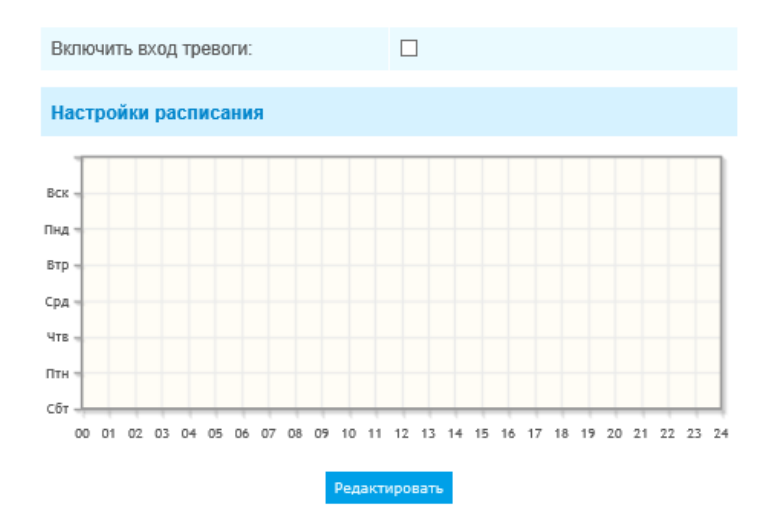

Рисунок 4-4-7 Настройки расписания

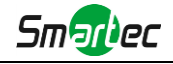

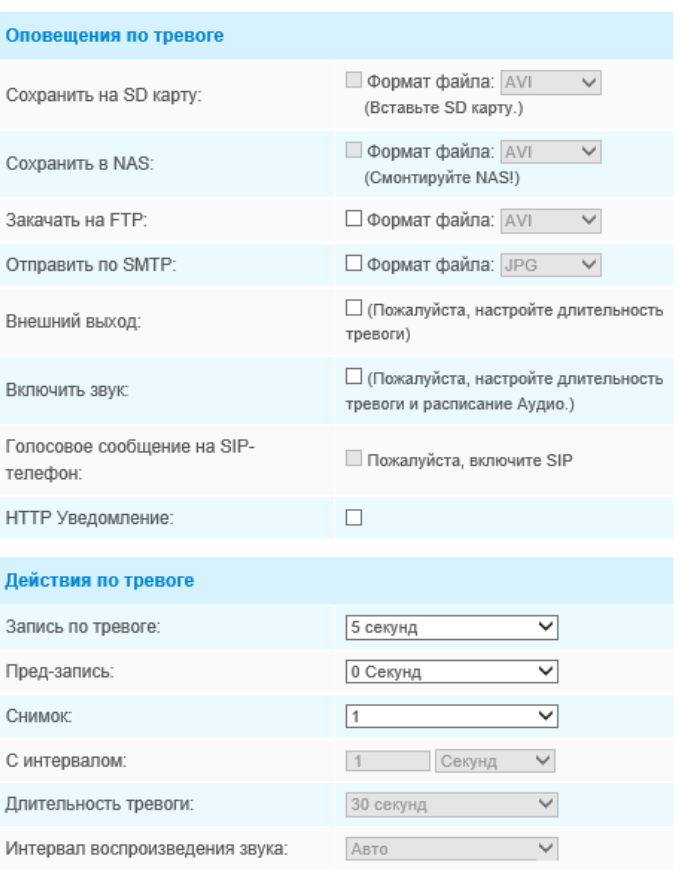

Рисунок 4-4-8 Настройки тревоги

Данные пункты поясняются в таблицах 4-4-2 и 4-4-3.

# **Прочие тревоги (Other Alarm)**

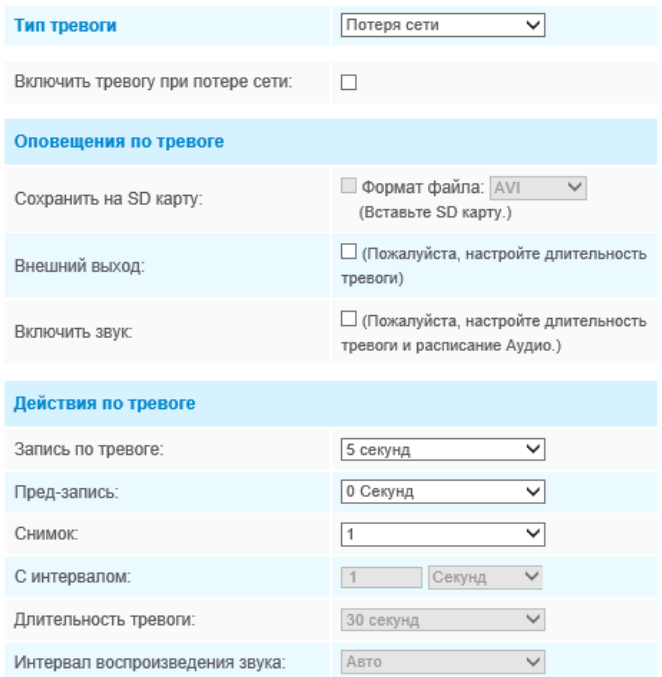

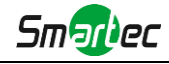

#### Рисунок 4-4-9 Прочие тревоги

#### Таблица 4-4-4 Описание кнопок

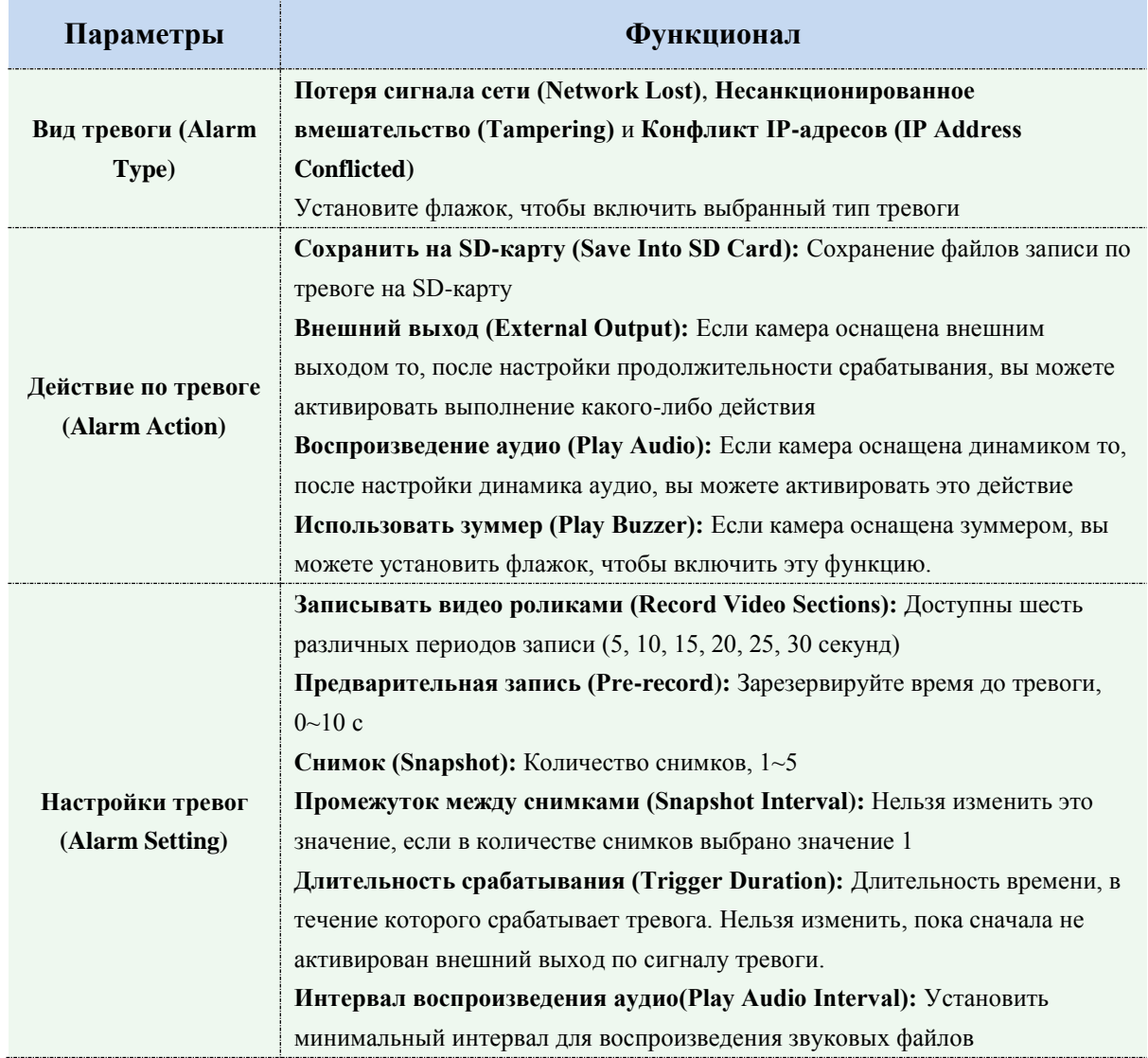

## **Внешний выход (External Output)**

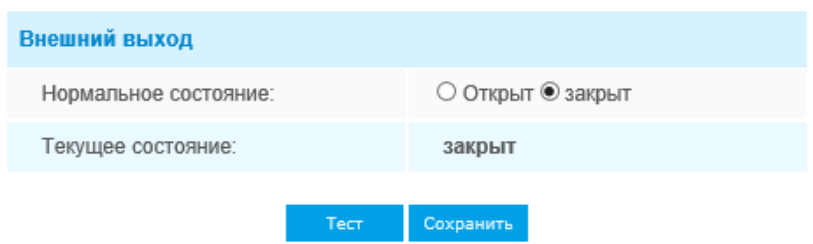

Рисунок 4-4-10 Настройки внешнего вывода

Пожалуйста, первым настройте **Нормальное состояние (Normal Status),** так как если **Текущее состояние (Current Status)** отличается от **Нормального состояния (Normal Status)**, генерируется тревога.

### **4.5.2 Хранилище (Storage)**

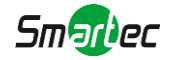

### **Прежде чем приступать к работе:**

Для настройки параметров записи, пожалуйста, убедитесь, что у вас в сети установлено сетевое запоминающее устройство или в вашу камеру установлена SD-карта. Можно установить флажок «Включить циклическую перезапись» (Enable cyclic storage), и файлы будут удаляться, когда свободное место на диске достигнет определенного значения. Выбирайте режим хранения в соответствии с вашими потребностями.

### **Управление хранилищем (Storage Management)**

#### **SD-карта (SD card)**

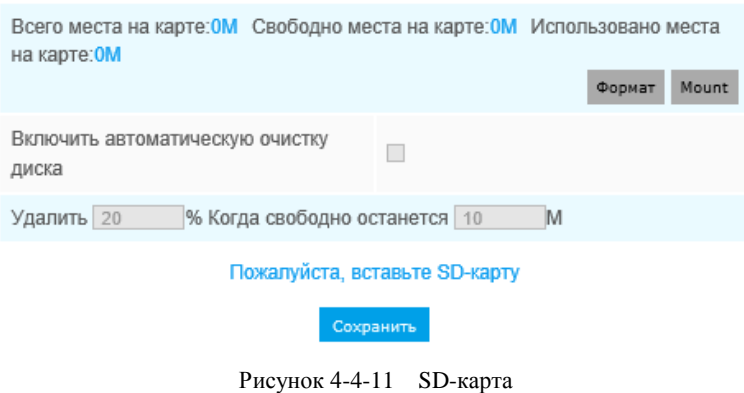

Таблица 4-4-5 Описание кнопок

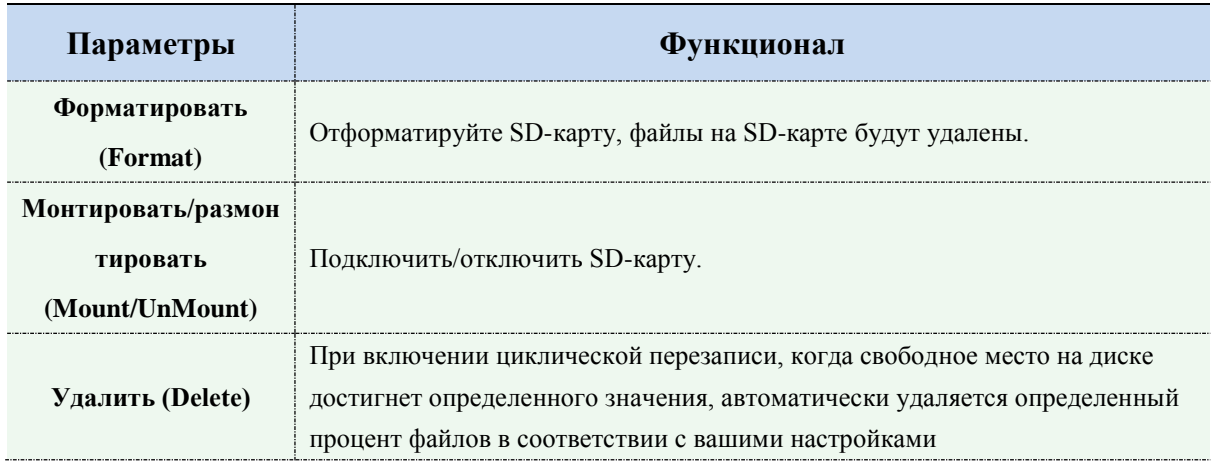

### **NAS**

Для хранения записанных файлов и т. д. в сети должен быть доступен и правильно настроен сетевой диск.

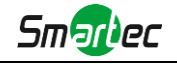

NAS (сетевое хранилище) - подключение устройства хранения к существующей сети, обеспечивает хранение данных и файлов.

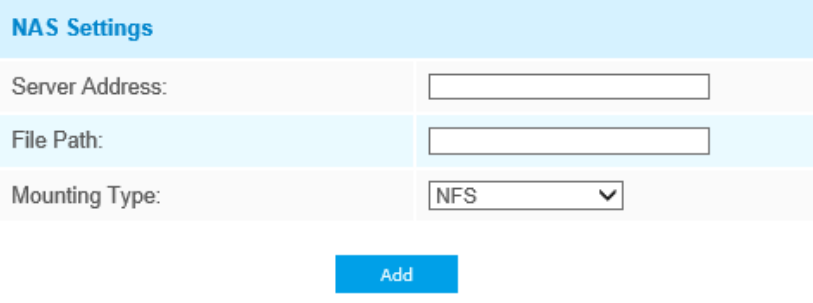

Рисунок 4-4-13 Настройки NAS

|  |  | Таблица 4-4-7 Описание кнопок |
|--|--|-------------------------------|
|--|--|-------------------------------|

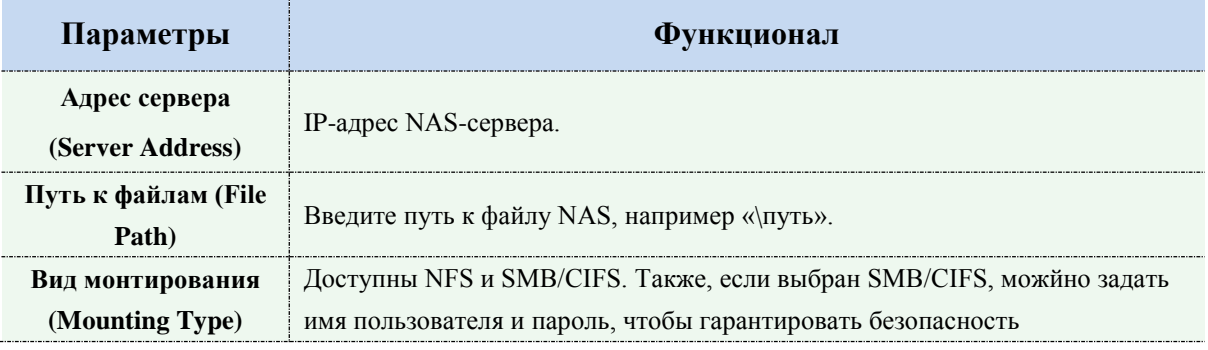

### **Примечание:**

К камере можно подключить до 5 дисков NAS.

### **Настройки записи**

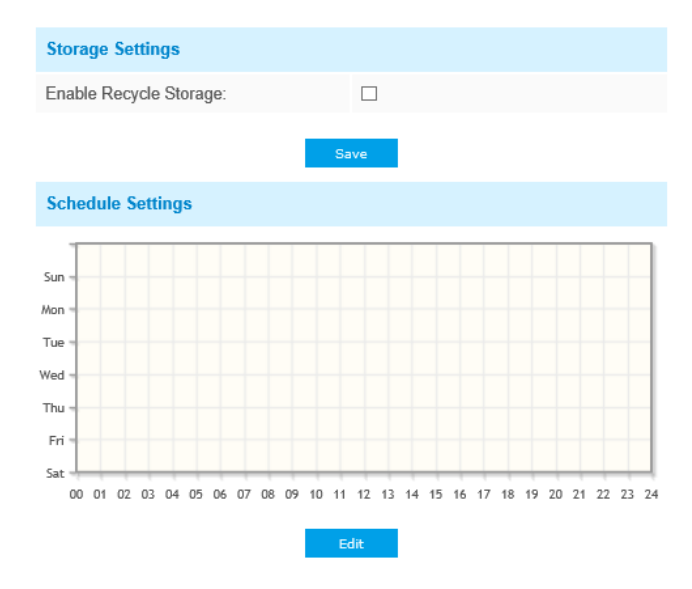

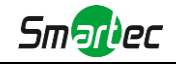

#### Таблица 4-5-6 Описание параметров

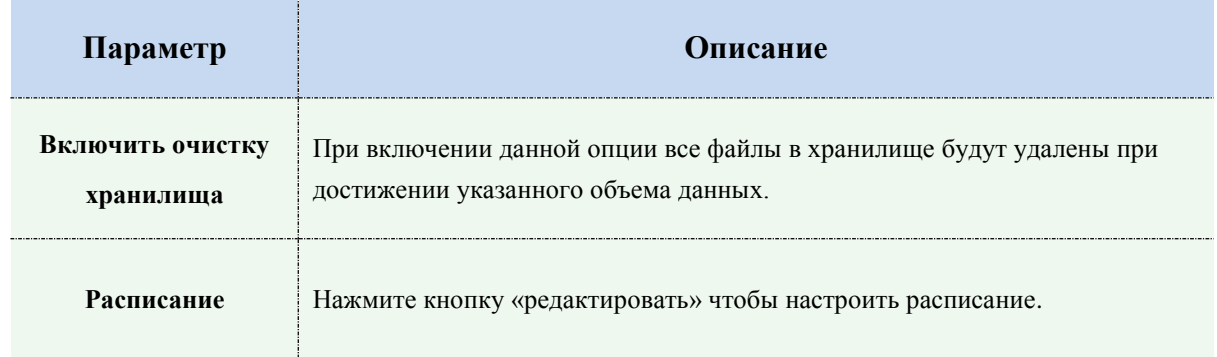

### **Файловый менеджер SD-карты (SD Card Explorer)**

На этой странице, если настроено сохранение на SD-карту, будут отображаться сохраненные файлы. Вы можете ежедневно настраивать расписания видеозаписи и сохранять видеофайлы в нужное место.

**(Примечание:** Файлы доступны после установки SD-карты. Не вставляйте и не подключайте SD-карту при включенном питании.)

Видеофайлы на SD-карте упорядочены по дате. Файлы за каждый день будут отображаться под соответствующей датой, отсюда вы можете копировать и удалять файлы и т.д. Вы можете просмотреть файлы на SD-карте по ftp, например,

[ftp://usern](ftp://user/)ame:password@192.168.5.190(имя пользователя и пароль совпадают с учетной записью камеры, а IP-адрес - с IP-адресом вашего устройства.).

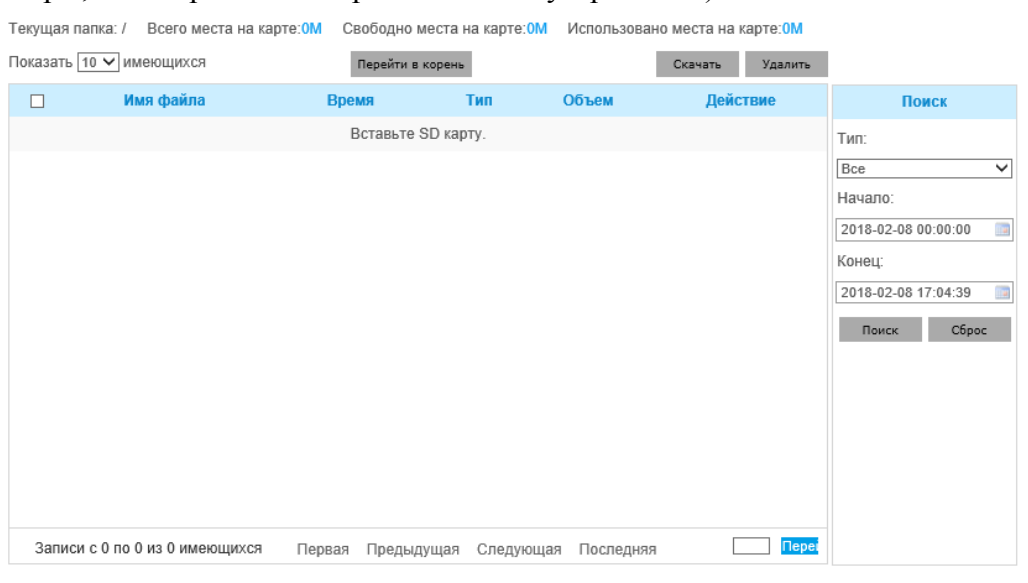

Рисунок 4-4-14 Просмотр SD-карты

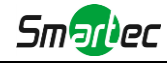

# **Снимок (Snapshot)**

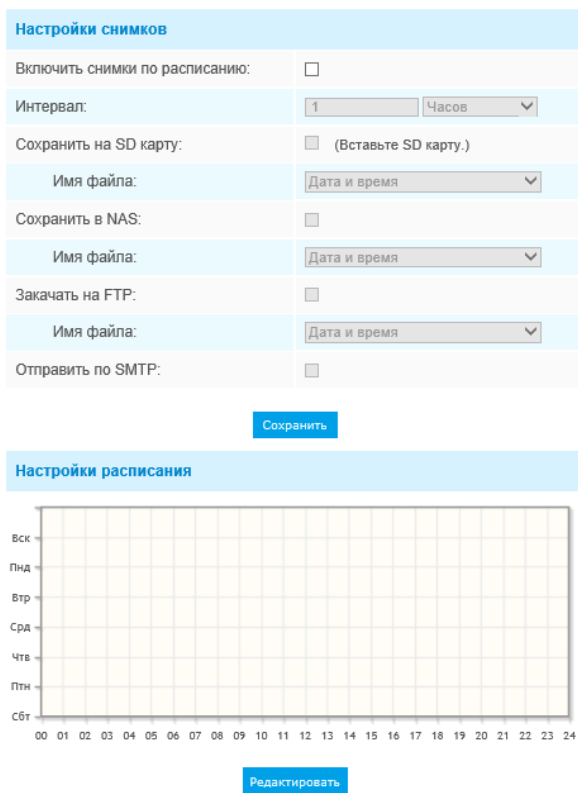

Рисунок 4-4-15 Настройки снимка

Таблица 4-4-8 Описание кнопок

| Параметры           | Функционал                                                              |  |
|---------------------|-------------------------------------------------------------------------|--|
|                     | Использовать снимки по времени (Enable Time Snapshot): Для включения    |  |
|                     | данной функции необходимо поставить соответствующую галочку.            |  |
|                     | Интервал (Interval): Установите интервал между снимками, введите        |  |
|                     | количество и выберите единицу измерения (миллисекунду, секунду, минуту, |  |
|                     | час, день)                                                              |  |
|                     | Сохранить на SD-карту (Save Into SD Card): Сохраните снимки на          |  |
|                     | SD-карту и выберите, добавлять ли в имя файла суффикс времени или       |  |
|                     | перезаписать имя базового файла.                                        |  |
|                     | Сохранить на NAS (Save Into NAS): Сохраните снимки на NAS и выберите,   |  |
| Настройки снимка    | добавлять ли в имя файла суффикс времени или перезаписать имя базового  |  |
| (Snapshot Settings) | файла                                                                   |  |
|                     | Выгрузить на FTP (Upload Via FTP): Выгружайте снимки на FTP и           |  |
|                     | выберите, добавлять ли в имя файла суффикс времени или перезаписать имя |  |
|                     | базового файла.                                                         |  |
|                     | Выгрузить на SMTP (Upload Via SMTP): Выгружать снимки на                |  |
|                     | SMTP-сервер                                                             |  |
|                     | Обратите внимание:                                                      |  |
|                     | Если вы установите добавление суффикса времени, будет сохраняться       |  |
|                     | каждый снимок, но только последний снимок, если вы выберете замену      |  |
|                     | имени базового файла. Когда вы выбираете перезапись названия базового   |  |

.................................

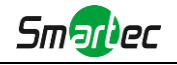

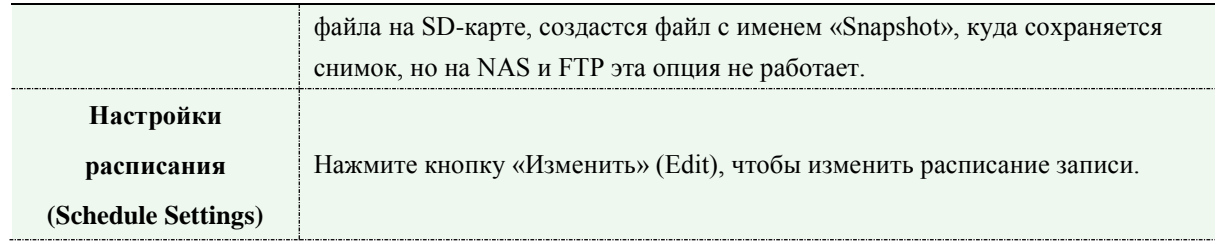

### **4.5.3 Безопасность (Security)**

# **Пользователь (User)**

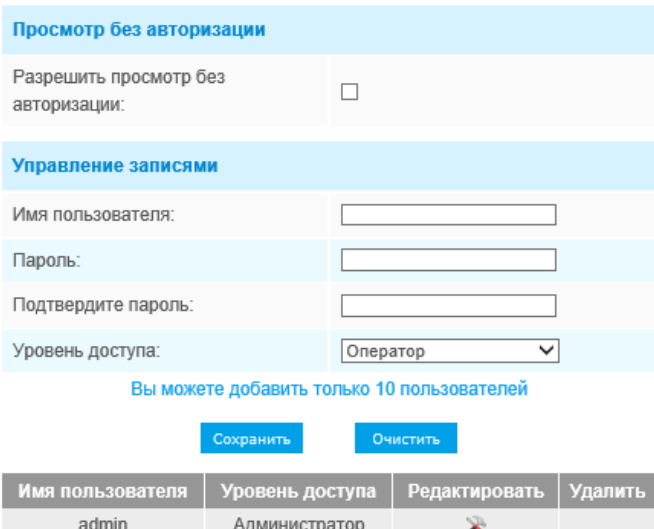

Рисунок 4-4-16 Настройки пользователя

#### Таблица 4-4-9 Описание кнопок

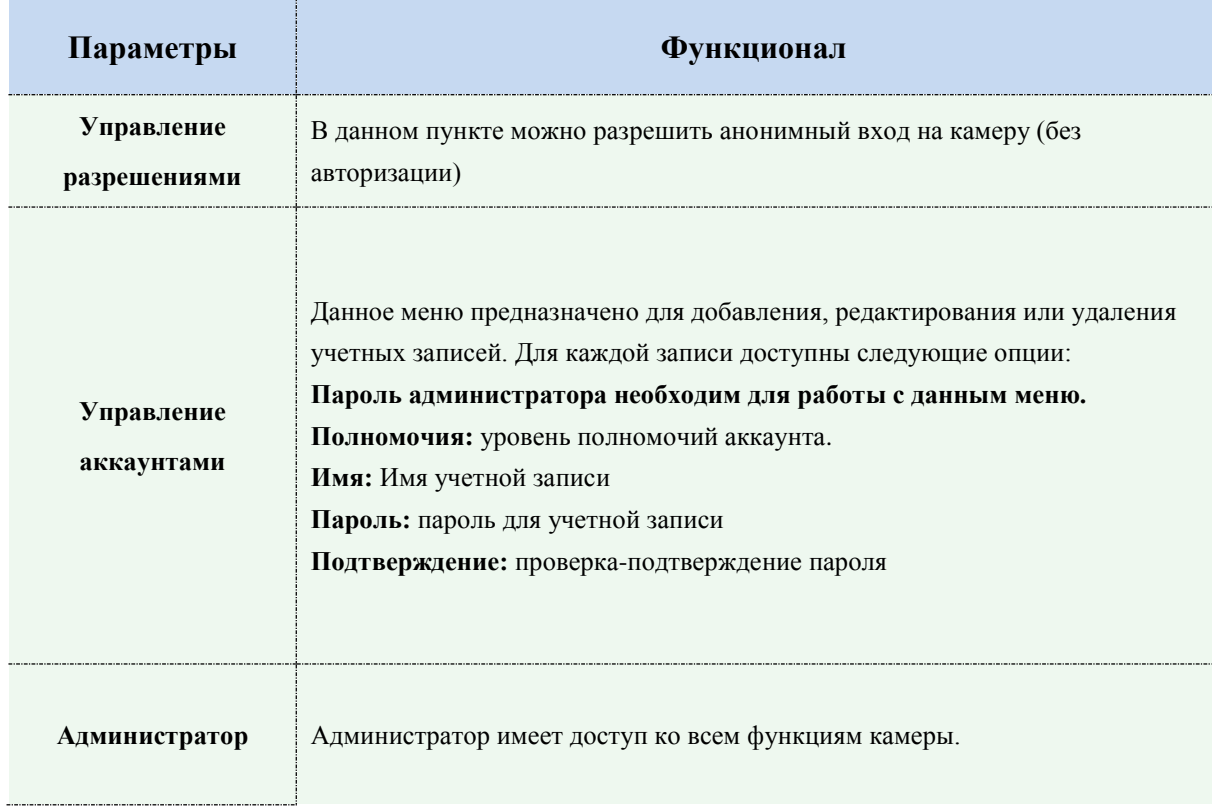

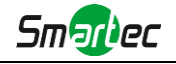

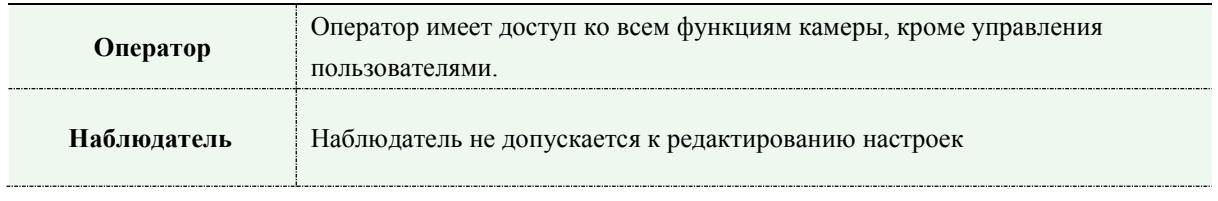

### **Примечания:**

1) Для версий старше 54, аккаунты Оператора и Наблюдателя по умолчанию отключены. Тем не менее их можно настроить через меню камеры.

2) Масимальное число пользователей - 20.

### **Подключенный пользователь**

Здесь в режиме реального времени будет отображаться ведение журнала событий камеры.

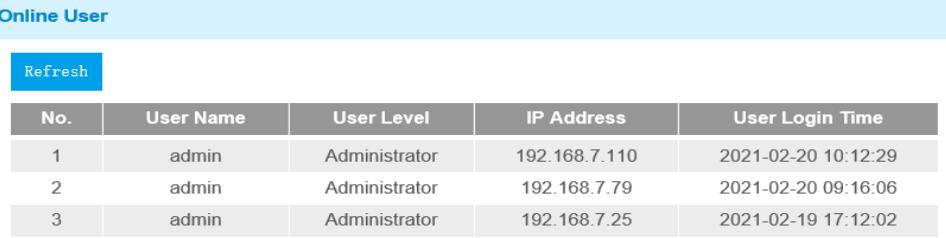

#### Таблица 4-5-6. Описание кнопок

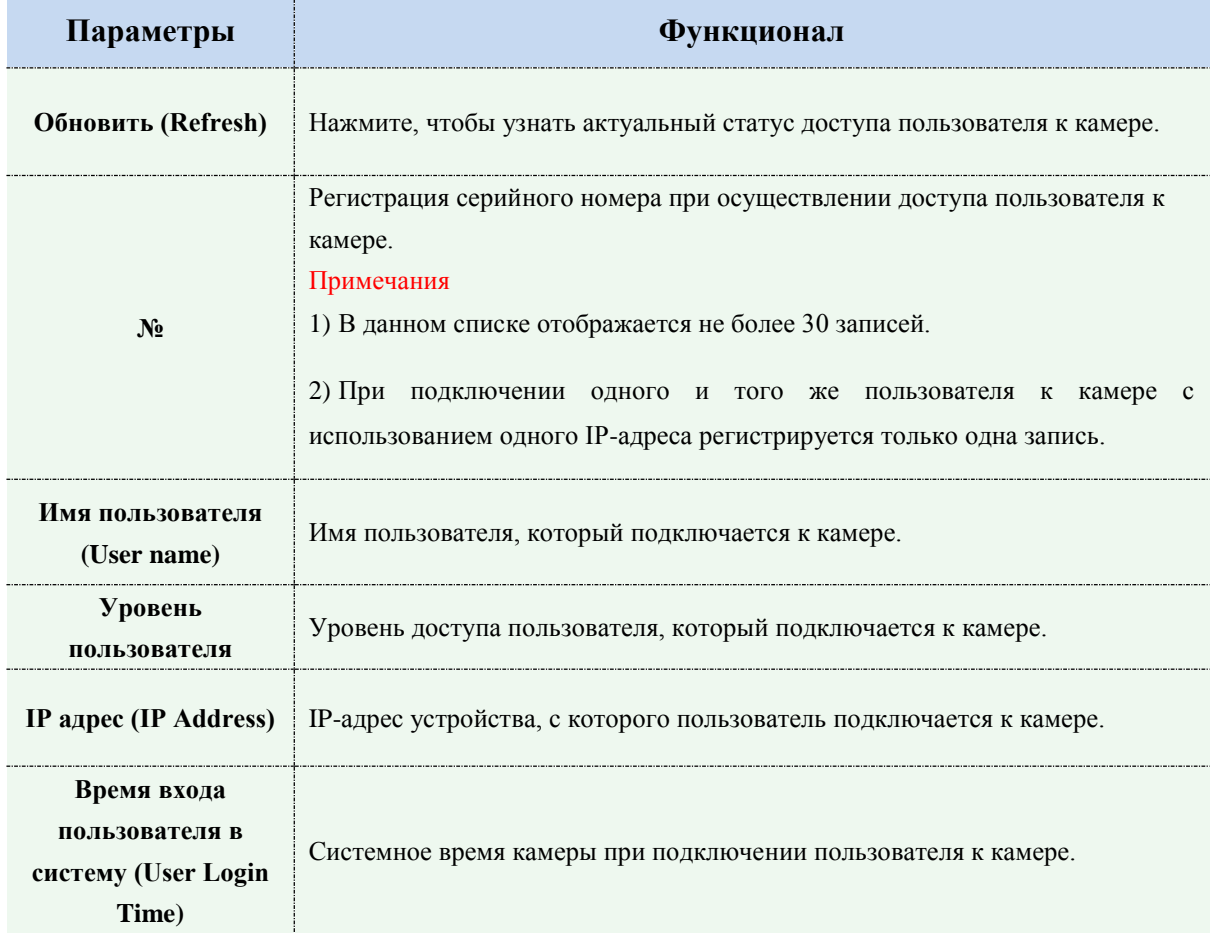

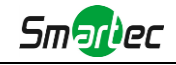

# **Список доступа (Access List)**

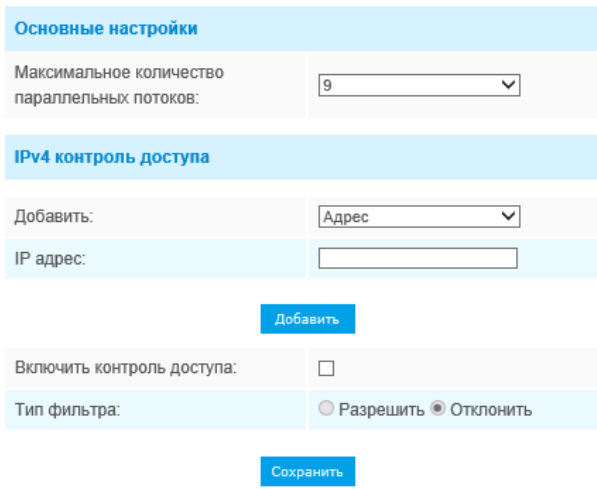

Рисунок 4-4-17 Список доступа

#### Таблица 4-4-10 Описание кнопок

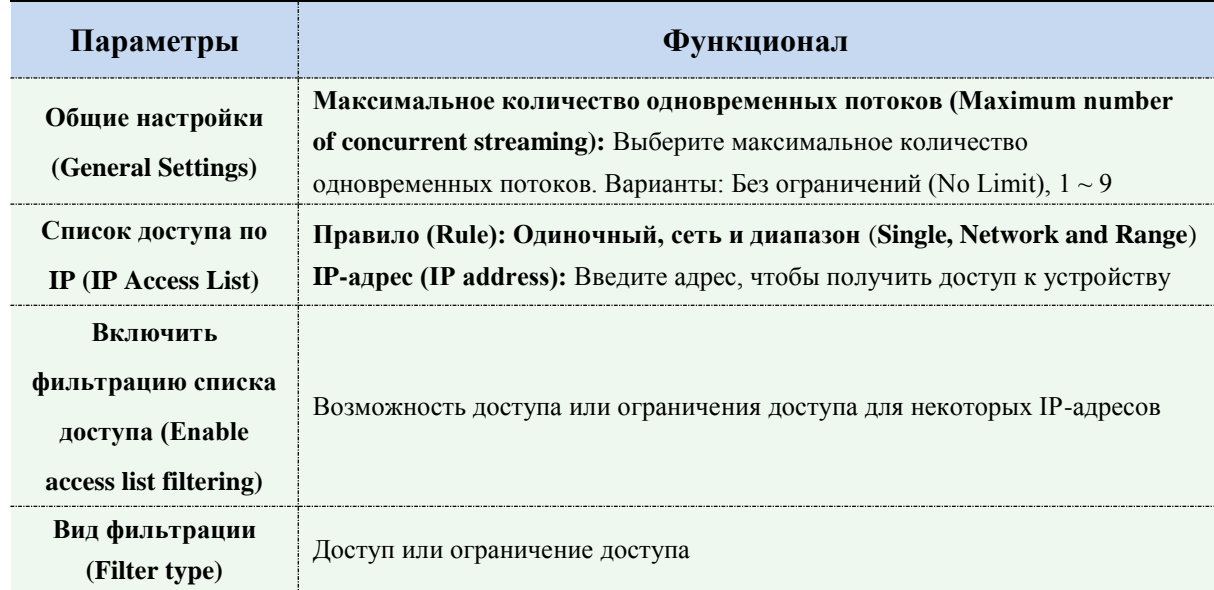

# **Служба безопасности (Security Service)**

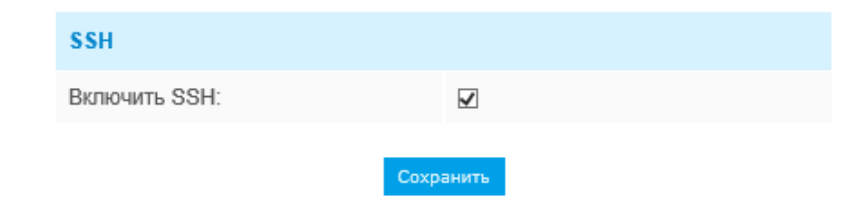

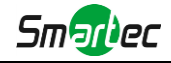

#### Рисунок 4-4-18 Служба безопасности

#### Таблица 4-4-11 Описание кнопок

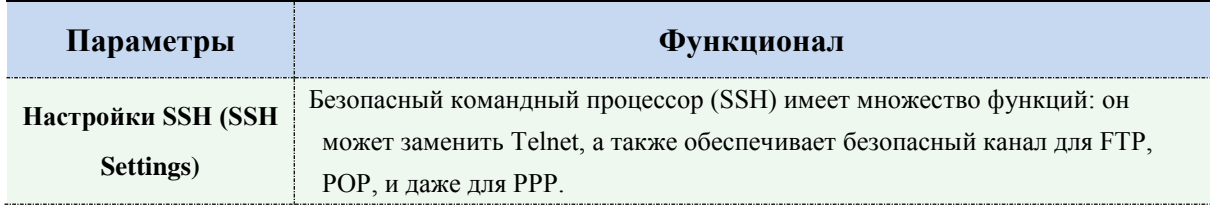

#### **Водяной знак (Watermark)**

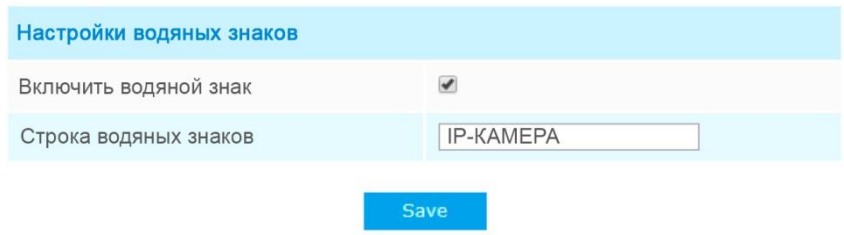

Водяные знаки - эффективный способ обеспечения информационной безопасности, в котором реализована отслеживаемость, обеспечивающая защиту от подделок, а также защиту авторских прав. IP-камера Estima поддерживает функцию добавления водяных знаков для обеспечения информационной безопасности.

#### **4.5.4 SIP**

Протокол инициирования сеанса (SIP) - это [сигнальный](http://en.wikipedia.org/wiki/Signalling_(telecommunications)) [протокол связи,](http://en.wikipedia.org/wiki/Communications_protocol) широко используемый для контроля таких [мультимедийных](http://en.wikipedia.org/wiki/Multimedia) [сеансов связи,](http://en.wikipedia.org/wiki/Communication_session) как [голосовые](http://en.wikipedia.org/wiki/Internet_telephony) и [видео](http://en.wikipedia.org/wiki/Video) вызовы по [интернет-протоколу\(](http://en.wikipedia.org/wiki/Internet_Protocol)IP) в сетях. Эта страница позволяет пользователю конфигурировать параметры, связанные с SIP. Сетевые камеры можно настроить в качестве конечной точки для вызова SIP при срабатывании тревоги; или принимать вызовы с разрешенного номера, чтобы проверить видео, если используется IP-телефон с функцией видеозвонка. Чтобы использовать эту функцию необходимо правильно задать параметры на странице SIP. SIP можно настроить на два способа получения видео: первый - набрать IP-адрес напрямую, второй - режим регистрации учетной записи в следующем порядке:

**1-й способ**: Напрямую по IP

Наберите IP-адрес камеры непосредственно через SIP-телефон, чтобы просматривать видео.

(**Примечание**: SIP-телефон и камера должны находиться в одном сегменте сети).

**2-й способ**: Регистрация учетной записи

- 1) Перед использованием SIP необходимо зарегистрировать учетную запись для камеры с сервера SIP;
- 2) Зарегистрируйте другую учетную запись пользователя для SIP-устройства с того же SIP-сервера;
- 3) Вызвав идентификатор пользователя камеры с устройства SIP, вы получите доступ к видео на устройстве SIP.

### **Настройки SIP (SIP Settings)**

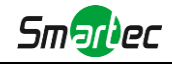

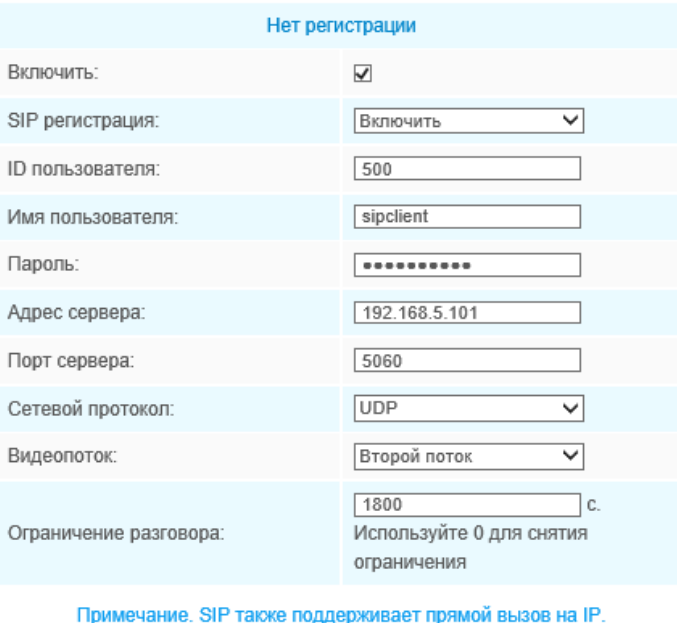

Сохранить

Рисунок 4-4-19 Настройки SIP

#### Таблица 4-4-12 Описание кнопок

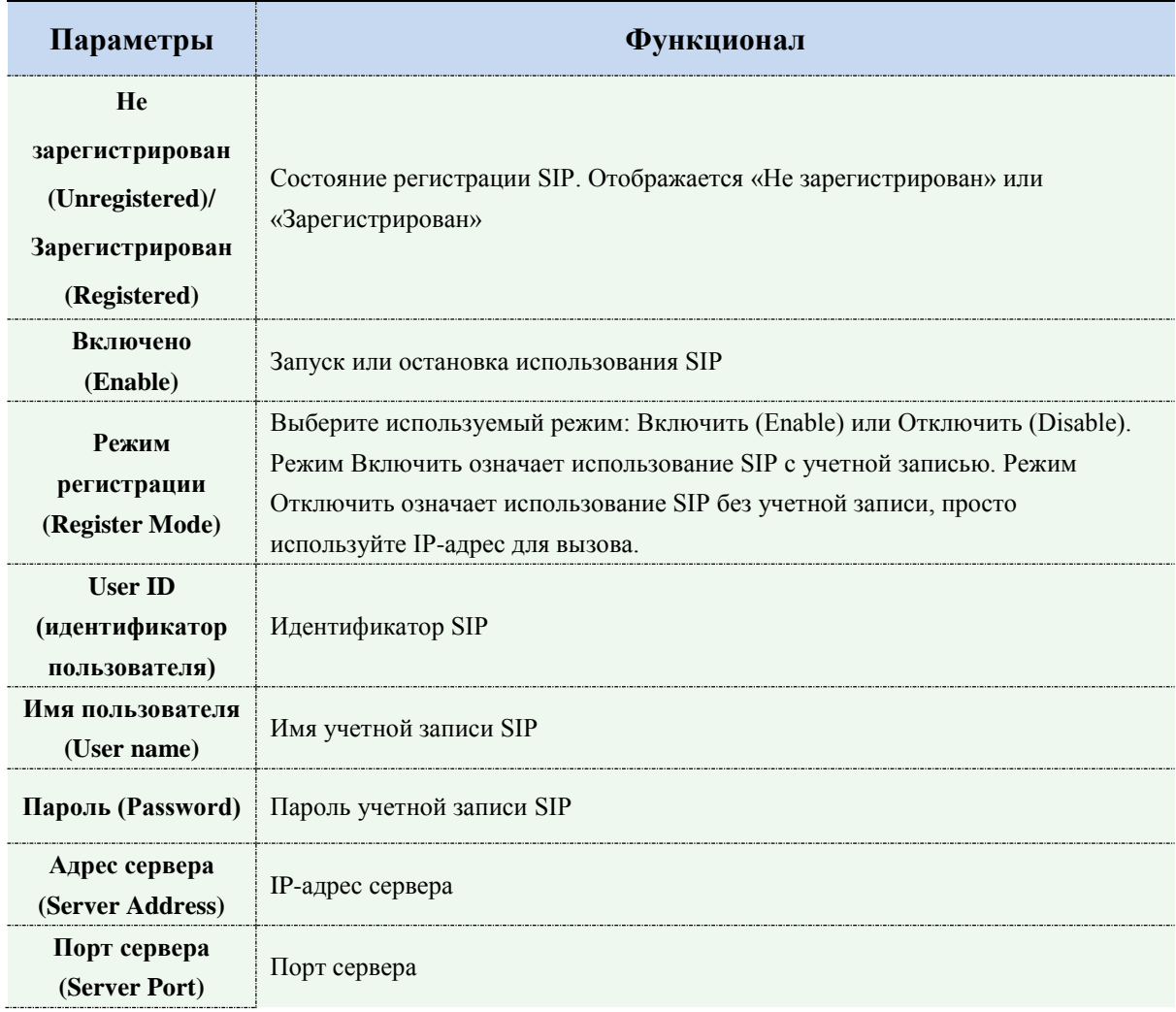

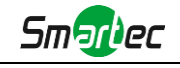

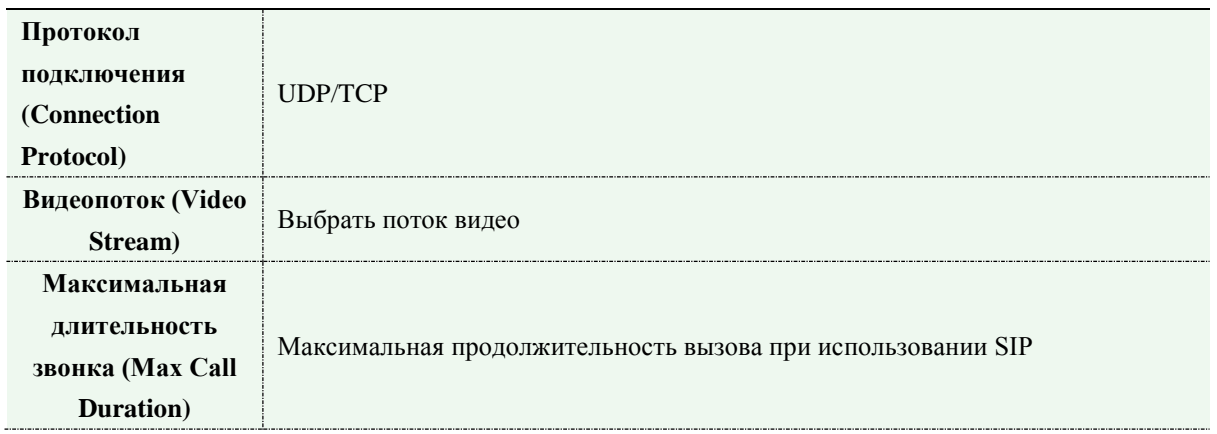

#### **Примечание:**

1) SIP поддерживает прямой IP-вызов

# **Список телефонов для тревоги (Alarm Phone List)**

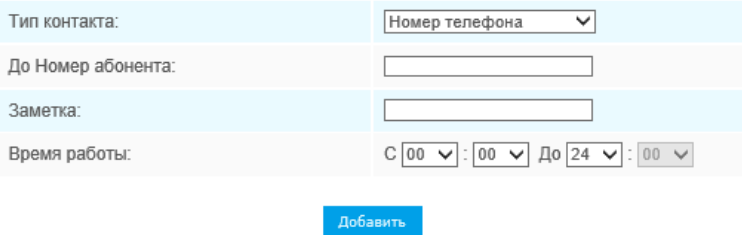

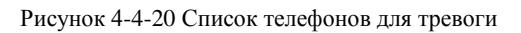

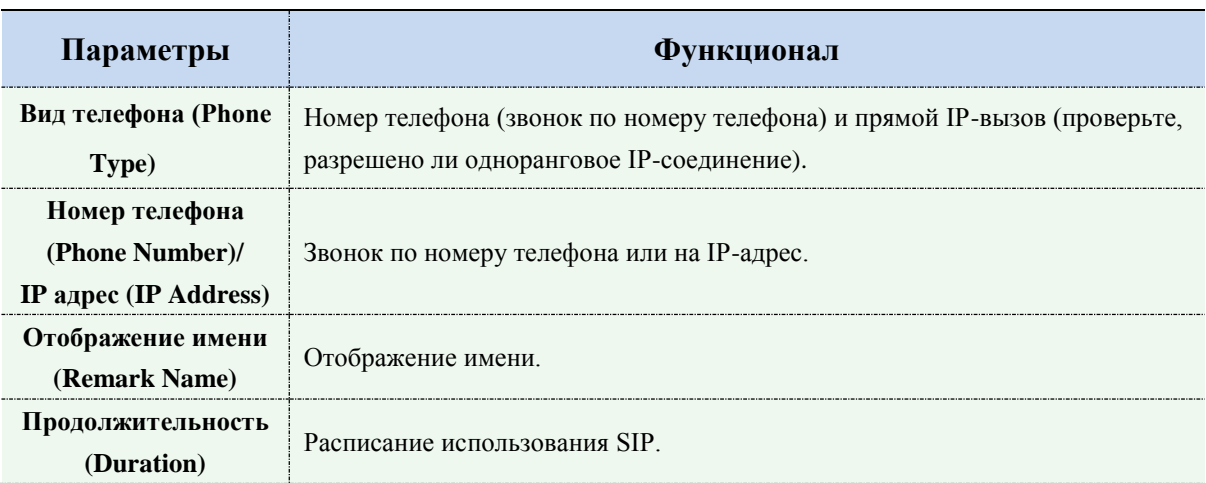

#### Таблица 4-4-13 Описание кнопок

# **Белый список (White List)**

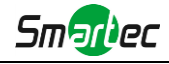

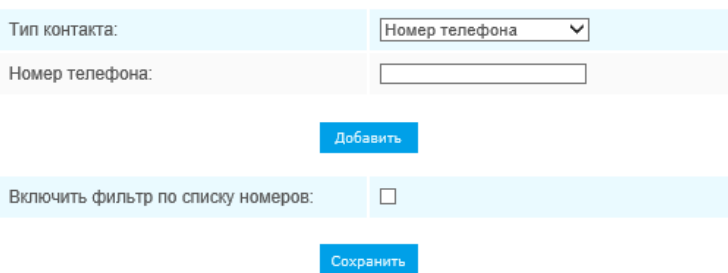

Рисунок 4-4-21 Белый список

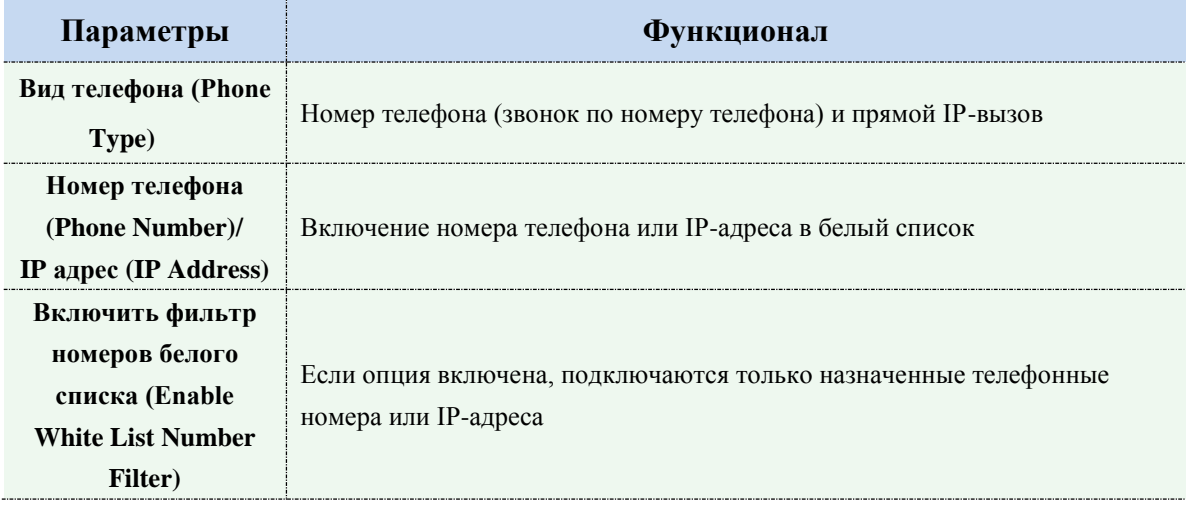

### **4.5.5 Интеллектуальные события**

Функция интеллектуальных событий использует технологию анализа видеоконтента. Эта техническая возможность используются в широком диапазоне областей, включая развлечения, здравоохранение, розничную торговлю, автомобильную промышленность, транспорт, домашнюю автоматизацию, охрану и безопасность. Анализ видеоконтента обеспечивает расширенные и точный интеллектуальный анализ видео сетевых камер. Он повышает производительность сетевых камер с помощью 8 режимов обнаружения, которые подразделяются на основные и расширенные функции, что позволяет задействовать комплексные функции наблюдения и обеспечивает более быстрое реагирование камер на различные наблюдаемые сцены.

### **Вход в область (Region Entrance)**

Вход в область помогает защитить определенную область от потенциальных угроз вхождения в неё подозрительных лиц или попадания в неё каких-либо объектов. При включении этой функции, если объекты попадают в выбранные области, срабатывает тревога.

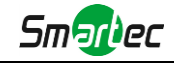

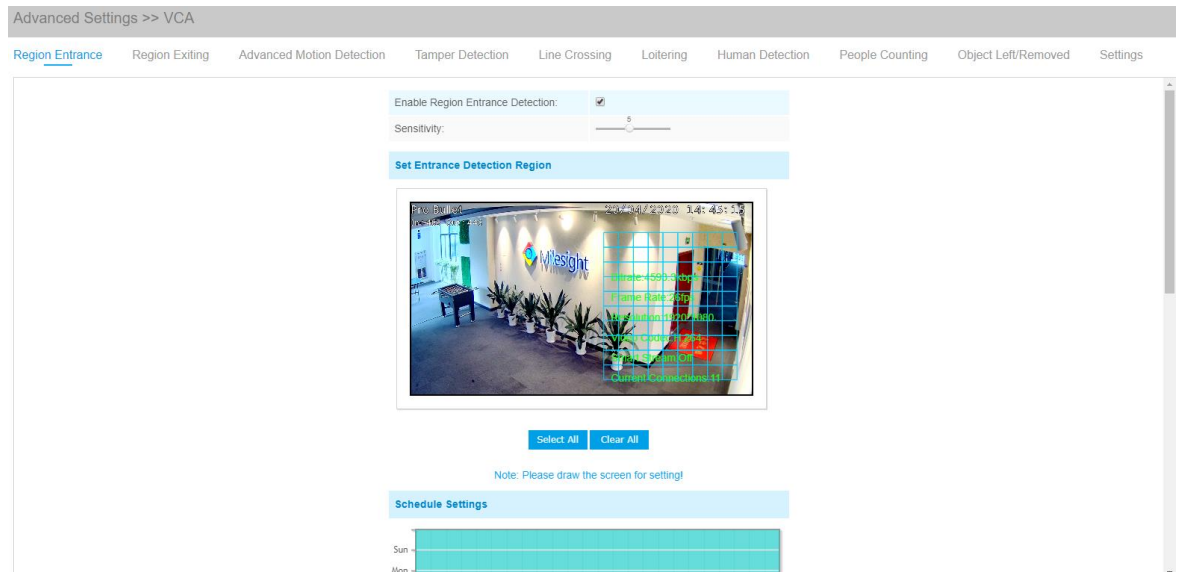

- Шаг 1: Задайте габариты обнаруживаемого объекта;
- Шаг 2: Задайте область обнаружения вхождений;
- Шаг 3: Задайте расписание обнаружения;
- Шаг 4: Задайте действие по тревоге;
- Шаг 5: Задайте параметры тревоги.

## **Выход из области (Region Exiting)**

Функция выхода из области позволяет убедиться, что люди или объекты не покидают контролируемую область. Любой выход людей или объектов из области приведет к срабатываниютревоги.

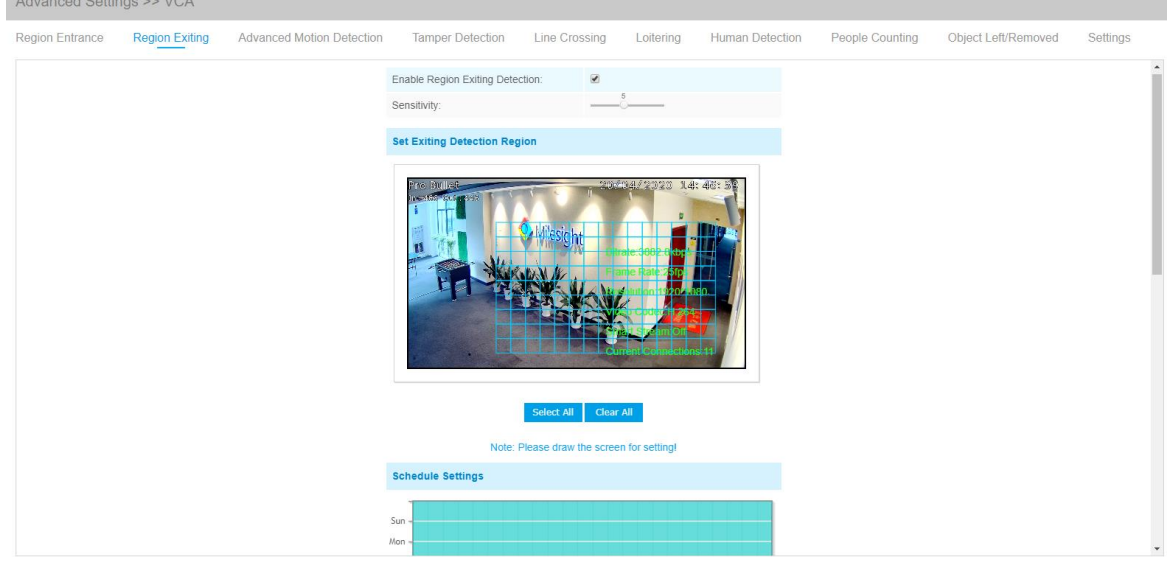

- Шаг 1: Задайте габариты обнаруживаемого объекта;
- Шаг 2: Задайте область обнаружения выхода;
- Шаг 3: Задайте расписание обнаружения;
- Шаг 4: Задайте действие по тревоге;
- Шаг 5: Задайте параметры тревоги.

### **Улучшенное обнаружение движения (Advanced Motion Detection)**

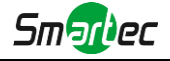

В отличие от традиционного обнаружения движения, улучшенный вариант может отфильтровать такие «помехи», как изменение освещенности, естественные колебания деревьев и т.п. Если объект движется в выбранной области, срабатывает тревога.

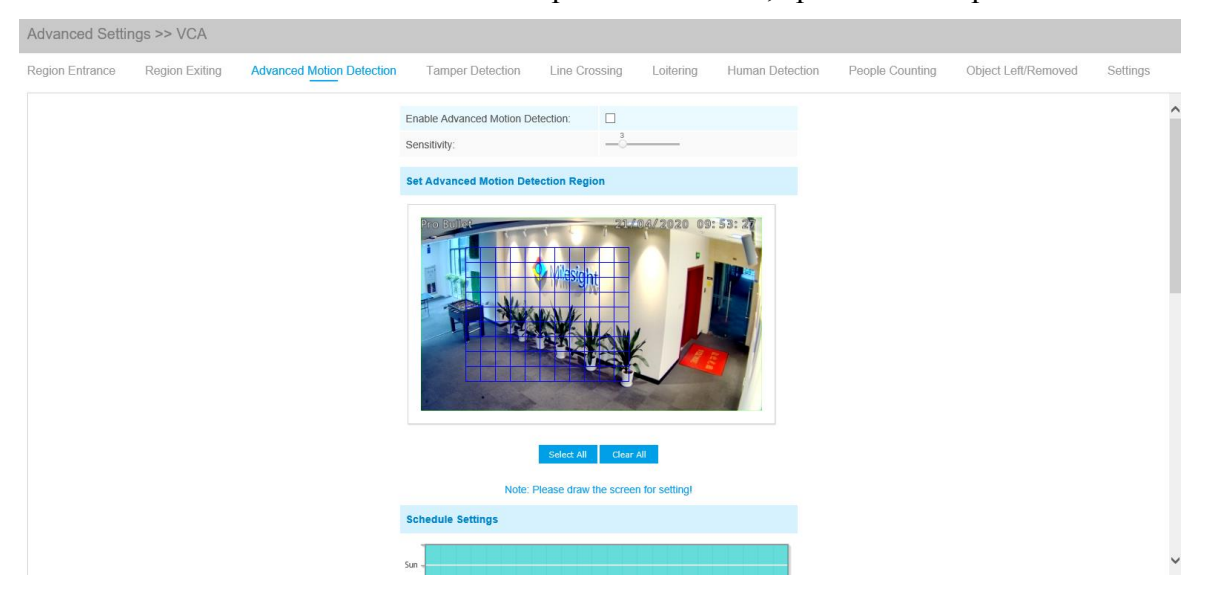

- Шаг 1: Задайте чувствительность обнаружения;
- Шаг 2: Задайте область улучшенного обнаружения движения;
- Шаг 3: Задайте расписание обнаружения;
- Шаг 4: Задайте действие по тревоге;
- Шаг 5: Задайте параметры тревоги.

#### **Note:**

The sensitivity can be configured to detect various movement according to different requirements. When the level of sensitivity is low, slight movement won't trigger the alarm.

#### **Обнаружение несанкционированного вмешательства (Tamper Detection)**

Обнаружение несанкционированного вмешательства используется для обнаружения таких возможных видов вмешательства в работу камеры, как расфокусировка, перекрытие поля видимости объектива или принудительное смещение. Эта функция позволяет немедленно оповестить сотрудников службы безопасности, если производятся любые вышеуказанные действия.

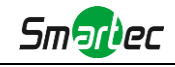

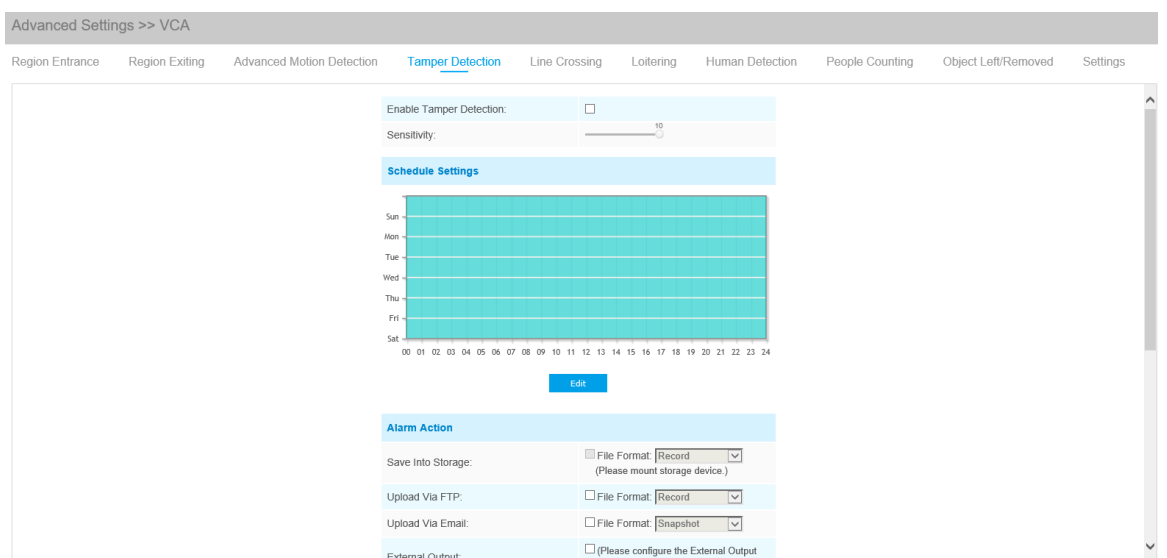

- Шаг 1: Задайте чувствительность обнаружения;
- Шаг 2: Задайте расписание обнаружения;
- Шаг 3: Задайте действие по тревоге;
- Шаг 4: Задайте параметры тревоги.

### **Пересечение линии (Line Crossing)**

Обнаружение пересечения линии работает в большинстве условий эксплуатации как внутри, так и вне помещений. Каждый раз, когда камера обнаруживает объекты, пересекающие определенную виртуальную линию, запускается событие. Advanced Settings >> VCA

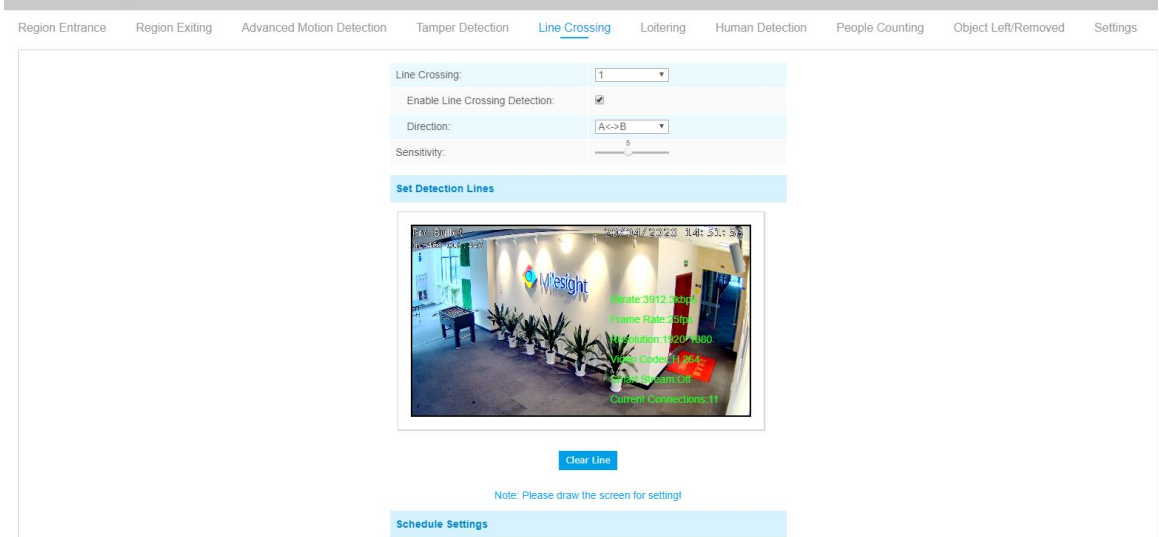

Этапы настройки описаны ниже:

Шаг 1: Выберите количество отслеживаемых линий и определите их направление;

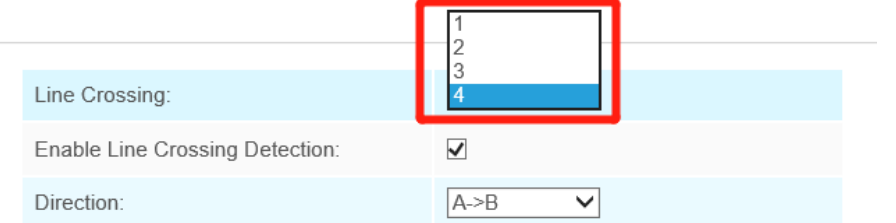

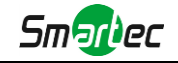

#### Шаг 2: Проведите линии обнаружения;

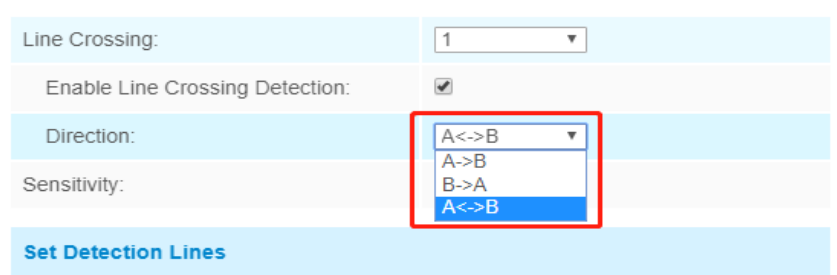

Шаг 3: Задайте расписание обнаружения;

- Шаг 4: Задайте действие по тревоге;
- Шаг 5: Задайте параметры тревоги.

#### **Примечание:**

Можно задать до четырех одновременных линий. Предусмотрены три режима задания направлений, выбираемых для запуска тревоги. «A→B» - если какой-либо объект пересекает линию со стороны «А» в сторону «B», срабатывает тревога. «B→A» - в противоположную сторону. «А↔В» - срабатывание тревоги, если объект пересекает линию с любой стороны.

### **Периодическое перемещение (Loitering)**

Если объект периодически перемещается в определенной области в течение определенного периода времени, срабатывает тревога.

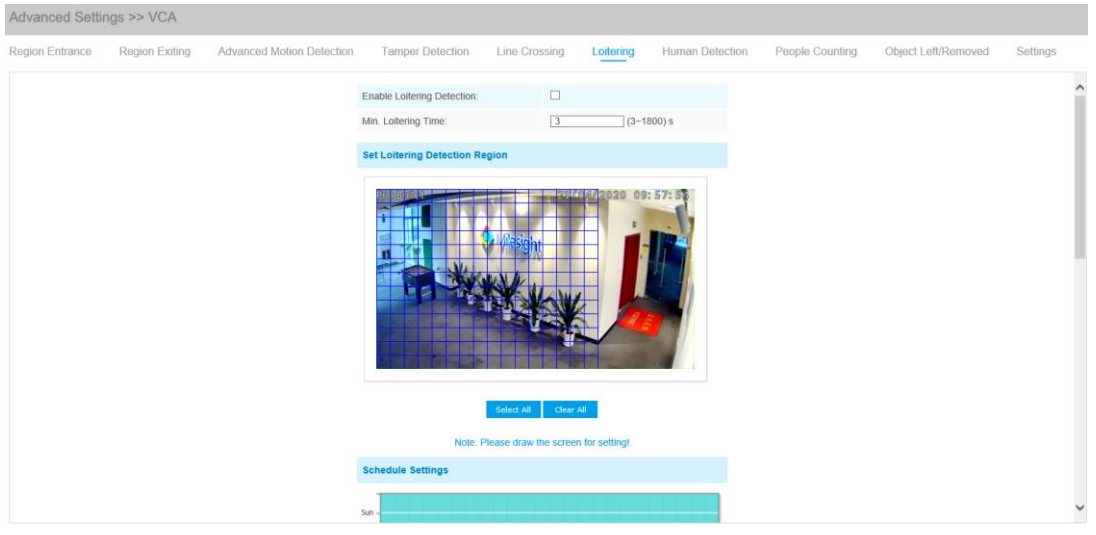

Шаг 1: Задайте минимальное время периодического перемещения;

- Шаг 2: Задайте габариты объекта;
- Шаг 3: Задайте область обнаружения периодического перемещения;
- Шаг 4: Задайте расписание обнаружения;
- Шаг 5: Задайте действие по тревоге;
- Шаг 6: Задайте параметры тревоги.

#### **Примечание:**

После задания минимального времени периодического перемещения в диапазоне от 3 до 300 с, любой объект, периодически перемещающийся в выбранной области в течение минимального времени периодического перемещения, вызовет срабатывание тревоги. Кроме

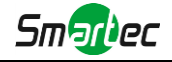

того, в Периодическом перемещении можно задать «Габариты объекта». Срабатывание тревоги будут вызывать только объект, превышающие заданные габариты.

### **Обнаружение людей (Human Detection)**

Обнаружение людей используется определения того, является ли обнаруженный объект человеком. После включения обнаружения людей, если какой-либо объект появится в зоне обнаружения, его идентификатор будет отображаться над рамкой. Если объект - это человек, он будет отмечен надписью «человек». Если включить опцию Показать путь перемещения (Show Tracks), то на экране отобразиться путь перемещения движущегося объекта.

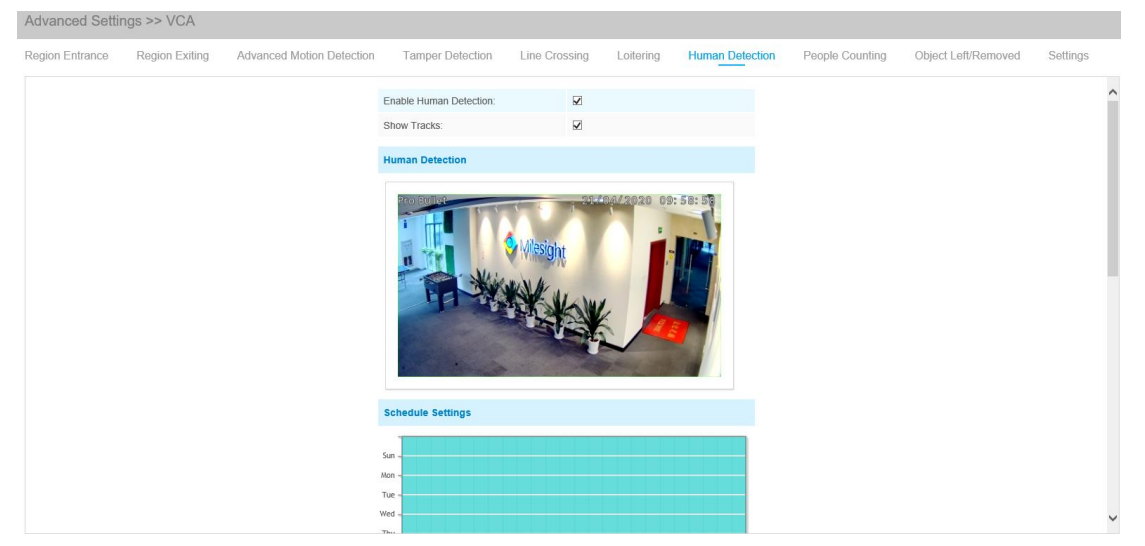

### **Подсчет людей (People Counting)**

Функция подсчета людей позволяет подсчитать, сколько людей вошло или вышло в течение заданного периода.

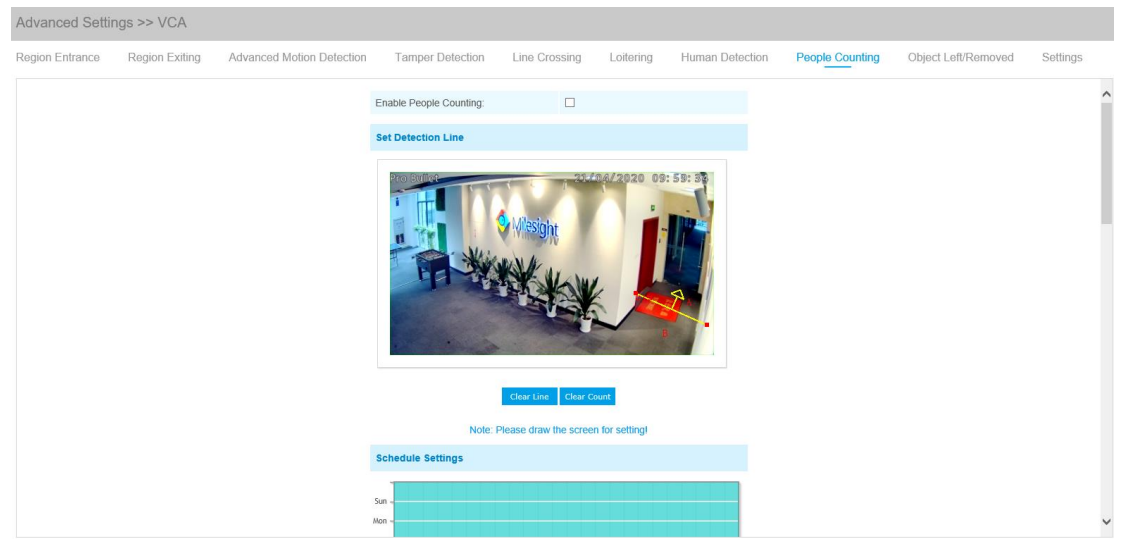

- Шаг 1: Задайте линию обнаружения;
- Шаг 2: Задайте расписание обнаружения;
- Шаг 3: Настройте счетчик:

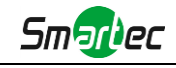

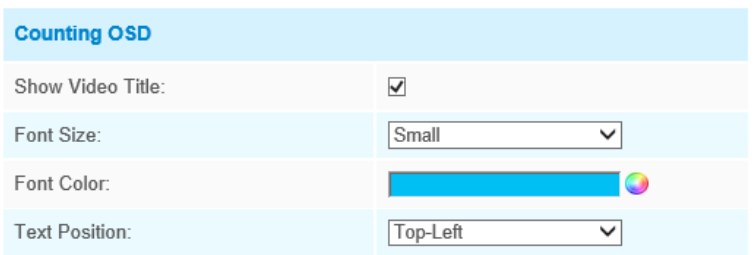

Шаг 4: Задайте параметры срабатывания тревоги;

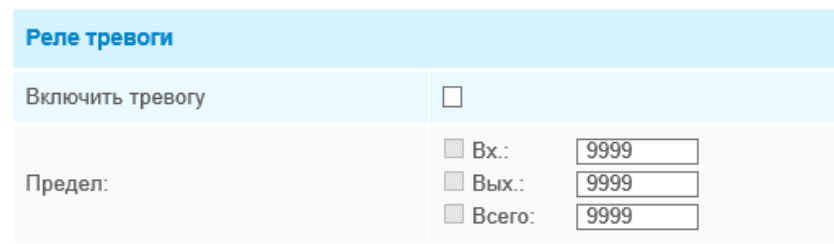

Рис. 4-4-33 Задание параметров срабатывания тревоги

Шаг 5: Задайте действие по тревоге;

Шаг 6: Задайте параметры тревоги.

### **Примечание:**

1) Для включения подсчета людей необходимо сперва включить функцию обнаружения людей;

2) Пересечение в направлении стрелки будет регистрироваться как «Входящий»,

пересечение в противоположную сторону - как «Выходящий»;

3) Тревога срабатывает по достижении определенного порогового значения в диапазоне от 1 до 9999.

### **Подсчет количества человек в зоне обнаружения**

При включении функции подсчета количества человек пользователи могут в режиме реального времени проверять количество людей и время пребывания каждого человека в зоне обнаружения.

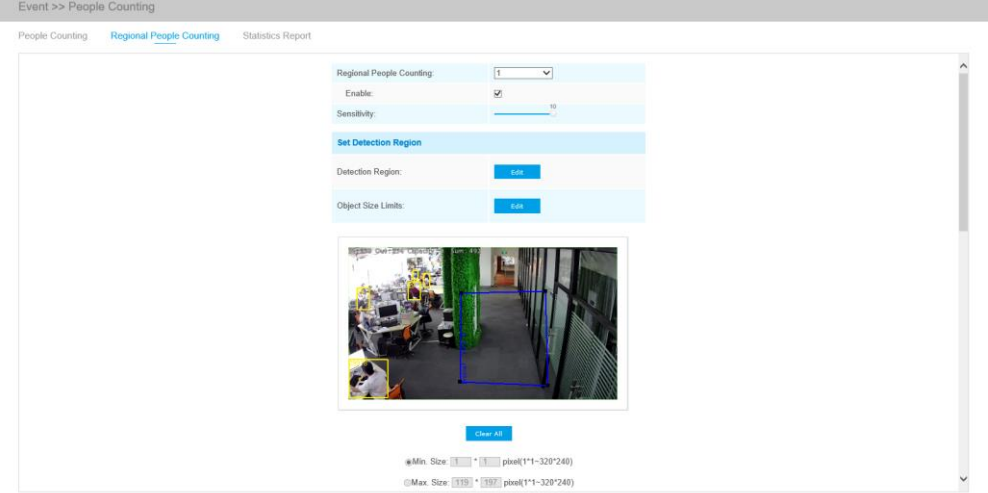

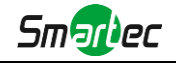

Ниже перечислены шаги настройки

Шаг 1: включить функцию подсчета количества человек в зоне обнаружения;

Шаг 2: задать область обнаружения и границы габаритов объекта. Границы габаритов объекта см. в Таблице 4-6-5;

Шаг 3: настроить расписание обнаружения;

Шаг 4: задать параметры срабатывания тревоги; Тревога генерируется в случае превышения определенного порогового значения.

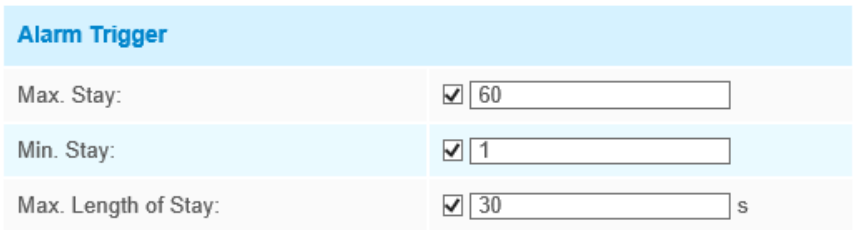

#### Шаг 6: задать действие по тревоге;

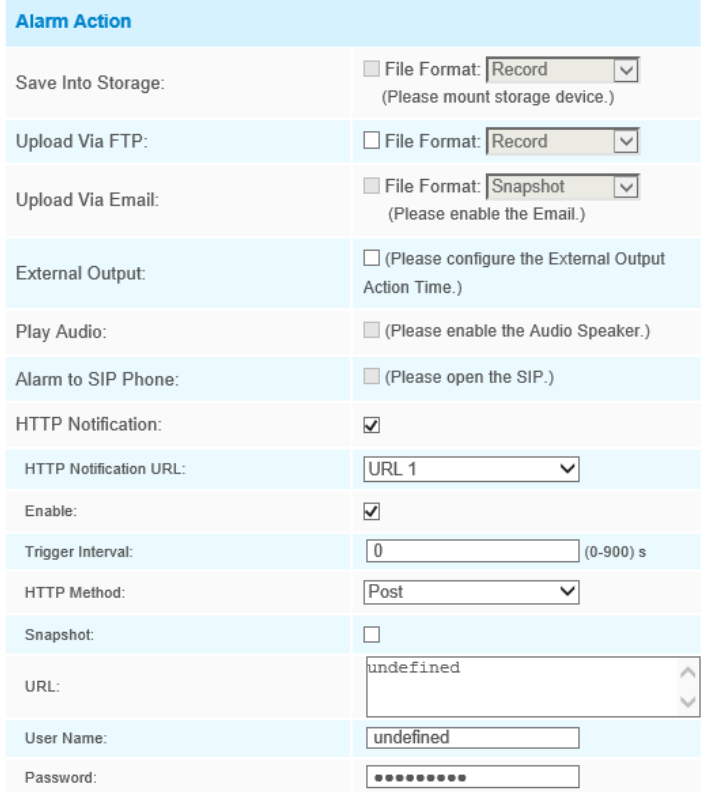

Шаг 7: задать параметры тревоги. Если вы активируете внешний выход и выберите постоянное время действия внешнего выхода, когда пороговое значение превышает определенное значение, которое вы задали, время срабатывания тревоги по внешнему выходу будет всегда постоянным, пока тревога не будет отключена.

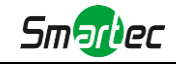

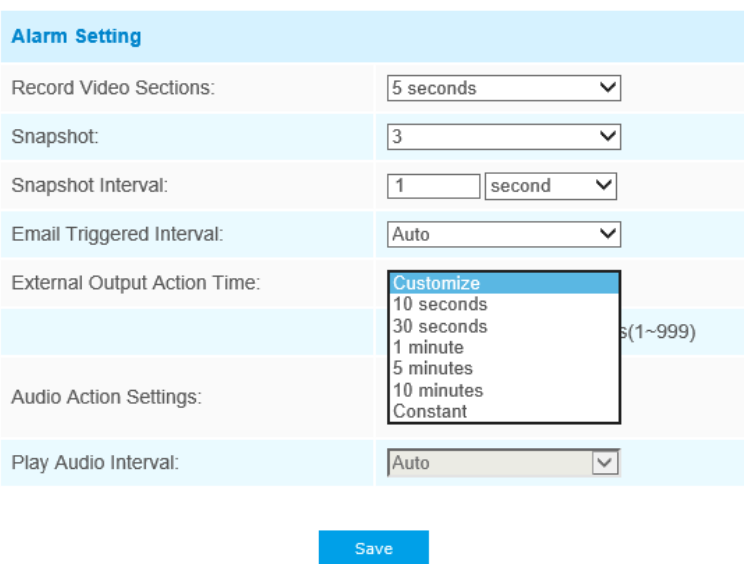

#### **Примечания**

1) С помощью интерфейса просмотра живого видео пользователи могут в режиме реального времени проверять количество людей и время пребывания каждого человека в зоне обнаружения.

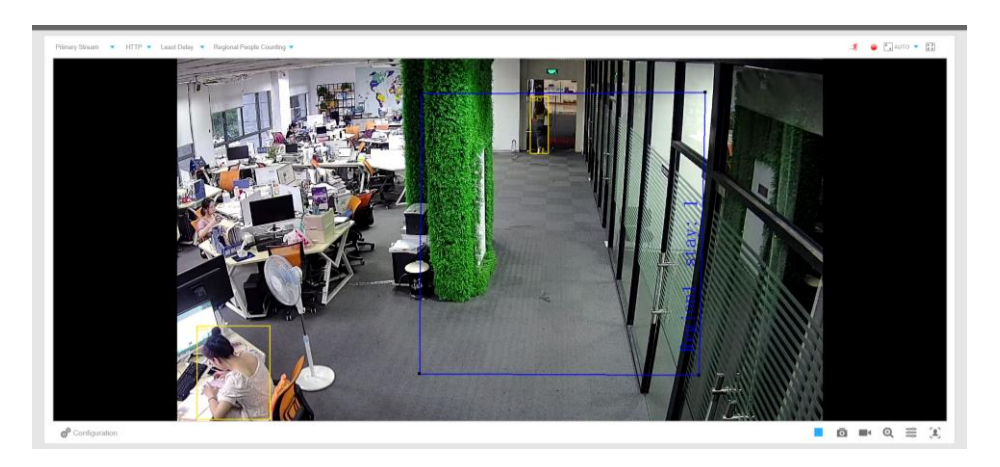

2) Если Вы желаете использовать функцию подсчета количества человек в определенной зоне (Regional People Counting), убедитесь, что модель Вашей камеры - NCXXXX-XXC.

3) Поддержка до 4 зон обнаружения обеспечивает возможность зонального подсчета количества человек.

### **Статистический отчет**

Результаты за период активированной функции будут отображены в интерфейсе «**Статистический отчет**».

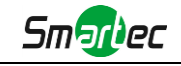

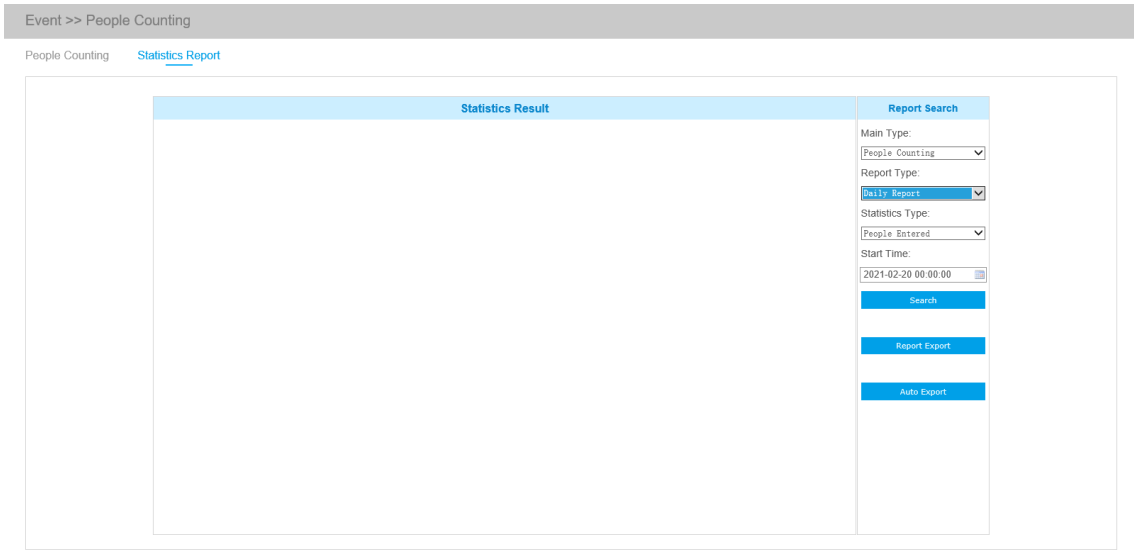

**Шаг 1:** выберите основной тип, включая подсчет количества человек и подсчет количества человек в зоне обнаружения;

**Шаг 2:** выберите тип отчета, включая ежедневный отчет, еженедельный отчет, ежемесячный отчет и годовой отчет;

**Шаг 3:** выберите тип статистики, включая вошедших людей, вышедших людей и суммарное число;

**Шаг 4:** выберите время начала, затем нажмите кнопку **Search (Поиск)**, камера автоматически подсчитает данные за день/ неделю/ месяц/ год (в зависимости от типа отчета, выбранного пользователем) от времени начала и сгенерирует соответствующий отчет. Кроме того, можно нажать **или в кратить переключить режим отображения** статистического отчета, как показано ниже.

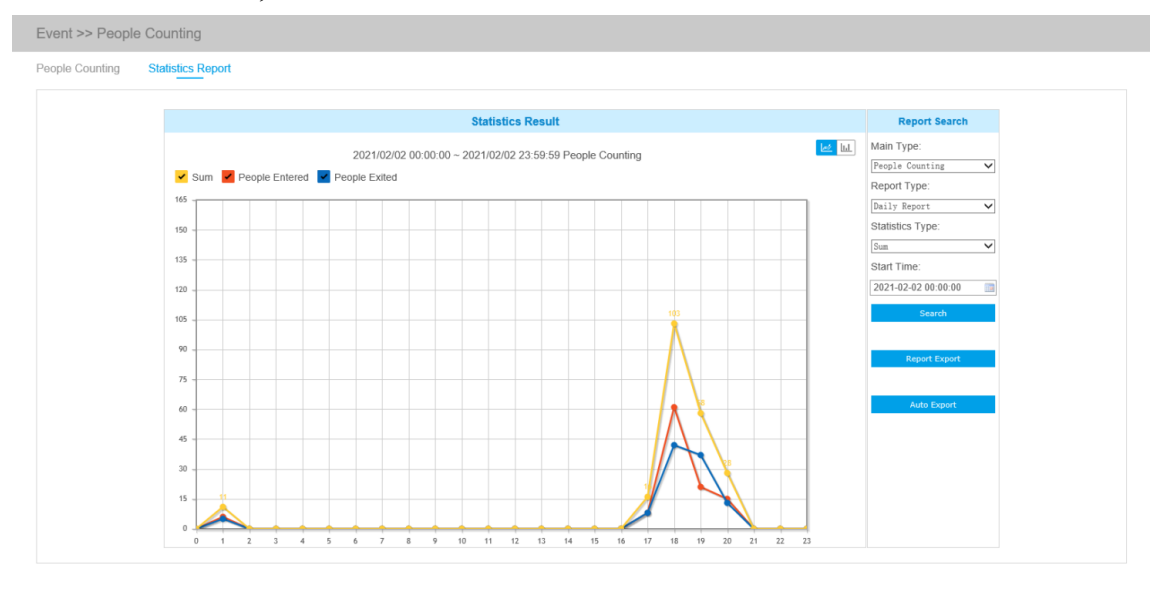

Статистический отчет по подсчету количества человек (линейная диаграмма)

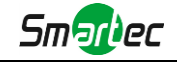

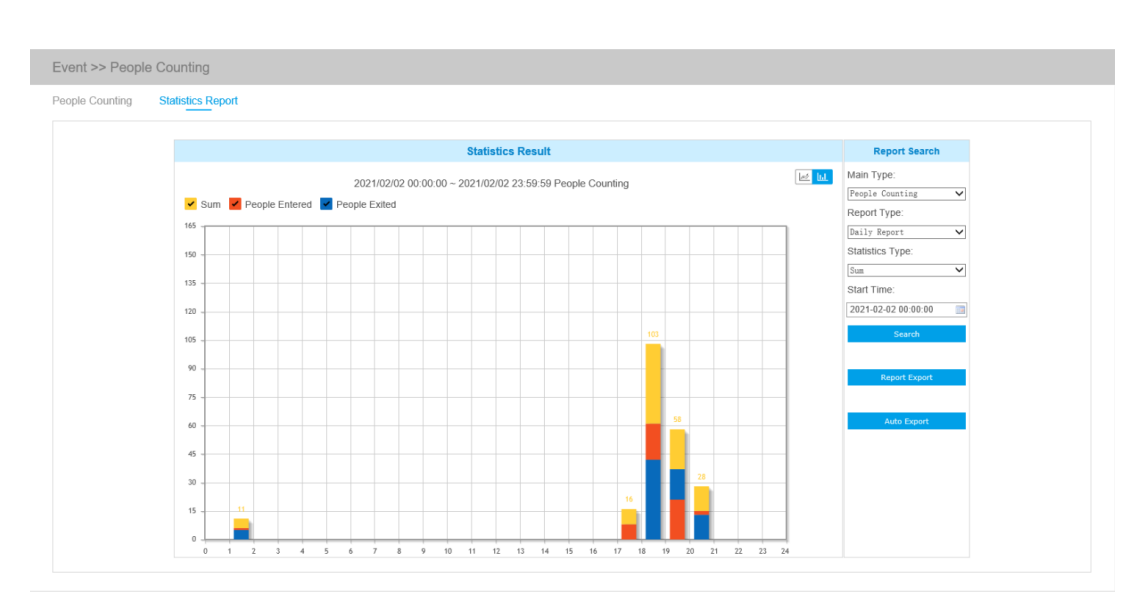

Статистический отчет по подсчету количества человек (столбчатая диаграмма)

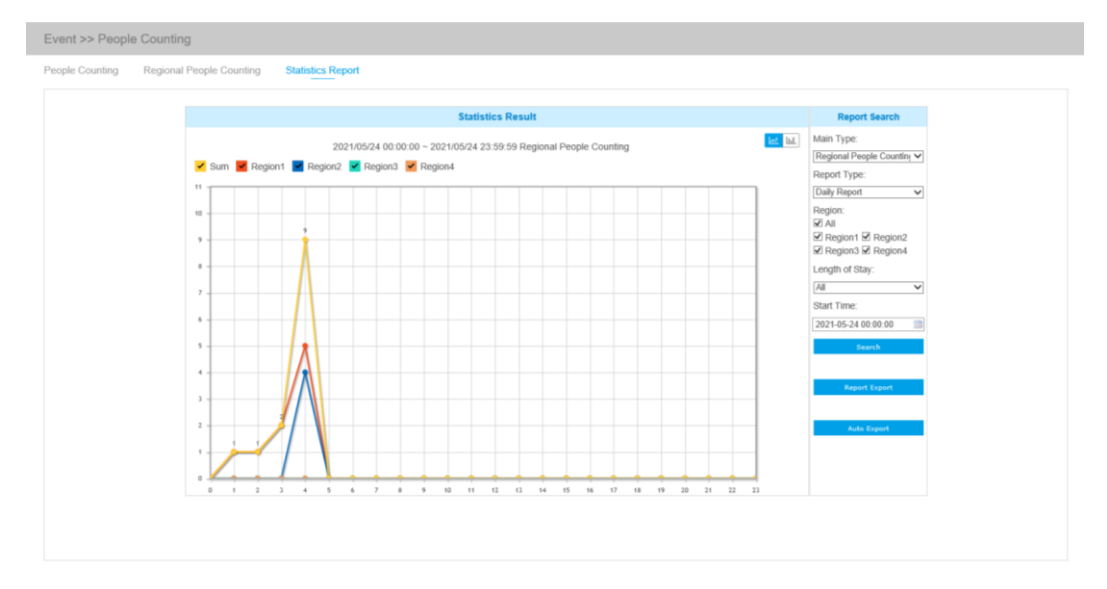

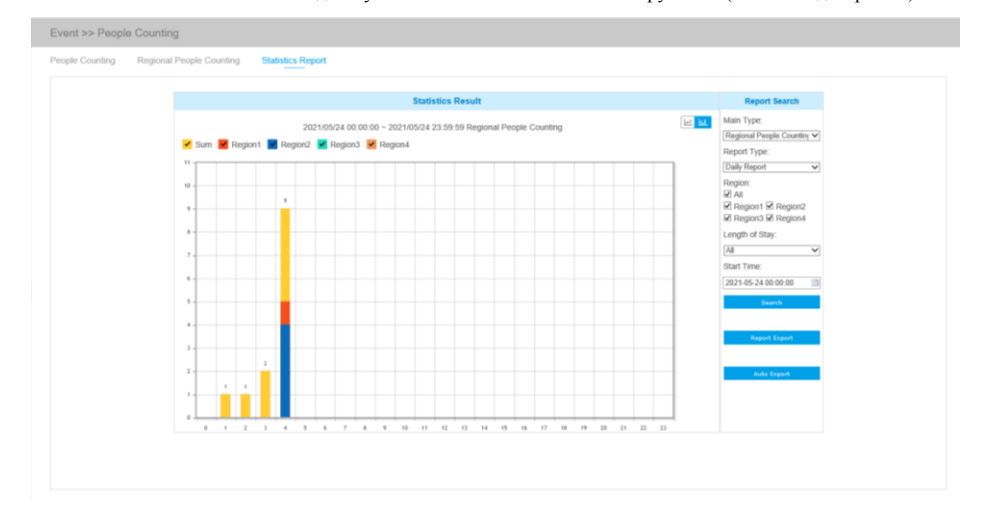

Статистический отчет по подсчету количества человек в зоне обнаружения (линейная диаграмма)

Статистический отчет по подсчету количества человек в зоне обнаружения (столбчатая диаграмма)

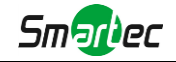

**Шаг 5:** Нажмите кнопку **Report Export CONCOLLA** (Экспорт отчета), чтобы открыть

всплывающее окно экспорта, как показано ниже, в котором можно выбрать формат файла для экспорта отчета на локальный диск.

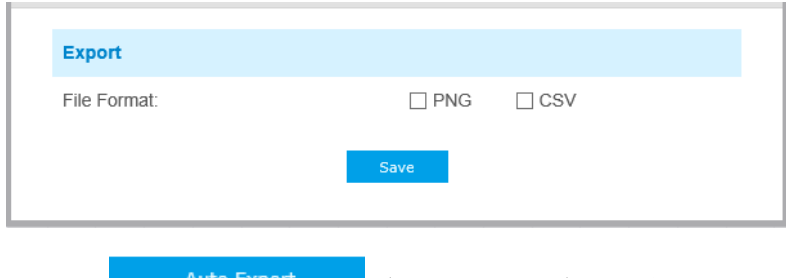

**Шаг 6:** Нажмите кнопку **Auto Export** (Автоэкспорт), чтобы открыть всплывающее

окно с настройками статистического отчета, как показано ниже.

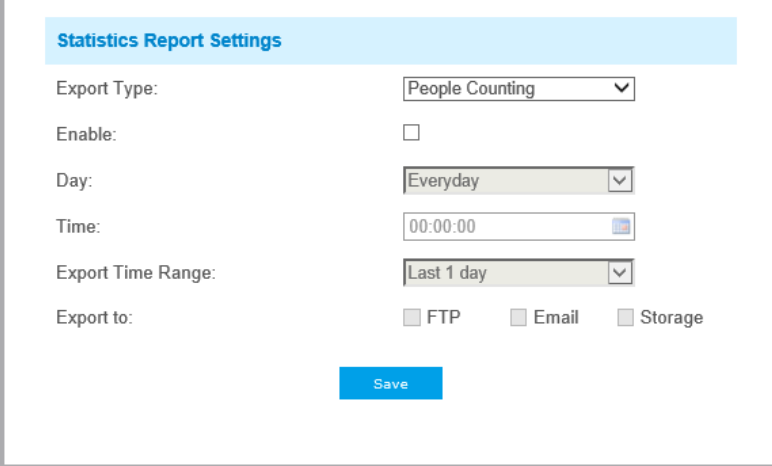

① Задайте тип экспорта (Подсчет количества человек или Подсчет количества человек в зоне обнаружения), затем установите галочку в ячейке активации, при этом появится возможность редактирования серых полей, как показано ниже;

② Задайте продолжительность нахождения.

**Примечание:** данная опция доступна только для Подсчета количества человек в зоне обнаружения.

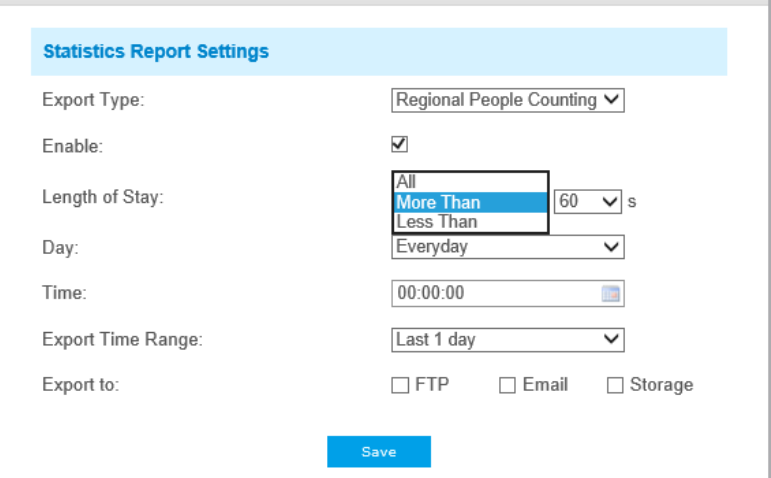

③ Настройка дня недели. Для экспорта ежедневных отчетов пользователь может

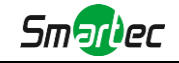

выбрать опцию «Каждый день» (Everyday) или другие опции для экспорта отчетов в конкретный день недели;

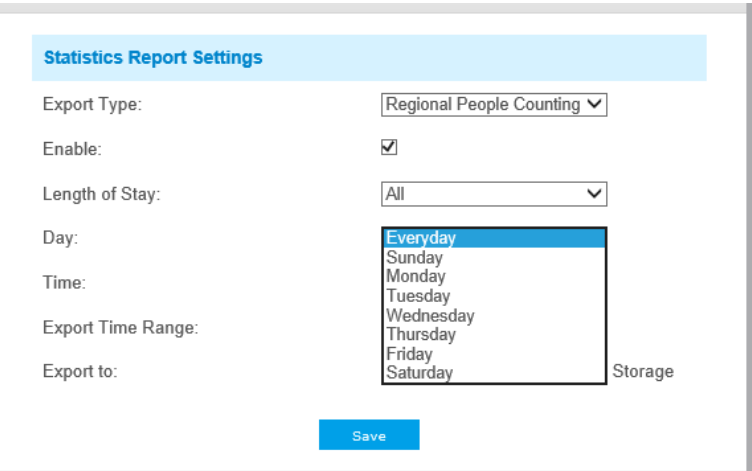

④ Настройка времени. Пользователь может выбрать время суток для автоматического экспорта статистического отчета, нажав на значок календаря, чтобы выбрать из всплывающего списка следующие варианты;

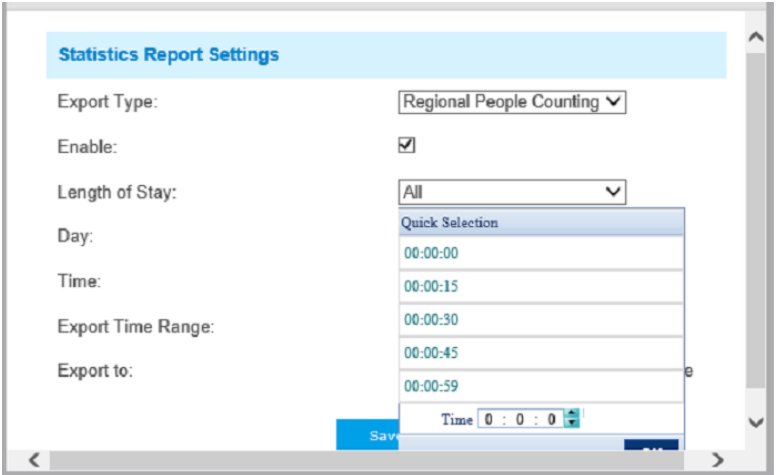

⑤ Настройка диапазона времени для экспорта;

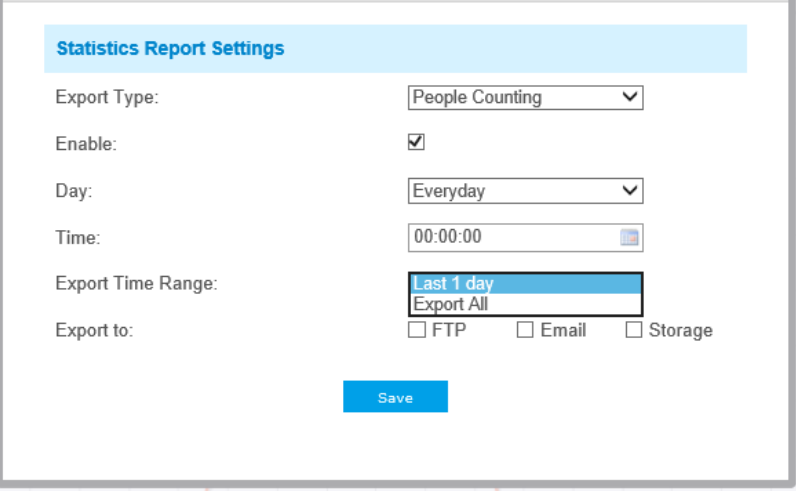

⑥ Задайте путь к конечной директории для автоматически экспортируемого отчета. Отчет можно автоматически экспортировать по FTP/электронной почте/на запоминающее

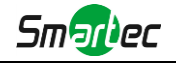

устройство в виде таблицы Excel с учетом заданного дня, времени и диапазона отчетности. Затем нажмите «Сохранить» (Save).

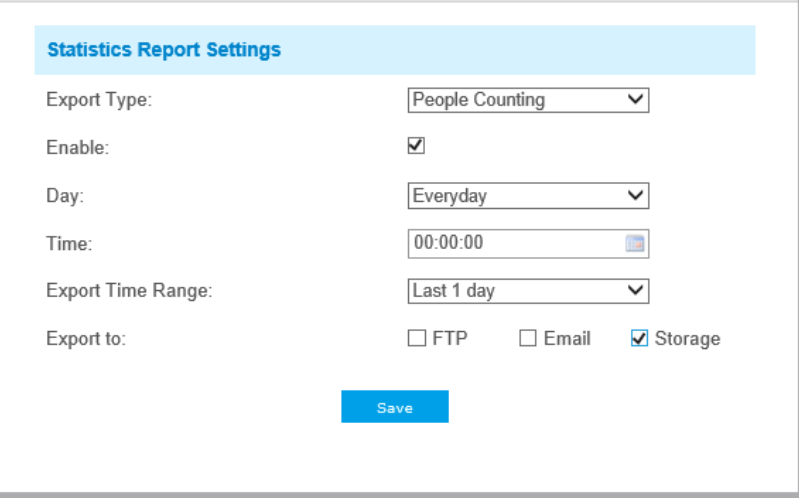

### **Примечание:**

При формировании текущего статистического отчета он будет сохранен в виде csv-файла.

### **Забытый/убранный предмет (Object Left/Removed)**

Функция «Забытый предмет» может обнаруживать предмет, оставленный в заданной области, и сгенерировать тревогу. Функция «Убранный предмет» может обнаруживать, что какой-то предмет убрали из заданной области, и сгенерировать тревогу.

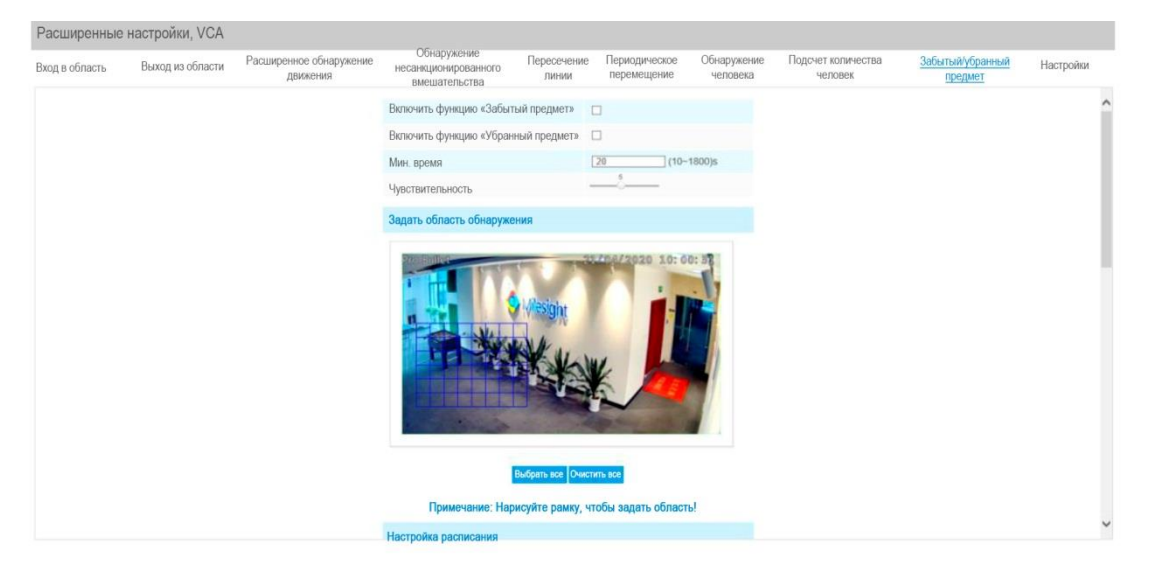

Этап 1: Включить функцию «Забытый предмет» или функцию «Убранный предмет» (либо можно включить обе функции одновременно);

- Этап 2: Задать минимальное время;
- Этап 3: Указать чувствительность обнаружения;
- Этап 4: Задать область обнаружения;
- Этап 5: Настроить расписание обнаружения;
- Этап 6: Задать действие по тревоге;
- Этап 7: Установить настройки тревоги.

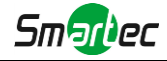

#### **Примечание:**

1. После установки минимального времени в диапазоне от 3 до 1800 с любые предметы, забытые в выбранной области или убранные из выбранной области в течение периода, превышающего это минимальное время, приведут к генерации тревоги.

2. Функция «Забытый предмет»/«Убранный предмет» - это опция. Если она Вам необходима, пожалуйста, сначала свяжитесь с отделом продаж Smartec.

### **Настройки (Settings)**

VCA предоставляет основные настройки для всех функций видеоаналитики (VCA). Функция «Минимальный размер» (Minimum Size) устанавливается для определения того, достаточно ли велик размер предмета для срабатывания других настроек. Рамка, которая рисуется на экране, означает, что только в том случае, если размер объекта больше, чем рамка, начнут действовать настройки других функций видеоаналитики. Функция «Максимальный размер» (Maximum Size) означает противоположное: рамка, которая рисуется на экране, означает, что настройки других функций видеоаналитики начнут действовать только в том случае, если размер объекта меньше размера рамки.

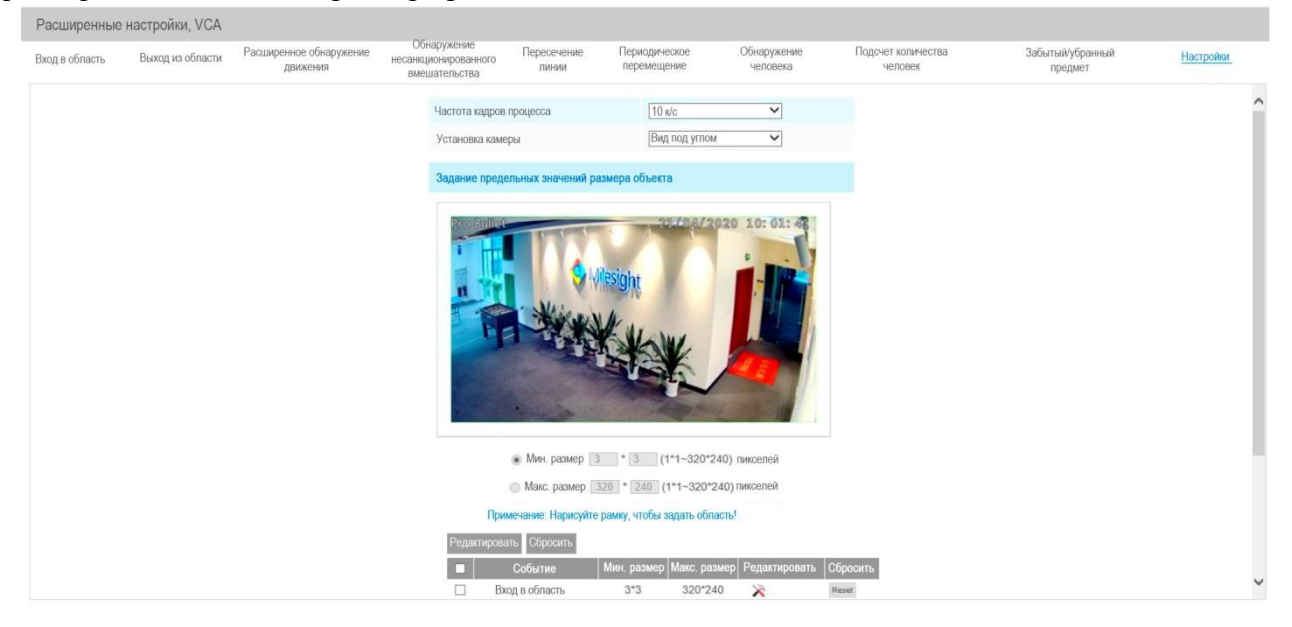

Таблица 4-5-15 Описание кнопок

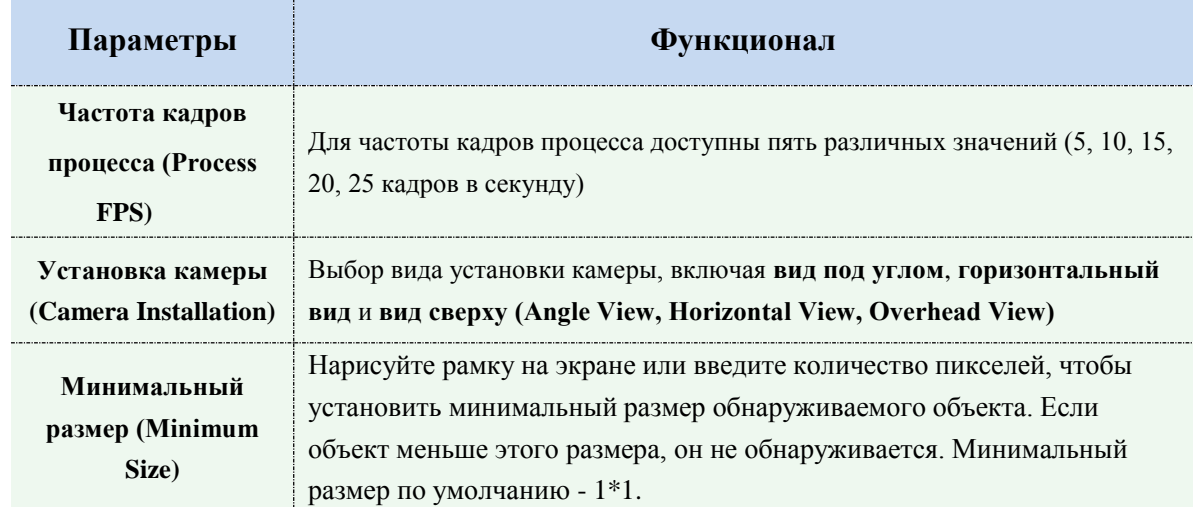

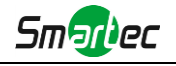

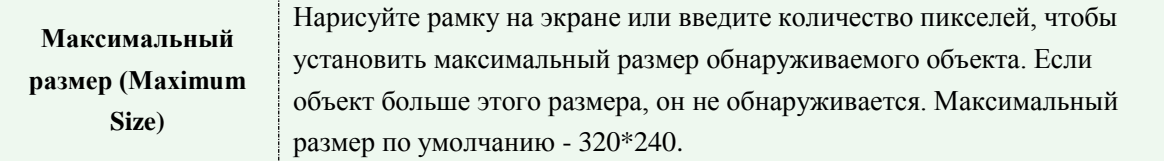

#### Примечание:

Функция VCA поддерживает раздельную установку минимального и максимального размеров обнаруживаемого объекта.

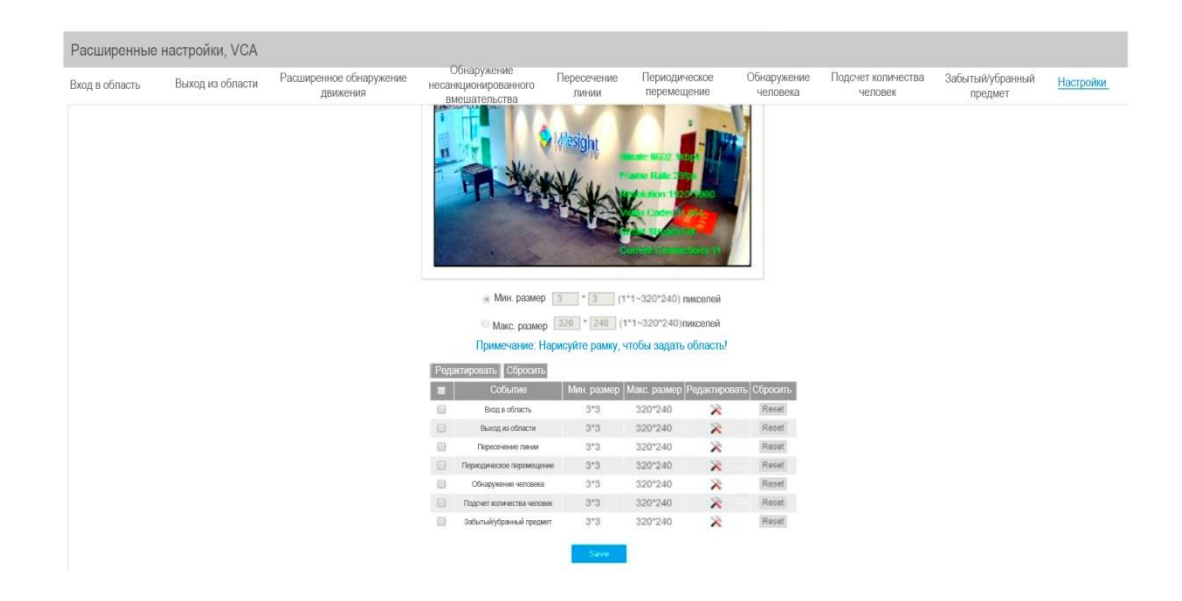

## **4.5.6 Тепловые карты (опционально)**

Функция тепловой карты позволяет анализировать перемещения клиентов для формирования наработок для лучшего управления предприятием с интуитивно понятными и точными результатами статистического анализа во времени или пространстве по необходимости.

#### **Примечание:**

(1) В настоящее время функция тепловой карты поддерживается только на оригинальном изображении с панорамной сетевой широкоугольной камеры с углом обзора 360° и в режиме компенсации оптического искажения компактной панорамной цилиндрической сетевой камеры с углом обзора 180° и миниатюрной панорамной сетевой купольной камеры с углом обзора 180°.

(2) Для использования функции тепловой карты необходимо обновить версию прошивки камеры до V43.7.0.72-r7 или выше.

(3) Без SD-карты или сетевой системы хранения данных (NAS) можно просмотреть отчеты только за период 7 дней.

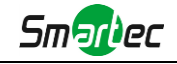

### **Тепловая карта**

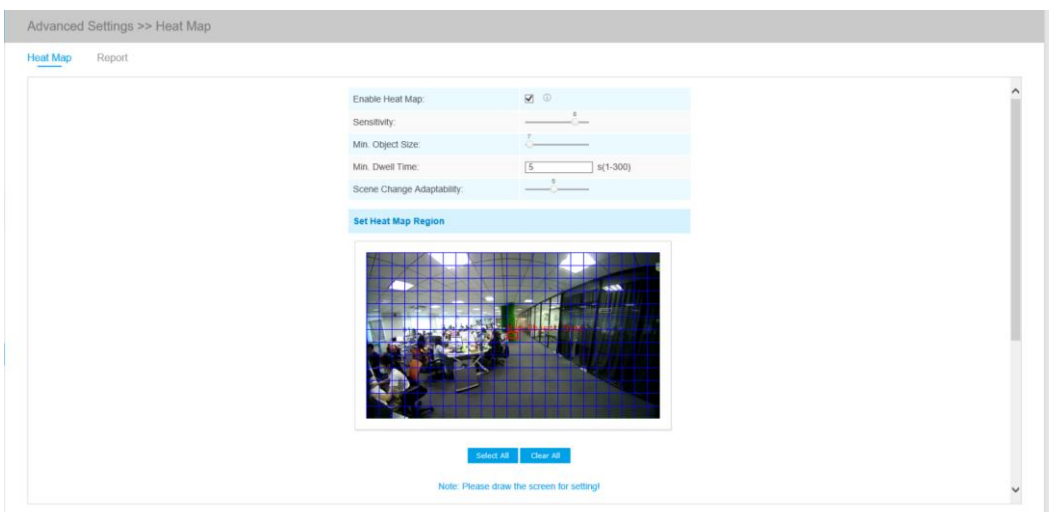

**Шаг 1:** После входа в сеть перейдите к пункту «**Расширенные настройки**» **→ «Тепловая карта»**. Установите флажок в поле «**Включить тепловую карту**», затем задайте настройки тепловой карты, как показано ниже.

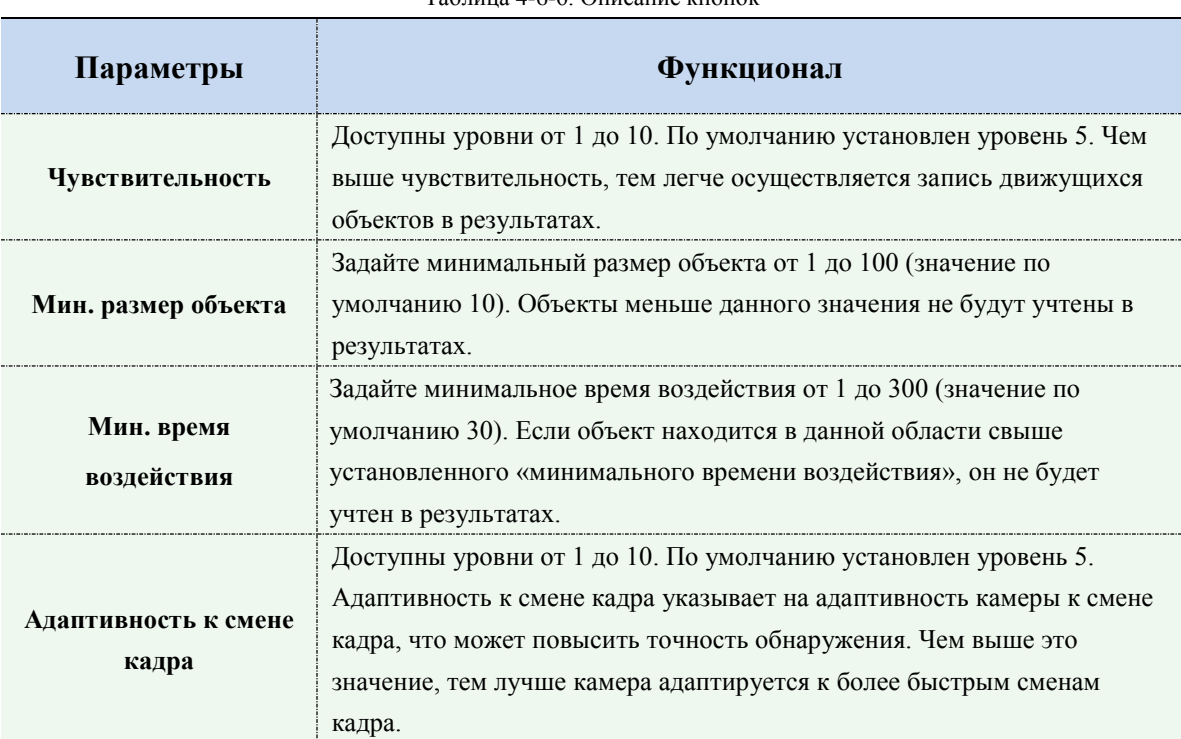

Таблица 4-6-6. Описание кнопок

**Шаг 2:** задайте область тепловой карты. Отметьте область экрана, чтобы задать зону обнаружения. Вы можете нажать кнопку «**Выбрать все**» (**Select All**), чтобы выбрать все области или кнопку «**Очистить все**» (**Clear All**), чтобы удалить текущие отмеченные области.
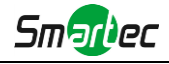

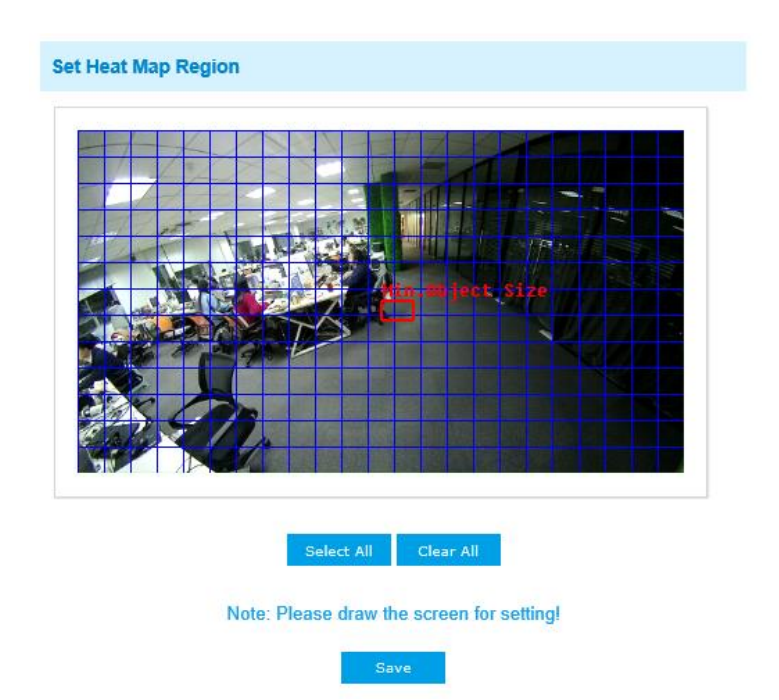

**Шаг 3:** Настройки расписания. Составить расписание можно, нажав кнопку «**Редактировать**» (**Edit**). После завершения настройки нажмите «**Сохранить**» (**Save**) или «**Сброс**» (**Reset**).

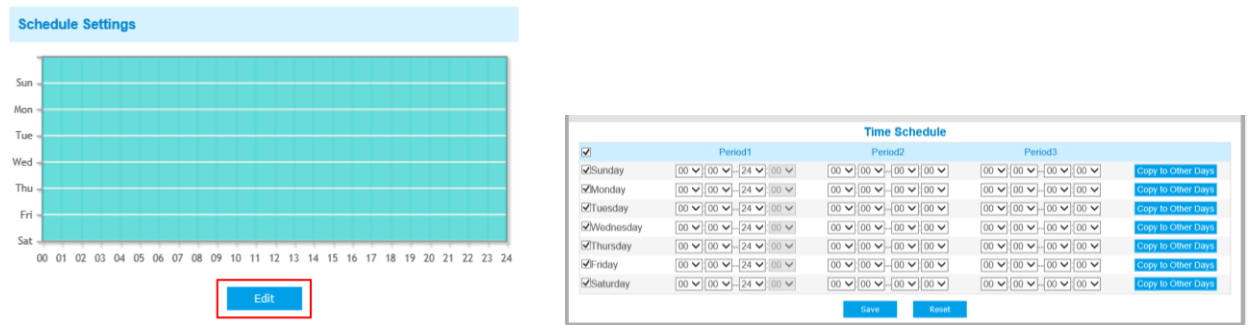

## **Отчет**

Результаты будут отображены в интерфейсе «**Отчет**» (**Report**).

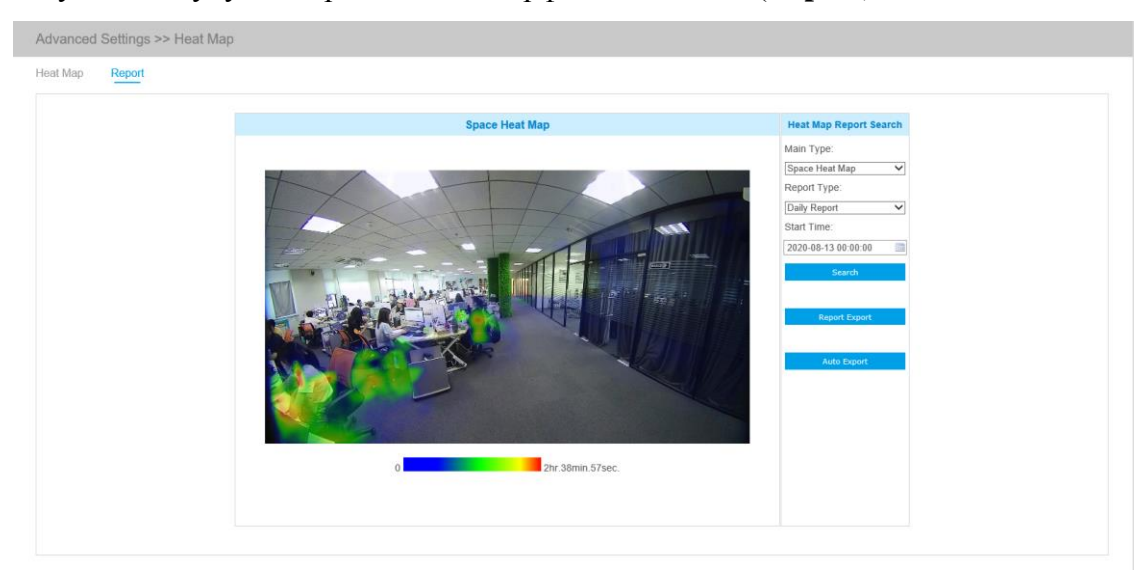

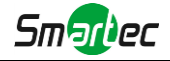

**Шаг 1:** Выбор типа основной тепловой карты.

**[Пространственная тепловая карта]**: пространственная тепловая карта будет представлена в виде изображения с разными цветами. Разные цвета отображают разные тепловые значения. Красный цвет отображает самое высокое тепловое значение, а синий - самое низкое.

**[Временная тепловая карта]**: временная тепловая карта будет представлена в виде линейной диаграммы, чтобы показать теплые объекты в разные интервалы времени. **Шаг 2:** выберите тип отчета, включая почасовой отчет, ежедневный отчет, еженедельный отчет, ежемесячный отчет и годовой отчет.

**Шаг 3:** выберите время начала, затем нажмите кнопку «**Поиск**» (**Search**), камера автоматически подсчитает данные за день/ неделю/ месяц/ год (в зависимости от типа отчета, выбранного пользователем) от заданного времени начала и сгенерирует соответствующий отчет, как показано ниже.

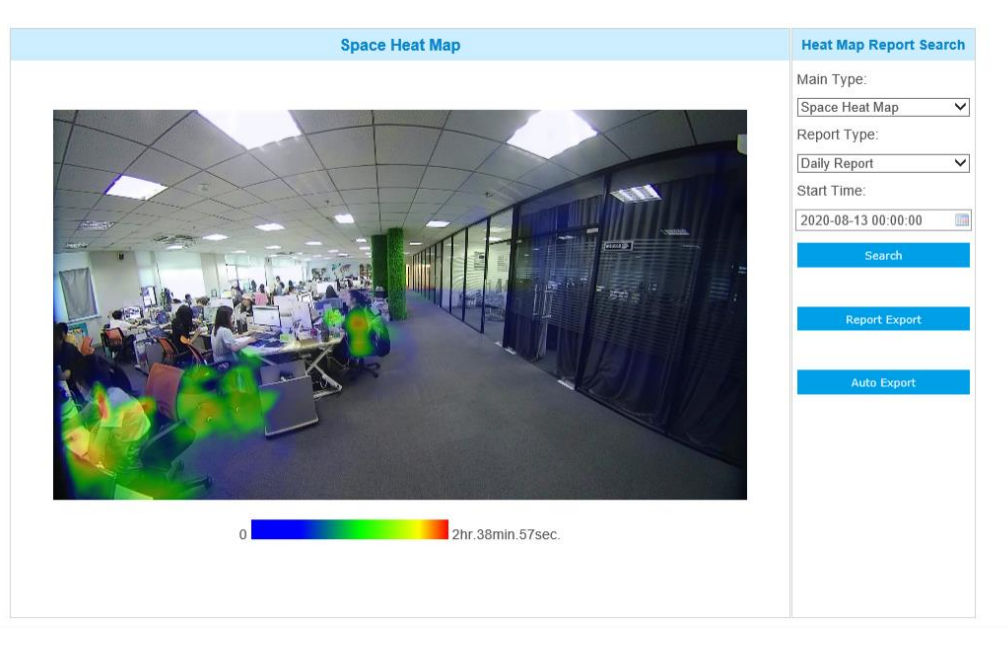

Пространственная тепловая карта

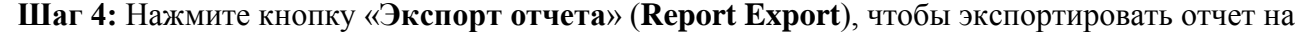

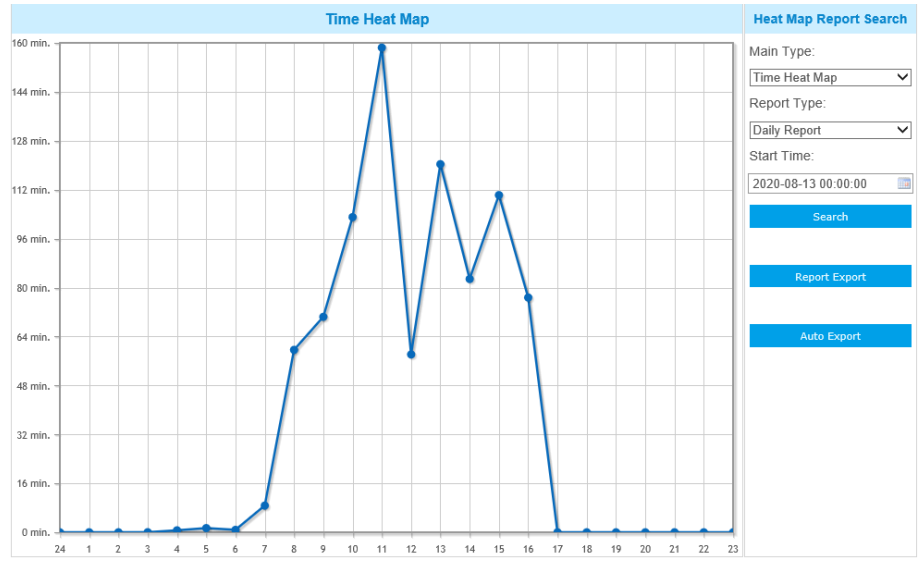

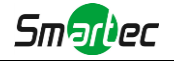

локальный диск.

Временная тепловая карта

**Шаг 5:** Нажмите кнопку «**Автоэкспорт**» (**Auto Export**) для отображения настроек отчетности по тепловой карте, как показано ниже.

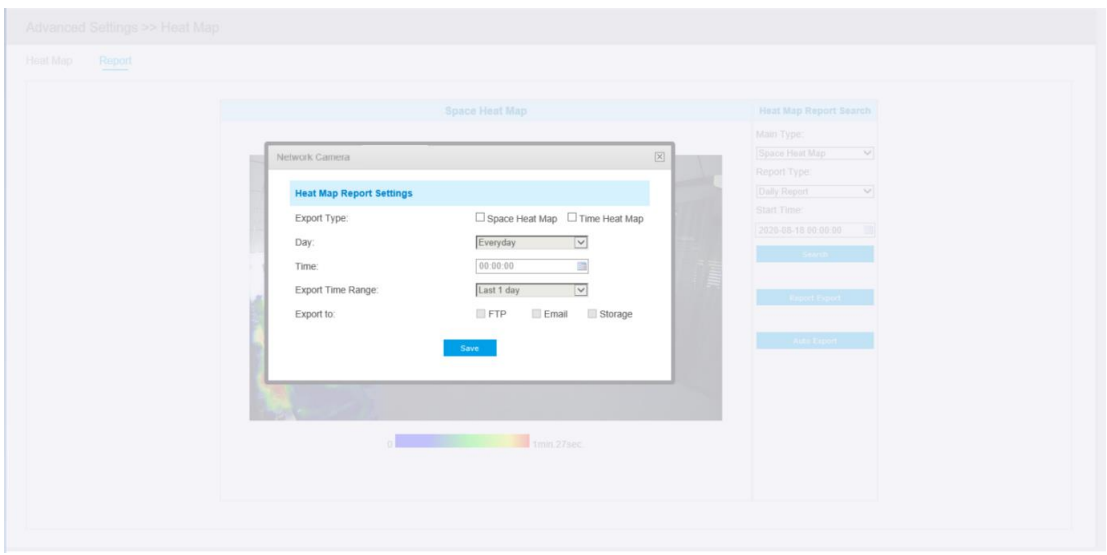

⑦ Настройте тип экспорта. Пользователь может выбрать пространственную тепловую карту или временную тепловую карту или обе карты. При установке флажка напротив пространственной тепловой карты или временной тепловой карты появляется возможность редактировать серое поле, как показано ниже;

⑧ Настройка дня недели. Для экспорта ежедневных отчетов пользователь может выбрать опцию «Каждый день» (Everyday) или другие опции для экспорта отчетов в конкретный день недели;

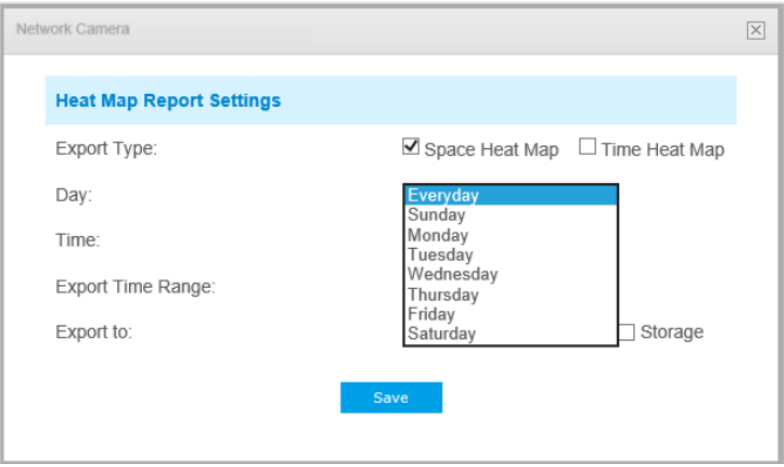

⑨ Настройка времени. Пользователь может выбрать время суток для автоматического экспорта тепловой карты, нажав на значок календаря, чтобы выбрать из всплывающего списка следующие варианты;

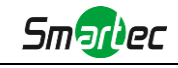

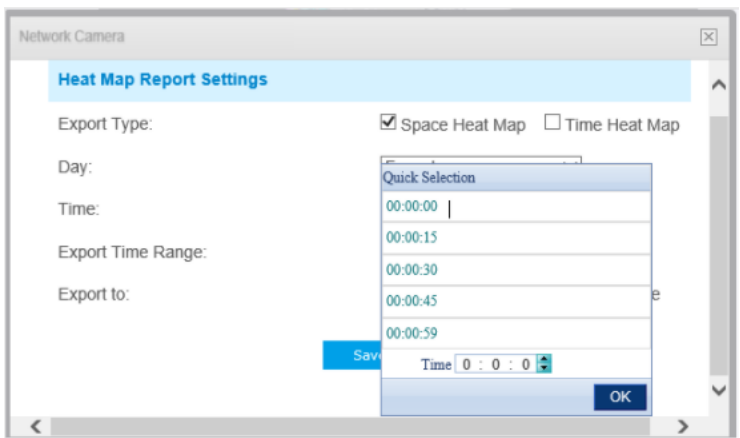

### ⑩ Настройка диапазона времени для экспорта.

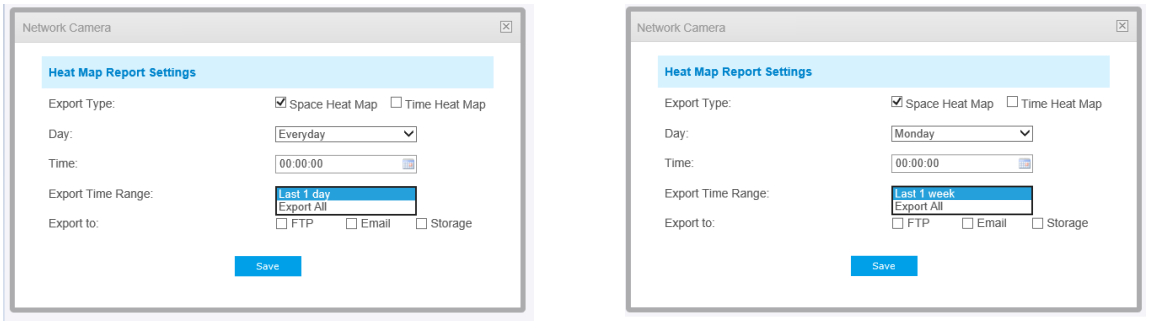

 Дни (выберите «Каждый день» (Everyday)) День (выберите «Неделя» (Week))

11 Задайте путь к конечной директории для автоматически экспортируемого отчета. Отчет можно автоматически экспортировать по FTP/электронной почте/на запоминающее устройство в виде таблицы Excel или изображения с учетом заданного дня, времени и диапазона отчетности. Затем нажмите «Сохранить» (Save).

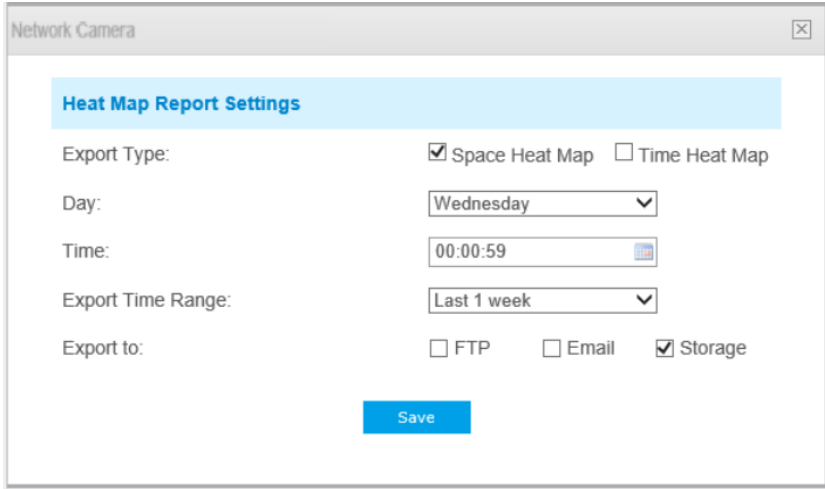

При формировании текущей пространственной тепловой карты она будет сохранена в виде изображения в формате png. При формировании текущей временной тепловой карты она будет сохранена в виде csv-файла.

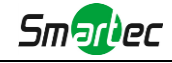

# **4.5.7 Функция распознавания лиц (опционально)**

### **Общие положения**

Функция распознавания лиц позволяет распознавать лица в заданной области и сохранить снимки лиц на запоминающем устройстве, выгрузить их на FTP или электронную почту, отобразить в режиме живого видео.

### **Примечание:**

В настоящее время функция распознавания лиц поддерживается только камерами с ИИ.

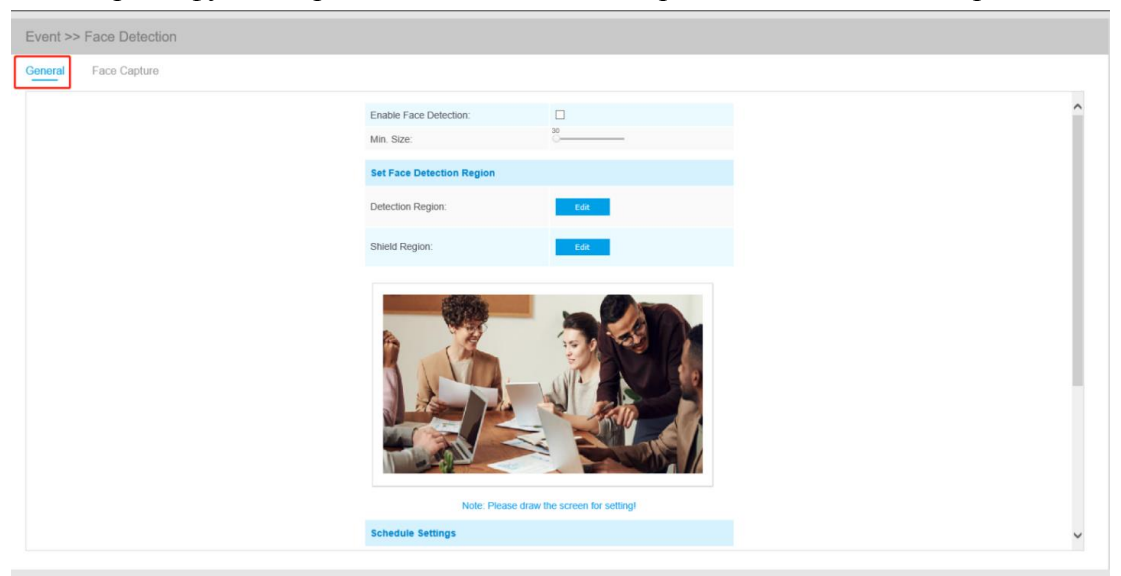

Ниже перечислены шаги настройки

Шаг 1: включить функцию распознавания лиц;

Шаг 2: задать мин. размер объекта;

Шаг 3: задать область обнаружения. Для настройки размера вы можете перетащить область обнаружения. В данной области будут отображаться только лица;

Шаг 4: задать маскирующую область, чтобы исключить обнаружение лиц в некоторых участках области обнаружения. Задав маскирующую область можно выполнить настройку, исключающую обнаружение лиц в некоторых участках области обнаружения. Сначала вы можете нарисовать маскирующую область в интерфейсе предварительного просмотра, а затем нажать кнопку «Добавить» (Add). Можно нарисовать не более четырех маскирующих областей;

Шаг 5: задать расписание обнаружения и нажать «Сохранить» (Save).

## **Захват лица (Face Capture)**

В этом разделе вы можете настроить конфигурацию для создания снимка лица.

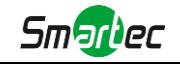

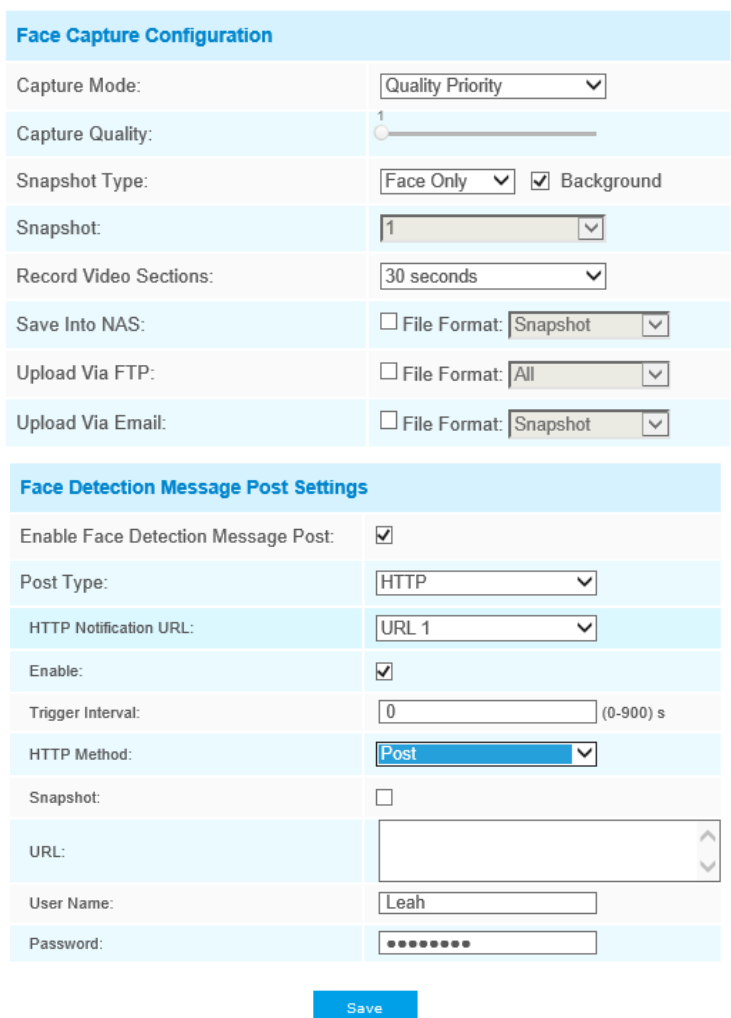

-------------------------------------

Таблица 4-6-7. Описание кнопок

| Параметры                                           | <b>Функционал</b>                                                                                                    |  |  |  |  |  |
|-----------------------------------------------------|----------------------------------------------------------------------------------------------------|--|--|--|--|--|
| Режим захвата<br>(Capture mode)                     | Доступен выбор приоритета качества, приоритета своевременности,<br>индивидуальных настроек.<br>Приоритет качества (Quality Priority): в этом режиме при обнаружении<br>лица будет показан снимок экрана с наилучшим качеством изображения.<br>Приоритет своевременности (Timeliness Priority): в этом режиме при<br>обнаружении лица снимок экрана будет показан в максимально короткий<br>промежуток времени.<br>Индивидуальная настройка (Customize): в этом режиме вы можете<br>настроить некоторые параметры обнаружения, включая интервал снимка,<br>предел угла наклона лица, предел амплитуды угла наклона лица, предел<br>бокового угла наклона лица, предел размытия. |  |  |  |  |  |
| Качество снимка<br>(Capture Quality)                | Для настройки порогового значения качества снимка он будет переведен в<br>режим живого видео, когда качество снятого снимка достигнет заданного<br>значения. Чем выше данное значение, тем выше качество снимка.                                                                                                    |  |  |  |  |  |
| Промежуток между<br>снимками (Snapshot<br>Interval) | Доступны промежутки 80 миллисекунд, 200 миллисекунд, 500 миллисекунд,<br>1 секунда, 2 секунды и 4 секунды.<br>Примечание: опция для индивидуально настроенного режима.                                                                                                    |  |  |  |  |  |

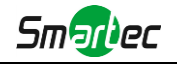

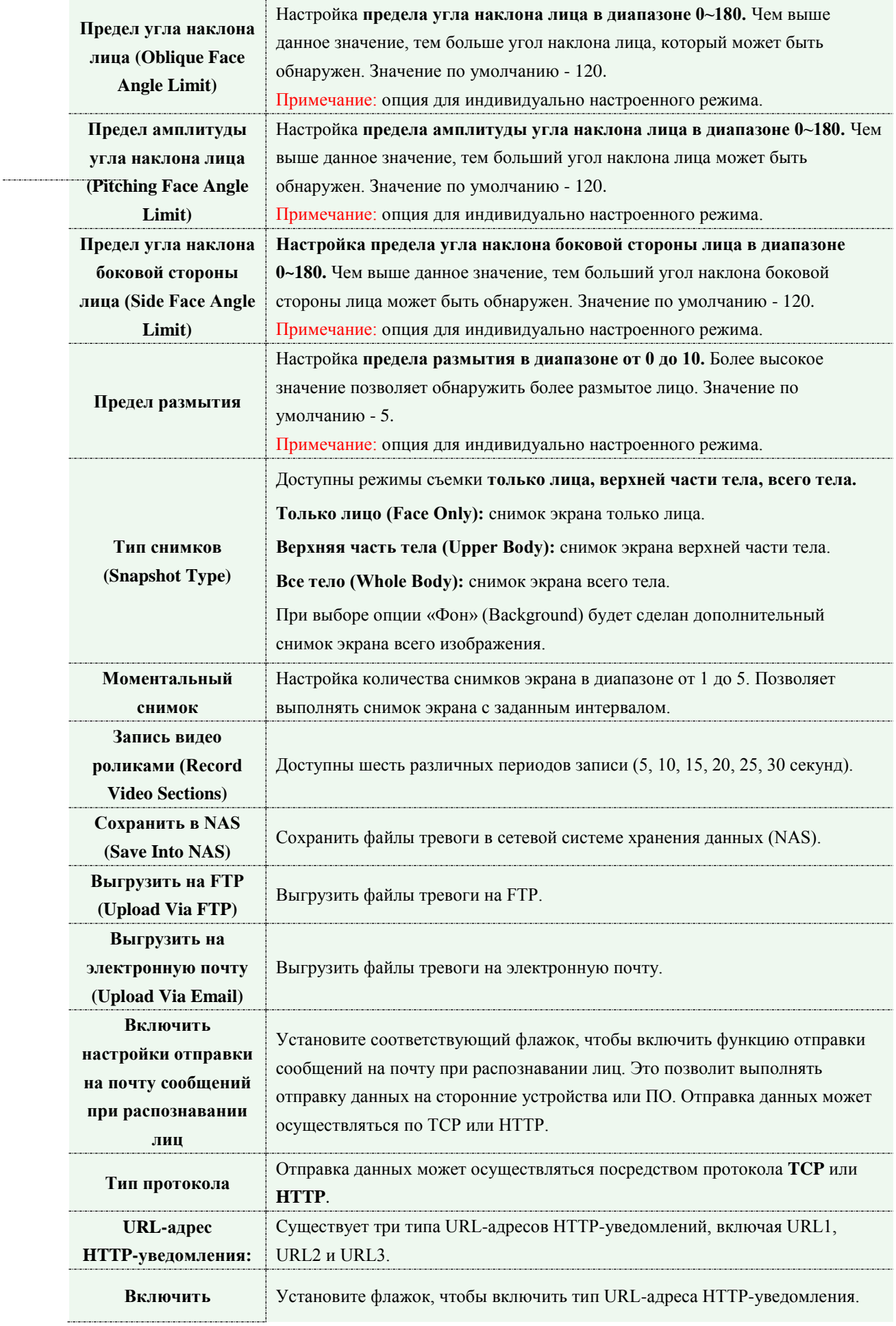

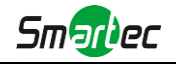

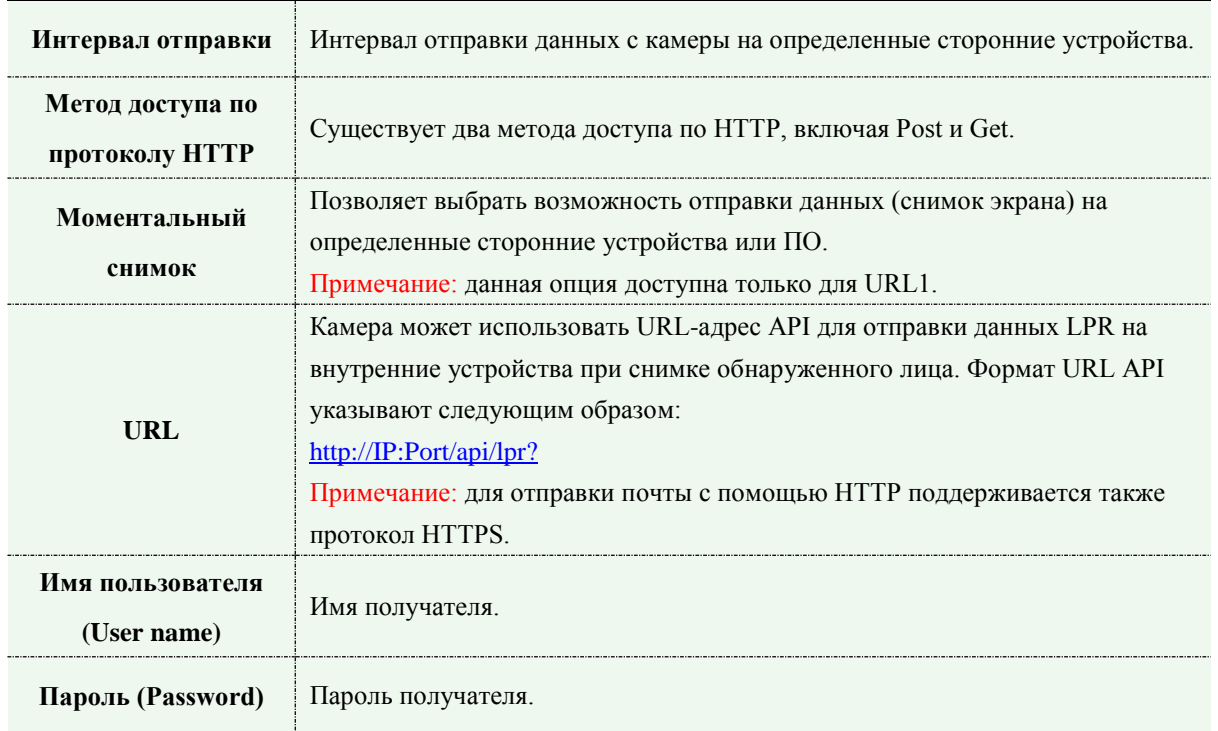

Камера позволяет обнаружить лица в режиме живого видео в соответствии с выбранными вами регионом и параметрами. При выборе опции «Показать идент. данные» (Show Tracks) снимки лиц будут отображаться с указанием идентификатора слева от живого видео.

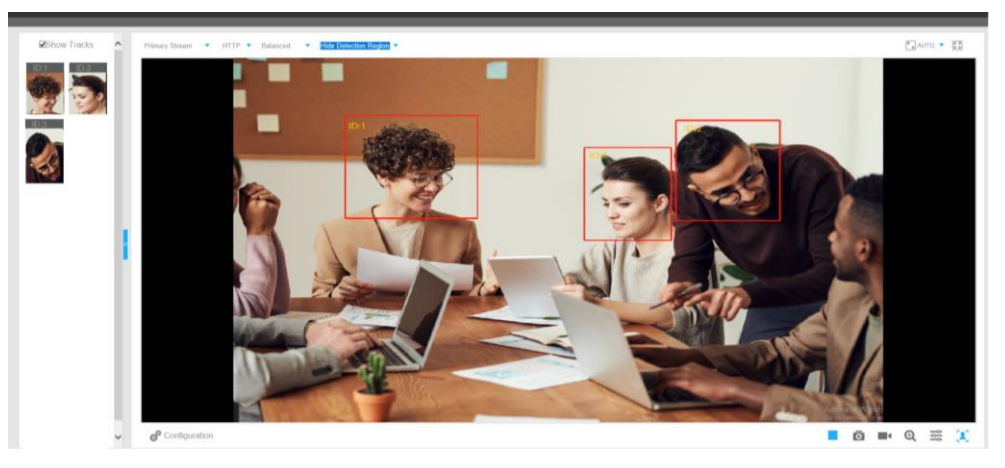

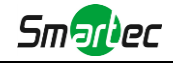

# **4.5.8 Журналы (Logs)**

Журналы содержат информацию о времени доступа и IP-адресах, с которых получали доступ к камере через интернет.

Показать 30 У имеющихся

| <b>Время</b>                                              | Класс    | Тип записи            | Значение                 | Пользователь | IP           | Подробно           |              | Поиск в журнале                     |
|-----------------------------------------------------------|----------|-----------------------|--------------------------|--------------|--------------|--------------------|--------------|-------------------------------------|
| 2018-02-08 17:18:52                                       | Операции | Старт RTSP сессии     |                          |              | 192.168.8.50 | stop one session.  |              | Класс:                              |
| 2018-02-08 17:18:49                                       | Операции | Старт RTSP сессии     |                          |              | 192.168.8.50 | start one session. |              | Все классы<br>$\checkmark$          |
| 2018-02-08 17:18:47                                       | Операции | Старт RTSP сессии     |                          |              | 192.168.8.50 | stop one session.  |              | Тип записи:                         |
| 2018-02-08 17:17:45                                       | Операции | Старт RTSP сессии     |                          |              | 192.168.8.50 | start one session. |              | Все классы<br>$\checkmark$          |
| 2018-02-08 17:17:43                                       | Операции | Старт RTSP сессии     |                          |              | 192.168.8.50 | stop one session.  |              |                                     |
| 2018-02-08 17:16:45                                       | Операции | Старт RTSP сессии     |                          |              | 192.168.8.50 | start one session. |              | Начало:                             |
| 2018-02-08 17:16:44                                       | Операции | Старт RTSP сессии     |                          |              | 192.168.8.50 | stop one session.  |              | Πã<br>2018-02-08 00:00:00           |
| 2018-02-08 17:15:58                                       | Операции | Старт RTSP сессии     |                          |              | 192.168.8.50 | start one session. |              | Конец:                              |
| 2018-02-08 17:15:57                                       | Операции | Старт RTSP сессии     |                          |              | 192.168.8.50 | stop one session.  |              | $\mathbb{R}$<br>2018-02-08 17:19:57 |
| 2018-02-08 17:14:37                                       | Операции | Старт RTSP сессии     | $\overline{\phantom{a}}$ |              | 192.168.8.50 | start one session. |              | Поиск                               |
| 2018-02-08 17:14:00                                       | Операции | Старт RTSP сессии     |                          |              | 192.168.8.50 | stop one session.  |              |                                     |
| 2018-02-08 17:13:59                                       | Операции | Старт RTSP сессии     | $\overline{\phantom{a}}$ |              | 192.168.8.50 | start one session. |              |                                     |
| 2018-02-08 17:02:35                                       | Операции | Старт RTSP сессии     |                          |              | 192.168.8.50 | stop one session.  |              | Экспорт журнала                     |
| 2018-02-08 16:56:30                                       | Операции | Старт RTSP сессии     |                          |              | 192.168.8.50 | start one session. |              | Время хранения:                     |
| 2018-02-08 16:48:33                                       | Операции | Старт RTSP сессии     |                          |              | 192.168.8.50 | stop one session.  |              | Постоянно<br>$\checkmark$           |
| 2018-02-08 16:47:47                                       | Операции | Старт RTSP сессии     |                          |              | 192.168.8.50 | start one session. | $\checkmark$ |                                     |
| Записи с 1 по 30 из 182 имеющихся<br>Первая<br>Предыдущая |          | 2<br>3<br>5<br>Δ<br>6 | Следующая                | Последняя    |              | <b>Neper</b>       |              | Сохранить                           |

Рисунок 4-4-22 Журналы

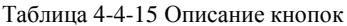

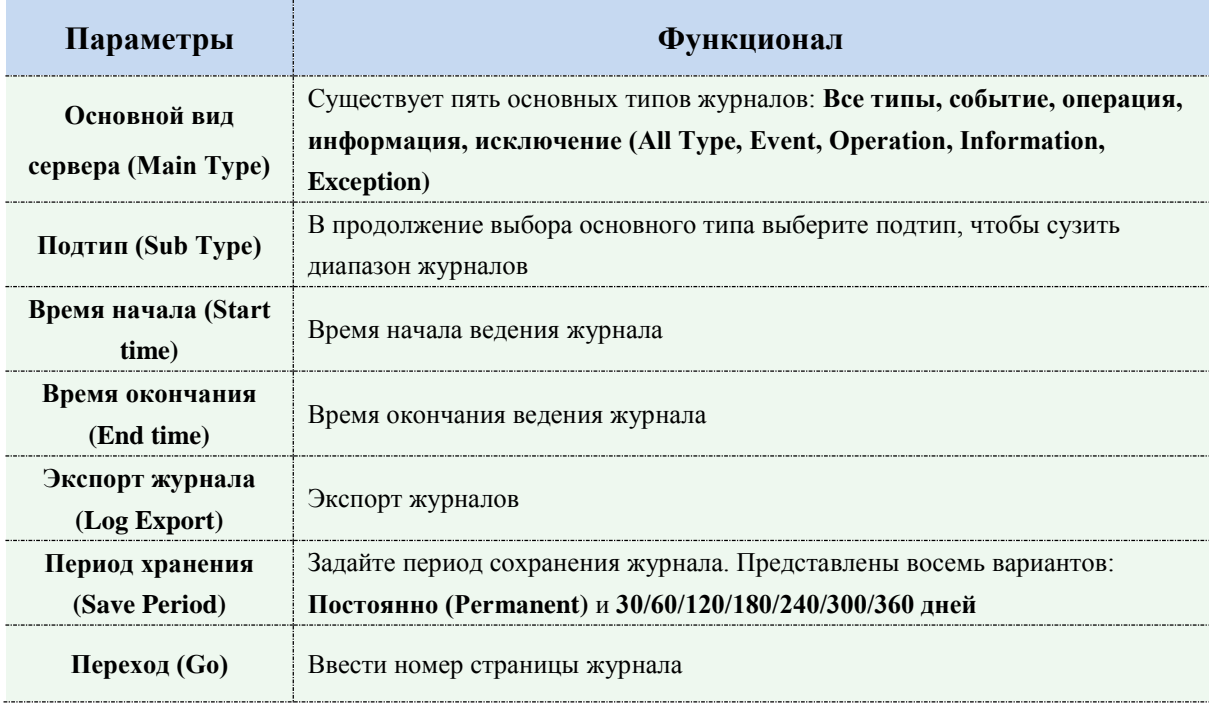

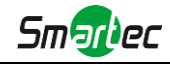

# **4.6 Система (System)**

На этой странице можно проверить всю информацию об оборудовании и программном обеспечении камеры.

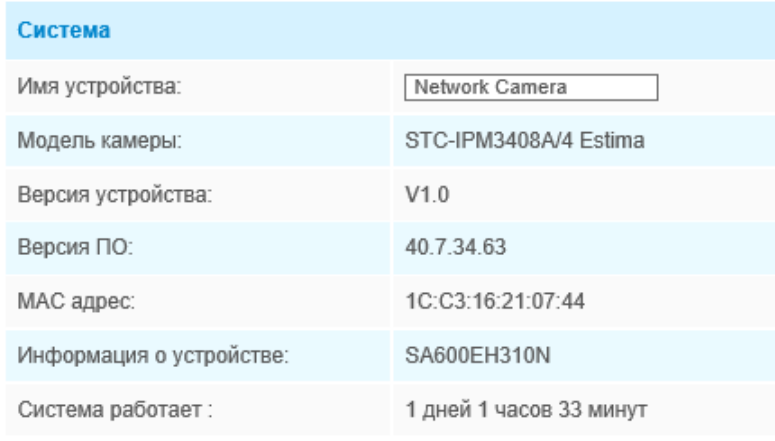

Рисунок 4-5-1 Информация о системе

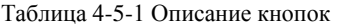

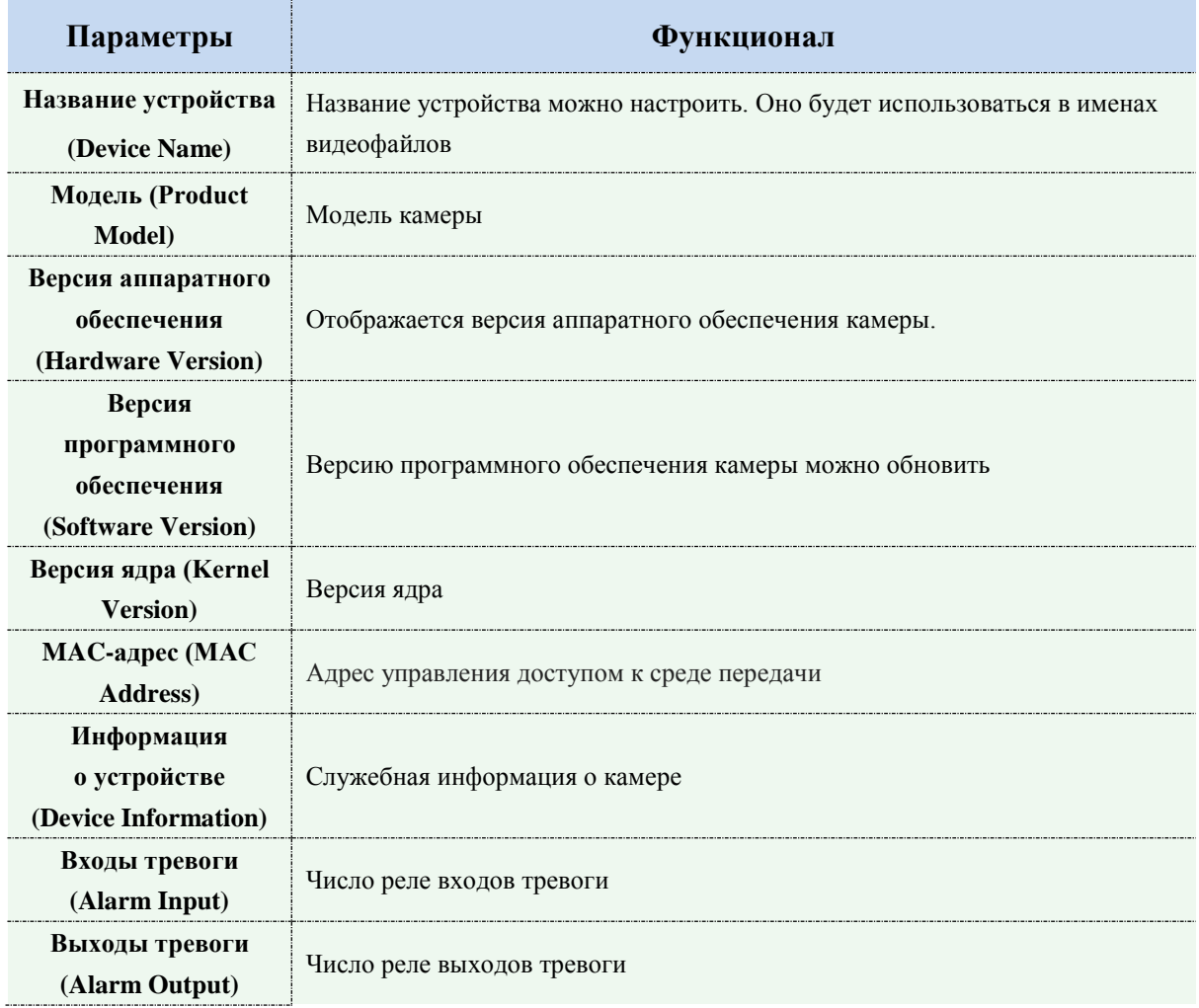

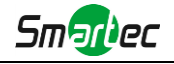

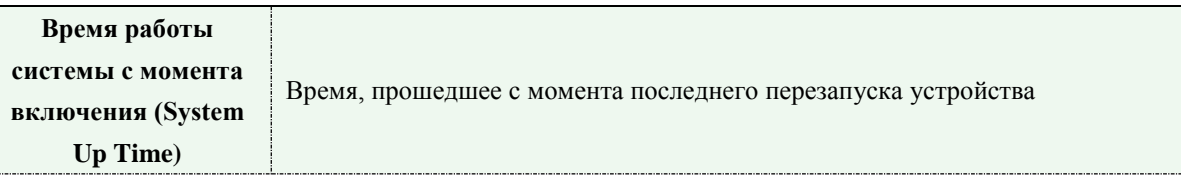

#### **Примечание:**

Вход/выход тревог отображается только в том случае, если камера имеет интерфейс входа/выхода тревог.

# **4.7 Техобслуживание (Maintenance)**

#### **4.7.1 Техобслуживание**

Программное обеспечение можно обновить, выполнив следующие действия:

Шаг 1: Найдите и выберите файл обновления;

Шаг 2: Нажмите кнопку «Обновить» (upgrade) после того, как появится уведомление об

удачно загрузке файла. После перезагрузки системы обновление будет завершено.

### **Примечание:**

1) Не отключайте питание в процессе обновления. Устройство будет перезапущено для завершения обновления.

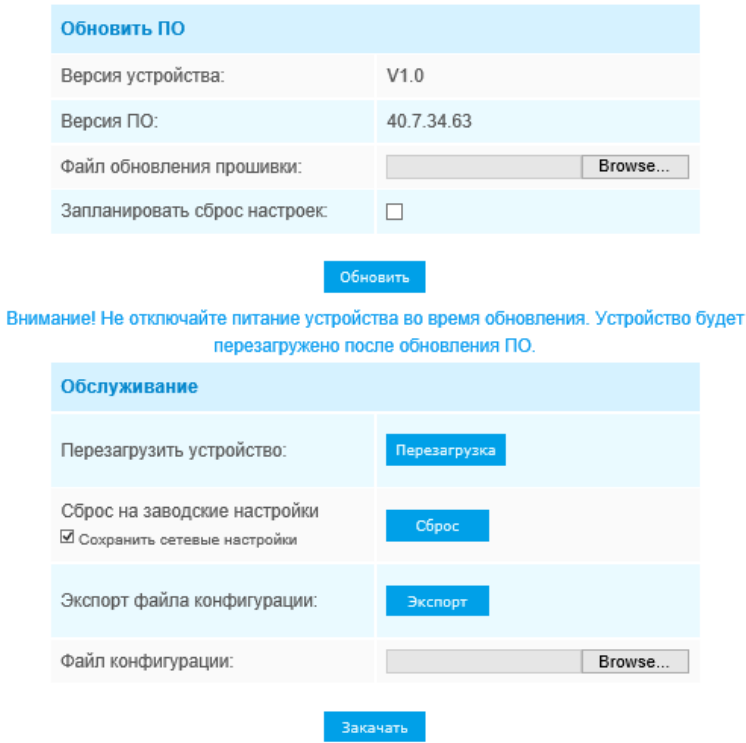

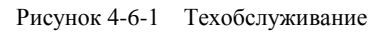

Таблица 4-6-1 Описание кнопок

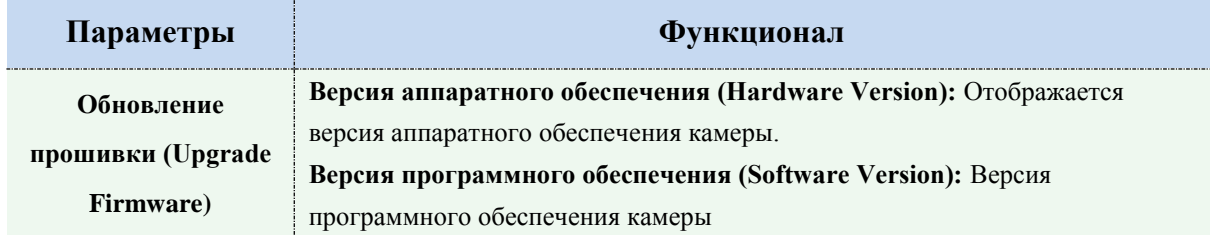

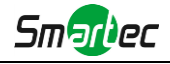

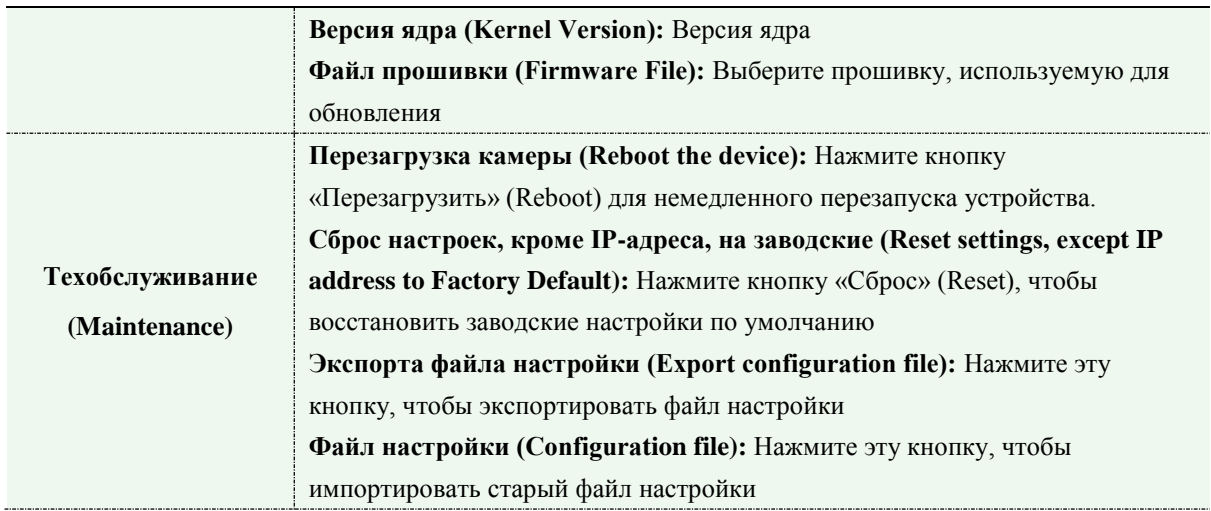

## **4.7.2 Автоперезагрузка**

Настройте дату и время автоматической перезагрузки камеры.

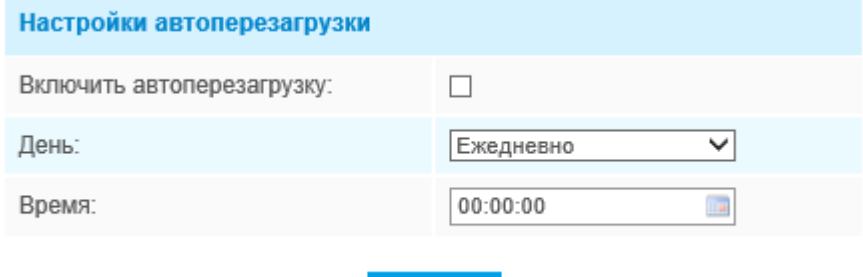

Сохранить Рис. 4-6-2Автоперезагрузка

www.smartec-security.com 114